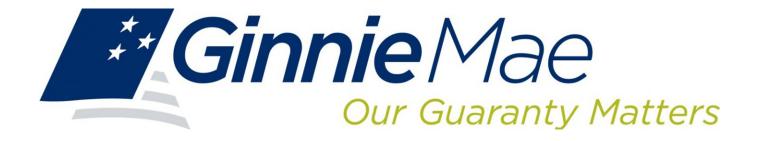

# GINNIE*NET* ON THE WEB Issuer Single family Training Guide

**Government National Mortgage Association** *November 2021* 

## **Document Revision Sheet**

| RELEASE NO. | DATE       | REVISION DESCRIPTION                                                                                                    |  |  |  |  |
|-------------|------------|----------------------------------------------------------------------------------------------------|--|--|--|--|
| Rev 1.0a    | 08/01/2010 | GINNIENET ISSUER SINGLE-FAMILY TRAINING GUIDE Template and Checklist                                                                                                    |  |  |  |  |
| Rev 1.0b    | 09/27/2010 | <ul> <li>Full document optimization and compliance standardization</li> <li>Full compilation and compression of <i>multiple</i> (9) external files</li> <li>Captioning/labeling of all document FIGURE and TABLE items</li> <li>Regenned al 1 Index entities for TOC, LOF and LOT</li> </ul>                                                                                                    |  |  |  |  |
| Rev 1.0c    | 10/06/2010 | All senior SME change recommendations posted/document updated                                                                                                    |  |  |  |  |
| Rev 1.d     | 11/07/2013 | <ul> <li>Removed Ginnie Mae logo from screen shots</li> <li>Added M2SYS Bioplugin Client Installation Guide for Windows 7</li> <li>Updated hardware and software Operating System requirements,<br/>Appendix, Form HUD 11710D Reporting Frequency</li> </ul>                                                                                                    |  |  |  |  |
| Rev 1.1     | 05/01/2015 | Updated Hardware and Software Requirements, Fingerprint<br>Scanner, Maintenance, and Investor Reporting.                                                                                                    |  |  |  |  |
| Rev 1.2     | 08/05/2015 | Removed: GinnieNET Security section; RSA Public and Private Key<br>Generation Software Overview; Fingerprint Verification; Remaining<br>Principal Balances (RPB) Reporting; Investors Quarterly Certifications<br>CAVs); HMBS RPB, WAC and Payment Report                                                                                                    |  |  |  |  |
| Rev 1.3     | 09/29/2015 | Updated guide to include SecurID Token details.                                                                                                    |  |  |  |  |
| Rev 1.4     | 02/17/2016 | Added new instructions for Import Recertification Function in Section 8.11.1 ('Recertification').                                                                                                    |  |  |  |  |
| Rev 1.5     | 04/01/2016 | <ul> <li>Cleanup and formatting</li> <li>Removed Monthly Summary Reports/Remittance Advice</li> </ul>                                                                                                    |  |  |  |  |
| Rev 1.6     | 10/28/2016 | User Sthan fields on multiple screens.                                                                                                    |  |  |  |  |
| Rev 1.7     | 11/02/2021 | Removed Suppress Targeted Lending section and general editing (8/18)Added custom RG Pools Re-Performing Loans Section 5.10 (1/21)Added custom Extended Term Loans Section 5.11 (9/21)Added LTV information, Step 16, Page 35 (9/21)Updated Customer Service information and phone number page 75 Figure8.3. (10/21)Updated Appendix A to add ET and RG pool type definitions. (10/21)Updated Section 5.11. Added screen shot of Banner Notification,Extended Term Loans (11/21) |  |  |  |  |
|             |            |                                                                                                    |  |  |  |  |

## TABLE OF CONTENTS

## Contents

| Gove | rnment | National Mortgage Association                               | 1  |
|------|--------|-------------------------------------------------------------|----|
| LIS  | TOF    | TABLES                                                      | 11 |
| 1    | GEN    | ERAL INFORMATION - SECURITY                                 | 1  |
|      | Reque  | sting access to MGM:                                        | 1  |
|      | -      | ering for an Account                                        |    |
|      | Loggi  | g Into MyGinnieMae and Accessing Applications               | 1  |
|      |        | ering with Oracle Mobile Authenticator                      |    |
|      | MyGi   | mieMae Portal Getting Started User Guide                    | 1  |
| 3    | MAI    | NTENANCE                                                    | 5  |
|      | 4.1.1  | View a Master Agreement Record                              | 5  |
|      | 4.2.1  | View a Subservicer Record                                   |    |
|      | 4.3.1  | View a Custodian record                                     | 7  |
|      | 4.4.1  | Add an FRB Subscriber Record                                |    |
|      | 4.4.2  | Edit an FRB Subscriber Record                               | 21 |
|      | 4.4.3  | Delete an FRB Subscriber Record                             | 22 |
|      | 5.1.1  | Restrictions                                                | 23 |
|      | 5.1.2  | Single Family Pool Details—11705 Screen Elements            |    |
|      | 5.1.3  | Accessing the Pool Data Entry Screen                        |    |
|      | 5.1.4  | Search a Pool Record                                        |    |
|      | 5.1.5  | Add a Pool Record                                           |    |
|      | 5.1.6  | Edit a Pool Record                                          |    |
|      | 5.1.7  | Delete a Pool Record                                        |    |
|      | 5.2.1  | Restrictions                                                |    |
|      | 5.2.2  | Search Form Elements                                        |    |
|      | 5.2.4  | Add a Mortgage Record: Logical Flow                         |    |
|      | 5.2.5  | Edit a Mortgage Record                                      |    |
|      | 5.2.6  | Delete a Mortgage Record                                    |    |
|      |        | back Period                                                 |    |
|      | 5.3.1  | Fields for ARM Pools                                        |    |
|      | 5.3.2  | Valid Entry for ARM Pools                                   |    |
|      | 5.4.1  | Edits 41                                                    |    |
|      | 5.4.2  | Marking a Builder Bond Pool                                 | 41 |
|      | 5.5.1  | Pooling Requirements for Bond Financed Pool Consolidations  |    |
|      | 5.5.2  | Marking a Bond-Financed Pool                                |    |
|      | 5.5.3  | Multiple Escrow Accounts                                    |    |
|      | 5.5.4  | Buydown Loans in Ginnie Mae II Pools                        |    |
|      | 5.9.1  | Search Form Elements                                        |    |
|      | 5.9.2  | Edit a Serial Notes Schedule A Record                       |    |
| 5.10 | Pooli  | ng and Certification Guidelines for Re-Performing Loans: RG |    |
|      |        | ng and Certification Guidelines for Extended Term Loans: ET |    |
|      |        | ERAL RES ERVE BANK ON GINNIENET                             |    |
|      |        | FRB Subscriber Screen Elements                              |    |
|      |        | FRB Subscriber Search Form Elements                         |    |
|      |        | Add a New Subscriber Record                                 |    |
|      |        | Access an FRB Subscriber Record                             |    |
|      |        | Delete an FRB Subscriber Record                             |    |
|      |        |                                                             |    |

| 5.13         | FOR      | M HUD 11711B—CERTIFICATION AND AGREEMENT                                           | 65 |
|--------------|----------|------------------------------------------------------------------------------------|----|
|              |          | Search a Certification and Agreement Record                                        |    |
|              |          | Add / Edit a Certification and Agreement Record                                    |    |
| A pa         | ool is i | not available for transmission to the Network until it passes all Ginnie Mae edits |    |
| 6            | CER      | TIFICATION                                                                         |    |
|              | 6.1.1    | Accessing the Single Family Processing Pool Details (11705) Screen                 |    |
|              | 6.2.1    | Searching the Pool Details Record                                                  |    |
|              | 6.2.2    | Search Form Elements                                                               |    |
|              | 6.2.3    | Add or Edit a Pool Details Record                                                  |    |
|              | 6.2.4    | Changing a Document Custodian                                                      |    |
|              | 6.3.1    | Search Form Elements                                                               |    |
|              | 6.3.2    | Add or Edit a Mortgage Details Record                                              |    |
|              | 6.4.1    | Accessing the Ginnie Mae Edits—Final Certification Screen                          |    |
|              | 6.5.1    | Accessing the Issuer (Transfer) Recertification Screen                             |    |
|              | 6.5.2    | Search Form Elements                                                               |    |
|              | 6.5.3    | Search a Pool Record                                                               |    |
|              | 6.5.4    | Restrictions                                                                       |    |
|              | 6.5.5    | Glossary 82                                                                        |    |
|              | 6.5.6    | Data Entry Field Elements                                                          |    |
|              | 6.5.7    | Data Entry Tips                                                                    |    |
|              | 6.5.8    | Add a Recertification Record: Issuer (Transfer) Recertification                    |    |
|              | 6.5.9    | Add a Recertification Record: Custodian (Transfer) Recertification                 |    |
|              |          | Edit a Recertification Record                                                      |    |
|              |          | Delete a Recertification Record                                                    |    |
| A pa         | ool is i | not available for transmission to the Network until it passes all Ginnie Mae edits |    |
|              | 6.7.1    | Accessing the HUD 11708 Request for Release of Documents Screen                    |    |
|              | 6.7.2    | Search Form Elements                                                               |    |
|              | 6.7.3    | HUD 11708 Form Elements                                                            |    |
|              | 6.7.4    | Add or Edit a HUD 11708 Record                                                     |    |
|              | 6.7.5    | Delete a HUD 11708 Record                                                          |    |
|              | 6.8.1    | Complete Document Custodian Transfer Request                                       |    |
|              | 6.8.2    | Partial Document Custodian Transfer Request                                        |    |
|              | 6.8.3    | Complete Document Custodian Merger Request                                         |    |
|              | 6.8.4    | Partial Document Custodian Merger Request                                          |    |
|              | 6.8.5    | Accessing the Document Custodian Transfers Screen                                  |    |
|              | 6.8.6    | Search Form Elements                                                               |    |
|              | 6.8.7    | Add or Edit a Document Custodian Record                                            |    |
|              | 6.8.8    | Delete a Document Custodian Record                                                 |    |
| -            | 6.8.9    | Restrictions                                                                       |    |
| 7            | INV      | ESTOR REPORTING                                                                    |    |
|              | 7.1.1    | Search Form Elements                                                               |    |
|              | 7.1.2    | Searching the HUD 11710-D Issuer's Monthly Summary Report Record                   |    |
|              | 7.2.2    | Searching the Issuer's Monthly Remittance Advice Report Record                     |    |
|              | 7.2.3    | Searching Form Elements                                                            |    |
|              | 7.2.4    | Searching the Issuer's Monthly Remittance Advice Report Record                     |    |
| 8            | HOS      | STCOMMUNICATIONS                                                                   |    |
|              | 8.1.1    | Accessing the Host Communications Screen Series                                    |    |
|              | 8.2.1    | Confirming ability to submit in GinnieNET                                          |    |
|              | 8.2.2    | Accessing the Host Communications Screen Series                                    |    |
|              | 8.3.1    | File Transmission Number (FTN)                                                     |    |
| <b>197</b> 2 | 7 000    | 0123 152020 XSF 050599 095732 9                                                    |    |
|              | 8.4.1    | Issuer Communications—Pool Submit                                                  |    |
|              | 8.5.1    | Issuer Communications—Pool Deletion                                                |    |

|      | 8.8.2  | File Certification or Rejection Number (FCN/FRN) |     |
|------|--------|--------------------------------------------------|-----|
|      | 8.8.3  | Final Certification                              | 110 |
|      | 8.8.4  | Recertification                                  | 111 |
| 1977 | 000    | 123 152020 XSF 050599 095732 9                   | 111 |
|      | 8.9.1  | Retrieve Pools by Creating a Manual List         | 112 |
|      | 8.9.2  | Retrieve Pools by Initial Certification Date     | 113 |
|      | 8.10.1 | Recertification                                  | 116 |
|      |        | Document Custodian Transfer Screen Functions     |     |
|      | 8.11.2 | Document Custodian Merger Screen Functions       | 126 |
| 9    | REP    | ORTS                                             | 129 |
|      | 9.4.1  | Search Form Elements                             |     |
|      | 9.4.2  | Searching Mortgage Records                       | 132 |
|      |        |                                                  |     |

## LIST OF FIGURES

| FIGURE 1: VERIFY AUT HORIZED GINNIENET SIGNER ROLE                                         |    |
|--------------------------------------------------------------------------------------------|----|
| FIGURE 2: VERIFY USER ASSIGNMENT SCREEN                                                    | 4  |
| FIGURE 3: VALIDAT ION RESULT S SCREEN                                                      |    |
| FIGURE 4: GINNIENET LOGON SCREEN                                                           | 5  |
| FIGURE 5: GINNIENET ON T HE WEB MAIN MENU SCREEN                                           | 6  |
| FIGURE 20: GINNIENET ON T HE WEB MAIN MENU SCREEN (W/MAINT ENANCE LINK)                    | 17 |
| FIGURE 21: GINNIENET MASTER AGREEMENTS SCREEN                                              |    |
| FIGURE 22: GINNIENET SUBSCRIBER SCREEN                                                     |    |
| Figure 23: Ginnie <i>NET</i> Cust odian Screen                                             |    |
| FIGURE 24: GINNIENET MAIN MENU SCREEN (W/FRB SUBSCRIBER LINK)                              | 20 |
| FIGURE 25: GINNIENET FRB SUBSCRIBER SCREEN                                                 | 20 |
| FIGURE 26: CONFIRM DELET E RECORD ACTION QUERY SCREEN (CUST ODIAN)                         | 21 |
| FIGURE 27: GINNIENET FRB SUBSCRIBER SCREEN                                                 |    |
| FIGURE 28: GINNIENET FRB SUBSCRIBER SCREEN (DELET E RECORD FUNCT ION)                      | 22 |
| FIGURE 29: CONFIRM DELET E RECORD ACTION QUERY SCREEN (FRB SUBSCRIBER)                     | 22 |
| FIGURE 30: GINNIENET SINGLE FAMILY POOL DET AILS SCREEN                                    |    |
| FIGURE 31: GINNIENET MAIN MENU SCREEN (W/DAT A ENTRY REVIEW SELECT ION)                    |    |
| FIGURE 32: GINNIENET SINGLE FAMILY PROCESSING SCREEN (W/ SEARCH FIELD ENT IT IES)          |    |
| FIGURE 33: GINNIENET SINGLE FAMILY POOLS DET AIL - 11705 SCREEN (W/ DAT A ENTRYAREAS)      |    |
| FIGURE 34: GINNIENET SINGLE FAMILY POOLS DET AILS - 11705 SCREEN (W/ POPULAT ED FIELDS)    |    |
| FIGURE 35: GINNIENET ADD NEW POOL RECORD SCREEN (W/SAVED RECORD SUCCESS MESSAGE)           | 30 |
| FIGURE 36: CONFIRM DELET E RECORD ACTION QUERY SCREEN (POOL RECORDS)                       |    |
| FIGURE 37: GINNIENET SINGLE FAMILY MORT GAGE DET AILS - 11706 SCREEN (W/POPULAT ED FIELDS) |    |
| FIGURE 38: GINNIENET SINGLE FAMILY MORT GAGE DET AILS - 11706 (W/POOL # FIELD)             |    |
| FIGURE 39: GINNIENET ARM POOL SAVED RECORD SUCCESS MESSAGE                                 | 36 |
| FIGURE 40: GINNIENET SINGLE FAMILY MORT GAGE DET AILS—11706 SCREEN (EDIT MORT GAGE RECORD) |    |
| FIGURE 41: SUCCESSFUL SAVE MESSAGE                                                         |    |
| FIGURE 42: CONFIRM DELET E RECORD ACTION QUERY SCREEN (MORT GAGE RECORDS)                  |    |
| FIGURE 43: LOOKBACK PERIOD                                                                 |    |
| FIGURE 44: GINNIENET SINGLE FAMILY POOL DET AILS—11705 SCREEN (W/BOND FINANCE CHECKBOX)    | 40 |

| FIGURE 45: BOND FINANCE PROGRAM POOL SCREEN AREA                                                                                                    |    |
|----------------------------------------------------------------------------------------------------|----|
| FIGURE 46: GINNIENET SINGLE FAMILY POOL DET AILS-11705 SCREEN (BOND FINANCE CHECKBOX)                                                                          | 43 |
| FIGURE 47: BOND FINANCE SCREEN AREA: CONSOLIDAT ION POOLS DIALOG BOX                                                                                           |    |
| FIGURE 48: BOND FINANCE SCREEN AREA (CONSOLIDAT ION POOLS DIALOG BOX W/ FIELDS)                                                                                | 44 |
| FIGURE 49: BOND FINANCE SCREEN AREA (CONSOLIDAT ION POOLS DIALOG BOX W/ POPULAT ED FIELDS)                                                                     | 45 |
| FIGURE 50: GINNIENET SINGLE FAMILY POOL DET AILS-11705 SCREEN (MULT IPLE ESCROW ACCOUNTS)                                                                      |    |
| FIGURE 51: GINNIENET SINGLE FAMILY POOL DET AILS—11705 SCREEN (W/TI ACCOUNTS DIALOG BOX)                                                                       | 46 |
| FIGURE 52: GINNIENET ISSUER GNMA EDIT ERROR REPORT                                                                                                    |    |
| FIGURE 53: GINNIENET ISSUER GNMA EDIT ERROR REPORT                                                                                                    | 51 |
| FIGURE 54: GINNIENET SINGLE-FAMILY SERIAL NOTES SCHEDULE A LINK                                                                                                | 52 |
| FIGURE 55: GINNIENET SERIAL NOT ES SCHEDULE A SCREEN (W/SEARCH FIELD)                                                                                          | 52 |
| FIGURE 56: GINNIENET SERIAL NOT ES SCHEDULE A SCREEN (W/ SEARCH RESULTS)                                                                                       | 53 |
| FIGURE 57: GINNIENET SERIAL NOT ES SCHEDULE A SCREEN (W/POPULAT ED FIELDS)                                                                                     | 53 |
| FIGURE 58: GINNIENET SERIAL NOT ES SCHEDULE A SAVED RECORD SUCCESS MESSAGE                                                                                     | 54 |
| FIGURE 59: SERIAL NOT ES SCHEDULE A SCREEN DIRECTIONAL SEARCH ARROW KEYS                                                                                       | 54 |
| FIGURE 59A: CERTIFICATION CHECK BOX AND ACCOMPANYING NARRATIVE, RE-PERFORMING LOANS                                                                            | 55 |
| FIGURE 59B: CERTIFICATION POP UP, RE-PERFORMING LOANS                                                                                                    |    |
| FIGURE 59C: LOAN PURPOSE CODE, RE-PERFORMING LOANS                                                                                                    | 56 |
| FIGURE 59D: CERTIFICATION CHECK BOX AND ACCOMPANYING NARRATIVE, EXTENDED TERM LOANS                                                                            | 57 |
| FIGURE 59E: CERTIFICATION POP UP, EXTENDED TERM LOANS                                                                                                    |    |
| FIGURE 59F: LOAN PURPOSE CODE, EXTENDED TERM LOANS                                                                                                    | 58 |
| FIGURE 59G: BANNER NOTIFICATION, EXTENDED TERM LOANS                                                                                                    | 58 |
| FIGURE 60: GINNIENET SINGLE FAMILY SUBSCRIBER SCREEN                                                                                                    | 59 |
| FIGURE 61: GINNIENET SINGLE FAMILY SUBSCRIBER SCREEN (W/ABA#/DELIVER TO FIELD)                                                                                 | 59 |
| FIGURE 62: GINNIENET SINGLE FAMILY SUBSCRIBER SCREEN (W/ABA# FIELD)                                                                                            | 59 |
| FIGURE 63: GINNIENET SINGLE FAMILY SUBSCRIBER SCREEN (W/MENU OPTIONS)                                                                                          |    |
| FIGURE 64: GINNIENET SINGLE FAMILY SUBSCRIBER SEARCH SCREEN                                                                                                    | 61 |
| FIGURE 65: GINNIENET SINGLE FAMILY SUBSCRIBER SEARCH RESULTS SCREEN                                                                                            |    |
| FIGURE 66: GINNIENET SINGLE FAMILY SUBSCRIBER SCREEN (DELET E RECORD FUNCT ION)                                                                                |    |
| FIGURE 67: CONFIRM DELET E RECORD ACTION QUERY SCREEN (FRB SUBSCRIBER)                                                                                         |    |
| FIGURE 68: GINNIENET HUD 11711B—CERT IFICATION AND AGREEMENT SCREEN (W/MENU OPTIONS)                                                                           |    |
| FIGURE 69: CERTIFICAT ION AND AGREEMENT – 11711B SCREEN (W/SEARCH OPT IONS)                                                                                    |    |
| FIGURE 70: CERTIFICAT ION AND AGREEMENT – 11711B SCREEN (ADD RECORD FUNCT ION)                                                                                 |    |
| FIGURE 71: CERTIFICAT ION AND AGREEMENT – 11711B SCREEN (ADD/EDIT RECORD FUNCT ION)                                                                            |    |
| FIGURE 72: CERTIFICAT ION AND AGREEMENT – 11711B SCREEN SAVED RECORD SUCCESS MESSAGE                                                                           |    |
| FIGURE 73: CERTIFICAT ION AND AGREEMENT – 11711B SCREEN DIRECTIONAL SEARCH ARROW KEYS                                                                          |    |
| FIGURE 74: CERTIFICAT ION AND AGREEMENT – 11711B SCREEN (ADD RECORD FUNCT ION)                                                                                 |    |
| FIGURE 75: APPLY GINNIE MAE EDITS SCREEN                                                                                                    |    |
| FIGURE 76: APPLY GINNIE MAE EDITS SCREEN: WARNING AND FAT AL ERRORS MESSAGES                                                                                   |    |
| FIGURE 77: APPLY GINNIE MAE EDITS SCREEN: GINNIE MAE EDIT ERROR REPORT                                                                                         |    |
| FIGURE 78: GINNIENET MAIN MENU SCREEN (W/MENU SELECT IONS)                                                                                                    |    |
| FIGURE 79: GINNIENET SINGLE FAMILY PROCESSING POOL DET AILS (11705) SCREEN (SEARCH FUNCT ION)                                                                  |    |
| FIGURE 80: GINNIENET SINGLE FAMILY PROCESSING POOL DET AILS (11705) SCREEN (ILLING) FIGURE 80: GINNIENET SINGLE FAMILY PROCESSING POOL DET AILS (11705) SCREEN |    |
| FIGURE 81: GINNIE/VET SINGLE FAMILY PROCESSING POOL DET AILS (11705) SCREEN (SCREEN ENT ITIES)                                                                 |    |
| FIGURE 82: POOL DET AILS (11705) SCREEN: CUST ODIAN ID/NAME FIELD                                                                                              |    |
| FIGURE 83: POOL DET AILS (11705) SCREEN: CONT ACT INST RUCT ION MESSAGE SCREEN                                                                                 |    |
|                                                                                                    |    |

| <ul> <li>FIGURE 85: GINNELWET SINGLE FAMIL P ROCESSING MORT GAGE DET ALLS (11706) SCREEN (FILED ENT IT IES)</li></ul>                                                                                                    | FIGURE 84: POOL DET AILS (11705) SCREEN (W/SAVED RECORD SUCCESS MESSAGE)                            | 70 |
|----------------------------------------------------------------------------------------------------|----------------------------------------------------------------------------------------------------|----|
| FIGURE 87: APPLY GINNIE MAE EDITS — FINAL CERT IFICAT ION SCREEN: WARNING AND FAT AL ERRORS MESSAGES 73 FIGURE 88: APPLY GINNIE MAE EDITS — FINAL CERT IFICAT ION SCREEN: GINNIE MAE EDIT ERROR REPORT 73 FIGURE 89: GINNIE MAE EDIT ERROR REPORT PRINT SCREEN. 74 FIGURE 90: GINNIE/AF DATA MENU SCREEN: ISSUER (TRANSFER) RECERT IFICAT ION LINK. 75 FIGURE 91: ISSUER (TRANSFER) RECERT IFICAT ION SCREEN (W/SEARCH FIELD ELEMENT S)                                                                                                    | FIGURE 85: GINNIENET SINGLE FAMILY PROCESSING MORT GAGE DET AILS (11706) SCREEN (FIELD ENT IT IES)  | 71 |
| FIGURE 88: APPLY GINNIE MAE EDIT S—FINAL CERT IFICAT ION SCREEN: GINNIE MAE EDIT ERROR REPORT       73         FIGURE 90: GINNIE MAE EDIT ERROR REPORT PRINT SCREEN.       74         FIGURE 90: GINNIE/MAR EDIT ERROR REPORT PRINT SCREEN       75         FIGURE 91: ISSUER (TRANSFER) RECERT IFICAT ION SCREEN (WEARCH FIELD ELEMENT S).       76         FIGURE 92: ISSUER (TRANSFER) RECERT IFICAT ION SCREEN: ADD RECORD (W/SAVED RECORD SUCCESS MESSAGE).       78         FIGURE 93: ISSUER (TRANSFER) RECERT IFICAT ION SCREEN: ADD RECORD (W/SAVED RECORD SUCCESS MESSAGE).       80         FIGURE 95: CUST ODIAN (TRANSFER) RECERT IFICAT ION SCREEN: ADD RECORD SUCCESS MESSAGE).       80         FIGURE 95: CUST ODIAN (TRANSFER) RECERT IFICAT ION SCREEN: ADD RECORD SUCCESS MESSAGE).       80         FIGURE 97: CONFIRM DELET RECORD ACTION QUERY SCREEN (RECERT IFICAT ION RECORDS).       80         FIGURE 99: RECERT IFICAT ION SCREEN: EDIT MODE (W/SAVED RECORD SUCCESS MESSAGE).       80         FIGURE 99: RECERT IFICAT ION SCREEN IFICAT ION SCREEN (APPLY GINNE MAE EDIT S FUNCT ION).       81         FIGURE 99: RECERT IFICAT ION SCREEN VIEL IN SCREEN (REROR RESORS MESSAGE).       80         FIGURE 90: RECERT IFICAT ION SCREEN WHOD IN SCREEN (REROR RESORS MESSAGE).       82         FIGURE 101: APPLY GINNIE MAE EDIT S—CECRT IFICAT ION SCREEN (REROR RESORS MESSAGE).       83         FIGURE 102: GINNIE MAE EDIT S—CECRT IFICAT ION SCREEN (REROR RESORS MESSAGE).      82         FIGURE 103: GIN                                                                                                    | FIGURE 86: GINNIENET GINNIE MAE EDIT S-FINAL CERT IFICAT ION SCREEN                                 | 73 |
| Figure 89: GENNE MAE EDIT ERROR REPORT PRINT SCREEN       74         Figure 90: GENNEWAE MAIN MENU SCREEN: ISSUER (TRANSFER) RECERT IFICATION LINK.       75         Figure 92: ISSUER (TRANSFER) RECERT IFICATION SCREEN (WEARCH FIELD ELEMENTS).       76         Figure 93: ISSUER (TRANSFER) RECERT IFICATION SCREEN: ADD RECORD (W/SAVED RECORD SUCCESS MESSAGE).       78         Figure 94: Studer (TRANSFER) RECERT IFICATION SCREEN: ADD RECORD (W/SAVED RECORD SUCCESS MESSAGE).       79         Figure 95: CUST ODIAN (TRANSFER) RECERT IFICATION SCREEN: ADD RECORD (W/SAVED RECORD SUCCESS MESSAGE).       80         Figure 96: RECERT IFICATION SCREEN: EDIT MODE (W/SAVED RECORD SUCCESS MESSAGE).       80         Figure 97: CONFIRM DELET E RECORD ACTION QUERY SCREEN (RECERT IFICATION RECORD).       81         Figure 99: RECERT IFICATION SCREEN: EDIT MODE (W/SAVED RECORD SUCCESS MESSAGE).       80         Figure 100: APPLY GINNIE MAE EDIT S - RECERT IFICATION SCREEN (RELEX MESSAGES).       81         Figure 101: APPLY GINNIE MAE EDIT S CREEN: WARNING AND FAT AL ERRORS MESSAGES.       82         Figure 102: GINNIE MAE EDIT SCREEN W/HUD 11708 SCREEN (WHD 11708 SCREEN).       83         Figure 103: GINNIE/MAE EDIT ERROR REPORT PRINT SCREEN (W/DT NS SCREEN (RECORD SUCCESS MESSAGE).       87         Figure 104: HUD 11708 SCREEN ADD/EDIT RECORD).       86         Figure 104: HUD 11708 SCREEN ADD/EDIT RECORD).       86         Figure 104: GINNIE/MZT MAIN MENU SCREEN (W/DT NS CHECK FUNCTO                                                                                                    | FIGURE 87: APPLY GINNIE MAE EDIT S-FINAL CERT IFICAT ION SCREEN: WARNING AND FAT AL ERRORS MESSAGES | 73 |
| <ul> <li>FIGURE 90: GINNIEN/ET MAIN MENU SCREEN: ISSUER (TRANSFER) RECERT IFICAT ION LINK.</li> <li>75</li> <li>FIGURE 91: ISSUER (TRANSFER) RECERT IFICAT ION SCREEN (W/SARCH FIELD ELEMENT S).</li> <li>76</li> <li>FIGURE 92: ISSUER (TRANSFER) RECERT IFICAT ION SCREEN (FIELD ENT ITIES).</li> <li>78</li> <li>FIGURE 94: CUST ODIAN (TRANSFER) RECERT IFICAT ION SCREEN: ADD RECORD (W/SAVED RECORD SUCCESS MESSAGE).</li> <li>79</li> <li>FIGURE 94: CUST ODIAN (TRANSFER) RECERT IFICAT ION SCREEN: ADD RECORD (W/SAVED RECORD SUCCESS MESSAGE).</li> <li>80</li> <li>FIGURE 95: CUST ODIAN (TRANSFER) RECERT IFICAT ION SCREEN: ADD RECORD (W/SAVED RECORD SUCCESS MESSAGE).</li> <li>80</li> <li>FIGURE 97: CONFIRM DELET E RECORD ACTION QUERY SCREEN (RECERT IFICAT ION RECORDS).</li> <li>80</li> <li>FIGURE 99: RECERT IFICAT ION SCREEN: EDIT MODE (W/SAVED RECORD SUCCESS MESSAGE).</li> <li>80</li> <li>FIGURE 99: RECERT IFICAT ION SCREEN: APPLY GINNE MAE EDIT S FUNCT ION).</li> <li>81</li> <li>FIGURE 99: RECERT IFICAT ION SCREEN APPLY GINNE MAE EDIT S SCREEN (RECERT IFICAT ION RECORDS).</li> <li>80</li> <li>FIGURE 100: APPLY GINNE MAE EDIT S SCREEN: WARNING AND FAT AL ERRORS MESSAGES.</li> <li>82</li> <li>FIGURE 101: APPLY GINNE MAE EDIT S SCREEN (WIDD 11708 LINK).</li> <li>84</li> <li>FIGURE 103: GINNIE/T MAIN MENU SCREEN W/HUD 11708 LINK).</li> <li>84</li> <li>FIGURE 104: HUD 11708 SCREEN (ADD/EDIT RECORD).</li> <li>85</li> <li>FIGURE 104: HUD 11708 SCREEN (M/DELT RECORD (W/SAVED RECORD SUCCESS MESSAGE).</li> <li>87</li> <li>FIGURE 105: GINNIE/T MAIN MENU SCREEN (W/DO UMENT CUST ODIAN TRANSFERS).</li> <li>90</li> <li>FIGURE 106: HUD 11708 SCREEN (ADD/EDIT RECORD (W/SAVED RECORD SUCCESS MESSAGE).</li> <li>87</li> <li>FIGURE 107: CONFIRM DELET E RECORDACTION QUERY SCREEN (HUD 11708 TRANSFERS).</li> <li>90</li> <li>FIGURE 117: DOCUMENT CUST ODIAN TRANSFERS SCREEN (W/DT IONS CHECKBOXES).</li> <li>90</li> <li>FIGURE 110: CONFIRM DELET E RECORDACTION QUERY SCREEN (M/DT INS CHECKBOXES).</li> <li>90</li> <li>FIGURE 112: HUD 11708 LINK MONT HLY</li></ul> |                                                                                                    |    |
| FIGURE 91: ISSUER (TRANSFER) RECERT IFICAT ION SCREEN (WELD ENT IT IES)       76         FIGURE 92: ISSUER (TRANSFER) RECERT IFICAT ION SCREEN (FIELD ENT IT IES)       78         FIGURE 94: CUST ODIAN (TRANSFER) RECERT IFICAT ION SCREEN: ADD RECORD (W/SAVED RECORD SUCCESS MESSAGE)       79         FIGURE 94: CUST ODIAN (TRANSFER) RECERT IFICAT ION SCREEN (FIELD ENT ITIES)       79         FIGURE 95: CUST ODIAN (TRANSFER) RECERT IFICAT ION SCREEN (FIELD ENT ITIES)       70         FIGURE 96: RECERT IFICAT ION SCREEN: EDIT MODE (W/SAVED RECORD SUCCESS MESSAGE)       80         FIGURE 97: CONTRIM DELET E RECORD ACTION QUERY SCREEN (RECERT IFICAT ION RECORDS)       80         FIGURE 98: APPLY GINNIE MAE EDIT S — RECERT IFICAT ION SCREEN (RECERT IFICAT ION RECORDS)       80         FIGURE 100: APPLY GINNIE MAE EDIT S — RECERT IFICAT ION SCREEN (RECOR INE MAE EDIT S FUNCT ION)       81         FIGURE 101: APPLY GINNIE MAE EDIT S — RECERT IFICAT ION SCREEN (RECOR REPORT SCREEN)       82         FIGURE 102: GINNIE MAE EDIT S — RECERT IFICAT ION SCREEN (ERROR REPORT SCREEN)       83         FIGURE 103: IONIE MAE EDIT S — RECERT TIFICAT ION SCREEN (HEROR REPORT SCREEN)       83         FIGURE 104: HUD 11708 SCREEN (WILD 11708 LINK)       84         FIGURE 105: HUD 11708 SCREEN (WILD 11708 LINK)       84         FIGURE 105: HUD 11708 SCREEN (WILD 11708 RECORD SUCCESS MESSAGE)       87         FIGURE 106: GINNEW/ET MAIN MENU SCREEN (WILD 11704 RECORD SUCCESS MESSAGE)                                                                                                    |                                                                                                    |    |
| FIGURE 92: ISSUER (TRANSFER) RECERT IFICAT ION SCREEN (FIELD ENT IT IES)       78         FIGURE 93: ISSUER (TRANSFER) RECERT IFICAT ION SCREEN: ADD RECORD (W.SAVED RECORD SUCCESS MESSAGE)       78         FIGURE 94: CUST ODIAN (TRANSFER) RECERT IFICAT ION SCREEN: ADD RECORD (W.SAVED RECORD SUCCESS MESSAGE).       80         FIGURE 95: CUST ODIAN (TRANSFER) RECERT IFICAT ION SCREEN: ADD RECORD SUCCESS MESSAGE).       80         FIGURE 97: CONFIRM DELET E RECORD ACTION QUERY SCREEN (RECERT IFICAT ION RECORDS).       80         FIGURE 98: APPLY GINNE MAE EDT S—RECERT IFICAT ION SCREEN (APPLY GINNE MAE EDT S FUNCT ION).       81         FIGURE 99: RECERT IFICAT ION SCREEN APPLY GINNE MAE EDT S SCREEN.       82         FIGURE 101: APPLY GINNE MAE EDT S—RECERT IFICAT ION SCREEN (APPLY GINNE MAE EDT S FUNCT ION).       83         FIGURE 102: GINNE MAE EDT S—RECERT IFICAT ION SCREEN (APPLY GINNE MAE EDT S SCREEN).       83         FIGURE 103: GINNIEMAE TOT SCREEN WARING AND FAT AL ERRORS MESSAGES       82         FIGURE 103: GINNIEMAE MAE EDTT SCREEN WARING AND FAT AL ERRORS MESSAGES       84         FIGURE 103: GINNIEMAE TOT FRANCORD REPORT PRINT SCREEN       83         FIGURE 103: GINNIEMAE MAE DUT ERCORD WERE MULD 11708 LINK).       84         FIGURE 104: HUD 11708 SCREEN (WD/DCIDN QUERY SCREEN (HUD 11708 RECORS)       86         FIGURE 105: HUD 11708 SCREEN (WD/DCIDN QUERY SCREEN (DOCUMENT CUST ODIAN TRANSFERS LINK)       88         FIGURE 106: GINNEMAET MAIN MENU SCRE                                                                                                    |                                                                                                    |    |
| Figure 93; Issuer (TRANSFER) RECERT IFICAT ION SCREEN: ADD RECORD (W/SAVED RECORD SUCCESS MESSAGE)                                                                                                    |                                                                                                    |    |
| <ul> <li>FIGURE 94: CUST ODIAN (TRANSFER) RECERT IFICAT ION SCREEN (FIELD ENT ITIES)</li></ul>                                                                                                    |                                                                                                    |    |
| Figure 95: Cust odian (Transfer) Recert ificat ion Screen: Add Record (w/Saved Record Success Message). 80 Figure 96: Recert ificat ion Screen: Edit Mode (w/Saved Record Success Message)                                                                                                    |                                                                                                    |    |
| Figure 96: Recert ificat ion Screen: EDIT MODE (w/Saved Record Success Message)                                                                                                    |                                                                                                    |    |
| FIGURE 97: CONFIRM DELET E RECORD ACTION QUERY SCREEN (RECERT IFICAT ION RECORDS)                                                                                                    |                                                                                                    |    |
| FIGURE 98: APPLY GINNIE MAE EDIT S       RECERT IFICAT ION SCREEN APPLY GINNIE MAE EDIT S SCREEN.       81         FIGURE 99: RECERT IFICAT ION SCREEN APPLY GINNIE MAE EDIT S SCREEN.       82         FIGURE 100: APPLY GINNIE MAE EDIT S SCREEN: WARNING AND FAT AL ERRORS MESSAGES       82         FIGURE 101: APPLY GINNIE MAE EDIT S SCREEN: WARNING AND FAT AL ERRORS MESSAGES       83         FIGURE 102: GINNIE MAE EDIT ERROR REPORT PRINT SCREEN       83         FIGURE 103: GINNIE/FAT MAIN MENU SCREEN W/(HUD 11708 LINK).       84         FIGURE 104: HUD 11708 SCREEN (W/FIELD ENT IT IES).       85         FIGURE 105: HUD 11708 SCREEN (M/ELD ENT IT IES).       86         FIGURE 106: HUD 11708 SCREEN (ADD/EDIT RECORD)       86         FIGURE 107: CONFIRM DELET E RECORDACTION QUERY SCREEN (HUD 11708 RECORDS)       87         FIGURE 109: DOCUMENT CUST ODIAN SCREEN (W/DOCUMENT CUST ODIAN TRANSFERS LINK)       88         FIGURE 109: DOCUMENT CUST ODIAN SCREEN (W/DOCUMENT CUST ODIAN TRANSFERS)       90         FIGURE 110: CONFIRM DELET E RECORDACTION QUERY SCREEN (W/OPT IONS CHECKBOXES)       90         FIGURE 111: DOCUMENT CUST ODIAN TRANSFERS SCREEN (W/OPT IONS CHECKBOXES)       90         FIGURE 112: DOCUMENT CUST ODIAN TRANSFERS SCREEN (W/OPT IONS CHECKBOXES)       90         FIGURE 113: GINNIE/ <i>XT</i> MAIN MENU SCREEN (W/IDU 11714 LINK)       93         FIGURE 114: GINNIE/ <i>XT</i> MAIN MENU SCREEN (W/ISSUR'S MONT HLY REMITT ANCE ADVICE—                                                                                                    |                                                                                                    |    |
| Figure 99: Recert ificat ion Screen Apply Ginnie Mae Edit s Screen.       82         Figure 100: Apply Ginnie Mae Edit s Screen: Warning and Fat al Errors Messages.       82         Figure 101: Apply Ginnie Mae Edit s — Recert ificat ion Screen (Error Report Screen)       83         Figure 103: Ginnie Mae Edit Error Report Print Screen       83         Figure 103: Ginnie Mae Edit Error Report Print Screen       83         Figure 103: Ginnie Mae Edit Error Report Print Screen       83         Figure 104: HUD 11708 Screen (w/Field Ent tr ies)       85         Figure 105: HUD 11708 Screen (Add/Edit Record) (w/Saved Record Success Message)       86         Figure 106: HUD 11708 Screen: Add/Edit Record (w/Saved Record Success Message)       87         Figure 107: Confirm Dellet F Recordaction Query Screen (HUD 11708 Records)       87         Figure 109: Document Cust odian Screen: Add/Edit Record (w/Saved Record Success Message)       89         Figure 110: Confirm Dellet E Recordaction Query Screen (Document Cust odian Transfers)       90         Figure 111: Document Cust odian Screen: Add/Edit Record (w/Saved Records Success Message)       90         Figure 112: HUD 11710-D Issuer's Mont HLY Summary Report (Search Funct ion)       93         Figure 113: Ginnie/ET Main Menu Screen (w/HUD 11714 Link)       93         Figure 114: Ginnie/ET Main Menu Screen (w/ISuer's Mont HLY Remitt ance Advice—HUD 11714 Link)       94         Figure 113                                                                                                    |                                                                                                    |    |
| Figure 100: Apply Ginnie Mae Edit s Screen: Warning and Fat al Errors Messages       82         Figure 101: Apply Ginnie Mae Edit s — Recert ificat ion Screen (Error Report Screen)       83         Figure 102: Ginnie Mae Edit Error Report Print Screen       83         Figure 103: Ginnie/VET Main Menu Screen W/(HUD 11708 Link)       84         Figure 104: HUD 11708 Screen (W/Field Ent it ies)       85         Figure 105: HUD 11708 Screen (Add/Edit Record)       86         Figure 106: HUD 11708 Screen (Add/Edit Record) (W/Saved Record Success Message)       87         Figure 107: Confirm Delet r Record/Citon Query Screen (HUD 11708 Records)       87         Figure 109: Document Cust odian Screen: Add/Edit Record (w/Saved Record Success Message)       88         Figure 109: Document Cust odian Screen: Add/Edit Record (w/Saved Record Success Message)       89         Figure 110: Confirm Delet e Record/Action Query Screen (Document Cust odian Transfers)       90         Figure 111: Document Cust odian Screen (w/HUD 11714 Link)       93         Figure 113: Ginnie/VET Main Menu Screen (w/Issuer's Mont HLy Remitt Ance Advice—HUD 11714 Link)       94         Figure 115: Ginnie/VET Main Menu Screen (w/Issuer's Mont HLy Remitt Ance Advice—HUD 11714 Link)       95         Figure 113: Ginnie/VET Main Menu Screen (w/Issuer's Mont HLy Remitt Ance Advice—HUD 11714 Link)       96         Figure 114: Ginnie/VET Main Menu Screen (w/Issuer's Mont HLy Remitt Ance Advice—HUD 11714 Link)<                                                                                                    |                                                                                                    |    |
| Figure 101: APPLY GINNIE MAE EDIT S—RECERT IFICAT ION SCREEN (ERROR REPORT SCREEN)       83         Figure 102: GINNIE/AT MAIN MENU SCREEN W/(HUD 11708 LINK)       84         Figure 103: GINNIE/AT MAIN MENU SCREEN W/(HUD 11708 LINK)       84         Figure 104: HUD 11708 SCREEN (W/FIELD ENT IT IES)       85         Figure 105: HUD 11708 SCREEN (ADD/EDIT RECORD)       86         Figure 106: HUD 11708 SCREEN: ADD/EDIT RECORD (W/SAVED RECORD SUCCESS MESSAGE)       87         Figure 107: CONFIRM DELET E RECORDACTION QUERY SCREEN (HUD 11708 RECORD SUCCESS MESSAGE)       87         Figure 109: DOCUMENT CUST ODIAN SCREEN: ADD/EDIT RECORD (W/SAVED RECORD SUCCESS MESSAGE)       89         Figure 109: DOCUMENT CUST ODIAN SCREEN: ADD/EDIT RECORD (W/SAVED RECORD SUCCESS MESSAGE)       90         Figure 110: CONFIRM DELET E RECORDACTION QUERY SCREEN (DOCUMENT CUST ODIAN TRANSFERS)       90         Figure 111: DOCUMENT CUST ODIAN SCREEN: ADD/EDIT RECORD (W/SAVED RECORD SUCCESS MESSAGE)       90         Figure 112: ONCOMENT CUST ODIAN SCREEN: ADD/EDIT RECORD (W/SAVED RECORD SUCCESS MESSAGE)       90         Figure 113: DOCUMENT CUST ODIAN SCREEN (M/DOT IONS CHECKBOXES)       90         Figure 114: DOCUMENT CUST ODIAN TRANSFERS SCREEN (W/OFT IONS CHECKBOXES)       90         Figure 113: GINNIE/AT MAIN MENU SCREEN (W/IDU 11714 LINK)       93         Figure 113: GINNIE/AT MAIN MENU SCREEN (W/ISUER'S MONT HLY REMITT ANCE ADVICE—HUD 11714 LINK)       94                                                                                                    |                                                                                                    |    |
| Figure 102: GINNIE MAE EDIT ERROR REPORT PRINT SCREEN       83         Figure 103: GINNIE/ET MAIN MENU SCREEN W/(HUD 11708 LINK)       84         Figure 104: HUD 11708 SCREEN (W/Field ENT IT IES)       85         Figure 105: HUD 11708 SCREEN (ADD/EDIT RECORD)       86         Figure 106: HUD 11708 SCREEN: ADD/EDIT RECORD (W/SAVED RECORD SUCCESS MESSAGE)       87         Figure 107: CONFIRM DELET E RECORDACTION QUERY SCREEN (HUD 11708 RECORDS)       87         Figure 108: GINNIE/ET MAIN MENU SCREEN (M/DOCUMENT CUST ODIAN TRANSFERS LINK)       88         Figure 109: DOCUMENT CUST ODIAN SCREEN: ADD/EDIT RECORD (W/SAVED RECORD SUCCESS MESSAGE)       89         Figure 110: CONFIRM DELET E RECORDACTION QUERY SCREEN (M/OPT IONS CHECKBOXES)       90         Figure 111: DOCUMENT CUST ODIAN TRANSFERS SCREEN (W/OPT IONS CHECKBOXES)       90         Figure 112: HUD 11710-D ISSUER'S MONT HLY SUMMARY REPORT (SEARCH FUNCT ION)       93         Figure 113: GINNIE/ET MAIN MENU SCREEN (W/ISSUER'S MONT HLY REMITT ANCE ADVICE—HUD 11714 LINK)       94         Figure 114: GINNIE/ET MAIN MENU SCREEN (W/ISSUER'S MONT HLY REMITT ANCE ADVICE—HUD 11714 LINK)       95         Figure 115: GINNIE/ET MAIN MENU SCREEN (W/ISSUER'S MONT HLY REMITT ANCE ADVICE—HUD 11714 LINK)       96         Figure 116: GINNIE/ET MAIN MENU SCREEN (W/ISSUER'S MONT HLY REMITT ANCE ADVICE—HUD 11714 LINK)       96         Figure 117: GINNIE/ET MAIN MENU SCREEN (W/MENU OPTIONS)       96                                                                                                    |                                                                                                    |    |
| Figure 103: GINNIENET MAIN MENU SCREEN W/(HUD 11708 LINK)                                                                                                    |                                                                                                    |    |
| Figure 104: HUD 11708 Screen (w/Field Ent it ies)       85         Figure 105: HUD 11708 Screen (Add/Edit Record)       86         Figure 106: HUD 11708 Screen: Add/Edit Record (w/Saved Record Success Message)       87         Figure 107: Confirm Delet e RecordAction Query Screen (HUD 11708 Records)       87         Figure 108: GINNIENET Main Menu Screen (w/Document Cust odian Transfers Link)       88         Figure 109: Document Cust odian Screen: Add/Edit Record (w/Saved Record Success Message)       89         Figure 110: Confirm Delet e RecordAction Query Screen (Document Cust odian Transfers)       90         Figure 111: Document Cust odian Transfers Screen (W/Ort ions Checkboxes)       90         Figure 112: HUD 11710-D Issuer's Mont HLY SUMMARY REPORT (Search Funct ion)       93         Figure 113: GinnieNET Main Menu Screen (w/HUD 11714 Link)       93         Figure 114: GinnieNET Main Menu Screen (w/Issuer's Mont HLY Remitt ance Advice—HUD 11714 Link)       94         Figure 115: GinnieNET Main Menu Screen (w/Issuer's Mont HLY Remitt ance Advice—HUD 11714 Link)       95         Figure 116: GinnieNET Main Menu Screen (W/Menu Options)       96         Figure 117: GinnieNET Main Menu Screen (w/Menu Options)       96         Figure 118: GMEP Login Credent Ials       98         Figure 119: Aut Hent ication with H SecurIDt oken       98         Figure 120: Result Report       98         Figure                                                                                                    |                                                                                                    |    |
| Figure 105: HUD 11708 Screen (Add/Edit Record)       86         Figure 106: HUD 11708 Screen: Add/Edit Record (w/Saved Record Success Message)       87         Figure 107: Confirm Delet e RecordAction Query Screen (HUD 11708 Records)       87         Figure 108: Ginnie <i>NET</i> Main Menu Screen (w/Document Cust odian Transfers Link)       88         Figure 109: Document Cust odian Screen: Add/Edit Record (w/Saved Record Success Message)       89         Figure 110: Confirm Delet e RecordAction Query Screen (Document Cust odian Transfers)       90         Figure 111: Document Cust odian Transfers Screen (w/Opt ions Checkboxes)       90         Figure 112: HUD 11710-D Issuer's Mont HLY Summary Report (Search Funct ion)       93         Figure 113: Ginnie <i>NET</i> Main Menu Screen (w/HUD 11714 Link)       93         Figure 114: Ginnie <i>NET</i> Main Menu Screen (w/Issuer's Mont HLY Remitt ance Advice—HUD 11714 Link)       94         Figure 115: Ginnie <i>NET</i> Main Menu Screen (w/Menu Options)       96         Figure 116: Ginnie <i>NET</i> Main Menu Screen (w/Menu Options)       96         Figure 117: Ginnie <i>NET</i> Main Menu Screen (bot Communicat ions Link       96         Figure 119: Aut hent ication wit h SecurID oken       98         Figure 120: Result Report       98         Figure 121: Ginnie <i>NET</i> Menu Screen: Host Communicat ions Links       100         Figure 122: Host Communicat ions Screen (pool Submit Funct ion)       100                                                                                                    | FIGURE 103: GINNIENET MAIN MENU SCREEN W/(HUD 11708 LINK)                                           | 84 |
| Figure 106: HUD 11708 Screen: Add/Edit Record (w/Saved Record Success Message)       87         Figure 107: Confirm Delet e RecordAction Query Screen (HUD 11708 Records)       87         Figure 108: Ginnie/VET Main Menu Screen (w/Document Cust odian Transfers Link)       88         Figure 109: Document Cust odian Screen: Add/Edit Record (w/Saved Record Success Message)       89         Figure 110: Confirm Delet e RecordAction Query Screen (Document Cust odian Transfers)       90         Figure 111: Document Cust odian Transfers Screen (w/Opt ions Checkboxes)       90         Figure 112: HUD 11710-D Issuer's Mont HLY Summary Report (Search Funct ion)       93         Figure 113: Ginnie/VET Main Menu Screen (w/ISuer's Mont HLY Remitt ance Advice—HUD 11714 Link)       94         Figure 115: Ginnie/VET Main Menu Screen (w/Issuer's Mont HLY Remitt ance Advice—HUD 11714 Link)       94         Figure 116: Ginnie/VET Main Menu Screen (w/Issuer's Mont HLY Remitt ance Advice—HUD 11714 Link)       95         Figure 116: Ginnie/VET Main Menu Screen (w/Menu Options)       96         Figure 117: Ginnie/VET Main Menu Screen (W/Menu Options)       96         Figure 118: GMEP Login Credent Ials       98         Figure 119: Aut hent ication wit h SecurIDt oken       98         Figure 120: Result Report       98         Figure 121: Ginnie/VET Menu Screen: Host Communicat ions Links       100         Figure 122: Host Communicat ions Select ions Screen                                                                                                    |                                                                                                    |    |
| Figure 107: Confirm Delet e RecordAction Query Screen (HUD 11708 Records)       87         Figure 108: Ginnie/NET Main Menu Screen (w/Document Cust odian Transfers Link)       88         Figure 109: Document Cust odian Screen: Add/Edit Record (w/Saved Record Success Message)       89         Figure 110: Confirm Delet e RecordAction Query Screen (Document Cust odian Transfers)       90         Figure 111: Document Cust odian Transfers Screen (W/OPT Ions CheckBoxes)       90         Figure 112: HUD 11710-D Issuer's Mont HLY SUMMARY REPORT (Search Funct Ion)       93         Figure 113: Ginnie/NET Main Menu Screen (W/ISuer's Mont HLY Remitt ance Advice—HUD 11714 Link)       93         Figure 115: Ginnie/NET Main Menu Screen (W/Issuer's Mont HLY Remitt ance Advice—HUD 11714 Link)       94         Figure 116: Ginnie/NET Main Menu Screen (W/Issuer's Mont HLY Remitt ance Advice—HUD 11714 Link)       95         Figure 116: Ginnie/NET Main Menu Screen (W/Issuer's Mont HLY Remitt ance Advice—HUD 11714 Link)       96         Figure 117: Ginnie/NET Main Menu Screen: (W/Issuer's Mont HLY Remitt ance Advice—HUD 11714 Link)       96         Figure 118: GMEP Login Credentials       98         Figure 119: Aut Hent ication with SecurIDT oken       98         Figure 120: Result Report       98         Figure 121: Ginnie/NET Menu Screen: Host Communicat ions Links       100         Figure 122: Host Communicat ions Select ions Screen (Pool Submit Funct ion)       100     <                                                                                                    | FIGURE 105: HUD 11708 SCREEN (ADD/EDIT RECORD)                                                      | 86 |
| Figure 108: Ginnie <i>NET</i> Main Menu Screen (w/Document Cust odian Transfers Link)       88         Figure 109: Document Cust odian Screen: Add/Edit Record (w/Saved Record Success Message)       89         Figure 110: Confirm Delet e RecordAction Query Screen (Document Cust odian Transfers)       90         Figure 111: Document Cust odian Transfers Screen (w/Opt ions Checkboxes)       90         Figure 112: HUD 11710-D Issuer's Mont HLY Summary Report (Search Funct ion)       93         Figure 113: Ginnie <i>NET</i> Main Menu Screen (w/HUD 11714 Link)       93         Figure 114: Ginnie <i>NET</i> Main Menu Screen (w/Issuer's Mont HLY Remitt ance Advice—HUD 11714 Link)       94         Figure 115: Ginnie <i>NET</i> Main Menu Screen (w/Menu Options)       96         Figure 116: Ginnie <i>NET</i> Main Menu Screen (w/Menu Options)       96         Figure 117: Ginnie <i>NET</i> Main Menu Screen (w/Menu Options)       96         Figure 118: GMEP Login Credent ials       96         Figure 119: Aut hent ication with SecuriDt oken       98         Figure 120: Result Report       98         Figure 121: Ginnie <i>NET</i> Menu Screen: Host Communicat ions Links       90         Figure 122: Host Communicat ions Select ions Screen (pool Submit Funct ion)       90         Figure 122: Host Communicat ions Select ions Screen (pool Submit Funct ion)       100         Figure 123: Pool Select ion Screen (w/Available Pools Column Entries)       101 <t< td=""><td>FIGURE 106: HUD 11708 SCREEN: ADD/EDIT RECORD (W/SAVED RECORD SUCCESS MESSAGE)</td><td>87</td></t<>                                                                                                    | FIGURE 106: HUD 11708 SCREEN: ADD/EDIT RECORD (W/SAVED RECORD SUCCESS MESSAGE)                      | 87 |
| Figure 109: Document Cust odian Screen: Add/Edit Record (w/Saved Record Success Message)                                                                                                    | FIGURE 107: CONFIRM DELET E RECORDACTION QUERY SCREEN (HUD 11708 RECORDS)                           | 87 |
| Figure 110: Confirm Delet e RecordAction Query Screen (Document Cust odian Transfers)       90         Figure 111: Document Cust odian Transfers Screen (W/Opt ions Checkboxes)       90         Figure 112: HUD 11710-D Issuer's Mont HLY Summary Report (Search Funct ion)       93         Figure 113: Ginnie <i>NET</i> Main Menu Screen (W/HUD 11714 Link)       93         Figure 114: Ginnie <i>NET</i> Main Menu Screen (W/Issuer's Mont HLY Remitt ance Advice—HUD 11714 Link)       94         Figure 115: Ginnie <i>NET</i> Main Menu Screen (W/Issuer's Mont HLY Remitt ance Advice—HUD 11714 Link)       95         Figure 116: Ginnie <i>NET</i> Main Menu Screen (W/Issuer's Mont HLY Remitt ance Advice—HUD 11714 Link)       96         Figure 116: Ginnie <i>NET</i> Main Menu Screen (W/Menu Options)       96         Figure 117: Ginnie <i>NET</i> Main Menu Screen: Host Communicat ions Link       96         Figure 118: GMEP Login Credent ials       98         Figure 120: Result Report       98         Figure 121: Ginnie <i>NET</i> Menu Screen: Host Communicat ions Links       90         Figure 122: Host Communicat ions Select ions Screen (pool Submit Funct ion)       90         Figure 123: Pool Select ion Screen (W/Available Pools Column Entries)       90         Figure 124: Select Single Pools Funct ion       Figure 125: Move Select ed Pools Funct ion       101         Figure 126: Host Communicat ions Select ion Screen (W/Pools Entries)       102                                                                                                    | FIGURE 108: GINNIENET MAIN MENU SCREEN (W/DOCUMENT CUST ODIAN TRANSFERS LINK)                       | 88 |
| Figure 111: DOCUMENT CUST ODIAN TRANSFERS SCREEN (W/OPT IONS CHECKBOXES)       90         Figure 112: HUD 11710-D ISSUER'S MONT HLY SUMMARY REPORT (SEARCH FUNCT ION)       93         Figure 113: GINNIENET MAIN MENU SCREEN (W/HUD 11714 LINK)       93         Figure 114: GINNIENET MAIN MENU SCREEN (W/ISSUER'S MONT HLY REMITT ANCE ADVICE—HUD 11714 LINK)       94         Figure 115: GINNIENET MAIN MENU SCREEN (W/ISSUER'S MONT HLY REMITT ANCE ADVICE—HUD 11714 LINK)       95         Figure 116: GINNIENET MAIN MENU SCREEN (W/ISSUER'S MONT HLY REMITT ANCE ADVICE—HUD 11714 LINK)       96         Figure 116: GINNIENET MAIN MENU SCREEN (W/MENU OPTIONS)       96         Figure 117: GINNIENET MAIN MENU SCREEN (W/MENU OPTIONS)       96         Figure 117: GINNIENET MAIN MENU SCREEN: HOST COMMUNICAT IONS LINK       96         Figure 118: GMEP LOGIN CREDENT IALS       98         Figure 119: AUT HENT ICATION WIT H SECURIDT OKEN       98         Figure 120: RESULT REPORT       98         Figure 121: GINNIENET MENU SCREEN: HOST COMMUNICAT IONS LINKS       100         Figure 122: HOST COMMUNICAT IONS SELECT ION SCREEN (POOL SUBMIT FUNCT ION)       100         Figure 123: POOL SELECT ION SCREEN (W/AVAILABLE POOLS COLUMN ENTRIES)       101         Figure 124: SELECT SINGLE POOLS FUNCT ION       101         Figure 126: HOST COMMUNICAT IONS SELECT ION SCREEN (W/POOLS ENTRIES)       102                                                                                                    | FIGURE 109: DOCUMENT CUST ODIAN SCREEN: ADD/EDIT RECORD (W/SAVED RECORD SUCCESS MESSAGE)            | 89 |
| Figure 112: HUD 11710-D Issuer's Mont HLY SUMMARY REPORT (SEARCH FUNCT ION)       93         Figure 113: GINNIENET MAIN MENU SCREEN (W/HUD 11714 LINK)       93         Figure 114: GINNIENET MAIN MENU SCREEN (W/ISSUER'S MONT HLY REMITT ANCE ADVICE—HUD 11714 LINK)       94         Figure 115: GINNIENET MAIN MENU SCREEN (W/ISSUER'S MONT HLY REMITT ANCE ADVICE—HUD 11714 LINK)       95         Figure 116: GINNIENET MAIN MENU SCREEN (W/ISSUER'S MONT HLY REMITT ANCE ADVICE—HUD 11714 LINK)       96         Figure 116: GINNIENET MAIN MENU SCREEN (W/MENU OPTIONS)       96         Figure 117: GINNIENET MAIN MENU SCREEN: HOST COMMUNICAT IONS LINK       96         Figure 118: GMEP LOGIN CREDENT IALS       98         Figure 120: RESULT REPORT       98         Figure 121: GINNIENET MENU SCREEN: HOST COMMUNICAT IONS LINKS       90         Figure 122: HOST COMMUNICAT IONS SELECT IONS SCREEN (POOL SUBMIT FUNCT ION)       100         Figure 123: POOL SELECT ION SCREEN (W/AVAILABLE POOLS COLUMN ENTRIES)       101         Figure 124: SELECT SINGLE POOLS FUNCT ION       101         Figure 126: HOST COMMUNICAT IONS SELECT ION SCREEN (W/POOLS ENTRIES)       102                                                                                                    | FIGURE 110: CONFIRM DELET E RECORDACTION QUERY SCREEN (DOCUMENT CUST ODIAN TRANSFERS)               | 90 |
| Figure 113: GINNIENET MAIN MENU SCREEN (W/HUD 11714 LINK)       93         Figure 114: GINNIENET MAIN MENU SCREEN (W/ISSUER'S MONT HLY REMITT ANCE ADVICE—HUD 11714 LINK)       94         Figure 115: GINNIENET MAIN MENU SCREEN (W/ISSUER'S MONT HLY REMITT ANCE ADVICE—HUD 11714 LINK)       95         Figure 116: GINNIENET MAIN MENU SCREEN (W/ISSUER'S MONT HLY REMITT ANCE ADVICE—HUD 11714 LINK)       96         Figure 116: GINNIENET MAIN MENU SCREEN (W/MENU OPTIONS)       96         Figure 117: GINNIENET MAIN MENU SCREEN: HOST COMMUNICAT IONS LINK       96         Figure 118: GMEP LOGIN CREDENT IALS       96         Figure 119: AUT HENT ICATION WIT H SECURIDT OKEN.       98         Figure 120: RESULT REPORT.       98         Figure 121: GINNIENET MENU SCREEN: HOST COMMUNICAT IONS LINKS       100         Figure 122: HOST COMMUNICAT IONS SELECT IONS SCREEN (POOL SUBMIT FUNCT ION)       100         Figure 123: POOL SELECT ION SCREEN (W/AVAILABLE POOLS COLUMN ENTRIES)       101         Figure 124: SELECT SINGLE POOLS FUNCT ION       101         Figure 126: HOST COMMUNICAT IONS SELECT ION SCREEN (W/POOLS ENTRIES)       102                                                                                                    | FIGURE 111: DOCUMENT CUST ODIAN TRANSFERS SCREEN (W/OPT IONS CHECKBOXES)                            | 90 |
| FIGURE 114: GINNIENET MAIN MENU SCREEN (W/ISSUER'S MONT HLY REMITT ANCE ADVICE—HUD 11714 LINK)       94         FIGURE 115: GINNIENET MAIN MENU SCREEN (W/ISSUER'S MONT HLY REMITT ANCE ADVICE—HUD 11714 LINK)       95         FIGURE 116: GINNIENET MAIN MENU SCREEN (W/MENU OPTIONS)       96         FIGURE 117: GINNIENET MAIN MENU SCREEN: HOST COMMUNICAT IONS LINK       96         FIGURE 118: GMEP LOGIN CREDENT IALS       98         FIGURE 120: RESULT REPORT       98         FIGURE 121: GINNIENET MENU SCREEN: HOST COMMUNICAT IONS LINKS       98         FIGURE 120: RESULT REPORT       98         FIGURE 121: GINNIENET MENU SCREEN: HOST COMMUNICAT IONS LINKS       100         FIGURE 122: HOST COMMUNICAT IONS SCREEN (POOL SUBMIT FUNCT ION)       100         FIGURE 123: POOL SELECT ION SCREEN (W/AVAILABLE POOLS COLUMN ENTRIES)       101         FIGURE 124: SELECT SINGLE POOLS FUNCT ION       101         FIGURE 126: HOST COMMUNICAT IONS SELECT ION SCREEN (W/POOLS ENTRIES)       102                                                                                                    | FIGURE 112: HUD 11710-D ISSUER'S MONT HLY SUMMARY REPORT (SEARCH FUNCT ION)                         | 93 |
| FIGURE 114: GINNIENET MAIN MENU SCREEN (W/ISSUER'S MONT HLY REMITT ANCE ADVICE—HUD 11714 LINK)       94         FIGURE 115: GINNIENET MAIN MENU SCREEN (W/ISSUER'S MONT HLY REMITT ANCE ADVICE—HUD 11714 LINK)       95         FIGURE 116: GINNIENET MAIN MENU SCREEN (W/MENU OPTIONS)       96         FIGURE 117: GINNIENET MAIN MENU SCREEN: HOST COMMUNICAT IONS LINK       96         FIGURE 118: GMEP LOGIN CREDENT IALS       98         FIGURE 120: RESULT REPORT       98         FIGURE 121: GINNIENET MENU SCREEN: HOST COMMUNICAT IONS LINKS       98         FIGURE 120: RESULT REPORT       98         FIGURE 121: GINNIENET MENU SCREEN: HOST COMMUNICAT IONS LINKS       100         FIGURE 122: HOST COMMUNICAT IONS SCREEN (POOL SUBMIT FUNCT ION)       100         FIGURE 123: POOL SELECT ION SCREEN (W/AVAILABLE POOLS COLUMN ENTRIES)       101         FIGURE 124: SELECT SINGLE POOLS FUNCT ION       101         FIGURE 126: HOST COMMUNICAT IONS SELECT ION SCREEN (W/POOLS ENTRIES)       102                                                                                                    | FIGURE 113: GINNIENET MAIN MENU SCREEN (W/HUD 11714 LINK)                                           | 93 |
| Figure 115: GINNIENET MAIN MENU SCREEN (W/ISSUER'S MONT HLY REMITT ANCE ADVICE—HUD 11714 LINK)       95         Figure 116: GINNIENET MAIN MENU SCREEN (W/MENU OPTIONS)       96         Figure 117: GINNIENET MAIN MENU SCREEN: HOST COMMUNICAT IONS LINK       96         Figure 118: GMEP LOGIN CREDENT IALS       96         Figure 119: AUT HENT ICATION WIT H SECURIDT OKEN       98         Figure 120: RESULT REPORT       98         Figure 121: GINNIENET MENU SCREEN: HOST COMMUNICAT IONS LINKS       100         Figure 122: HOST COMMUNICAT IONS SELECT IONS SCREEN (POOL SUBMIT FUNCT ION)       100         Figure 123: POOL SELECT ION SCREEN (W/AVAILABLE POOLS COLUMN ENTRIES)       101         Figure 124: SELECT SINGLE POOLS FUNCT ION       Figure 125: MOVE SELECT ED POOLS FUNCT ION       101         Figure 126: HOST COMMUNICAT IONS SELECT ION SCREEN (W/POOLS ENTRIES)       102                                                                                                    |                                                                                                    |    |
| Figure 116: GINNIENET MAIN MENU SCREEN (W/MENU OPTIONS)96Figure 117: GINNIENET MAIN MENU SCREEN: HOST COMMUNICAT IONS LINK96Figure 118: GMEP Login Credent IALS98Figure 119: Aut hent ication with SecurIDT oken.98Figure 120: Result Report98Figure 121: GINNIENET Menu Screen: Host Communicat Ions Links90Figure 121: GINNIENET Menu Screen: Host Communicat Ions Links100Figure 122: Host Communicat Ions Select Ions Screen (pool Submit Funct Ion)100Figure 123: Pool Select Ion Screen (W/Available Pools Column Entries)101Figure 124: Select Single Pools Funct IonFigure 125: Move Select ed Pools Funct Ion101Figure 126: Host Communicat Ions Select Ion Screen (W/Pools Entries)102                                                                                                    |                                                                                                    |    |
| Figure 117: GinnieNET Main Menu Screen: Host Communicat ions Link       96         Figure 118: GMEP Login Credent ials       98         Figure 119: Aut hent ication with SecurIDt oken       98         Figure 120: Result Report       98         Figure 121: GinnieNET Menu Screen: Host Communicat ions Links       98         Figure 122: Host Communicat ions Select ions Screen (pool Submit Funct ion)       100         Figure 123: Pool Select ion Screen (w/Available Pools Column Entries)       101         Figure 124: Select Single Pools Funct ion       Figure 125: Move Select ed Pools Funct ion       101         Figure 126: Host Communicat ions Select ion Screen (w/Pools Entries)       101       101                                                                                                    |                                                                                                    |    |
| Figure 118: GMEP Login Credent IALS98Figure 119: Aut hent ication with SecurIDt oken                                                                                                    |                                                                                                    |    |
| FIGURE 119: AUT HENT ICATION WIT H SECURIDT OKEN                                                                                                    |                                                                                                    |    |
| FIGURE 120: RESULT REPORT       98         FIGURE 121: GINNIENET MENU SCREEN: HOST COMMUNICAT IONS LINKS       100         FIGURE 122: HOST COMMUNICAT IONS SELECT IONS SCREEN (POOL SUBMIT FUNCT ION)       100         FIGURE 123: POOL SELECT ION SCREEN (W/AVAILABLE POOLS COLUMN ENTRIES)       101         FIGURE 124: SELECT SINGLE POOLS FUNCT ION       FIGURE 125: MOVE SELECT ED POOLS FUNCT ION       101         FIGURE 126: HOST COMMUNICAT IONS SELECT ION SCREEN (W/POOLS ENTRIES)       102                                                                                                    |                                                                                                    |    |
| Figure 121: GinnieNET Menu Screen: Host Communicat ions Links       100         Figure 122: Host Communicat ions Select ions Screen (pool Submit Funct ion)       100         Figure 123: Pool Select ion Screen (w/Available Pools Column Entries)       101         Figure 124: Select Single Pools Funct ion       Figure 125: Move Select ed Pools Funct ion       101         Figure 126: Host Communicat ions Select ion Screen (w/Pools Entries)       102                                                                                                    |                                                                                                    |    |
| FIGURE 122: HOST COMMUNICAT IONS SELECT IONS SCREEN (POOL SUBMIT FUNCT ION)       100         FIGURE 123: POOL SELECT ION SCREEN (W/AVAILABLE POOLS COLUMN ENTRIES)       101         FIGURE 124: SELECT SINGLE POOLS FUNCT ION       FIGURE 125: MOVE SELECT ED POOLS FUNCT ION       101         FIGURE 126: HOST COMMUNICAT IONS SELECT ION SCREEN (W/POOLS ENTRIES)       102                                                                                                    |                                                                                                    |    |
| FIGURE 123: POOL SELECT ION SCREEN (W/AVAILABLE POOLS COLUMN ENTRIES)                                                                                                    |                                                                                                    |    |
| Figure 124: Select Single Pools Funct ion       Figure 125: Move Select ed Pools Funct ion                                                                                                    |                                                                                                    |    |
| FIGURE 126: HOST COMMUNICAT IONS SELECT ION SCREEN (W/POOLS ENTRIES)                                                                                                    |                                                                                                    |    |
|                                                                                                    |                                                                                                    |    |
| HORE 127. ORWEIGHT HOST COMMUNICATIONS TRANSMISSION RESULTS SCREEN (WICH ITEE TRANSMISSIONS) 102                                                                                                    |                                                                                                    |    |
| FIGURE 128: GINNIENET MAIN MENU SCREEN: HOST COMMUNICAT IONS LINK                                                                                                    |                                                                                                    |    |
| FIGURE 128: GINNIE/VET MAIN MENU SCREEN. HOST COMMUNICATIONS LINK                                                                                                    |                                                                                                    |    |
| FIGURE 129: HOST COMMUNICATIONS SELECTIONS SCREEN (POOL DELETES)                                                                                                    |                                                                                                    |    |
| FIGURE 130: HOST COMMUNICATIONS SELECTIONS SCREEN (POOL DELETES)       104         FIGURE 131: SELECT SINGLE POOLS FUNCTION       FIGURE 132: MOVE SELECTED POOLS FUNCTION         105                                                                                                    |                                                                                                    |    |
|                                                                                                    |                                                                                                    | 03 |

| FIGURE 133: HOST COMMUNICAT IONS SELECT ION SCREEN (W/POOLS ENTRIES)                            | . 105 |
|-------------------------------------------------------------------------------------------------|-------|
| FIGURE 134: GINNIENET HOST COMMUNICATIONS TRANSMISSION RESULTS SCREEN (MULT IPLE TRANSMISSIONS) | . 106 |
| FIGURE 135: GINNIENET SINGLE FAMILY POOLS DETAIL—11705 SCREEN: (W/TRANSFER-ISSUER ID FIELD)     | . 107 |
| FIGURE 136: GINNIENET MAIN MENU SCREEN (W/ISSUER COMMUNICAT IONS OPT ION)                       | . 108 |

| FIGURE 137: GINNIENET ISSUER COMMUNICAT IONS SCREEN                                                     | 108  |
|----------------------------------------------------------------------------------------------------|------|
| FIGURE 138: GINNIENET ISSUER COMMUNICAT IONS SCREEN (ADD/DELET E FUNCT ION)                             | 109  |
| FIGURE 139: GINNIENET HOST COMMUNICATIONS TRANSMISSION RESULT S SCREEN (MULT IPLE TRANSMISSIONS)        | 109  |
| FIGURE 140: GINNIENET MAIN MENU SCREEN (W/CERT IFICAT IONS COMMUNICAT IONS LINK)                        | 112  |
| FIGURE 141: CERT IFICAT IONS COMMUNICAT IONS SCREEN (SEND PREPAYMENT PENALT Y CHECKBOX)                 | 112  |
| FIGURE 142: SEND PREPAYMENT PENALT Y RESULT S SCREEN                                                    | 113  |
| FIGURE 143: CERT IFICAT IONS COMMUNICAT IONS SCREEN (BY INIT IAL CERT IFICAT ION DATE CHECKBOX)         | 113  |
| FIGURE 144: EXCEEDS POOL RET RIEVAL MAXIMUM DAT E RANGE WARNING MESSAGE                                 | 114  |
| FIGURE 145: CERT IFICAT IONS COMMUNICAT IONS SCREEN (SELECT POOLS TO RET RIEVE FUNCT ION)               | 114  |
| FIGURE 146: CERT IFICAT IONS COMMUNICAT IONS SCREEN (SELECT POOLS TO RET RIEVE FUNCT ION)               |      |
| FIGURE 147: INVEST OR REPORT ING COMMUNICAT IONS SELECT IONS SCREEN (MOVE REPORT S)                     | 115  |
| FIGURE 148: INVEST OR REPORT ING COMMUNICAT IONS: 11714 SUCCESSFUL RESULTS SCREEN                       | 116  |
| FIGURE 149: GINNIENET MAIN MENU SCREEN (W/CERT IFICAT IONS COMMUNICAT IONS LINK)                        | 117  |
| FIGURE 150: CERT IFICAT IONS COMMUNICAT IONS SCREEN (ISSUER/CUST ODIAN RECERT IFICAT ION)               | 117  |
| FIGURE 151: CERT IFICAT IONS COMMUNICAT IONS SCREEN (SELECT ISSUER / CUST ODIAN RECERT IFICAT ION FUNCT | ION) |
|                                                                                                    |      |
| FIGURE 152: CERT IFICAT IONS COMMUNICAT IONS SELECT IONS SCREEN (MOVE REPORT S)                         | 118  |
| FIGURE 153: FIGURE CERT IFICAT IONS COMMUNICAT IONS: SUBMIT SUCCESSFUL RESULTS SCREEN                   | 119  |
| FIGURE 154: GINNIENET ON THE WEB: INVEST OR REPORT ING COMMUNICATIONS OPTIONS SCREEN                    |      |
| FIGURE 155 : CERT IFICAT IONS COMMUNICAT IONS SELECT IONS SCREEN                                        | 120  |
| FIGURE 156: CERT IFICAT IONS COMMUNICAT IONS - RECERT IFICAT IONS CREAT E LIST MANUALLY                 | 120  |
| FIGURE 157: CERT IFICAT IONS COMMUNICAT IONS SELECT IONS SCREEN                                         | 121  |
| FIGURE 158: IMPORT LAYOUT                                                                               | 122  |
| FIGURE 159: IMPORT TAB                                                                                  | 122  |
| FIGURE 160: IMPORT COMPLET ED NOT IFICAT ION                                                            | 123  |
| FIGURE 161: GINNIENET HOST COMMUNICAT IONS RESULT REPORT (FOR JOB NUMBER 2025)                          | 123  |
| FIGURE 162: GINNIENET MAIN MENU SCREEN (W/CERT IFICAT IONS COMMUNICAT IONS LINK)                        | 124  |
| FIGURE 163: CERT IFICAT IONS COMMUNICAT IONS SCREEN (DOCUMENT/CUST ODIAN TRANSFER)                      | 125  |
| FIGURE 164: SELECT TRANSFER/MERGER REQUEST S TO BE SUBMITT ED SCREEN                                    | 125  |
| FIGURE 165: SELECT TRANSFER/MERGER REQUEST S TO BE SUBMITT ED SCREEN (MOVE REPORTS)                     | 126  |
| FIGURE 166: CERT IFICAT IONS COMMUNICAT IONS: SUBMIT SUCCESSFUL RESULTS SCREEN                          | 126  |
| FIGURE 167: GINNIENET MAIN MENU SCREEN (W/CERT IFICAT IONS COMMUNICAT IONS LINK)                        | 127  |
| FIGURE 168: CERT IFICAT IONS COMMUNICAT IONS SCREEN (DOCUMENT/CUST ODIAN MERGER)                        | 127  |
| FIGURE 169: SELECT TRANSFER/MERGER REQUEST S TO BE SUBMITT ED SCREEN                                    | 128  |
| FIGURE 170: SELECT TRANSFER/MERGER REQUEST S TO BE SUBMITT ED SCREEN (MOVE REPORTS)                     | 128  |
| FIGURE 171: CERT IFICAT IONS COMMUNICAT IONS: QUARTCERT SUCCESSFUL RESULT S SCREEN                      |      |
| FIGURE 172: GINNIENET MAIN MENU SCREEN (W/NEW POOL PROCESSING LINK)                                     | 130  |
| FIGURE 173: GINNIENET MAIN MENU SCREEN: SCHEDULE OF SUBSCRIBERS—11705 LINK)                             | 132  |
| FIGURE 174: GINNIENET MAIN MENU SCREEN: SCHEDULE OF SUBSCRIBERS—11705 LINK)                             |      |
| FIGURE 175: FILE DOWNLOAD SCREEN)                                                                       |      |
| FIGURE 176: GINNIENET MAIN MENU SCREEN: SCHEDULE OF SUBSCRIBERS—11705 LINK)                             |      |
| FIGURE 177: SCHEDULE OF SUBSCRIBERS—11705 SELECT ION SCREEN:)                                           |      |
| FIGURE 178: PRINT REQUEST MESSAGE LOG DISPLAY                                                           |      |
| FIGURE 179: FILE DOWNLOAD SCREEN)                                                                       |      |
|                                                                                                    | -    |

## LIST OF TABLES

| TABLE 1 HARDWARE AND SOFTWARE REQUIREMENTS                                                     | 1   |
|------------------------------------------------------------------------------------------------|-----|
| TABLE 2: FRB SUBSCRIBER SCREEN FIELD NAMES AND DESCRIPT ION                                    | 19  |
| TABLE 3 SINGLE FAMILY POOL DET AILS—11705 SCREEN ELEMENT S                                     | 23  |
| TABLE 4 GINNIENET SINGLE FAMILY POOLS DETAIL—11705 SCREEN (FORM ELEMENT S)                     |     |
| TABLE 5: GINNIENET SINGLE FAMILY MORT GAGE DET AILS - 11706 SCREEN (FORM ELEMENT S)            |     |
| TABLE 6 GINNIENET ARM POOL SCREEN (FORM ELEMENT S)                                             |     |
| TABLE 7: VALID ENT RY FOR ARM POOLS TABLE MAT RIX                                              | 39  |
| TABLE 8 FHA SINGLE FAMILY CASE NUMBER (CASE NUMBER DESCRIPT ION)                               | 48  |
| Table 9: FHA Single Family Case Number (Case Number Examples)                                  | 48  |
| TABLE 10: FHA MULT I-FAMILY CASE NUMBER (CASE NUMBER DESCRIPT ION)                             |     |
| TABLE 11: FHA MULT I-FAMILY CASE NUMBER (CASE NUMBER EXAMPLES)                                 | 48  |
| TABLE 12 FHA TIT LE 1 CASE NUMBER (CASE NUMBER DESCRIPT ION)                                   |     |
| TABLE 13: FHA VA LOAN NUMBER (CASE NUMBER EXAMPLES)                                            | 49  |
| Table 14 FHA RHS Case Number (Case Number Examples)                                            | 49  |
| TABLE 15 FHA PIH CASE NUMBER (CASE NUMBER EXAMPLES)                                            |     |
| TABLE 16: MANUFACT URED HOME LOAN POOLS (MHL): FIELD DEFINIT IONS                              | 49  |
| TABLE 17 GRADUAT ED PAYMENT MORT GAGE POOL (GPM): PLAN TYPES                                   |     |
| TABLE 18: FRB SUBSCRIBER SCREEN ELEMENT S MATRIX                                               | 56  |
| TABLE 19: FRB SUBSCRIBER SEARCH FORM ELEMENT S MAT RIX                                         | 57  |
| TABLE 20 APPLY GINNIE MAE EDIT S SCREEN: WARNING AND FAT AL ERRORS MESSAGE DESCRIPT IONS       | 64  |
| TABLE 21 GINNIE MAE EDIT REPORT ERROR MESSAGES                                                 | 65  |
| TABLE 22: GINNIENET SINGLE FAMILY PROCESSING POOL DET AILS SCREEN (FORM ELEMENTS)              | 66  |
| TABLE 23: GINNIENET SINGLE FAMILY PROCESSING POOL DET AILS (11705) SCREEN (FORM ELEMENT S)     | 67  |
| TABLE 24: GINNIENET SINGLE FAMILY PROCESSING MORT GAGE DET AILS (11705) SCREEN (FORM ELEMENTS) | 71  |
| TABLE 25: ISSUER (TRANSFER) RECERT IFICAT ION SCREEN (FORM ELEMENT S)                          | 75  |
| TABLE 26: RECERT IFICAT ION FINALS DEFINIT IONS MAT RIX                                        | 76  |
| TABLE 27: ISSUER (TRANSFER) RECERT IFICAT ION DET AILS SCREEN (FIELD ELEMENT S)                | 76  |
| TABLE 28 APPLY GINNIE MAE EDIT S SCREEN: WARNING AND FAT AL ERRORS MESSAGE DESCRIPT IONS       |     |
| TABLE 29 APPLY GINNIE MAE EDIT S—RECERT IFICAT ION SCREEN (FORM ELEMENT S)                     | 84  |
| TABLE 30 HUD 11708 SCREEN (FORM ELEMENT S).                                                    | 85  |
| TABLE 31: DOCUMENT CUST ODIAN TRANSFERS SCREEN (FORM ELEMENT S)                                | 88  |
| TABLE 32 GINNIENET ON THE WEB INVEST OR REPORT TYPES                                           | 92  |
| TABLE 33: HUD 11710-D ISSUER'S MONT HLY SUMMARY REPORT SCREEN (FORM ELEMENT S)                 | 92  |
| Table 34 HUD 11714 Screen (Field Ent it ies)                                                   | 94  |
| TABLE 35: HOST COMMUNICAT IONS MENU OPT IONS                                                   | 96  |
| TABLE 36: ISSUER COMMUNICAT IONS MENU OPTIONS.                                                 | 99  |
| TABLE 37: CERT IFICAT IONS COMMUNICAT IONS MENU OPTIONS                                        | 110 |
| TABLE 38: IMPORT LAYOUT OPTIONS                                                                | 121 |
| TABLE 39 DOCUMENT TERMS, DEFINIT IONS, AND ACRONYMS                                            | 136 |

## **1 GENERAL INFORMATION - SECURITY**

#### **1.1 GINNIENET SECURITY**

There are two types of users for GinnieNET On The Web:

- Data Entry user does data entry, data imports and generates reports.
- Authorized Signer has network access and initiates communication with the network by sending and/or receiving pools, inquiries, etc. The Data Entry user may also be granted access as an authorized signer.

#### Requesting access to MGM:

Please consult the following resources to gain access to the MyGinnieMae Portal and the User Guide which will assist you with step by step instructions on navigating the MGM Portal:

<u>Registering for an Account</u> <u>Logging Into MyGinnieMae and Accessing Applications</u> <u>Registering with Oracle Mobile Authenticator</u> <u>MyGinnieMae Portal Getting Started User Guide</u>

There is no installation required. To access Ginnie*NET* On The Web from your internet browser, type <u>https://my.ginniemae.gov/</u> This URL will take you to MyGinnieMae Portal.

#### **1.2 HARDWARE AND SOFTWARE REQUIREMENTS**

Equipment must meet the following minimum configuration requirements for acceptable GinnieNET performance.

| EQUIPMENT                     | User                                                  |
|-------------------------------|-------------------------------------------------------|
| Operating Systems             | Windows XP, Windows Vista, Windows 7 and Windows 8.   |
| Memory                        | 256 MB                                                |
| Hard Drive                    | 45 MB                                                 |
| Miscellaneous Requirements    | High Speed Internet Connection                        |
|                               | Internet Explorer (32-bit versions only) 6 through 11 |
|                               | Mouse                                                 |
|                               | Available USB Port                                    |
|                               | Adobe Acrobat Reader (free download)                  |
| Recommended Screen Resolution | Minimum: 1152x864                                     |

TABLE 1 HARDWARE AND SOFT WARE REQUIREMENT S

Ginnie*NET* Customer Service is available from 8:30 AM to 7:00 PM EST. Our Customer Service department will answer question pertinent to hardware and software problems, including the SecurID Token enrollment, installation and communications. The toll free number and email address is:

1-833-GNMA HELP / 1-833-466-2435 <u>Portal Help</u>

GinnieNET Customer Service is closed on all Federal and Bank holidays.

#### 1.3 DOCUMENT TERMS, DEFINITIONS, ACRONYMS AND ABBREVIATIONS

A list of all terms, definitions, acronyms and abbreviations used in context within this Ginnie*NET* ISF Training Guide document may be viewed in full in Appendix A.

## 2 SECURID TOKEN

#### 2.1 OBTAIN GMEP LOGIN AND PAS SWORD

- Complete the Ginnie Mae Systems Access Issuer User Registration Form found on the Ginnie Mae's 2015 Modernization webpage: <u>http://ginniemae.gov/doing\_business\_with\_ginniemae/modernization/Pages/default.aspx.</u>
- 2. Submit the request form to one of your Security Officers. Your Security Officer will process the request and provide your GMEP User ID and initial password.

#### 2.2 OBTAIN AND ACTIVATE SECURID TOKEN

- 1. Complete the SecurID Token Request Form found on the Ginnie Mae's 2015 Modernization webpage at: <u>http://ginniemae.gov/doing\_business\_with\_ginniemae/modernization/Pages/default.aspx</u>.
- 2. Submit the request form to one of your Security Officers.
- 3. Your Security Officer will process the request and send you your assigned SecurID Token once approved by Ginnie Mae Relationship Services.
- 4. To activate your SecurID Token after receiving it, contact the SecurID Client Assistance Center at 800-332-4550 (Option 8).
- 5. Log in to GMEP to validate the SecurID Token and receive your 4 digit PIN. Additional instructions on how to enable and validate your SecurID Token are available on Ginnie Mae's website

#### 2.3 COMPLETE VERIFICATION IN GMEP

- 1. Log into MyGinnieMae at https://my.ginniemae.gov/.
- 2. Navigate to Tools
- 3. Click the IPMS link and navigate to the Verify Role Assignment option.

|              |                          |                    | ê               | 🖄 Communities 🗸 | 🛱 Tools 🗸 | W Knowledge Center |
|--------------|--------------------------|--------------------|-----------------|-----------------|-----------|--------------------|
| Applications |                          |                    | Bookmarks 🖉 E   | Edit            |           |                    |
| RFS          | IPMS                     | Other Applications | Bloomberg       |                 |           |                    |
| eNOTE        | CM                       | GinnieNET          | eMBS            |                 |           |                    |
|              | MAMS                     | MFPDM              | FHA Connection  |                 |           |                    |
|              | Report Center            |                    | FHA Website     |                 |           |                    |
|              | RPN                      |                    | Fitchratings    |                 |           |                    |
|              | SecurID Token Validation |                    | Ginnie Mae      |                 |           |                    |
|              | Submission Center        |                    | HUD             |                 |           |                    |
|              | Verify Role Assignment   |                    | HUD Locator     |                 |           |                    |
|              |                          |                    | Issuer Calendar |                 |           |                    |
|              |                          |                    | MBA             |                 |           |                    |
|              |                          |                    | MBS - DD        |                 |           |                    |
|              |                          |                    | MBS - GA        |                 |           |                    |
|              |                          |                    | MBS Guide       |                 |           |                    |
|              |                          |                    | MBS - MDS       |                 |           |                    |
|              |                          |                    | Pay.gov         |                 |           |                    |
|              |                          |                    | Rural Housing   |                 |           |                    |
|              |                          |                    | VA - HUD        |                 |           |                    |
|              |                          |                    | VALERI          |                 |           |                    |
|              | 1.A. (79)                |                    |                 |                 |           |                    |

FIGURE 1: VERIFY AUTHORIZED GINNIENET SIGNER ROLE

- 4. Enter a User ID.
- 5. Enter a Company ID number.
- 6. Click the Display button.

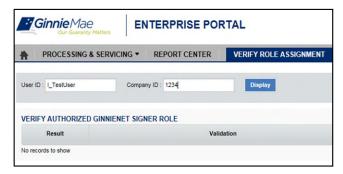

FIGURE 2: VERIFY USER ASSIGNMENT SCREEN

The validation flag indicates the overall status of the validation. A red indicates at least one validation resulted in a failure and green indicates that you have successfully passed all validations. Details for each validation and the associated result can be found in the grid displayed on the screen.

| Ginnie Mae<br>Our Guaranty Matters ENTERPRISE PORTAL |                                                             |                       |  |  |
|------------------------------------------------------|-------------------------------------------------------------|-----------------------|--|--|
| PROCESSING                                           | & SERVICING - REPORT CENTER                                 | VERIFY ROLE ASSIGNMEN |  |  |
| User ID : I_TestUser                                 | Company ID : 1234                                           | Display               |  |  |
|                                                      | GINNIENET SIGNER ROLE 🚩                                     |                       |  |  |
| Result                                               | Validation                                                  |                       |  |  |
| Failed                                               | Overall Validation Failed                                   |                       |  |  |
| Success                                              | Userid is Active                                            |                       |  |  |
| -                                                    | Securid Token Role is Active                                |                       |  |  |
| Success                                              | GNET Authorized Role is not found                           |                       |  |  |
|                                                      | GNET Authorized Role is not found                           |                       |  |  |
| Failed                                               | GNET Authorized Role is not found<br>Organization is Active |                       |  |  |
| Failed<br>Success                                    |                                                             |                       |  |  |
| Failed<br>Success<br>Success                         | Organization is Active                                      |                       |  |  |
| Success<br>Failed<br>Success<br>Failed<br>Failed     | Organization is Active<br>OrgID assignment is Active        |                       |  |  |

FIGURE 3: VALIDAT ION RESULT S SCREEN

## 3 MAINTENANCE

The Ginnie*NET* Maintenance functions are navigated via Reference Table Maintenance and User Record Maintenance. Reference tables provide lists to choose from and supplemental information that needs to be included on New Pool and Mortgage records. Reference tables include the following information:

- Master Agreements
- Subservicer
- Custodian
- FRB Subscriber

| A Main Menu - M                         | licrosoft Internet Explorer                                                                                              |        |
|-----------------------------------------|----------------------------------------------------------------------------------------------------|--------|
| Eile Edit View Fa                       |                                                                                                    |        |
| Geack • 🔘 · 🖻                           | 🗈 😰 🐔 🖓 Search 👷 Favorites 🐵 😥 - 🖕 🖼 - 💭 🖸                                                                               |        |
| Address () https://www                  | w.ginnienet.net/GinnieNET/start.aspx                                                                                     | 💌 🛃 Go |
|                                         | Welcome VICKY MMARAJH (1500)                                                                                             | 2      |
|                                         | GinnieNET On The Web                                                                                                    | Logout |
|                                         | Main Menu                                                                                                    | CORDE  |
| Doroz He Passwood<br>Saled Actors Lines | Data Entry/Review     Bata Export/Import     Host Communications     Reports     Maintenance     Security Administration |        |

FIGURE 20: GINNIENET ON T HE WEB MAIN MENU SCREEN (W/MAINT ENANCE LINK)

**Important Note**: This information is updated in Ginnie*NET* based on what was approved on the MAMS/ePortal. The Issuer has only the ability to view an account.

To begin the view Master Agreement process, the Enrollment Administrator will log onto <u>https://my.ginniemae.gov/</u>and enter their assigned MyGinnieMae User ID and password. The MyGinnieMae Portal screen will display.

#### 3.1 MAS TER AGREEMENTS

A Master Agreement is a set of documents, prepared by an Issuer that eliminates the redundant use of forms **HUD 11707**, **11709**, **11715** and **11720**. This initiative was the foundation for paperless pools. The Master Agreement documents define the relationships and responsibilities of the Issuer, the Subservicer, and the Document Custodians.

#### 4.1.1 View a Master Agreement Record

[Step 1] From the Main Menu screen, click the Maintenance link.

| Ginnie Mae                            |            | eNET Or<br>aster Agre      |           |                      |                    | Return to Main Me |
|---------------------------------------|------------|----------------------------|-----------|----------------------|--------------------|-------------------|
| ange My Password<br>ect Active Jasuer |            |                            |           |                      |                    |                   |
|                                       | Account    | Accounts                   | Bank ID   | Effective Start Date | Effective End Date |                   |
|                                       | Type       | 45987131153                | 011000951 |                      | 1/1/1901           |                   |
|                                       | P81        | 45987131687                | 011000951 | 2                    | 1/1/1901           |                   |
|                                       | P&1        | 9109300013                 |           |                      | 1/1/1901           |                   |
|                                       | T&I        | 0105004570                 |           |                      | 1/1/1901           |                   |
|                                       | T&I<br>T&I | 64647137795<br>64671385746 | 011000951 |                      | 1/1/1901           |                   |
|                                       | Tal        | 949/1385/49                | 011000951 |                      | 1/1/1901           |                   |
|                                       |            |                            |           |                      |                    |                   |
|                                       |            |                            |           |                      |                    |                   |
|                                       |            |                            |           |                      |                    |                   |
|                                       |            |                            |           |                      |                    |                   |
|                                       |            |                            |           |                      |                    |                   |
|                                       |            |                            |           |                      |                    |                   |

[Step 2] Click the Master Agreements link. The Master Agreements screen will be displayed.

FIGURE 21: GINNIENET MAST ER AGREEMENT S SCREEN

#### 4.2 SUBCONTRACT SERVICER (SUBS ERVICER)

An approved Ginnie Mae Issuer that, with Ginnie Mae's prior written approval, services the mortgages in a pool, or loan package, under a subcontract with the Ginnie Mae Issuer that is responsible for the pool or loan package.

**Important Note**: This information is updated in Ginnie*NET* based on what was approved on MAMS/ePortal. The Issuer has only the ability to view an account.

#### 4.2.1 View a Subservicer Record

[Step 1] From the Main Menu screen, click the Maintenance link.

[Step 2] Click the Subservicer link. The Subservicer screen will be displayed.

| Ginnie Mae                                  | GinnieNET On The Web<br>Subservicer                           | Logout<br>Beturn to Main Metru |
|---------------------------------------------|---------------------------------------------------------------|--------------------------------|
| Change Mar Prosword<br>Safets Lactor Issuer | Subservicer/Effective Start Date Effective End Date 1766 3355 |                                |

FIGURE 22: GINNIENET SUBSCRIBER SCREEN

#### 4.3 CUS TODIAN

**Important Note**: This information is updated in Ginnie*NET* based on what was approved on MAMS/ePortal. The Issuer has only the ability to view an account.

#### 4.3.1 View a Custodian record

[Step 1] From the Main Menu screen, click the Maintenance link.

[Step 2] Click the Custodian link. The Custodian screen will be displayed.

|                                          | Custodia | n#                                                                        |                   |     |       | Effective Start Date Effective End Date |  |
|------------------------------------------|----------|---------------------------------------------------------------------------|-------------------|-----|-------|-----------------------------------------|--|
| hange My Password<br>efect Active Insuer | 000038   | Name JPMorgan Test Custodiar<br>Address 4 New York Plaza<br>City Any City | State NY          | zip | 10004 |                                         |  |
|                                          | 000039   | Name BANK OF NEW YORK<br>Address 4 NEW YORK PLAZA 171<br>City NEW YORK    | TH FL<br>State NY | zip | 10004 |                                         |  |
|                                          | 000603   | Name Bank of New York<br>Address 1000 OLIVE ROAD<br>City MONROE           | State LA          | zip | 12354 |                                         |  |
|                                          | 000464   | Name Citibanik, NA<br>Address 2 Citibanik Drive<br>City San Juan          | State PR          | zip | 00926 |                                         |  |
|                                          | 000429   | Name FIRST BANK<br>Address PURTO<br>City PURO                             | State RI          | zip | 10041 |                                         |  |
|                                          | 000487   | Name UYYYGB<br>Address KKL<br>City LKKHJ                                  | State MN          | zin | 12365 |                                         |  |

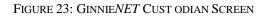

#### 4.4 FEDERAL RES ERVE BANK (FRB) SUBSCRIBER

The Federal Reserve Bank of New York is the depository for Ginnie Mae new pool issues. The total position of all clearing banks must equal the Pool Original Aggregate Amount (OAA).

The FRB Subscriber screen, for the various pool types, will default to FRBNY as the investor for each pool. The FRB Subscriber screen must also show the FRB clearing bank account information for each member of the Federal Reserve Bank (s) accepting delivery of either the complete pool or any portion of the pool. If more than one investor has purchased a beneficial ownership share in a pool, which results in a number of different clearing banks designated to take delivery, the FRB Subscriber screen must be completed for all such clearing banks with the complete and accurate account information for each one. *If not, there could be a delay in the pool's delivery*.

| FIELD NAME DESCRIPTION                                        |                                                                 |
|---------------------------------------------------------------|-----------------------------------------------------------------|
| ABA# The account number assigned to the participant. Required |                                                                 |
| Deliver to:                                                   | The name of the FRB participant. Required, (e.g., cust/g12345/) |

TABLE 2: FRB SUBSCRIBER SCREEN FIELD NAMES AND DESCRIPT ION

#### 4.4.1 Add an FRB Subscriber Record

[Step 1] From the Main Menu screen, click the Maintenance link.

| Ginnie                                    | Welcome MARIBEL CANAAN (1500)<br>Compositive Matters<br>Welcome MARIBEL CANAAN (1500)<br>GinnieNET On The Web<br>Main Menu                                                                                                    | Logout |
|-------------------------------------------|----------------------------------------------------------------------------------------------------|--------|
| Change My Personal<br>Select Active Issue | <ul> <li>Data Entry/Review</li> <li>Data Export/Import</li> <li>Host Communications</li> <li>Reports</li> <li>Maintenance</li> <li>Maintenance</li> <li>Subsocier</li> <li>Custolian</li> <li>FBS Subsocier</li> <li>Loans with Annex-Special Disclosures</li> <li>Loans with Son Level Payment Provision</li> <li>Security Administration</li> </ul> |        |

FIGURE 24: GINNIENET MAIN MENU SCREEN (W/FRB SUBSCRIBER LINK)

[Step 2] Click the FRB Subscriber link. The FRB Subscriber screen will display.

| Subscriber M                                | aintenance - Microsoft Internet Exp                | lorer                                                                             | E 8 🛛               |
|---------------------------------------------|----------------------------------------------------|-----------------------------------------------------------------------------------|---------------------|
| Eile Edit ⊻iew I                            | Syvorites Iools Holp                               |                                                                                   | <u></u>             |
| GBack · O ·                                 | 🖹 🗟 🐔 🔎 Search 🔅 Favorites 🙆 🎯 - 🍇                 | 🗷 · 🖵 🖸                                                                           |                     |
| Address a https://w                         | ww.ginnienet.net/GinnieNET/FrbSubscriber/FrbSubrMa | in.aspx                                                                           | 💌 🛃 GO              |
|                                             | Welcome VICKY MMARAJH (1502)                       |                                                                                   | 2                   |
|                                             | Ginr                                               | ieNET On The Web                                                                  | Logout              |
|                                             |                                                    | FRB Subscriber                                                                    | Return to Main Menu |
| Queron Mr. Parsmond<br>Select Active Issuer |                                                    | No record found III       Add a new record :       ADA#       Detwer To       Add |                     |

FIGURE 25: GINNIENET FRB SUBSCRIBER SCREEN

[Step 3] Enter the nine-digit ABA# and the Deliver to (Clearing Bank's Name) information in each respective field ensuring correct entry.

[*Step 4*] Click the Add button to add the new FRB Subscriber record to the system. When the record has been successfully been saved to the system, the confirmation message will be displayed.

|      | ABA#                      | Deliver To           |        |
|------|---------------------------|----------------------|--------|
| Edit | 123456666                 | JPMCHASE/CUST/G08113 | Delete |
|      | l <i>a new re</i><br>ABA# | cord :               |        |
| Deli | ver To                    | ved Successfully!    |        |

FIGURE 26: CONFIRM DELET E RECORD ACTION QUERY SCREEN (CUST ODIAN)

**<u>No TE</u>**: Selecting the Return to Main Menu link in the upper right-hand corner will return to the previous Main Menu screen, while selecting the Logout link option will exit out of Ginnie*NET* completely.

#### 4.4.2 Edit an FRB Subscriber Record

- [Step 1] From the Main Menu screen, click the Maintenance link.
- [Step 2] Click the FRB Subscriber link. The FRB Subscriber screen will display with a listing of all records entered in the system at that time.

|             | <u>ABA#</u> | Deliver To           |               |
|-------------|-------------|----------------------|---------------|
| <u>Edit</u> | 123456666   | JPMCHASE/CUST/G08113 | <u>Delete</u> |
|             | ABA#        | cord :               |               |
| Deliv       | ver To      |                      |               |

FIGURE 27: GINNIENET FRB SUBSCRIBER SCREEN

- [Step 3] Select the desired FRB Subscriber record you now wish to edit and click the Edit link adjacent to the list item.
- [Step 4] Enter/update the FRB Subscriber record as needed and click the Update link. The new FRB Subscriber record will be added to the system and a system message will display to indicate the success of the Edit Record action.

#### 4.4.3 Delete an FRB Subscriber Record

- [Step 1] From the Main Menu screen, click the Maintenance link.
- [Step 2] Click the FRB Subscriber link. The FRB Subscriber screen will display with a listing of all records entered in the system at that time.

|                                            | intanace - Microsoft Intern             | et Explorer                               |                          |
|--------------------------------------------|-----------------------------------------|-------------------------------------------|--------------------------|
|                                            | Favorites Icols Help                    |                                           |                          |
| O Back • O                                 | 🗟 🗟 ổ 🔎 Search 🔶 Favorites 🍕            | ) 🖉 • 🖗 🗷 • 🖵 🖸                           |                          |
| Address https://w                          | ww.ginnienet.net/GinnieNET/Custodian/Cu | stodianMain.aspx                          | 💌 🛃 Go                   |
|                                            | Welcome VICKY MMARAJH (                 | 1502)                                     | ~                        |
|                                            | records recessions and                  | GinnieNET On The Web                      |                          |
|                                            |                                         | Custodian                                 | Return to Main Menu      |
|                                            |                                         |                                           | FICTURE TO INVESTIGATION |
| Change My Password<br>Select Active Issuer |                                         | Custodian# Name Bank of New York          |                          |
| Select Active Issuer                       |                                         | Edd 000115 Address 1080 OLIVE ROAD Delete |                          |
|                                            |                                         | City NEW YORK State NY zip 11000          |                          |
|                                            |                                         | Add a new record :                        |                          |
|                                            |                                         | Custodian#                                |                          |
|                                            |                                         | Name                                      |                          |
|                                            |                                         | Address                                   |                          |
|                                            |                                         | City State Zip                            |                          |
|                                            |                                         | Add Saved Successfully!                   |                          |
|                                            |                                         | Saved Successionly:                       |                          |
|                                            |                                         |                                           |                          |
|                                            |                                         |                                           |                          |
|                                            |                                         |                                           |                          |
|                                            |                                         |                                           |                          |

FIGURE 28: GINNIENET FRB SUBSCRIBER SCREEN (DELET E RECORD FUNCT ION)

- [Step 3] Select the desired FRB Subscriber record you now wish to delete and click the Delete link adjacent to the list item.
- [Step 4] The system will request deletion confirmation.

| Micros | oft Internet Explorer 🔀            |
|--------|------------------------------------|
| 2      | Do you wish to delete this record? |
| 0      | OK Cancel                          |

FIGURE 29: CONFIRM DELET E RECORD ACTION QUERY SCREEN (FRB SUBSCRIBER)

- [*Step 5*] Click the OK button to confirm the deletion or click the Cancel button to terminate the deletion action and return to the FRB Subscriber screen.
- [*Step 6*] The system will confirm the success of the deletion action with a system-generated message, and return back to the FRB Subscriber screen.

## 5 New PoolProcessing—Single Family

#### 5.1 **POOL DETAIL INFORMATION**

Securities are prepared and delivered in accordance with instructions provided by the Issuer on the form *HUD 11705, Schedule of Subscribers and Ginnie Mae Guaranty Agreement.* 

All Ginnie Mae securities are settled through the FRB (Federal Reserve Bank), acting as Ginnie Mae's Depository.

Single Family new pool information required on form HUD 11705, Schedule of Subscribers is entered on the Single Family Pool Details (11705) page in GinnieNET. A pool record must be created before Mortgage Detail records or FRB Subscriber data can be added. The fields on the Single Family Pool Details (11705) record are required for both data entry or system-generated.

The matrix, shown on the following page, lists the fields on the *Ginnie Mae Single Family Pool Details* (11705) data entry form in the order that they appear on the page. This page also allows you to Add/Edit Totals (Mortgage Summary) Information. For additional information, refer to the *Ginnie Mae Mortgage-Backed Securities Guide* 

5500.3 and/or the Glossary of Terms.

#### 5.1.1 Restrictions

Issuers can edit records only when the Transfer Status has been defined as New Pool, Rejected or Deleted.

| Elle Edit View Far                                      |                        | oft Internet Explor       |                           |                |                      |                     |                     |            |
|---------------------------------------------------------|------------------------|---------------------------|---------------------------|----------------|----------------------|---------------------|---------------------|------------|
| O Back . O . E                                          | 🗈 🐔 🔎 Search           | 🖈 Favorites 🕘 🎰 🔕         | 🗷 · 🖵 🖸                   |                |                      |                     |                     |            |
| Address A https://www                                   | .ginnienet.net/GinnieN | ET/NPP_SF_Pool/SPMain.asp | DK .                      |                |                      |                     |                     | - 0        |
| J                                                       | Velcome VICKY I        | MMARAJH (1500)            |                           |                |                      |                     |                     |            |
|                                                         |                        | Gir                       | nieNET On The W           | Veb            |                      |                     |                     | Logout     |
|                                                         |                        | Singl                     | e-family Pool Details - 1 | 1705           |                      |                     | Beturn to           | Main Mersy |
| Change My Password                                      |                        |                           |                           | Save Cancel    |                      |                     | Back to Search Page |            |
| Chande My Password<br>Select Active Lister<br>Page Help | Poola                  | Issue Type:               | Pool Type                 |                | · Issue Da           | ate: 01/01/2008 🛩 [ | Validate Header     |            |
|                                                         |                        | MPT                       |                           |                | Entrator             | Not Passed          |                     |            |
|                                                         |                        | ETH                       |                           | 1              | Transfer Status      | New Fobl            |                     |            |
|                                                         |                        | Description               |                           |                | Losno #              |                     |                     |            |
|                                                         |                        | Signed By                 |                           |                | Issue Date           | 01/01/2008 2        |                     |            |
|                                                         |                        | tasuer (D/Name) 1         | 500 EQUIBANK N. A.        |                | Maturity Date:       |                     |                     |            |
|                                                         |                        | Oustodian Diltame:        |                           |                | Initial Pay Date     |                     |                     |            |
|                                                         |                        | Mortgage Interest Rate:   | 10 L                      |                | Unpaid Batance Date: |                     |                     |            |
|                                                         |                        | Gecunty Rate:             | Decunty Change Date:      |                | Getternerit Date     |                     |                     |            |
|                                                         |                        | 044                       | Amortization Mathod       | Terms          | Subserviser#         |                     |                     |            |
|                                                         |                        | PoirTaxID                 | Security Rule Margin      |                |                      |                     |                     |            |
|                                                         |                        |                           | Dond Finance Show         | PALACIAID: 1   |                      |                     |                     |            |
|                                                         |                        |                           |                           | T/AI Accet/ID/ | 2                    | More                |                     |            |
|                                                         |                        |                           |                           | Change Header  |                      |                     |                     |            |

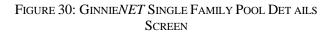

#### 5.1.2 Single Family Pool Details—11705 Screen Elements

## TABLE 3 SINGLE FAMILY POOL DET AILS—11705 SCREEN ELEMENT S

| FIELD NAME                        | DESCRIPTION                                                                                                    |
|-----------------------------------|----------------------------------------------------------------------------------------------------|
| Pool #                            | The Single Family Pool Number is a required field, unique, and either must be a six-digit number (first digit not "0") or it must begin with two letters (first letter not "M" or "P") and then followed by 4 digits. The number is pre-assigned by Ginnie Mae. If the Pool Number is under 920000, the first digit must be '8' for ARM pool type entry.                                                                                                    |
| Issue Type                        | Designates whether a pool is a Ginnie Mae I, Ginnie Mae II pool or a loan package. Always equal to X (Ginnie Mae I), C (Ginnie Mae II Custom), or M (Ginnie Mae II Loan Package to be included in a Multiple Issuer Pool)                                                                                                    |
| Pool Type                         | Single Family Pool Types describe the type of mortgage collateral backing the pool. These include ARM-CMT Pools (AR and AQ, AT, AF, FT, AS, AX); ARM-LIBOR Pools (RL and TL, FL, FB, SL, XL, QL) and single family Pools to include SF, FS, BD, JM, GA, GD, GP, MH, RG and SN. Pool Type is required. See also Single Family Pool Types in the Glossary.                                                                                                    |
| Index Type                        | CMT/LIBOR Index Type is required for ARM Pool Type. (Automatically generated when the pool header is validated).                                                                                                    |
| Type of ARM Notes                 | Type of ARM Notes is displayed for ARM Pools only. (Automatically generated when the pool header is validated).                                                                                                    |
| Cap Structure                     | Cap structure is displayed for ARM Pools only. (Automatically generated when the pool header is validated).                                                                                                    |
| Look-back Period                  | Look-back Period is a required field and available for ARM pools only.                                                                                                    |
| MIP #                             | Multiple Issuer Pool Number                                                                                                    |
| File Transmission<br>Number (FTN) | When transmitting a pool record, GinnieNET creates and appends a 32-character FTN prior to sending<br>the pool to the GinnieNET Network. This number is used to identify the pool on the network, and by the<br>Custodian to retrieve the pool off of the network. A unique FTN is created for each pool. This field is<br>system-generated during transmission of pool data, which is performed in the GinnieNET<br>Communications function. See also Glossary of Terms—File Transmission Number for more<br>information.                                                                                                    |
| Signed by                         | Identifies the person responsible for transmitting the pool. This individual must be listed on the form HUD 11702.                                                                                                    |
| Issuer Name & Number              | The legal name of the Issuer and the four-digit number assigned to that Issuer. System-generated by GinnieNET based on software initialization. See Glossary of Terms, Issuer and Issuer Number.                                                                                                    |
| Custodian ID                      | The Custodian ID is a six-digit number chosen from the drop-down list by selecting the down-button.<br>The Custodian Record must be added to the system before it can be used on a Pool Details record. See<br>section on Custodian Maintenance. This field is initially OPTIONAL, but ultimately REQUIRED. The<br>user will be allowed to save a new pool record without entering the Custodian ID; however, you cannot<br>transmit the record until the Custodian is identified. The Custodian ID represents "a financial institution<br>that holds the required documents relating to pooled mortgages for the life of a Ginnie Mae pool or loan<br>package or until it is replaced by another such institution." |
| Custodian Name                    | The legal name of the Document Custodian. The name is retrieved by the system from the Custodian Record, based on the Custodian ID.                                                                                                    |
| Mortgage Interest<br>Rate         | The interest rate on the mortgage(s) that make up the pool. This field is retrieved by the system from Mortgage Details records when the pool mortgage data is added.                                                                                                    |
| Security Rate                     | The rate of interest payable by the Issuer to the security holders. The Security Interest Rate is required and accepts five (5) digits.                                                                                                    |
| Security Change<br>Date           | The Security change Interest Rate is required and accepts five (5) digits.                                                                                                    |

|                              | GINNIENET ISF TRAINING GUIDE                                                                                                    |
|------------------------------|----------------------------------------------------------------------------------------------------|
| OAA                          | The Original Aggregate Amount (OAA) of the pool based on the sum of the unpaid balances of the mortgages used to collateralize the pool. This field is system-generated when Mortgage Detail records are added for the pool.                                                                                                    |
| Amortization Method          | The Amortization method for all pools is "CD" for Concurrent Dates and "IR" for Internal Reserve.<br>This field is system-generated.                                                                                                    |
| Term                         | The number of years until the pool matures. The Pool Term field accepts entries up to 40.                                                                                                    |
| Pool Tax ID                  | The tax identification number assigned to the pool, if available. This is mandatory for issue type X and                                                                                                    |
| Security Rate Margin         | Security Rate Margin is required for adjustable and custom pools type.                                                                                                    |
| Edit Status                  | The Edit Status of the record is system-generated. It is Updated during data entry and completed during Transmission of pool data, which is performed in the Ginnie <i>NET</i> Communications function.                                                                                                    |
| Transfer Status              | The Transfer Status of the record is system-generated. It is completed during transmission of pool data, which is performed in the Ginnie <i>NET</i> Communications function.                                                                                                    |
| Issue Date                   | The date from which a mortgage-backed securities pool issued under the Ginnie Mae mortgage-<br>backed securities program accrues interest. The Issue Date for such pools is always the first calendar<br>day of the month and month of issue.                                                                                                    |
| Maturity Date                | The last payment date for a mortgage-backed securities pool issued under the Ginnie Mae MBS program. Maturity Dates are always on the fifteenth of the month for Ginnie Mae I pools and the twentieth of the month Ginnie Mae II pools. The field uses a MM/YYYY format, (e.g., 02/2035). The day (15) will be entered for the user. <i>Required</i> .                                                                       |
| Initial Pay Date             | The date of the first security payment (system-generated).                                                                                                    |
| Unpaid Balance Date          | The next mortgage payment date (system-generated).                                                                                                    |
| Settlement Date              | The date on which Issuers execute settlement with their purchaser (investor). <i>Required for all pools</i> .                                                                                                    |
|                              | When saving the pool record, the system will check to make sure that the Settlement Date is greater than or equal to the Issue Date and more than or equal to the Current Date. In addition, the Settlement Date must be within the same month as the Issue Date. If the Settlement Date does not meet these conditions, the system will warn the user and/or change it.                                                     |
| Subservicer #                | The ID number of the Issuer servicing the mortgages. Optional: If this field <i>is</i> entered, be sure that the appropriate Master Agreements are on file with the Pool Processing Agent.                                                                                                    |
|                              | Choose a Subservicer # from the drop-down list of Master Agreement Accounts by Selecting the down-<br>arrow. When you choose a Subservicer # from the list, the P&I Account#, P&I ID #, T&I Account #,<br>and T&I ID # fields will be automatically filled in.                                                                                                    |
|                              | Master Agreement Account Information must exist in the Master Agreements table before it can be<br>entered on a pool record. (See Section 4.1 Master Agreements)                                                                                                    |
| P&I Account<br>Number and ID | The non-interest bearing account that an Issuer maintains with a financial institution into which account the Issuer deposits P&I collected from individual mortgagors for loans included in Ginnie Mae pools. This account information must match the information on the hardcopy Master Agreements at the PPA. System-generated after selection of Subservicer #. This account is also known as the P&I Custodial Account. |
| T&I Account Number<br>and ID | The T&I Account is an account that an Issuer maintains with a financial institution into which the Issuer places the escrowed funds to be used to pay real estate taxes and hazard insurance premiums on property pledged as collateral for mortgages included in pools. This account must match the information on the hardcopy Master Agreements at the PPA. System-generated after selection of Subservicer #.            |

#### 5.1.3 Accessing the Pool Data Entry Screen

|                     | Microsoft Internet Explorer                                                                                                    |        |
|---------------------|----------------------------------------------------------------------------------------------------|--------|
|                     | Favorites Iools Help           Image: Search + Favorites         Image: Search + Favorites         Image: Search + Favorite |        |
|                     | M Z G / Search Stravorius C / C                                                                                                    | V 🗗 G  |
| garess entips://    | www.ginnenet.net/sinnieweit/start.aspx                                                                                                    | 💌 🄁 G  |
|                     | Welcome VICKY M.MARAJH (1500)                                                                                                    |        |
|                     | GinnieNET On The Web                                                                                                    | Logout |
|                     | Main Menu                                                                                                    |        |
| hange My Password   |                                                                                                    |        |
| elect Active Issuer | □ Data Entry/Review                                                                                                    |        |
|                     | New Pool Processing                                                                                                    |        |
|                     | Single Family Processing                                                                                                    |        |
|                     | Multifamily Processing                                                                                                    |        |
|                     |                                                                                                    |        |
|                     | Investor Reporting                                                                                                    |        |
|                     | Data Export/Import                                                                                                    |        |
|                     | <ul> <li>Host Communications</li> <li>Reports</li> </ul>                                                                                                    |        |
|                     | Maintenance                                                                                                    |        |
|                     | ■ Security Administration                                                                                                    |        |
|                     | - Security Administration                                                                                                    |        |

FIGURE 31: GINNIENET MAIN MENU SCREEN (W/DAT A ENT RY REVIEW SELECT ION)

- [Step 1] From the Main Menu screen, click the Data Entry/Review link.
- [Step 2] Click the New Pool Processing link.
- [Step 3] Click the Single Family Processing link. The Single Family Pools Detail—11705 screen will display.

#### 5.1.4 Search a Pool Record

- [Step 1] From the Main Menu screen, click the Data Entry/Review link.
- [*Step 2*] Click the New Pool Processing link.
- [Step 3] Click the Single Family Processing link. The Single Family Pools Detail—11705 screen will display.

|                                                                                                    | Welcome VICKY MMARAJH (1500)  CinnieNET On The Web Single-family Pool Details - 11705  ReturninMen M  Costo factor livee  Pool:  ReturninMen M  Costo factor livee  Costo factor  Not Selected   Transfer Blates: Not Selected   Transfer Blates: Not Selected                                                                                                    | Veste  https://www.gmienet.net/GmieldETAPP_SF_Pool/SFMain.aspx  Welcome: VECKY MMARAJH (JS00)  ClinileNET On The Web  Single-family Pool Details - 11705  tetran to Mee More  Fool#  Pool Poel#  Pool Poel#  Poel#  Poel#  | Edit Yiew Favorites Iools Help      |       |
|----------------------------------------------------------------------------------------------------|----------------------------------------------------------------------------------------------------|----------------------------------------------------------------------------------------------------|-------------------------------------|-------|
| Welcome VICKY MMARAJH (1500)  ClinnieNET On The Web Single-family Pool Details - 11705  extended for the biology Pool Issue Type: Not Selected  Pool Type: Not Selected  Issue Type: Not Selected  It was selected  It was selected  It was selected  It was selected  It was selected  It was selected  It was selected  It was selected  It was selected It was selected It  | Welcome VICKY MMARAJH (1500)  CinnieNET On The Web Single-family Pool Details - 11705  ReturninMen M  Costo factor livee  Pool:  ReturninMen M  Costo factor livee  Costo factor  Not Selected   Transfer Blates: Not Selected   Transfer Blates: Not Selected                                                                                                    | Welcome VICKY MMARAJH (1500)  GinnieNET On The Web Loosed Single-family Pool Datails - 11705  Return to Men More  Pooin Issue Type: Not Selected  Pool Type: Not Selected  Convolution: Not Selected  Convolution: | k • 🗇 · 🖻 🖹 🏠 🔑 Search 💅            |       |
| CinnieNET On The Web Single-family Pool Details - 11705 EducationAlian More Pool ISSue Type: Not Selected  Pool Pool Not Selected  Voto Selected  Voto Selec | CinneleNET On The Web Las<br>Single-family Pool Details - 11705  Between two Mer Pairwood  Rec Addres Loan  Pool #  Pool #  Pool | Clinnie/NET On The Web Lucan Single-family Pool Details - 11705 tictum home MeParoved Additional load Additional load Addition | https://www.ginnienet.net/GinnieNET | *     |
| Single-family Pool Details - 11705                                                                                                    | Single-family Pool Details - 11705 Between two Market Market Mark   | Single-family Pool Details - 11705 Education<br>Children Josef Alexandren State Type: Not Selected V Pool Type: Not Selected V Custodiant: Not Selected V Custodiant: Not Selected V Transformations: Not Selected V (name Date will be grandwed)                                                                                                    | Welcome VICKY M                     |       |
| Single-family Pool Details - 11705 Between textment to Mean More<br>Pool Pool Pool Pool Pool Pool Pool Pool                                                                                                    | Single-family Pool Details - 11705  Betwento Manuel  Pool#  Pool#  Pool#  Pool#  Pool#  Pool#  Pool#  Pool#  Pool#  Pool#  Pool#  Pool#  Pool#  Pool#  Pool#  Pool#  Pool#  Pool#  Pool#  Pool#  Pool#  Pool#  Pool#  Pool#  Pool#  Pool#  Pool#  Pool#  Pool#  Pool#  Pool#  Pool#  Pool# Pool#  Pool# Pool# Pool   | Single-family Pool Datails - 11705  Education Income  Pool  Pool Pool Pool Po |                                     | Lowed |
| listue Type: Not Stitected ♥<br>Help: Pool Type: Not Selected ♥<br>Custodian#: Not Selected ♥<br>forse Date: 01 ♥)pr/2008 ♥                                                                                                    | oner McDanend<br>dissue Type: Not Schecked ♥<br>Pool Type: Not Schecked ♥<br>Custodianer: Not Schecked ♥<br>Score Ode: Ot ♥joir(2000 ♥<br>Transfer Status: Not Schecked ♥                                                                                                    | Issue Type:     Not Selected v       Pool Type:     Not Selected v       Cutotion:ref     Not Selected v       Issue Type:     Not Selected v       Cutotion:ref     Not Selected v       Transfer Rahms:     Not Selected v       Claser Date When Selected v     Not Selected v                                                                                                    |                                     |       |
| (Addentioner<br>Hidde<br>PosiType: Not Selected ♥<br>Cutotioliser)<br>Not Selected ♥<br>Cutotioliser)<br>Not Selected ♥<br>Cutotioliser)<br>Not Selected ♥                                                                                                    | et debrinner<br>er Help<br>Pool Type: Not Schuched ❤<br>Custodian#: Not Schuched ❤<br>Not Schuched ❤<br>Isoue Duie: 01 ♥/join/2008 ♥<br>Transfer Status: Not Selected ❤                                                                                                    | Charlene tuom  Charlene tuom  Issue Type: Not Selected   Pool Type: Not Selected   Custodiant: Not Selected   Transformation  Transformation  Charlene tuom  Charlene tuom  | to Parrowed                         |       |
| PostType: Not Selected  Custodian#: Not Selected  Issue Date: 01  Joint 2008                                                                                                    | Posi Type: Not Selected →<br>Custodian#: Not Selected →<br>Isoue Due: OI → join/2008 →<br>Transfer Status: Not Selected →                                                                                                    | Posil Type:       Not Selected ∞         Custodian#       Not Selected ∞         Ispraw Date:       D1 ∞ [on1 (2008 ∞)         Transfer Status:       Not Selected ∞         (have Date with the ignored when Position is greating)                                                                                                    | form lucium                         |       |
| Tossue Dute: 01 vjot/2008 v                                                                                                    | tissue Dute:<br>Transfer Status: Not Selected ✓                                                                                                    | Issue Dute: DI w/or1(2000 v)<br>Transfer Status: Not Selected v<br>(have Dute with be general when Poull is specified.)                                                                                                    |                                     |       |
|                                                                                                    | Transfer Status: Not Selected 🛩                                                                                                    | Transform Staturs: Not Selected v (house Date with be ignored when Poull is specified.)                                                                                                    |                                     |       |
|                                                                                                    |                                                                                                    | (Issue Date will be ignored when Pool is specified.)                                                                                                    |                                     |       |
|                                                                                                    |                                                                                                    |                                                                                                    |                                     |       |
|                                                                                                    |                                                                                                    | Search New                                                                                                    |                                     |       |
|                                                                                                    |                                                                                                    |                                                                                                    |                                     |       |
| Search New                                                                                                    | (Search (new)                                                                                                    |                                                                                                    |                                     |       |

FIGURE 32: GINNIENET SINGLE FAMILY PROCESSING SCREEN (W/ SEARCH FIELD ENTITIES)

[Step 4] On the Single Family Pools Detail—11705 Search screen, enter the information that will be used to identify the record(s) you now wish to search. Click the down arrow [ ] adjacent to each search field to select either a Pool Number, Issue Type, Pool Type, Custodian #, Issue Date, or Transfer Status and add to the respective search fields to refine the search argument.

NOTE: An Issue Date must be selected when a Pool Number is not entered.

The more information entered in the search argument or criteria, the more likely the query results will focus on the record item(s) you wish to view.

[Step 5] Click the Search button to retrieve the record(s) set in the initial search argument. When the desired record item(s) display in the results area, the system will switch the view to Search Results Page Only if the search returns multiple record results. If the search returns only one record, Ginnie*NET* will switch the view to Details Page directly.

#### 5.1.5 Add a Pool Record

| ddress ) https://www                                 | .ginnienet.net/GinnieNET/NPP_SF_Pool/SFMain.arp | ×                    |               |                        |                     | ~                                 |
|------------------------------------------------------|-------------------------------------------------|----------------------|---------------|------------------------|---------------------|-----------------------------------|
| и                                                    |                                                 | nieNET On The W      |               |                        |                     | Loaduat<br>Exeturn to March Mercu |
| hange My Password<br>elect Active Issuer<br>age Help |                                                 |                      | Sava Cancel   |                        | Back to Search Page |                                   |
| age Help                                             | Poole 651000 leque                              | Type: X 💌            | Pool Type: SE | Issue Date: 01/01/2008 | Validate Header     |                                   |
|                                                      | MP#.                                            |                      |               | Edit Stalus Not P      | assed               |                                   |
|                                                      | FTN                                             |                      | ]             | Transfer Status, New I | Pibot               |                                   |
|                                                      | Description                                     |                      |               | Loins#                 |                     |                                   |
|                                                      | Gignad Dy                                       | ]                    |               | fearure Date: 01/01    | /2008 (%)           |                                   |
|                                                      | Internet (Diffuence)                            | 500 EQUISANICIN A    |               | Maturity Date          |                     |                                   |
|                                                      | Custodian ID/Name                               | 1                    |               | Initial Play Date      |                     |                                   |
|                                                      | Montgage Interest Robe.                         | 10                   |               | Unpaid Balance Date:   |                     |                                   |
|                                                      | Security Plata:                                 | Security Change Date |               | Extrement Date.        |                     |                                   |
|                                                      | OAA.                                            | Amortization Method  | Term          | Sobownicer #.          | 1                   |                                   |
|                                                      | Popt Tas ID:                                    | Security Rate Marpin |               | Transfer-Issuer ID:    |                     |                                   |
|                                                      |                                                 | Bond Finance Show    | PBLACCIRID I  |                        | 1                   |                                   |
|                                                      |                                                 |                      | TALAHOMID     | No. Mc                 | ra l                |                                   |

FIGURE 33: GINNIENET SINGLE FAMILY POOLS DET AIL - 11705 SCREEN (W/ DAT A ENT RY AREAS)

- [Step 1] From the Main Menu screen, click the Data Entry/Review link.
- [*Step 2*] Click the New Pool Processing link.
- [Step 3] Click the Single Family Processing link. The Single Family Pools Detail—11705 screen will display.
- [*Step 4*] Click the New button to add a Pool Record. The Single family Pools Detail—11705 data entry screen will display. Shown below in is a brief overview of some of the field entities on this screen accompanied by a brief description of each.

 TABLE 4 GINNIENET SINGLE FAMILY POOLS DETAIL—11705 SCREEN (FORM ELEMENT S)

| FIELD NAME        | DESCRIPTION                                                                                                    |
|-------------------|----------------------------------------------------------------------------------------------------|
| Pool #            | The Pool Number is entered by the user.                                                                                                    |
| Issue Type        | User selects an Issue Type from the list of Available Issue Types.                                                                                                    |
| Pool Type         | User selects a Pool Type from the list of Available Pool Types.                                                                                                    |
| Custodian ID/Name | The Custodian Number (ID) is automatically retrieved which is associated with the logged-<br>in user (Issuer). System-generated.                                                                                                    |
| Transfer Status   | User selects the Transfer Status from the List of Available Transfer Status.                                                                                                    |
| Issue Date        | By default, the Issue Date is the first of the current month. If Pool Number <b>is not</b> entered, the Issue Date <b>must</b> be selected to narrow the search and to limit the number of records retrieved. If Pool Number is entered then Issue date will be ignored. |

#### READ BEFORE YOU ADD THE NEW POOL RECORD:

**IMPO RTANT:** Though the Custodian ID is an optional field on the Single family Pool Details—11705 screen, you will not be able to transmit a new pool record until the Custodian is identified. You will be allowed to save your work even if the Custodian Record is not yet in the database, but you must remember to come back and edit the incomplete record before you attempt to transmit it.

**IMPORTANT:** If the intent is to add a new Custodian to a new pool record, you can save time by adding the Custodian record before you add the Pool record.

- [Step 5] Enter a valid six-digit Pool Number to begin the Add New Pool Record process.
- [*Step 6*] Select an Issue Type for Single Family Pools from those in the drop-down list. The cursor will automatically move to the Pool Type field once you enter the six-digit Pool Number.
- [Step 7] In the Pool Type field, select a valid Pool Type from those in the drop-down list, and a Ginnie Mae Pool Type suffix for the new pool. To ensure that all entries are valid, click the Validate Header button at the top of the page.

Once you select a value for the Pool Type field, the screen cursor will automatically position itself in the Custodian ID/Name field. The system will automatically enter in the Issuer Number and Issuer Name assigned by Ginnie Mae. Other information related to the status of the pool will also be provided in protected fields, if available.

The Look-back Period field will be available for ARM pools only with issuance of January 2015 or later. For pools with issuance prior to April 2015, select "30" from the look-back period dropdown list, and for pools with issuance starting with April 2015 and thereafter, the

look-back period "45" will be system-generated and it will not be available for change. See the Adjustable Rate Mortgages section for additional instruction.

| Address https://www                                     | ginnienet.net/GinnieNET/NFP_SF_Pool/SFMain.a | dp.(                       |              |                      |                  |                     |  |
|---------------------------------------------------------|----------------------------------------------|----------------------------|--------------|----------------------|------------------|---------------------|--|
| v                                                       | Velcome VICKY MMARAJH (1500)                 |                            |              |                      |                  |                     |  |
|                                                         | Gi                                           | innieNET On The W          | eb           |                      |                  |                     |  |
|                                                         | Sing                                         | le-family Pool Details - 1 | 1705         |                      |                  | ficture:            |  |
| Change Mr. Password                                     |                                              |                            |              |                      |                  | Back to Search Page |  |
| Change My Password<br>Select Active Issuer<br>Ease Help |                                              |                            | Save Cancel  |                      |                  |                     |  |
|                                                         | Росая Сб1000. начие Туре. К м                | Post Type                  | SF           | is now Da            | ter 01/01/2008 2 | Validate Header     |  |
|                                                         | MP#                                          |                            |              | Edit Status:         | Not Passed       |                     |  |
|                                                         | FTN                                          |                            |              | Transfer Status:     | hiew Pool        |                     |  |
|                                                         | Description:                                 |                            |              | Loans #              |                  |                     |  |
|                                                         | Signed By                                    |                            |              | tasue Date:          | 01/01/2008       |                     |  |
|                                                         | Issuer IDiName.                              | 1500 EQUIBANKIN A          |              | Maturity Date:       | 1 15             |                     |  |
|                                                         | Custodian IDiName.                           | ~                          |              | Initial Pay Date:    |                  |                     |  |
|                                                         | Mortgage Interest Rate:                      | to:                        |              | Unpaid Balance Date: |                  |                     |  |
|                                                         | Security Rate                                | Security Change Date:      |              | Settlement Date:     |                  |                     |  |
|                                                         | OAA                                          | Amortization Method        | Term.        | Subservicer #        | 4                |                     |  |
|                                                         | Pool Tax ID                                  | Security Rate Margin:      | 0            | Transfer-Issuer ID:  |                  |                     |  |
|                                                         |                                              | Bond Finance Show          | P&LAcctMD:   |                      | ~                |                     |  |
|                                                         |                                              |                            | T&I AcctAID: |                      | More             |                     |  |

FIGURE 34: GINNIENET SINGLE FAMILY POOLS DET AILS - 11705 SCREEN (W/ POPULAT ED FIELDS)

- [*Step 8*] Select a valid Custodian ID by clicking on the down arrow [ ] adjacent to the field and selecting an ID from the list. If the Custodian ID is not found on the list, leave the field blank. You may save the record but will need to come back to enter the Custodian ID *before* transmitting the pool record information.
- [*Step 9*] Enter the Security Rate. Here, valid entries will depend on the Mortgage Interest Rate, (which is entered on the Single Family Mortgage Details (form HUD 11706) data entry form which is explained later in this section). If the Security Rate is invalid, you will be notified at that time or when Ginnie Mae edits are applied.
- [*Step 10*] The Original Aggregate Amount (OAA) will be applied to this record as associated Mortgage Details records are added and edited. It is not required and will remain empty on New Pool records.
- [Step 11] Enter the Term of the loan in years. The Term must be within thirty (30) years for a Single Family Pool.
- [Step 12] Enter the Pool Tax ID in this required field.
- [Step 13] The Pool Issue Date is also a required field, and must be the FIRST DAY of the current month, or the FIRST DAY of the next month.
- [*Step 14*] The Pool Maturity Date is required for all pool types and will be forced to the fifteenth (15th) of the month for a Ginnie Mae I pool, and to the twentieth (20<sup>th</sup>) if it is a Ginnie Mae II pool.
- [*Step 15*] Change this date as appropriate, remembering that the Settlement Date must be greater than or equal to the Issue Date and the Current Date.
- [*Step 16*] An optional Subservicer can also be selected from the drop-down list of Subservicers in the Master Agreements table. When you select a Subservicer, the P&I and T&I Account Numbers and IDs will be provided.

More information on T&I Account Numbers and IDs is available by clicking the More button

adjacent to the field. If the Subservicer does not exist on the drop-down list, leave this field blank and enter it at a later time.

- [Step 17] Users are required to add the Subservicer to the Master Agreements table before it can be entered here. See the Master Agreement section.
- [Step 18] Click the Save button to save the current record or click the Cancel button to disregard the edits and to not save the record. The following Record Saved success message will be displayed.

| Micro | soft Internet Explorer 🔀 |
|-------|--------------------------|
| ♪     | Saved Successfully       |
|       | ОК                       |

FIGURE 35: GINNIENET ADD NEW POOL RECORD SCREEN (W/SAVED RECORD SUCCESS MESSAGE)

- [Step 19] Click the OK button to save the new Pool Record to the system and return to the previous Single family Pools Detail—11705 screen.
- [Step 20] At this point, you may click the Edit button to modify or update any data already displayed on the screen.
- **<u>NO TE</u>**: Selecting the Return to Main Menu link option in the upper right-hand will return to the previous Main Menu screen, while selecting the Logout link option will exit out of Ginnie*NET* completely.

#### 5.1.6 Edit a Pool Record

- [Step 1] From the GinnieNET Main Menu screen, click the Data Entry/Review link.
- [Step 2] Click the New Pool Processing link.
- [Step 3] Click the Single Family Processing link. The Single Family Mortgage Details—11706 screen will display.
- [Step 4] Select the desired Mortgage record you now wish to delete and click the Edit link adjacent to the list item. The Single Family Mortgage Details—11706 screen for that specific record will display.
- [*Step 5*] Click the Edit link to edit the target Pool record, to make changes and to save those changes to the Ginnie*NET* system.
- [*Step 6*] Make all desired changes to the Pool record. You can edit any of the screen fields that are not pre-populated.
- [Step 7] Once the desired record(s) have been edited, click the Update link at the top of the screen. If desired, you may alternatively click the Cancel link instead to exit the system without saving any of the editing changes.

#### 5.1.7 Delete a Pool Record

Oct 2021

[*Step 1*] Click the Delete button to delete the target Pool record.

[Step 2] The system will request deletion confirmation.

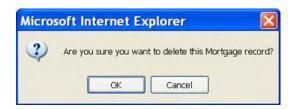

FIGURE 36: CONFIRM DELET E RECORD ACTION QUERY SCREEN (POOL RECORDS)

- [Step 3] Click the OK button to confirm the deletion or click the Cancel button to terminate the deletion action and return to the Single Family Mortgage Details—11706 screen.
- **NOTE:** When a Pool Record is deleted, all associated mortgage and participant records are also deleted. This function does not allow you to delete Pool Records that have been certified and transmitted.

**NOTE:** Selecting the Return to Main Menu link option in the upper right-hand will return to the previous Main Menu screen; while selecting the Logout link option will exit out of Ginnie*NET* completely.

#### 5.2 SINGLE FAMILY MORTGAGE DETAILS — FORM 11706

The Single Family Mortgage Details screen is the mechanism for collecting the information required on the form HUD 11706 — Schedule of Pooled Mortgages which includes mortgagor's name, street, city and state address of mortgaged property, interest rate of mortgages, original principal balance, and unpaid principal balances. This form also collects information for the mortgage note and/or modifications for transmission to Ginnie Mae.

#### 5.2.1 Restrictions

Issuers can add or edit records ONLY when the Transfer Status has been defined as New Pool, Rejected, or Deleted.

The information below must be entered on the GinnieNET Single Family Mortgage Details — 11706 screen.

The fields are listed in the order that they appear on the screen. CMT ARMs fields are applicable for ARM pools only. For additional information, refer to the Ginnie Mae Mortgage-Backed Securities Guide 5500.3 and/or the Glossary of Terms.

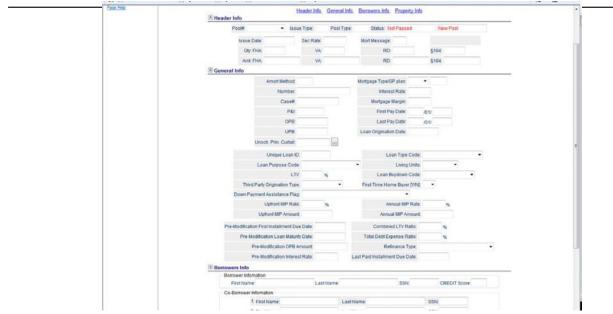

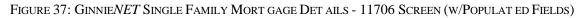

#### 5.2.2 Search Form Elements

[*Step 1*] On the Single Family Mortgage Details—11706 Search screen, enter the information that will be used to identify the record(s) you wish to search. You can initiate a search by entering either a Pool Number, Issue Type, Pool Type, Custodian #, Transfer Status, or Issue Date and adding to the respective search fields to refine the search argument.

**NOTE:** An Issue Date must be selected when a Pool Number is not entered.

The more information entered in the search argument or criteria, the more likely the query results will focus on the record item(s) you wish to view.

Remember also that the Issue Type for Single Family Pools is always "X, C, and M".

[Step 2] Click the Search button to retrieve the record(s) set in the initial search argument. When the desired record item(s) display in the results area, the system will switch the view to Search Results Page Only if the search returns multiple record results. If the search returns only one record, Ginnie*NET* will switch the view to Details Page directly.

#### 5.2.3 Add a Mortgage Record: Data Entry Tips

#### READ <u>BEFORE</u> YOU ADD THE NEW POOL RECORD:

#### **IMPO RTANT:** Data Entry Tips

• When entering cents ( $\phi$ ), or fractions ( $\frac{1}{4}$ ,  $\frac{1}{2}$ ,  $\frac{3}{4}$ ), be sure to enter a decimal (".") point.

- Dates are entered in a standard MM/DD/YYYY format, for example 01/01/2021, or in an MM/YYYY format, for example 01/2021. When the second format is used, the system automatically enters the day value.
- Use the Tab key to move between fields. Helpful messages will be displayed as you navigate through each of the fields that are required.
- If you enter data that is incorrectly-formatted, or inconsistent with values in other fields, the system will alert you to the problem and offer an appropriate recommended solution.
- All such "error" messages will not prevent you from updating the record on the screen. If the data is correct, you will be able to click the Save button at any time.

| FIELD NAME      | DESCRIPTION                                                                                                    |
|-----------------|----------------------------------------------------------------------------------------------------|
| Pool #          | The Pool Number is entered by the user                                                                                                    |
| Issue Type      | Issue Type is always "X, C, or M" for Single Family Pools, and is the default                                                                                                    |
| Pool Type       | User selects a Pool Type from the list of available Pool Types                                                                                                    |
| Mortgage Number | Mortgage Number is entered by the user                                                                                                    |
| Mortgage Type   | User selects the Mortgage Type from the list of available Mortgage Types, for example FHA, RHS, VA, PIH                                                                                           |
| Transfer Status | User selects the Transfer Status from the list of available Transfer Statuses. By default, the Transfer Status is Not Selected                                                                    |
| Issue Date      | By default, the Issue Date is the first of the current month. If Pool Number is not entered, the Issue Date has to be selected to narrow the search and to limit the number of records retrieved. |

 TABLE 5: GINNIENET SINGLE FAMILY MORT GAGE DET AILS - 11706 SCREEN (FORM ELEMENT S)

#### 5.2.4 Add a Mortgage Record: Logical Flow

The following steps indicate the particulars of entering data for a new Single Family Mortgage Details record. Required fields and other edits are discussed in the context of their entry.

[Step 1] On the Single family Mortgage Details—11706 screen, click the down arrow [ $\checkmark$ ] adjacent to the Pool # field to select a valid Pool number from the drop-down list shown below. You must select a pool from the list of pools already in the system. Pool records must be populated before mortgage records.

| Ginnie Mae                                          | GinnieNET On The Wel<br>Single-family Mortgage Details - 1 |                                | Entern In Maria |
|-----------------------------------------------------|------------------------------------------------------------|--------------------------------|-----------------|
| tarisa Multinawist<br>InterAstron Intern<br>Conting | (Jerry Mander 195), Decention                              |                                | on Page         |
|                                                     | Pocie. V Issue Type: Poci Typ                              | Bratue Not Passed New Pool     | 3               |
|                                                     | Issue Date Sec Rate                                        | Mon Messager                   |                 |
|                                                     | ON FRA                                                     | RD \$184                       |                 |
|                                                     | Ant PHA. VA.                                               | RD: \$154                      |                 |
|                                                     | E General Info<br>Amort Mathad                             | Murigage Type OP plan          |                 |
|                                                     | Number                                                     | Interest Rate                  |                 |
|                                                     | Case#                                                      | Mongage Margin                 |                 |
|                                                     | PAL                                                        | Find Pay Date: (01)            |                 |
|                                                     | OFB.                                                       | Last Pay Date: 1011            |                 |
|                                                     | LPB                                                        | Loan Origination Date          |                 |
|                                                     | Unade Prin Curtail                                         |                                |                 |
|                                                     | Unique Loan ID.                                            | Loan Type Code.                |                 |
|                                                     | Loan Purpose Code:                                         | ▼ Llving Units ▼               |                 |
|                                                     | LTV: N                                                     | Loan Buydown Code:             |                 |
|                                                     | Third Party Origination Type:                              | First Time Home Buyer (Y/N)    |                 |
|                                                     | Down Payment Assistance Flag                               | -                              |                 |
|                                                     | Uphont MIP Rate:                                           | Annual MIP Rate: 19            |                 |
|                                                     | Uphyni MiP Ampunt                                          | Annual MIP Amount              |                 |
|                                                     | Pre-Modification First Installment Due Date                | Combined LTV Ratio %           |                 |
|                                                     | Pre-Modification Loan Maturity Date                        | Total Debt Expense Ratio       |                 |
|                                                     | Pre-Modification OPR Amount                                | Refinance Type                 | *               |
|                                                     | Pre-Modification Interest Rate                             | Last Paid Installment Due Date |                 |

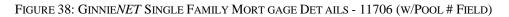

After selecting a valid Pool number, the system will populate the Issue Type, Pool Type, Issue Date, Issuer ID and Issuer Name fields automatically, based on the Pool record.

[Step 2] Tab to the Issuer's Loan Number field and enter the 15 digit Issuer Loan Number. If you enter less than 15 digits, the system will pad the number with zeros on the left side.

Valid characters for the Issuer's Loan Number are included in the following string: "ABCDEFGHIJKLMNOPQRSTUVWXYZ0123456789/".

- [Step 3] The First Pay Date is a required field entry, and must meet the following conditions:
  - It must be earlier than the Last Pay Date.
  - First Pay Date entries may be future dates.

The system expects you to provide a month and year entry in the format of MM/YYYY, for example 01/2022. The system will automatically insert a day (01) entry.

- [Step 4] The Last Pay Date entry is a required entry and must be later than the First Pay Date.
- [*Step 5*] The Loan Origination Date is required for all Single Family Pools (HMBS and Multifamily excluded) and cannot be a future date, only a current or past date.
- [Step 6] The Principal & Interest (P&I) amount is required and must be accurate. If this field is left blank and you click the Save button, GinnieNET will calculate the P&I amount and enter the result.
- [Step 7] The Original Principal Balance (OPB) is a required field entry.
- [*Step 8*] Unpaid Principal Balance (UPB) is also a required field entry and must be less than or equal to the OPB. If this field is left blank and you click the Save button, Ginnie*NET* will calculate the OPB and offer a suggested entry.
- [Step 9] Mortgage Interest Rate is determined by certain rules.

[Step 10] For all other Pool Types, the Interest Rate must meet the following conditions:

#### Security Rate + .25 <= Interest Rate <= Security Rate + .5

If an invalid Interest Rate is entered, Ginnie*NET* will alert with the following system- generated message that will clearly define the rule:

#### Interest Rate must be between 0.750 - 1.000

- [Step 10] FHA [Housing] Section is a required field entry.
- [Step 11] FHA Insurance Type is required. Currently, Fully Insured is system-generated and will be set as the default.
- [Step 12] The unique Ginnie Mae Loan Identifier is assigned by Ginnie Mae at pooling, and after initial Pool certification.
- [Step 13] Loan Type Code is a required field entry.
- [Step 14] Loan Purpose is optional unless required by the agency.
- [Step 15] Living Units (1-4) is a required field entry.
- [Step 16] LTV is optional unless required by the agency.

#### • Loan-to-Value Ratio Percent

For 203(K) loans, the ratio (expressed as a percent) of the Original Principal Balance including any financed mortgage insurance premium to the "After Improved Value" (HUD Form 92700 Field A.3)

#### • Combined Loan-to-Value Ratio Percent

For 203(K) loans, the ratio (expressed as a percent) of the Original Principal Balance, including any financed mortgage insurance premium, plus all subordinate mortgages to the "After Improved Value" (HUD Form 92700 Field A.3)

- [Step 17] Down Payment Assistance Flag is a required field entry.
- [Step 18] Credit Score is optional unless required by the agency.
- [Step 19] Loan Status Code is optional unless required by the agency.
- [Step 20] Upfront MIP Amount is optional unless required by the agency.
- [Step 21] Annual MIP Amount is optional unless required by the agency.
- [Step 22] Co-Borrower Name; up to four occurrences per loan, is optional unless required by the agency.
- [Step 23] Co-Borrower SSN; up to four occurrences per loan, is optional unless required by the agency.
- [Step 24] The Mortgagor Name and Address fields are all required field entries. Select a valid State abbreviation by clicking the down arrow [ ] adjacent to the State field and selecting an option from the drop-down list.

#### 5.2.4.1 For ARM Pools

 $Oct\,2021$ 

- [Step 1] Initial Change Date of Note must be the same as Pool Security Change Date of Note.
- [Step 2] For 5-year Hybrid ARMS, CAP Structure fields are required, and in all events should match the corresponding entry in the look-up table.

[Step 3] Click the Save button to save the record or click the Cancel button to disregard the edits and not save the current record. The system will generate a process success system message.

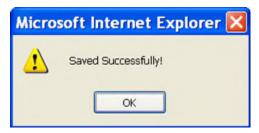

FIGURE 39: GINNIENET ARM POOL SAVED RECORD SUCCESS MESSAGE

#### 5.2.5 Edit a Mortgage Record

- [Step 1] From the GinnieNET Main Menu screen, click the Data Entry/Review link.
- [Step 2] Click the New Pool Processing link.
- [Step 3] Click the Single Family Processing link. The Single Family Mortgage Details—11706 screen will display.
- [Step 4] Select the desired Mortgage record you now wish to edit and click the Edit link adjacent to the list item. The Single Family Mortgage Details—11706 screen for that specific record will display.

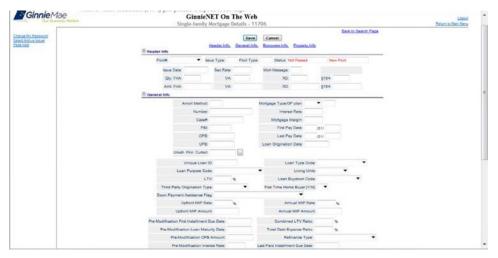

FIGURE 40: GINNIENET SINGLE FAMILY MORT GAGE DET AILS-11706 SCREEN (EDIT MORT GAGE RECORD)

[Step 5] Apply all changes to the desired fields as needed. Once completed with the field updates, click the Update link in the left-hand column. You can alternatively click the Cancel link to exit the system without saving the editing changes

[Step 1] Once the record has been updated, an update success message will display.

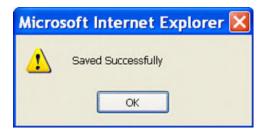

FIGURE 41: SUCCESSFUL SAVE MESSAGE

#### 5.2.6 Delete a Mortgage Record

- [Step 1] From the GinnieNET Main Menu screen, click the Data Entry/Review link.
- [Step 2] Click the New Pool Processing link.
- [Step 3] Click the Single Family Processing link. The Single Family Mortgage Details—11706 screen will display.
- [Step 4] Select the desired Mortgage record you now wish to delete and click the Delete link adjacent to the list item. The Single Family Mortgage Details—11706 screen, for that specific record, will display.
- [Step 5] Click the Delete link to delete the target Mortgage record.
- [Step 6] The system will request deletion confirmation.

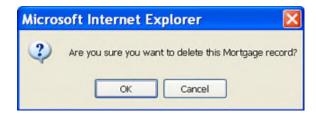

FIGURE 42: CONFIRM DELET E RECORD ACTION QUERY SCREEN (MORT GAGE RECORDS)

- [*Step 7*] Click the OK button to confirm the deletion or click the Cancel button to terminate the deletion action and return to the Single Family Mortgage Details—11706 screen.
- **<u>NO TE</u>**: Selecting the Return to Main Menu link in the upper right-hand corner will return to the previous Main Menu screen, while selecting the Logout link option will exit out of Ginnie*NET* completely.

#### 5.3 ADJUSTABLE RATE MORTGAGES (ARM)

FHA will no longer underwrite forward market 30 day look-back ARM pools after January 09, 2015. The current 30 day look back period will be replaced with the new 45 day look-back period to become effective on January 10, 2015 and thereafter. All changes to the ARM program will be for the forward market only.

## Look-back Period

Oct 2021

The ARM Look-back Period field will be a dropdown with possible values of 30 and 45 day. For pools with issuance prior to April 2015, look-back Period 30 has to be selected from the dropdown list, for pools with issuance starting with April 2015 look-back period 45 will be generated by the system and won't be available for change.

| Ginnie Mae                                                    | GinnieNET On The Web<br>Single-family Pool Details - 11705                       | Beturn to Main Men |
|---------------------------------------------------------------|----------------------------------------------------------------------------------|--------------------|
| Obance. Nr. Enanword<br>Soliect. Active. Insuer<br>Enan. Hole | Save Cancel Back to Search Page                                                  |                    |
| Ease Hep                                                      | Poolar VM1234 Issue Type: M * RAN O LIBOR # CMT Pool Type: AR 1 Year CMT 1/1/5 * |                    |
|                                                               | Issue Date: 11/01/2014 - Lookbrick Period days Validate Header                   |                    |
|                                                               | MP# 30 Edd Status (Not Passed                                                    |                    |
|                                                               | FTN: 45 Transfer Stinus, New Pool                                                |                    |
|                                                               | Despisition Loans #                                                              |                    |
|                                                               | Signed Dy. Issue Date: 11/01/2014 💌                                              |                    |
|                                                               | Issuer/DiName: 1500 EQUIBANK N. A Maturity Date. 1                               |                    |
|                                                               | Custodian iOrkame Vindal Pay Date                                                |                    |
|                                                               | Mortgage Interest Rate, to Unpaid Balance Date.                                  |                    |
|                                                               | Security Rule: Settlement Date: Settlement Date:                                 |                    |
|                                                               | 04A: Amortization Method: 🔻 Term Subsenioer #                                    |                    |
|                                                               | Pool Tax ID. Security Rule Margin: Tracisfier-Januare ID:                        |                    |
|                                                               | Bond Finance Show P& AccaMC                                                      |                    |
|                                                               | T&I AuctenD                                                                      |                    |
|                                                               | Change Header                                                                    |                    |
|                                                               | Change Header                                                                    |                    |

FIGURE 43: LOOKBACK PERIOD

Ginnie Mae will securitize eligible 1-year ARMs and hybrid ARMs with initial interest rate periods of 3, 5, 7, and 10 years. Issuers may choose either the Constant Maturity Treasury (CMT) index, or the London Interbank Offered Rate (LIBOR) index. The custom pool type suffix options for use with the CMT index may be either "C AR". "C AT", "C AF", "C FT", "C AS" or "C AX", while the multiple Issuer pool suffix may be "M AR", "M AQ", "M AT", "M AF", "M FT", "M AS" or "M AX". The custom pool suffix to be used with the LIBOR index may be either "C RL", "C TL", "C FL", "C FB", "C SL" or "C XL" while the multiple Issuer pool suffix may be either "M RL", "M QL", "M FL", "M FB", "M FB", "M SL" or "M XL".

<u>NO TE</u>: The Import Record Layout is described on the Help screen for Data Export/Import, for which you can use a Data Export/Import -> New Pool Processing -> Import Single-family Pools logical flow. Additionally, for records added manually, all fields—with the exception of Interest Rate Change Date field—will be system-generated.

# 5.3.1 Fields for ARM Pools

#### TABLE 6 GINNIENET ARM POOL SCREEN (FORM ELEMENT S)

| ARM POOL FIELD                    | ARM POOL FIELD DESCRIPTION                                              |  |  |  |  |
|-----------------------------------|-------------------------------------------------------------------------|--|--|--|--|
| Range                             |                                                                         |  |  |  |  |
| Index                             | System-generated in New mode, editable in Update mode                   |  |  |  |  |
| Type of ARM Note                  |                                                                         |  |  |  |  |
| Initial(+/-) Interest Rate Cap    | <i>Required:</i> System-generated in New mode, except for 5-year Hybrid |  |  |  |  |
| Subsequent(+/-) Interest Rate Cap | ARM pools, where User is required to select a combination from the      |  |  |  |  |
| Lifetime(+/-) Interest Rate Cap   | drop-down list on screen. Editable in both New and Update mode          |  |  |  |  |
| Interest Rate Change Date         | Must match Pool Security Change Date                                    |  |  |  |  |

# 5.3.2 Valid Entry for ARM Pools

|               | 1            | 1       | 1                | 1          |                                    | 1                         | 1                          |
|---------------|--------------|---------|------------------|------------|------------------------------------|---------------------------|----------------------------|
| ISSUE<br>Type | POOL<br>Type | Range   | TYPE OF ARM NOTE | INDEX TYPE | INITIAL<br>Interest Rate<br>Change | SUBSEQUENT<br>RATE CHANGE | LIFETIME<br>Rate<br>Change |
| М             | AQ           | 12-18   | 1 Year           | CMT        | 1                                  | 1                         | 5                          |
| С             | AR           | 12-18   | 1 Year           | CMT        | 1                                  | 1                         | 5                          |
| М             | AR           | 12-18   | 1 Year           | CMT        | 1                                  | 1                         | 5                          |
| С             | AT           | 36-42   | 3 Year Hybrid    | CMT        | 1                                  | 1                         | 5                          |
| М             | AT           | 36-42   | 3 Year Hybrid    | CMT        | 1                                  | 1                         | 5                          |
| С             | AF           | 60-66   | 5 Year Hybrid    | CMT        | 1                                  | 1                         | 5                          |
| М             | AF           | 60-66   | 5 Year Hybrid    | CMT        | 1                                  | 1                         | 5                          |
| С             | FT           | 60-66   | 5 Year Hybrid    | CMT        | 2                                  | 2                         | 6                          |
| М             | FT           | 60-66   | 5 Year Hybrid    | CMT        | 2                                  | 2                         | 6                          |
| С             | AS           | 84-90   | 7 Year Hybrid    | CMT        | 2                                  | 2                         | 6                          |
| М             | AS           | 84-90   | 7 Year Hybrid    | CMT        | 2                                  | 2                         | 6                          |
| С             | AX           | 120-126 | 10 Year Hybrid   | CMT        | 2                                  | 2                         | 6                          |
| М             | AX           | 120-126 | 10 Year Hybrid   | CMT        | 2                                  | 2                         | 6                          |
| С             | RL           | 12-18   | 1 Year           | LIBOR      | 1                                  | 1                         | 5                          |
| С             | TL           | 36-42   | 3 Year Hybrid    | LIBOR      | 1                                  | 1                         | 5                          |
| С             | FL           | 60-66   | 5 Year Hybrid    | LIBOR      | 1                                  | 1                         | 5                          |
| С             | FB           | 60-66   | 5 Year Hybrid    | LIBOR      | 1                                  | 1                         | 5                          |
| С             | SL           | 84-90   | 7Year Hybrid     | LIBOR      | 2                                  | 2                         | 6                          |
| С             | XL           | 120-126 | 10 Year Hybrid   | LIBOR      | 2                                  | 2                         | 6                          |
| М             | RL           | 12-18   | 1 Year           | LIBOR      | 1                                  | 1                         | 5                          |
| М             | QL           | 12-18   | 1 Year           | LIBOR      | 1                                  | 1                         | 5                          |
| М             | TL           | 36-42   | 3 Year Hybrid    | LIBOR      | 1                                  | 1                         | 5                          |
| М             | FL           | 60-66   | 5 Year Hybrid    | LIBOR      | 1                                  | 1                         | 5                          |
| М             | FB           | 60-66   | 5 Year Hybrid    | LIBOR      | 2                                  | 2                         | 6                          |

TABLE 7: VALID ENT RY FOR ARM POOLS TABLE MATRIX

# 5.4 ADDING A BOND CERTIFICATION

Bond Finance pools are single family, level payment pools that are part of state or local housing bond financing programs. Bond Finance pools securities are to be used as collateral for a bond financing program. Bond Finance certifications are necessary for Ginnie Mae I and Ginnie Mae II custom pools.

#### 5.4.1 Edits

The requirements will be the same as Ginnie Mae I and Ginnie Mae II custom pools with the following enhancements:

- Type of issue must be "X" for Ginnie Mae I single family and "C" for Ginnie Mae II single family custom pools.
- All pool types are eligible with the exception of: MH, CL, CS, PL, PN, LS, LM and SN.
- Bond Finance pools must have a minimum pool amount of \$25,000.00.
- The minimum number of loans for Bond Finance pools is one (1).

#### 5.4.2 Marking a Builder Bond Pool

- [Step 1] From the GinnieNET Main Menu screen, click the Data Entry/Review link.
- [*Step 2*] Click the New Pool Processing link.
- [Step 3] Click the Single Family Processing link. The Single Family Pool Details—11705 screen will display.

| arens en https://www                    | v.ginnienet.net/GinnieNET |                |                      |                             |               |                         |                    |                                                                                                    |          |
|-----------------------------------------|---------------------------|----------------|----------------------|-----------------------------|---------------|-------------------------|--------------------|----------------------------------------------------------------------------------------------------|----------|
|                                         |                           | /NPP_SP_POOL/S | PMan.aspx            |                             |               |                         |                    |                                                                                                    | * 🖻      |
|                                         | Welcome VICKY MI          | MARAJH (15     | 500)                 |                             |               |                         |                    |                                                                                                    |          |
|                                         |                           |                | Ginni                | eNET On The Wel             | ,             |                         |                    |                                                                                                    | Logost   |
|                                         |                           |                | Single-f             | amily Pool Details - 1170   | 05            |                         |                    | Elefturn to A                                                                                                    | Van Menu |
| right My Password<br>rich Active Issuer |                           |                |                      | Up                          | late Can      | el                      | Back to Se         | earch Page Back to Search Results                                                                                                    |          |
| e Help                                  | Ppote 299145              | Issue Type     |                      | Pool Type G                 |               |                         |                    | 000 - Validate Header                                                                                                    |          |
|                                         |                           |                | MP#                  |                             |               | Edit                    | Status: Not Passe  | d                                                                                                    |          |
|                                         |                           |                | FTN                  |                             |               | Transfer                | Status New Pool    |                                                                                                    |          |
|                                         |                           | De             | scription            |                             |               | L                       | pans#. 7           |                                                                                                    |          |
|                                         |                           | S              | gned By:             |                             |               | Issu                    | e Date: 01/01/200  | 0 4                                                                                                    |          |
|                                         |                           |                | DiName: 150          |                             | ]             |                         | ty Date: 10 / T    | - Inclusion of the second second seco |          |
|                                         |                           |                |                      | 038 💌 Custodian 38          |               |                         | y Date: 02/15/2004 |                                                                                                    |          |
|                                         |                           | Mortgage Inter | est Rate. 5.80       | 0 10: 5.0                   |               | Unpaid Balanc           | e Date 01/01/2000  |                                                                                                    |          |
|                                         |                           | Security Rate: | 5.300                | Security Change Date:       |               | Settlemen               | t Date: 01/02/200  | 3                                                                                                    |          |
|                                         |                           | OAA.           | 1246246.00           | Amortization Method. Ct     | 0 🚩 Term 30   | Gubser                  | vicer#: 🗸          |                                                                                                    |          |
|                                         |                           | Pool Tax ID:   | 669955522            | Security Rate Margin: 0     |               | Transfer-Iss            | suer ID:           |                                                                                                    |          |
|                                         |                           |                |                      | Bond Finance Show           | P&I AccMID:   | 200570406   3222717     | 24                 | +                                                                                                    |          |
|                                         |                           |                |                      |                             | T&I AcctMID:  | 200586360   3222717     | 24 👻 More          |                                                                                                    |          |
|                                         |                           |                |                      | P&I Total 7,373.42          |               | UPB Total               | 1,246,246.92       |                                                                                                    |          |
|                                         |                           |                | FHARHS<br>Loan Types | FHA Quantity: 7             |               | FHA Amount              | 1,246,246.92       |                                                                                                    |          |
|                                         |                           |                | Loan types           | VA Quantity: 0              |               | VA Amount               | .00                |                                                                                                    |          |
|                                         |                           |                |                      | RHS Quantity: 0             |               | RHS Amount              | .00                |                                                                                                    |          |
|                                         |                           |                |                      | PIH Quantity: 0             |               | PIH Amount              | .00                |                                                                                                    |          |
|                                         |                           |                | Highest UPB.         | 245090.00 Short Term UP     | 8 0.00        | Short Term Maturit      | 0.00               |                                                                                                    |          |
|                                         |                           |                |                      | Latest Pay Date: 10/01/2007 | 1             | lumber of Participants: | 1                  |                                                                                                    |          |
|                                         |                           |                | Weighted A           | erage Interest Rate: 0.000  |               | Total Position          | 1,246,246          |                                                                                                    |          |
|                                         |                           |                |                      |                             | Change Header |                         |                    |                                                                                                    |          |

FIGURE 44: GINNIENET SINGLE FAMILY POOL DET AILS—11705 SCREEN (W/BOND FINANCE CHECKBOX)

*[Step 4]* Click the Builder Finance checkbox (☑) and click the Show button adjacent to the checkbox. The Bond Finance Program Pool data entry screen area will display below the checkbox field.

| Back • 🔘 · 🖹                       | 🖹 🐔 🔎 Search 🔅 Favo        | ntes 🛛 🖓 📲 📓                                   | • 🗖 🖸                                                                                |                   |                  |                                       |                    |                             |       |
|------------------------------------|----------------------------|------------------------------------------------|--------------------------------------------------------------------------------------|-------------------|------------------|---------------------------------------|--------------------|-----------------------------|-------|
| ress A https://www                 | .gmienet.net/GrnieNET/NPP_ | SF_Pool/SFMain.aspx                            |                                                                                      |                   |                  |                                       |                    |                             | 8 🔁   |
| 1                                  | Velcome VICKY MMAR         | AJH (1500)                                     |                                                                                      |                   |                  |                                       |                    |                             |       |
|                                    |                            | Ginnie                                         | NET On T                                                                             | he Web            |                  |                                       |                    |                             | LORDA |
|                                    |                            | Single-far                                     | nily Pool Deta                                                                       | nls - 11705       |                  |                                       |                    | Esturnitat                  |       |
| nan Ma Passeoul<br>et Active Inner |                            |                                                |                                                                                      | Update            | Cancel           |                                       | Back to Search     | Page Back to Search Results |       |
| n Help                             | Popla 999145               | leoue Type 🗶 🛩                                 |                                                                                      | tol Type GP       |                  | - he                                  | ue Date 01-01/2008 | W Validate Header           |       |
|                                    |                            | MIP#:                                          |                                                                                      |                   |                  | Edito                                 | laturs: Not Passed |                             |       |
|                                    |                            | FTN                                            |                                                                                      |                   |                  | Transfer St                           | tatus: New Post    |                             |       |
|                                    |                            | Description                                    |                                                                                      |                   |                  | Lou                                   | ns #; 7            |                             |       |
|                                    |                            | Signed By:                                     |                                                                                      |                   |                  | Issue                                 | Date: 01/01/2008   |                             |       |
|                                    |                            | Issuer ID/Name: 1500                           | EQUIBANICN A                                                                         | <b>N</b>          |                  | Maturity                              | Date: 10 / 15      | / 2037                      |       |
|                                    | 0                          | Custodian IDifName: 00003                      | 18 👻 Custodian                                                                       | 38                |                  | Initial Pay                           | Date: 02/15/2008   |                             |       |
|                                    | Mor                        | ipage Interest Rate: \$.900                    | to 5.0                                                                               |                   |                  | Inpaid Balance                        | Date: 01/01/2000   |                             |       |
|                                    | Sec                        | urity Rate: 5.300                              | Security Chang                                                                       | pe Date:          |                  | Settement                             | Date: 01/02/2008   | ]                           |       |
|                                    |                            | OAA: 1246246.00                                | Amortization                                                                         | Method CD 🛩 T     | erm 30           | Subservi                              | cer#: 🛩            |                             |       |
|                                    | P                          | ool Tax ID: 689955522                          | Security Rule                                                                        | Margin: 0         |                  | Transfer-Issu                         | er ID              |                             |       |
|                                    |                            |                                                | Nond Finance Hid                                                                     | PEL               | Accentio: 200570 | 406   32227172                        | 4                  |                             |       |
|                                    |                            | Warning . This i<br>issued under a<br>Program. | Consolidation P<br>must be a final poo<br>particular Bond Fir<br>or local housing bo | to be<br>lancing  | ACCIMID: 200586  | 360   32227172                        | t 💌 More           |                             |       |
|                                    |                            |                                                | P&I Total                                                                            | 7,373.42          |                  | UPB Total. 1                          | ,246,246.92        |                             |       |
|                                    |                            | FHMRHS<br>Loan Types                           | FHA Quantity:                                                                        | 1                 |                  | FHA Amount                            | ,246,246.92        |                             |       |
|                                    |                            |                                                | VA Quantity                                                                          |                   |                  | VA Amount                             |                    |                             |       |
|                                    |                            |                                                | RHS Quantity                                                                         |                   |                  | RHS Amount                            |                    |                             |       |
|                                    |                            |                                                | PIH Quardity:                                                                        |                   |                  | PIH Amount                            |                    |                             |       |
|                                    |                            | Highest UPB                                    |                                                                                      | ort Teim UPB 0.00 |                  | rt Yerm Mahurtle                      |                    |                             |       |
|                                    |                            |                                                | Latest Pay Date<br>rage Interest Rate                                                |                   |                  | (Participants: 1<br>Total Position: 1 |                    |                             |       |

FIGURE 45: BOND FINANCE PROGRAM POOL SCREEN AREA

[Step 5] Click the Final Pool radial button (•). Be certain to read the Warning in this field:

Warning: This must be a final pool to be issued under a particular Bond Financing Program.

- [*Step 6*] The financing program sponsor must be entered for a bond finance program. Therefore enter the program name in the area provided under the Enter the state or local housing bond program name field.
- [Step 7] Click the Update button at the top of the screen. If desired, you may alternatively click the Cancel link to exit the system without saving the editing changes.
  - **NO TE:** Click on either the field's Show button to reveal the Bond Finance Program Pool data entry screen area and to edit any of its fields, or the Hide button to collapse this field and to hide from view.

# 5.5 BOND-FINANCED POOLCONSOLIDATION

Introduction of the Bond Financed Pool Consolidation Program allows Issuers with pools originated under a specific bond series to consolidate some or all of those pools into one pool, upon completion of the series. The pools to be consolidated must be authorized for termination prior to the issuance of the consolidated pool.

# 5.5.1 Pooling Requirements for Bond Financed Pool Consolidations

The same edits that apply for Bond Financed pools will apply to the consolidated pool with the following exceptions:

- The consolidated pool may be issued either as a Ginnie Mae I or a Ginnie Mae II Custom pool regardless of the terminated pools' type of issue.
- All the mortgages in the consolidated pool must bear the same interest rate, even if the pool is consolidated under the Ginnie Mae II program.
- The security rate of the consolidated pool must be the same rate, as the terminated pools.
- Consolidated pools will not be eligible for immediate issuance transfer.
- Consolidated pools can only be submitted for processing after the fifth business day of the month for that issue month.
- Consolidated pools are required to complete final certification (current 12-month rule).

## 5.5.2 Marking a Bond-Financed Pool

- [Step 1] From the GinnieNET Main Menu screen, click the Data Entry/Review link.
- [Step 2] Click the New Pool Processing link.
- [Step 3] Click the Single Family Processing link. The Single Family Pool Details—11705 screen with its Bond Finance checkbox entity will display.

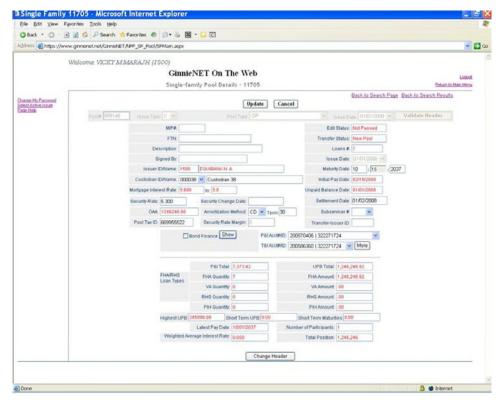

- [Step 4] Click the Bond Finance checkbox (🗹) and click the Show button adjacent to the checkbox. The Bond Finance Program Pool data entry screen area will display.
- [Step 5] Click the Consolidation Pool radial button ( $\Theta$ ). The Consolidation Pools dialog box will display.

| Consolidation Pools Web Page Dialog           | X |
|-----------------------------------------------|---|
|                                               |   |
|                                               |   |
|                                               |   |
|                                               |   |
|                                               |   |
|                                               |   |
|                                               |   |
|                                               |   |
|                                               |   |
|                                               |   |
| Total RPB:                                    |   |
| Add New Save Cancel                           |   |
| https://www.ginnienet.net/GinnieNt 🔮 Internet |   |

FIGURE 47: BOND FINANCE SCREEN AREA: CONSOLIDAT ION POOLS DIALOG BOX

[Step 6] To add the new pool record, click the Add New button. The Bond-Financed Consolidation Pools data entry area will be displayed. A two-field data entry area will display for both the Pool # and RPB entries.

| Consolidation            | Pools Web            | Page Dialog | × |
|--------------------------|----------------------|-------------|---|
| Pool#:                   | RPB:                 | Delete      |   |
|                          |                      |             |   |
|                          |                      |             |   |
|                          |                      |             |   |
|                          |                      |             |   |
|                          |                      |             |   |
|                          |                      |             |   |
|                          |                      |             |   |
|                          |                      |             |   |
| Total Rf                 | •B: 0.00             |             |   |
| Ad                       | d New Save (         | Cancel      |   |
| https://www.ginnienet.ne | et/GinnieNI 🥑 Intern | et          |   |

 $FIGURE \ 48: \ BOND \ FINANCE \ SCREEN \ AREA \ (CONSOLIDAT \ ION \ POOLS \ DIALOG \ BOX \ W/ \ FIELDS)$ 

[Step 7] Enter a valid Pool number in the Pool# field, and a viable RPB amount in the **RPB** field and click the Add New button. The two screen areas will be populated with the new information.

| 🗿 Con     | solidation     | Pools Wel           | o Page Dialog | × |
|-----------|----------------|---------------------|---------------|---|
| F         | Pool#: 123456  | RPB: 2.00           | Delete        |   |
| F         | Pool#:         | RPB:                | Delete        |   |
|           |                |                     |               |   |
|           |                |                     |               |   |
|           |                |                     |               |   |
|           |                |                     |               |   |
|           |                |                     |               |   |
|           |                |                     |               |   |
|           |                |                     |               |   |
|           | Total R        | PB: 0.00            |               | _ |
|           | A              | d New Save          | Cancel        |   |
| https://w | ww.ginnienet.n | et/GinnieNE 🥥 Inter | net           |   |

FIGURE 49: BOND FINANCE SCREEN AREA (CONSOLIDAT ION POOLS DIALOG BOX W/ POPULAT ED FIELDS)

- **NO TE:** In the event that there is a difference between the system-generated RPB and the total RPB, the system will display an error message to inform of the discrepancy.
  - [Step 8] The system will generate the Single-Family Bond-Financed Pool Consolidation pool identified, which will allow the Issuer to identify all Bond-Financed Pools previously issued under one series that will be consolidated into one pool. The pool numbers will be identified along with the Remaining Principal Balances (RPB) of the pools being terminated.
- **NO TE:** Selecting the Return to Main Menu link in the upper right-hand corner will return to the previous Main Menu screen, while selecting the Logout link option will exit out of Ginnie*NET* completely.

#### 5.5.3 Multiple Escrow Accounts

Ginnie*NET* allows for thirty (30) T&I account numbers and Bank ID numbers to be added to a pool. The Multiple Escrow Account option prints on the form HUD 11706 report. The Escrow Account can be entered on the Pool Detail screen or when you are applying the Ginnie Mae edits.

- [Step 1] From the GinnieNET Main Menu screen, click the Data Entry/Review link.
- [Step 2] Click the New Pool Processing link.
  - [Step 3] Click the Single Family Processing link. The Single Family Pool Details—11705 screen will display.

| Agdress A https://www                                                                                           | w.grnknet.net/GrnkNET,NPP_SF_Pool/ | SPMain.acpx                              |                                          |                  |                  |                     |                |                               | - 6    |
|----------------------------------------------------------------------------------------------------|------------------------------------|------------------------------------------|------------------------------------------|------------------|------------------|---------------------|----------------|-------------------------------|--------|
| the second data in the second data is a second data in the second data is a second data in the second data is a | Welcome VICKY MMARAJH (1           | 500)<br>Ginnie:                          | NET On Th                                |                  |                  |                     |                |                               | LOOSIA |
|                                                                                                    |                                    | Single-fan                               | nily Pool Detail                         | s • 11705        |                  |                     |                | Exturn to Main                | Menu   |
| Change My Patterned                                                                                             |                                    |                                          |                                          | Update           | Cancel           |                     | Back to Search | h Page Back to Search Results |        |
| Select Active Istuer<br>Page Help                                                                               | Popur C29555 Issue Ter             | - C -                                    |                                          | Type: SF         |                  | - James Di          |                | Validate Header               |        |
|                                                                                                    |                                    | MPA                                      | _                                        |                  |                  |                     | Not Passed     | 1                             |        |
|                                                                                                    |                                    | FTN                                      |                                          | _                |                  | Transfer Status     |                | 1                             |        |
|                                                                                                    | D                                  | escription:                              |                                          | _                |                  | Loans #.            |                | -                             |        |
|                                                                                                    | 1                                  | Signed By:                               |                                          |                  |                  | Issue Date:         |                |                               |        |
|                                                                                                    | Issuer                             | DiName 1500                              | EQUIBANKN A                              |                  |                  | Maturity Date:      | 12 / 20        | / 2038                        |        |
|                                                                                                    | Custodian                          | Custodian IDiName: 000038 🐸 Custodian 38 |                                          |                  |                  |                     | 02/20/2008     |                               |        |
|                                                                                                    | Mortgage inte                      | Montgage Interest Rate: 4 500 to: 13.5   |                                          |                  |                  |                     | 01/01/2008     |                               |        |
|                                                                                                    | Security Rate                      | 5.000                                    | Security Change                          | Dute:            |                  | Settlement Date:    | 01/22/2008     |                               |        |
|                                                                                                    | OAA                                | 254358381.00                             | Amortization Me                          | mos CO 🛩 Ter     | m 30             | Subsenicer #        | <b>Y</b>       |                               |        |
|                                                                                                    | Pool Tax ID                        | 474110232                                | Security Rate M                          | argin: ()        | 1                | fransfer-Issuer ID: |                |                               |        |
|                                                                                                    |                                    |                                          | ond Finance Show                         | P&IAc            | ct#10: 88889998  | 234545558           | *              |                               |        |
|                                                                                                    |                                    |                                          |                                          | T81.Ac           | ctm1D: 847967967 | 9   596879879 👻     | More           |                               |        |
|                                                                                                    |                                    | -                                        | P&J Total                                | 928,189.39       |                  | UPB Total: 254,35   | 9,391.88       |                               |        |
|                                                                                                    |                                    | FHARHS<br>Loan Types                     | FHA Quantity                             |                  | FH               | A Amount 00         |                |                               |        |
|                                                                                                    |                                    | rósu Hbas                                | VA Quantity: 0                           | Ū.               | N                | A Amount 00         |                |                               |        |
|                                                                                                    |                                    |                                          | RHS Quantity                             | [. ]             | RH               | IS Amount 00        |                |                               |        |
|                                                                                                    |                                    |                                          | PIH Quantity                             | l.               | PI               | H Amount 00         |                |                               |        |
|                                                                                                    |                                    | Highest UPB 38                           |                                          | t Term UPB 42783 |                  | erm Maturities 24   | 9937569.10     |                               |        |
|                                                                                                    |                                    | Weinblad Burn                            | Latest Pay Date 0<br>age Interest Rate 7 |                  | Number of Pa     |                     |                |                               |        |
|                                                                                                    |                                    | Trengt land Area                         | alter andre se reader                    | 207              | Teta             | al Position.        |                |                               |        |
|                                                                                                    |                                    |                                          |                                          | Change H         | leader           |                     |                |                               |        |
|                                                                                                    |                                    |                                          |                                          |                  |                  |                     |                |                               | _      |

FIGURE 50: GINNIENET SINGLE FAMILY POOL DET AILS—11705 SCREEN (MULT IPLE ESCROW ACCOUNT S)

[Step 4] To add an Escrow Account on the Pool Detail screen, click the More button and click the Add New button, or select the account to be changed if the action is to modify an existing record. The TI Accounts dialog box will display.

| TI Accounts Web Page Dialog                                     | × |
|-----------------------------------------------------------------|---|
|                                                                 | ^ |
|                                                                 |   |
|                                                                 |   |
|                                                                 |   |
|                                                                 |   |
|                                                                 |   |
|                                                                 | - |
|                                                                 |   |
|                                                                 |   |
|                                                                 |   |
|                                                                 | _ |
| Add New Save Cancel                                             | ~ |
|                                                                 | > |
| https://www.ginnienet.net/GinnieNET/NPP_SF_Pool/TIA: 🥥 Internet |   |

FIGURE 51: GINNIENET SINGLE FAMILY POOL DET AILS—11705 SCREEN (W/TI ACCOUNT S DIALOG BOX)

[Step 5] Enter the new TI Account information in the resulting screen field and click the Save button. If there is more than one Escrow Account to be entered, click the Add New button to add the new record and the Save button to add that next account. **NO TE:** Selecting the Return to Main Menu link in the upper right-hand corner will return to the previous Main Menu screen, while selecting the Logout link option will exit out of Ginnie*NET* completely.

#### 5.5.4 Buydown Loans in Ginnie Mae II Pools

Buydown loan in multiple-issuer pool types cannot be greater than 10% of the aggregate unpaid principal balances of the loans in the multiple-Issuer pool. If the loan package satisfies all other applicable guidelines, the PPA will recommend re-submittal of the loan package as a custom pool. The recalculation and removal process will continue until the pool reaches the 10% limit. Issuers whose loan packages do not exceed the 10% buydown limit will not be subject to having their loan package removed from a multiple Issuer pool.

When the Ginnie Mae edits are applied for all loan packages, a warning message will be displayed if a loan package contains buydown mortgages which exceed 10% percent of the loan package balance (OAA of Loan Package/Pool Amount).

|                                    |                     | Pool #: 572033       | Issue Type: M         | Pool Type: SF      | Issue Date: 07/01/2003         | 7                              |
|------------------------------------|---------------------|----------------------|-----------------------|--------------------|--------------------------------|--------------------------------|
| Loan Number<br>Case #              | Mort<br>Type        | Int.<br>Ratc         | First<br>Pay Date     | Last<br>Pay Date   | FIC<br>Entered /<br>Calculated | UPB<br>Entered /<br>Calculated |
| 071010017090112<br>001212222225411 | F                   | 5.500                | 11/01/2002            | 10/01/2017         | 1103.06                        | 132060.64<br>130560.44         |
| 1. FATAL                           | TOLERANCE: Pleas    | e enter correct FIC  | or UPB value          |                    |                                |                                |
| 071010017277859<br>005016795332703 | F                   | 5.500                | 04/01/2003            | 03/01/2018         | 648.54                         | 79088.25<br>78226.16           |
| 1. FATAL                           | TOLERANCE: Pleas    | e enter correct FIC  | or UPB value          |                    |                                |                                |
| 071010017353528<br>005016782368703 | F                   | 5.500                | 04/01/2003            | 03/01/2018         | 1029.21                        | 125509.11<br>124140.98         |
| I. FATAL                           | TOLERANCE: Please   | e enter correct FIC  | or UPB value          |                    |                                |                                |
| 071010017394050                    | F                   | 5.500                | 12/01/2002            | 11/01/2017         | 1216.02                        | 146129.86<br>144483.56         |
| 1. FATAL                           | TOLERANCE: Pleas    | e enter correct FIC  | or UPB value          |                    |                                |                                |
| 071010017524532<br>005016701790703 | F                   | 5.500                | 02/01/2003            | 01/01/2018         | 632.32                         | 76551.30<br>75703.04           |
| 1. FATAL                           | TOLERANCE: Please   | e enter correct FIC  | or UPB value          |                    |                                |                                |
| 071010017732200                    | v                   | 5.500                | 11/01/2002            | 10/01/2017         | 898.79                         | 107604.97<br>106382.58         |
| I. FATAL                           | TOLERANCE: Pleas    | se enter correct FIC | or UPB value          |                    |                                |                                |
| 071010017785422<br>005016689581703 | F                   | \$.500               | 12/01/2002            | 11/01/2017         | 958.44                         | L15176.60<br>113878.99         |
| 1. FATAL                           | TOLERANCE: Plea     | se enter correct FIC | C or UPB value        |                    |                                |                                |
| 071030017786024<br>000555560107703 | v                   | 5.500                | 02/01/2003            | 01/01/2018         | 1409.88                        | 170684.40<br>168793.03         |
| 1. FATAL                           | TOLERANCE: Plea     |                      | C or UPB value        |                    |                                |                                |
| I. WARNING                         | The loan package co | ntains buydown los   | ans that exceed ten p | ercent of the loan | package balance.               |                                |

FIGURE 52: GINNIENET ISSUER GNMA EDIT ERROR REPORT

## 5.5.4.1 Case Numbers/Loan Numbers

Ginnie Mae has standardized its rules for reporting of FHA, VA, RHS and PIH assigned case numbers/loan numbers on the form HUD 11706.

**NO TE:** Loans that do not have valid case numbers/loan numbers will not be accepted for the issuance of Ginnie Mae securities.

#### 5.5.4.2 FHA Single Family Case Number

The case number for FHA Single Family loans is to be reported as a 15-position fixed length number, as described below.

#### TABLE 8 FHA SINGLE FAMILY CASE NUMBER (CASE NUMBER DESCRIPT ION)

| LEADING ZERO     | LOCATION CODE   | SERIAL NUMBER   | Снеск Дідіт     | FHA ADP Code    |
|------------------|-----------------|-----------------|-----------------|-----------------|
| First (2) digits | Next (3) digits | Next (6) digits | Next (1) digits | Last (3) digits |

#### TABLE 9: FHA SINGLE FAMILY CASE NUMBER (CASE NUMBER EXAMPLES)

| LEADING ZERO | LOCATION CODE | SERIAL NUMBER | Снеск Дідіт | FHA ADP Code |
|--------------|---------------|---------------|-------------|--------------|
| 00           | 011           | 456789        | 1           | 229          |

#### 5.5.4.3 FHA Multi-Family Case(Project) Number

The Multi-Family case number is to be reported as a 15-position fixed length number, as described below.

TABLE 10 FHA MULT I-FAMILY CASE NUMBER (CASE NUMBER DESCRIPT ION)

| LEADING ZERO     | LOCATION CODE   | SERIAL NUMBER   |
|------------------|-----------------|-----------------|
| First (7) digits | Next (3) digits | Next (5) digits |

TABLE 11 FHA MULT I-FAMILY CASE NUMBER (CASE NUMBER EXAMPLES)

| LEADING ZERO | LOCATION CODE | SERIAL NUMBER |
|--------------|---------------|---------------|
| 000000       | 031           | 45678         |

#### 5.5.5.4 FHA Title 1 Case Number

The Title 1 (Manufactured Housing) case number is to be reported as a 15-position fixed length number, as described in the table below:

#### TABLE 12 FHA TIT LE 1 CASE NUMBER (CASE NUMBER DESCRIPT ION)

| LEADING ZERO | CONTRACT NUMBER | SERIAL NUMBER |
|--------------|-----------------|---------------|
| 000          | 12345           | 6789012       |

# 5.5.5.5 VA Loan Number

The VA Loan Number is to be reported as a 15-position fixed length number, as described in the table below:

| LEADING ZERO | LOCATION CODE | SERIAL NUMBER | Снеск Дідіт | FHA ADP Code |
|--------------|---------------|---------------|-------------|--------------|
| 00           | 011           | 456789        | 1           | 229          |

 $TABLE \ 13 \ FHA \ VA \ Loan \ Number \ (Case \ Number \ Examples)$ 

**NOTE:** The "**LH**" prefix will not be accepted on Ginnie*NET*, and should <u>not</u> be entered in the Case Number field for VA loans.

# 5.5.5.6 RHS Case Number

The RHS case number is to be reported as a 15-position fixed length number, as described in the table below:

|   | STATE CODE | COUNTY CODE | SSN       |
|---|------------|-------------|-----------|
| 0 | 12         | 345         | 678901234 |

# TABLE 14 FHA RHS CASE NUMBER (CASE NUMBER EXAMPLES)

# 5.5.5.7 PIH Case Number

The PIH case number is to be reported as a 15-position fixed length number, as described in the table below:

 TABLE 15
 FHA PIH CASE NUMBER (CASE NUMBER EXAMPLES)

| LEADING ZERO | AREA CODE | CASE NUMBER |
|--------------|-----------|-------------|
| 000          | 12        | 678901234   |

# 5.6 MANUFACTURED HOME LOAN POOLS (MHL)

- MH Spread Variations: M
- Mortgage Insurance Premium (MIP) Paid Issuer for FHA.

# TABLE 16: MANUFACT URED HOME LOAN POOLS (MHL): FIELD DEFINIT IONS

| FIELD<br>Mortgage / MH | DEFINITION                                                                  |
|------------------------|-----------------------------------------------------------------------------|
| FC                     | FHA Insured (MIP paid by Issuer) Spread minimum 3.25<br>Spread maximum 4.75 |

**NOTE:** MH Pools and MH Types should be entered on the Mortgage Detail screen in the MH Type/GP plan field. This field is shared with the GP pools.

At least 50% of the principal balance of the pool or loan package must be in loans with an original term equal to that of the longest loan maturity in the pool or loan package.

No loan may have a maturity that exceeds by more than 60 months the term of any other loan in the pool, or loan package.

# 5.7 GRADUATED PAYMENT MORTGAGE POOL (GPM)

- Any GPM loan must be insured by FHA or guaranteed by VA.
- There are five (5) Plans for amortization of the loans:

#### TABLE 17 GRADUATED PAYMENT MORT GAGE POOL (GPM): PLAN TYPES

| PLAN TYPE | PLAN DESCRIPTION                                                       |
|-----------|------------------------------------------------------------------------|
| PLAN 1    | Monthly mortgage payments increase 2.50% each year, for five (5)       |
| PLAN 2    | Monthly mortgage payments increase 2.50% each year, for five (5)       |
| PLAN 3    | Monthly mortgage payments increase 7.50% each year, for five (5)       |
| PLAN 4    | Monthly mortgage payments increase 2.00% each year, for five (5)       |
| PLAN 5    | Monthly mortgage payments increase 3.00% each year, for five (5) vears |

# 5.8 GRADUATED PAYMENT MORTGAGE POOL (GPM)/GROWING EQUITY MORTGAGE (GEM) POOLS

Under the Ginnie Mae I and Ginnie Mae II MBS programs, Issuers will not be able to enter buydown loans in a GPM and GEM pools on Ginnie*NET*. A fatal edit has been implemented on Ginnie*NET* to prevent the inclusion of buydown loans in a GPM and GEM pools.

| X B B                                   |                  |                                               |                   |                  |                                          | h ə                                |  |
|-----------------------------------------|------------------|-----------------------------------------------|-------------------|------------------|------------------------------------------|------------------------------------|--|
| çe l                                    |                  | Gin                                           | nieNET Issuer     | GNMA Ed          | it Error Report                          | Version 6.0<br>05/07/2004 10:40:37 |  |
|                                         |                  | Pool # 905406                                 | Issue Type: X     | Pool Type: GA    | Issue Date: 05/01/2004                   |                                    |  |
| Loan Number<br>Case #                   | Mort<br>Type     | Int.<br>Rate                                  | First<br>Pay Date | Last<br>Pay Date | FIC<br>Entend <sup>/</sup><br>Calculated | UPB<br>Entered /<br>Calculated     |  |
| 000000191471333                         | F                | 6.500                                         | 06/01/2003        | 05/01/2033       | 427.62                                   | 68600.71                           |  |
| 004917918442796<br>1. FATAL<br>2. FATAL |                  | sase enter correct FIC<br>e excluded from XG4 |                   |                  | 438.98                                   | 68640.05                           |  |
| 000000191558527<br>003816786790796      | F                | 6.500                                         | 11/01/2003        | 10/01/2033       | 706.97                                   | 111130.59                          |  |
| 1. FATAL                                | Buydown loans an | e excluded from XGA                           | pools             |                  |                                          |                                    |  |
| 000000191895705                         | F                | 6.500                                         | 11/01/2003        | 10/01/2033       | 954.77                                   | 153965.28                          |  |
| 004313996080796                         |                  |                                               |                   |                  | 980.12                                   | 154016.06                          |  |
| 1. FATAL<br>2. FATAL                    |                  | ease enter correct FIC<br>e excluded from XGA |                   |                  |                                          |                                    |  |
| 000000192024792<br>001051701366796      | F                | 6.300                                         | 02/01/2004        | 01/01/2034       | 752.54<br>752.53                         | 118624.93                          |  |

FIGURE 53: GINNIENET ISSUER GNMA EDIT ERROR REPORT

# 5.9 SERIAL NOTE—SCHEDULE A

The serial note pool suffix is "SN." Serial note pools provide for the sequential retirement of security units subject to the amount of principal available each month. Each sequentially-numbered security unit has a face value of \$25,000.00, except for the last unit, which may exceed that amount but not by more than \$49,999.99.

Schedule A is created on Ginnie*NET*. The system generates the following fields:

- Serial Unit Number
- Face Amount of Units
- Months from Issue Date

The months from serial units are normally in units of 1 through 100 (beginning with "1"). The system generates the number of units based on the pool principal amount. The Issue Date field for each unit is calculated once the serial unit maturity date for each unit is entered.

Form HUD 11734 (Prospectus) will be created by Ginnie Mae's Pool Processing Agent and will be available upon request.

[Step 1] From the GinnieNET Main Menu screen, click the Data Entry/Review link.

[Step 2] Click the New Pool Processing link.

[Step 3] Click the Single Family Processing link. The Single Family Pool Details 11705 screen with the Single-family Serial Notes Schedule A link will display.

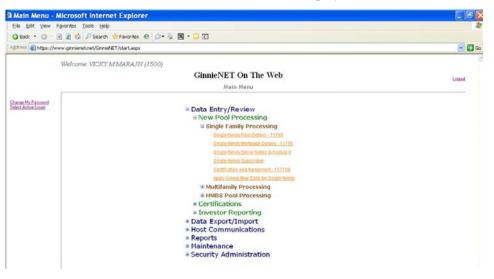

FIGURE 54: GINNIENET SINGLE-FAMILY SERIAL NOT ES SCHEDULE A LINK

[Step 4] Click the Single-family Serial Notes Schedule A link. The Single-family Serial Notes Schedule A link will display.

| Single Famil                               | y Serial Notes - Microsoft Internet Explorer                                                   |                                 |
|--------------------------------------------|------------------------------------------------------------------------------------------------|---------------------------------|
| Elle Edit View                             | Favorites Icols Help                                                                           |                                 |
| O Back · O ·                               | 🖻 🖹 🖏 $P$ Search 👷 Favorites 🕘 🔅 - 🔓 🖾                                                         |                                 |
| Address a https://                         | www.gimienet.net/GimiehET/SeriaNotesSF/SeriaNoteSFMain.arpi                                    | 👻 🛃 Ga                          |
|                                            | Welcome VICKY MIMARAJH (1500)<br>GinnieNET On The Web<br>Single-family Serial Notes Schedule A | Lobol.<br>Beturn to Mari, Mercu |
| Chernet My Factorial<br>Solici Actor Lines | Pool# 665776 V Search<br>Diowse_ Imperi                                                        |                                 |

FIGURE 55: GINNIENET SERIAL NOT ES SCHEDULE A SCREEN (W/SEARCH FIELD)

#### 5.9.1 Search Form Elements

- [Step 1] On the Single-family Serial Notes Schedule A screen, click the down-arrow adjacent to the Pool# field to select the Pool you currently wish to locate.
- [*Step 2*] Click the Search button at the top of the screen to retrieve the record(s) requested. When the records have been found by the system, Ginnie*NET* will display the search results page.

|                  | 🖻 🖹 🐔 🔎 Search 🐈 Favorites 🥹             | A- 1 10    | - DR     | 3              |           |                    |         |             |                     |
|------------------|------------------------------------------|------------|----------|----------------|-----------|--------------------|---------|-------------|---------------------|
|                  | ww.gnnienet.net/GnnieNET/SerialNotesSF/S |            |          | -              |           |                    |         |             | ~ 6                 |
|                  | Welcome VICKY MMARAJH (15                | 0.01       |          |                |           |                    |         |             |                     |
|                  | welcome violat miniariana (15            |            |          | O. T V         |           |                    |         |             |                     |
|                  |                                          | Giun       | ent i    | On The V       | veb       |                    |         |             | Logout              |
|                  |                                          | Single-fan | nily Ser | ial Notes Scho | dule A    |                    |         |             | Return to Main Menu |
|                  |                                          |            | -        |                |           |                    | Back to | Search Page |                     |
| non My Password  |                                          | Pools Is   | rue Type | Pool Tune Ser  | al Number | laturity Date Unit |         |             |                     |
| et Active Issuer |                                          | 224626     | X        | SN             | 1         | 6/15/2007          | 9       | 25000.00    |                     |
|                  |                                          | 224525     | X        | SN             | 2         | 3/15/2008          | 18      | 25000.00    |                     |
|                  |                                          | 224626     | X        | SN             | 3         | 12/15/2008         | 27      | 25000.00    |                     |
|                  |                                          | 224626     | х        | SN             | 4         | 9/15/2009          | 36      | 25000.00    |                     |
|                  |                                          | 224626     | X        | SN             | 5         | 5/15/2010          | 44      | 25000.00    |                     |
|                  |                                          | 224626     | X        | SN             | 8         | 1/15/2011          | 52      | 25000.00    |                     |
|                  |                                          | 224626     | Х        | SN             | 7         | 8/15/2011          | 59      | 25000.00    |                     |
|                  |                                          | 224626     | X        | SN             | 8         | 3/15/2012          | 86      | 25000.00    |                     |
|                  |                                          | 224626     | Х        | SN             | 9         | 10/15/2012         | 73      | 25000.00    |                     |
|                  |                                          | 224626     | Х        | SN             | 10        | 5/15/2013          | -80     | 25000.00    |                     |
|                  |                                          |            |          | 12             | 3455789   | 10                 |         |             |                     |

FIGURE 56: GINNIENET SERIAL NOT ES SCHEDULE A SCREEN (W/ SEARCH RESULT S)

[*Step 3*] Select the desired Pool# from those listed and click the Pool# link to view the Serial Notes Schedule A screen. Click directly on any of the page number links shown at the bottom of the screen to navigate directly to the next or a different page.

The Single-family Serial Notes Schedule A screen will display. Note here that all field entries in **red** will be system-generated, and will pre-populate each of the fields as shown.

| I Single Family Serial Notes - Microsoft Internet Explorer<br>Elle Edit View Feronius Icole Belp |                                                 |                                  |                                            |                     |  |
|--------------------------------------------------------------------------------------------------|-------------------------------------------------|----------------------------------|--------------------------------------------|---------------------|--|
|                                                                                                  | P Search 🔹 Favorites 😁 🗇 🖏 🖼 •                  | 00                               |                                            |                     |  |
| Agdress https://www.ginnie                                                                       | net.net/GrmieNET/SeriaNotesSF/SeriaNoteSFMain.a | spx                              |                                            | - 3                 |  |
| Welcor                                                                                           | me VICKY MMARAJH (1500)                         |                                  |                                            |                     |  |
|                                                                                                  | GinnieN                                         | ET On The Web                    |                                            | Logost              |  |
|                                                                                                  | Single-family                                   | Serial Notes Schedule A          |                                            | Return to Main Menu |  |
| Overce My Pactivity<br>Select Active Issues                                                      | East Martanan Suknorker, Cert.B.Ant.            | < < <u>&gt; &gt;&gt;</u><br>Edit | Back to Search Page Back to Search Results |                     |  |
|                                                                                                  | Post#. 224828                                   | Issue Type: M                    | Pool Type: SN                              |                     |  |
|                                                                                                  | Issuer Mt. 1500                                 | Issue Date: 09/01/2006           | Initial Pay Date: 10/15/2005               |                     |  |
|                                                                                                  | Maturity Date: 09/15/2036                       | Interest Rate. 6                 | GAA: 2539283.64                            |                     |  |
|                                                                                                  | Serial Number                                   | Face Amount: \$25,000.00         |                                            |                     |  |
|                                                                                                  | Months From Issue Date: 9                       | Unit Mat. Date: 06/15/2007       |                                            |                     |  |

FIGURE 57: GINNIENET SERIAL NOT ES SCHEDULE A SCREEN (W/POPULAT ED FIELDS)

#### 5.9.2 Edit a Serial Notes Schedule A Record

- [Step 1] On the Single-family Serial Notes Schedule A screen, locate the desired record you now wish to edit.
- [Step 2] Click the Edit button at the top of the screen, to enter or edit a date in the Unit Maturity Date (Unit Mat. Date) field.
- [*Step 3*] Once completed, click the Save button to save the current record or click the Cancel button to disregard the edits and to not save the record.
- [Step 4] The system will generate a Save success system message.

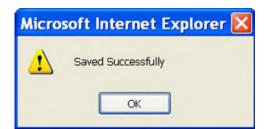

FIGURE 58: GINNIENET SERIAL NOT ES SCHEDULE A SAVED RECORD SUCCESS MESSAGE

[*Step 5*] To view a different record, click any of the directional search arrow keys at the top of the screen to navigate either forward *or* backwards through the current Schedule A record.

<u><< < > >></u>

FIGURE 59: SERIAL NOT ES SCHEDULE A SCREEN DIRECTIONAL SEARCH ARROW KEYS

**NO TE:** Selecting the Return to Main Menu link option in the upper right-hand corner will return to the previous Main Menu screen, while selecting the Logout link option will exit out of Ginnie*NET* completely.

#### 5.10 Pooling and Certification Guidelines for Re-Performing Loans: RG

Pooling of Re-Performing Loans will be facilitated via the Ginnie Mae MBS II custom RG pool type. All existing Single-family Issuers in good standing will be eligible to select and submit RG pools through Ginnie*NET* (using either the import function or manual data entry option). Acknowledgment of the rules will be posted in a banner notification. Issuers will be required to also acknowledge, via UI popup, proper attestation of collateral pooled. This requirement shall also be available at the data entry level or provided as an acknowledgment flag in the import file. The system will validate data using the rules for the pooling of the RG loans, a process commonly known as applying the Ginnie Mae Edits.

*[Step 1]* Users to follow the steps to create a new pool found in section 5.1.3 and 5.1.5 of this guide, choosing Issue Type C and Pool Type RG. The RG Certification customer notification will be displayed.

[Step 2] Issuers are to check the box to certify the pool contains only Re-Performing Loans, Loan Purpose Code = 5.

| Ginnie Mae<br>Our Guennty Matters  | GinnieNE                                                                                                    | <b>F On The Web</b><br>ool Details - 11705                            |                                               |                             |                    |
|------------------------------------|----------------------------------------------------------------------------------------------------|-----------------------------------------------------------------------|-----------------------------------------------|-----------------------------|--------------------|
| My Password<br>ctive issuer<br>tle | Morloage Subscriber Cert & Agr                                                                                                    | Edi                                                                   | << < > >><br>t New Delete                     |                             | Back to Search Pag |
|                                    | Pool#: 641136 Issue Type: C Pool Type: RG                                                                                                |                                                                       |                                               |                             |                    |
|                                    | Certify this Pool<br>RG pools may only contain loans that have been previor<br>RG collateral may only contain loans identified by the Lo | isly bought out and held in curren<br>an Purpose Code "5" - Re-Perfor | t loan status for at least 210<br>ming Loans. | ) days prior to re-pooling. |                    |
|                                    | MIP#:                                                                                                    |                                                                       | Edit Status:                                  | Not Passed                  |                    |
|                                    | FTN:                                                                                                    |                                                                       | Transfer Status:                              | New Pool                    |                    |
|                                    | Description:                                                                                                    |                                                                       | Loans #:                                      | 5                           |                    |
|                                    | Signed By:                                                                                                    |                                                                       | Issue Date:                                   | 12/01/2020                  |                    |
|                                    | Issuer ID/Name: 1500 EQUIBANK N. A.                                                                                                    |                                                                       | Maturity Date:                                | 12/20/2045                  |                    |
|                                    | Custodian ID/Name: 000038 CHASE BANK                                                                                                    |                                                                       | Initial Pay Date:                             | 01/20/2021                  |                    |
|                                    | Mortgage Interest Rate: 3.750 to: 3.750                                                                                                  |                                                                       | Unpaid Balance Date:                          | 12/01/2020                  |                    |
|                                    | Security Rate: 3.500 Security Change Da                                                                                                  | te:                                                                   | Settlement Date:                              | 12/22/2020                  |                    |
|                                    | OAA: \$576,948.00 Amortization Meth                                                                                                    | od: CD Term: 30                                                       | Subservicer #:                                |                             |                    |
|                                    | Pool Tax ID: 230203033 Security Rate Marg                                                                                                | in: 0.000                                                             | Transfer-Issuer ID:                           |                             |                    |
|                                    | Bond Finance Show P8I Acct                                                                                                    | #/D: 11111111111111111                                                | 020000021                                     | 7                           |                    |
|                                    |                                                                                                    | //ID: 444444444444444444444444444444444444                            | 020000021                                     | More                        |                    |
|                                    |                                                                                                    |                                                                       |                                               |                             |                    |
|                                    | P&I Total: \$2,672.86                                                                                                    | UPB Total: \$57                                                       |                                               |                             |                    |
|                                    | Loan Types FHA Quantity: 1                                                                                                    | FHA Amount: \$19                                                      |                                               |                             |                    |
|                                    | VA Quantity: 1                                                                                                    | VA Amount: \$10                                                       |                                               |                             |                    |
|                                    | RD Quantity: 3<br>§184 Quantity: 0                                                                                                    | RD Amount: \$26<br>\$184 Amount: \$0.0                                |                                               |                             |                    |
|                                    | Highest UPB: \$199,813.00 Short Term UPB: \$0.00                                                                                         | Short Term Maturi                                                     |                                               |                             |                    |
|                                    | Latest Pay Date: 12/01/2045                                                                                                    | Number of Participants: 1                                             | 000.00                                        |                             |                    |
|                                    | Weighted Average Interest Rate: 3,750                                                                                                    | Total Position: \$57                                                  | 6 0.49                                        |                             |                    |

Figure 59a. Certification Check Box and Accompanying Narrative

[Step 3] RG Certification Pop-up:

After the user selects the checkbox, a certification pop-up will appear on the screen and the user will click the button to Confirm Certification of this pool or hit cancel to exit the pop-up window.

| ← → C ■ qa.ginnienet.net/GinnieNET/NPP_SF_Pool/SFMain<br>Welcome Jeff Smith (1500)                                                                     | naspx                                                                                                    |
|----------------------------------------------------------------------------------------------------|----------------------------------------------------------------------------------------------------|
| Ginnie Mae                                                                                                    | GinnieNET On The Web                                                                                                    |
| Our Guaranty Matters                                                                                                    | Single-family Pool Details - 11705                                                                                                    |
| Re-performing Loan(s) Certification                                                                                                    | X Single-Tamity Pool Details - 11705<br>Back to Search Page                                                                                                    |
| I hereby certify the following:<br>(1) Each loan was previously bought out from a pool or loan package backing a                                       |                                                                                                    |
| MBS;                                                                                                    | ISSUE IT ALL IN INC. IN INC. INC.                                                                                                    |
| (2) Each loan retains the same rate and terms as the rate and terms associated<br>on the date the loan was previously securitized in a Ginnie Mae MBS; | diffete inclusion                                                                                                    |
| (3) The associated borrower(s) has made Timely Payment for the six (6) months<br>preceding the issuance month associated with the MBS;                 | s immediately n                                                                                                    |
| (4) The Issue Date of the associated MBS is at least 210 days from the last date<br>loan was Delinguent; and                                           |                                                                                                    |
| (5) The Ginnie Mae MBS II Custom RG Pool Type shall not be TBA-eligible at is                                                                          | only contain loans that have been previously bought out and held in current loan status for at least 210 days prior to re-pooling.<br>Suance nay only contain loans identified by the Loan Purpose Code "5" - Re-Performing Loans. |
| Confirm Certification of this pool Cancel                                                                                                    | Edit Status! Not Passed                                                                                                    |
| Commit Certification of this poor                                                                                                    | FTN: Transfer Status: New Pool                                                                                                    |
|                                                                                                    | Description: Loans # 5                                                                                                    |
|                                                                                                    | Sined By: Issue Date: 1/2/01/2020 V                                                                                                    |
|                                                                                                    | Issuer IDIName: 1500 EQUIBANK N. A. Maturity Date: 12 / 20 / 2045                                                                                                    |
|                                                                                                    | Custodian IDIName: 000038 V CHASE BANK Initial Pay Date: 01/20/2021                                                                                                    |
|                                                                                                    | Mortgage Interest Rate: 3.750 to: 3.75 Unpaid Balance Date: 12/01/2020                                                                                                    |
|                                                                                                    |                                                                                                    |
|                                                                                                    |                                                                                                    |
|                                                                                                    | OAA 576948.00 Amortization Method: CD V Term 30 Subservicer #: V                                                                                                    |
|                                                                                                    | Pool Tax ID: 230203033 Security Rate Margin: 0 Transfer-Issuer ID:                                                                                                    |
|                                                                                                    | ☑ Bond Finance Show P&i Acct#/ID: 111111111111111111111111111111111111                                                                                                    |
|                                                                                                    | T&i Acct#/ID: [4444444444444444444 ] 020000021 ♥ [More]                                                                                                    |
|                                                                                                    |                                                                                                    |
|                                                                                                    | P8i Total: [2,672.86 UPB Total: [576,948.30                                                                                                    |
|                                                                                                    | FHARD FHA Quantity: 1 FHA Amount: 199,813.00                                                                                                    |
|                                                                                                    | VA Quantity: 1 VA Amount: 107,257.00                                                                                                    |
|                                                                                                    | RD Quantity: 3 RD Amount: 269,878.30                                                                                                    |
|                                                                                                    | \$184 Quantity: 0 \$184 Amount: 00                                                                                                    |
|                                                                                                    | Highest UPB 199813.00 Short Term UPB 0.00 Short Term Maturities 0.00                                                                                                    |
|                                                                                                    | Latest Pay Date: 12/01/2045 Number of Participants: 1                                                                                                    |
|                                                                                                    | Weighted Average Interest Rate: 3.750 Total Position: 576,948                                                                                                    |
|                                                                                                    |                                                                                                    |
|                                                                                                    | Change Header                                                                                                    |

Figure 59b. Certification Pop-up

[*Step 4*] User will add individual mortgages to the newly created custom RG Pool type on the 11706 screen according to steps 5.2, ensuring that the Loan Purpose Code selected, (5), is applicable to Re-Performing Loans.

| Welcome Jeff Smith    | (1500)<br>GinnieNET On The Web<br>Single-family Mortgage Details - 11706                                                                                                    |
|-----------------------|----------------------------------------------------------------------------------------------------|
| Password<br>to Issuer | Back to Search Page Back to Search Results Update Cancel Header Info Berrowers Info Berrowers Info Cancel                                                                                                    |
|                       | Pooler:         641136         Issue Type:         C         Pool           Issue Date:         120012020         Sec Rate:         3.500         Mort Message:                                                                                                    |
|                       | Amort Method:         CD         Mortgage Type/GP plan:         VA         Interest Rate:         3 730           Number:         00000150020707         Interest Rate:         3 730         0000           Caseer:         000031160473907         Mortgage Margin:         0000         000         000         0000         010         011         2016         000         000         000         010         011         2016         010         011         2016         010         011         2016         010         011         2016         010         011         2016         010         011         2016         010         011         2016         010         011         2016         010         011         2016         010         011         2016         010         010         010         010         010         010         010         010         010         010         010         010         010         010         010         010         010         010         010         010         010         010         010         010         010         010         010         010         010         010         010         010         010         010         010         010 </td                                                                                                    |
|                       | Unique Loan ID: Loan Type Code: VA Guaranteed Insured V<br>Loan Purpose Code: Purchase Living Units: 1 Living Units: 1 Living Un |
|                       | Pre-Modification First Installment Due Date: Combined LTV Ratio: 100.00 % Pre-Modification Loan Maturity Date: Total Debt Expense Ratio: 53.84 % Pre-Modification OPB Amount: Pre-Modification Interest Rate: Last Paid Installment Due Date:                                                                                                    |
|                       | Biorrower's into           Borrower's into           Forrower's into           Forrower's into           First Name[John2955           Last Name [Smith32955           SSN [500032955           CREDIT Score                                                                                                    |

Figure 59c. Loan Purpose Code: Re-Performing Loans

# 5.11 Pooling and Certification Guidelines for Extended Term Loans: ET

Pooling of Extended Term Loans will be facilitated via the Ginnie Mae MBS II custom ET pool type. Existing Single-family Issuers in good standing will be eligible to select and submit ET pools through Ginnie*NET* (using either the import function or manual data entry option). Acknowledgment of the rules will be posted in a banner notification (see Figure 59G below). Issuer will also be required to acknowledge, via a UI popup, proper attestation of pooled collateral. This requirement shall also be available at the data entry level or provided as an acknowledgment through a flag in the import file. The system will validate data using the rules for the pooling of the ET loans, a process commonly known as applying the Ginnie Mae Edits (attestation screen is displayed below in Figure 59E).

[Step 1] Users are to follow the steps necessary to create a new pool type, as described in section 5.1.3 and 5.1.5 of this guide, choosing Issue Type "C" for custom pools and Pool Suffix "ET". The ET Certification customer notification will be displayed as follows in Figure 59D.

[Step 2] Issuers will need to check the box to certify that the pool only contains extended term loans with a Loan Purpose Code (LPC) of either 3 and/or 4 (HAMP and non-HAMP).

|                         | GinnieNET On The We<br>Single-family Pool Details - 11         |                                  |                               |                    |
|-------------------------|----------------------------------------------------------------|----------------------------------|-------------------------------|--------------------|
| Mortgage Subscriber Cer | <u>18 Agr</u> <u>≤≤</u> ≤ ≥                                    | Edit New Delete                  |                               | Back to Search Pag |
| ET Certification        | use as collateral only modified loans with extended terms grea | ater than or equal to 361 months | and less than or equal to 480 | months,            |
| MIP#:                   |                                                                | Edit Status:                     | Not Passed                    |                    |
| FTN:                    |                                                                | Transfer Status:                 | New Pool                      |                    |
| Description:            |                                                                | Loans #:                         | 4                             |                    |
| Signed By:              |                                                                | Issue Date:                      | 10/01/2021                    |                    |
| Issuer ID/Name:         | 1500 EQUIBANK N. A.                                            | Maturity Date:                   | 09/20/2056                    |                    |
| Custodian ID/Name:      | 000038 CHASE BANK                                              | Initial Pay Date:                | 11/20/2021                    |                    |
| Mortgage Interest Rate: | 7.625 to: 7.625                                                | Unpaid Balance Date:             | 10/01/2021                    |                    |
| Security Rate: 7.125    | Security Change Date:                                          | Settlement Date:                 | 10/13/2021                    |                    |
| OAA: \$899,57           | 0.00 Amortization Method: CD Term: 35                          | Subservicer #:                   |                               |                    |
| Pool Tax ID: 696865     | 657 Security Rate Margin: 0.000                                | Transfer-Issuer ID:              |                               |                    |
| Bond Finance Sho        | P&I Acct#/ID: 999999999                                        | 020000021                        |                               |                    |
|                         | T&I Acct#/ID: 999999999                                        | 020000021                        | More                          |                    |

Figure 59D. Certification Check Box and Accompanying Narrative

[Step 3] ET Certification Pop-up:

After the user selects the checkbox, a certification pop-up will appear on the screen and the user will either click the button to Confirm Certification of this pool or click the Cancel button to exit the pop-up window. If the user cancels verification of the attestation check box, the Issuer will be ineligible to pool "ET" collateral.

| Ginnie/                  | loaranty Matters                                                                               |                                                 | Single-family                    | Pool Details - 11705                                                                                            |                            |                  |                              |
|--------------------------|------------------------------------------------------------------------------------------------|-------------------------------------------------|----------------------------------|----------------------------------------------------------------------------------------------------|----------------------------|------------------|------------------------------|
|                          | Extended Term Pool Certification<br>h mortgage loan, all modifications of the mort             | tgage loan after the or                         |                                  | Update Cancel                                                                                                   | ack to Search Page Ba      | ack to Search Re | auta                         |
| uch mortgage loan within | an were occasioned by default or reasonable<br>in the meaning of Treasury Regulations sections | y foreseeable default o<br>on 1.860G-2(b)(3)(). | an such per C 🗸 🗆                | ARM Pool                                                                                                    | Type: ET                   |                  | ~                            |
|                          |                                                                                                |                                                 |                                  |                                                                                                    |                            | Validate Head    | ler                          |
|                          | Confirm Certification of this pool                                                             | Cancel                                          |                                  |                                                                                                    |                            |                  |                              |
|                          |                                                                                                | Custom ET poo                                   | is may use as collateral only mo | dified loans with extended terms                                                                                | graater than or equal to 3 | 61 months and ke | ss than or equal to 480 mont |
|                          |                                                                                                |                                                 | MIPP:                            |                                                                                                    | Edt Status                 | Passed Edits     |                              |
|                          |                                                                                                |                                                 | FTN.                             |                                                                                                    | Transfer Status            | New Pool         |                              |
|                          |                                                                                                | Desiz                                           | iption                           |                                                                                                    | Loans #                    | 4                |                              |
|                          |                                                                                                | Sign                                            | ed By:                           |                                                                                                    | Issue Date:                | 12/01/2021 🗸     |                              |
|                          |                                                                                                | Issuer ID/                                      | Name: 3355 WELLS FARO            | O BANK, NA                                                                                                    | Maturity Date:             | 1 / 20           | / 2052                       |
|                          |                                                                                                | Custodian ID/                                   |                                  | NATIONAL ASSOCIATION                                                                                            | Initial Pay Date.          | 01/20/2022       |                              |
|                          |                                                                                                | Mortgage Interest                               | Hate: 7.375 to: 7.875            |                                                                                                    | Ungold Balance Date:       | 12/01/2021       |                              |
|                          |                                                                                                | Security Rate: 7.                               |                                  |                                                                                                    | Settlement Date            | 12/23/2021       |                              |
|                          |                                                                                                | OAA: 12                                         | 48191.00 Amortization            | Method: CD V Term: 31                                                                                           | Subservicer #              | ~                |                              |
|                          |                                                                                                | Pool Tax ID: 29                                 | 2671021 Security Rate            | Margin: 0                                                                                                    | Transfer-Issuer ID         |                  |                              |
|                          |                                                                                                | Bond Finance                                    | Show                             | P&I Accth10: 4128695459   0                                                                                     | 1000019 🗸                  |                  |                              |
|                          |                                                                                                |                                                 |                                  | TAI Acctn1D: 5655085883   0                                                                                     | 1000019 V More             |                  |                              |
|                          |                                                                                                |                                                 | PISI Total 8,798.79              | UP                                                                                                    | Total 1,248,191.56         |                  |                              |
|                          |                                                                                                | FHA/RD<br>Loan Types                            | FHA Quantity: 2                  |                                                                                                    | mount: 749,241.95          | ]                |                              |
|                          |                                                                                                |                                                 | VA Quantity: 1                   |                                                                                                    | mount 249,639.99           |                  |                              |
|                          |                                                                                                |                                                 | RD Quantity: 0                   |                                                                                                    | mount 00                   |                  |                              |
|                          |                                                                                                |                                                 | §184 Quartity: 1                 | the second second second second second second second second second second second second second second second se | mount: 249,310.01          | _                |                              |
|                          |                                                                                                | Highest UPB: 49                                 |                                  | the second second second second second second second second second second second second second second second se | Maturities: 0.00           |                  |                              |
|                          |                                                                                                | Manufacture a                                   | Latest Pay Date: 0101/205        |                                                                                                    |                            | -                |                              |
|                          |                                                                                                | Wegnied A                                       | verage Interest Rate: 7.575      | Total P                                                                                                    | osition: 1,248,191         |                  |                              |

| Figure | 59E.                      | Certification | Pop-up  |
|--------|---------------------------|---------------|---------|
|        | <i>v &gt; </i> <b>D</b> . | continention  | - op #p |

[Step 4] The User will add individual mortgages to the newly created custom ET pool type on the 11706 screen according to steps 5.2, ensuring that the Loan Purpose Code (LPC) is either 3 or 4 (HAMP and non-HAMP).

| gle-family Mortgage Det × 📑            |                                                                                                    |
|----------------------------------------|----------------------------------------------------------------------------------------------------|
| Walcoma Ed                             | dwin New Account (3355)                                                                                                    |
| GinnieMae                              | GinnieNET On The Web                                                                                                    |
| Our Guaranty Matters                   |                                                                                                    |
|                                        | Single-family Mortgage Details - 11706                                                                                                    |
| e My Password<br>Active Issuer<br>Help | Back to Search Page Update Cancel Header Info General Info Borrowers Info Property Info                                                                                                    |
|                                        | Pool#: UD7932 Issue Type: C Pool Type: ET Status: Not Passed New Pool                                                                                                    |
|                                        | Issue Date:         09/01/2021         Sec. Rate:         5.000         Mort Message:           Cty:         FHA:         1         VA:         0         RD:         0         §184:         0           Amt:         FHA:         1         VA:         0         RD:         0         §184:         0 |
|                                        | General Info     Seneral Info                                                                                                    |
|                                        | Amort Method: CD Mortgage Type/GP plan: FHA                                                                                                    |
|                                        | Number: 000943930304403 Interest Rate: 5.500                                                                                                    |
|                                        | Case#: 001330413455811 Mortgage Margin: 0.000                                                                                                    |
|                                        | P8.: 128.94 First Pay Date: 10 /01/ 2021                                                                                                    |
|                                        | OPB: 25000.00 Last Pay Date: 10 / 01 / 2021                                                                                                    |
|                                        | UP8: 2500.00 Loan Origination Date: [01/01/2021]                                                                                                    |
|                                        | Unsch. Prin. Curtait: 0.00                                                                                                    |
|                                        | Unique Loan ID: Loan Type Code: FHA Single Family                                                                                                    |
|                                        | Loan Purpose Code: Loan Mod - HAMP V Living Units: 1 Living Unit V                                                                                                    |
|                                        | LTV: 10.00 % Loan Buydown Code: Not a buydown loan V                                                                                                    |
|                                        | Third Party Origination Type: Broker V First Time Home Buyer [Y/N]: V                                                                                                    |
|                                        | Down Payment Assistance Flag: Borrower received gift funds for down payment V                                                                                                    |
|                                        | Upfront MIP Rate: 0.000 % Annual MIP Rate: 0.250 %                                                                                                    |
|                                        | Upfront MIP Amount 1000.00 Annual MIP Amount 2000.00                                                                                                    |
|                                        | Pre-Modification First Installment Due Date: 09/01/2021 Combined LTV Ratio: 12.00 %                                                                                                    |
|                                        | Pre-Modification Loan Maturity Date: 08/01/2052 Total Debt Expense Ratio: 30.00 %                                                                                                    |
|                                        | Pre-Modification OPB Amount: 30000.00 Refinance Type:                                                                                                    |
|                                        | Pre-Modification Interest Rate: 5.000 Last Paid Installment Due Date:                                                                                                    |
|                                        | Borrowers Info                                                                                                    |
|                                        | Borrower Infomation                                                                                                    |
|                                        | First Name: Charles Last Name: Brown SSN: 039293930 CREDIT Score: 450                                                                                                    |
|                                        | Co-Borrower Infomation                                                                                                    |

Figure 59F. Loan Purpose Code: Extended Term Loans

| Cur Guaranty Matters MyGinnieMae  | 台Login                                                                                                    |   |
|-----------------------------------|----------------------------------------------------------------------------------------------------|---|
| Modified Loans,<br>Extended Terms |                                                                                                    |   |
|                                   | 2021, any modified loan with a remaining term equal to or greater than 361 months and less than or equal to 480 months is only eligible<br>ms of 361 months or greater are not eligible for any other Ginnie Mae pool type. Loan submissions for C ET pools must be identified with | × |

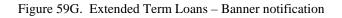

## 5.12 FEDERAL RES ERVE BANK ON GINNIENET

The Federal Reserve Bank of New York serves as Ginnie Mae's depository, and all Ginnie Mae MBS are pooled in book entry form. The FRB Subscriber screen for the various pool types will thus default to FRBNY as the investor for each pool. The FRB Subscriber screen must also show the FRB clearing bank account information for each member of the Federal Reserve Banks accepting delivery of either the complete pool or any portion of the pool. If more than one investor has purchased a beneficial ownership share in a pool, which results in a number of different clearing banks designated to take delivery, the FRB Subscriber screen must be completed for all such clearing banks, with the complete and accurate account information for each one.

# 5.12.1 FRB Subscriber Screen Elements

| FIELD NAME      | DESCRIPTION                                                                                                    |  |  |  |  |
|-----------------|----------------------------------------------------------------------------------------------------|--|--|--|--|
| Pool #          | Pool Number is taken from the Pool Details record when the user chooses a Pool ID. <i>System generated.</i>                                                                                                    |  |  |  |  |
| Issue Type      | Issue Type is taken from the Pool Details record when the user chooses a Pool ID. System generated.                                                                                                    |  |  |  |  |
| Pool Type       | Pool Type is taken from the Pool Details record when the user chooses a Pool ID. System generated.                                                                                                    |  |  |  |  |
| Issuer ID       | The Issuer Number (ID) is taken from the Pool Details record when the user chooses a Pool ID. <i>System generated.</i>                                                                                                    |  |  |  |  |
| Issue Date      | The Issue Date is taken from the Pool Details record when the user chooses a Pool ID. <i>System generated.</i>                                                                                                    |  |  |  |  |
| Edit Status     | Edit Status is taken from the Pool Details record when the user chooses a Pool ID. System                                                                                                    |  |  |  |  |
| Transfer Status | Transfer Status is taken from the Pool Details record when the user chooses a Pool ID. <i>System generated</i> .                                                                                                    |  |  |  |  |
| ABA #           | The account number assigned to the participant. <i>Required</i>                                                                                                    |  |  |  |  |
| Deliver to      | The name of the FRB participant. Required                                                                                                    |  |  |  |  |
| Description     | Free form description field. Optional.                                                                                                    |  |  |  |  |
| Position        | The par value of the pool. If the amount purchased is less than 100% of the Original Aggregate Amount of the pool, additional Subscriber screens must be completed until 100% of the pool has been accounted. The total may not be less than \$1000.00. Required. |  |  |  |  |

TABLE 18: FRB SUBSCRIBER SCREEN ELEMENT S MATRIX

## 5.12.2 FRB Subscriber Search Form Elements

| FIELD NAME      | DESCRIPTION                                                                                                    |  |  |
|-----------------|----------------------------------------------------------------------------------------------------|--|--|
| Pool Number     | The Pool Number is entered by the user.                                                                                                    |  |  |
| Issue Type      | Single Family pools is "X" indicating that these are Ginnie Mae I pools, "C" indicating that these are Ginnie Mae II pools, "M" indicating that these are Ginnie Mae II Multiple Issuer pools. Issue Type is <i>system-generated</i> . ("M", "C" for ARM pools). |  |  |
| Pool Type       | User selects a Pool Type from the list of Available Pool Types.                                                                                                    |  |  |
| Issuer Number   | The Issuer Number (ID) is automatically retrieved that is associated with the logged-in user (Issuer). <i>System generated</i> .                                                                                                    |  |  |
| Edit Status     | User selects the Edit Status from the List of Available Edit Status.                                                                                                    |  |  |
| Transfer Status | User selects the Transfer Status from the List of Available Transfer Status. By <b>Default</b> , the Transfer Status is <b>New Pool</b> .                                                                                                    |  |  |
| Issue Date      | By default, the Issue Date is the first of the current month. If Pool Number is not entered, the Issue Date has to be selected to narrow the search and to limit the number of records retrieved.                                                                |  |  |

#### TABLE 19: FRB SUBSCRIBER SEARCH FORM ELEMENT S MATRIX

## 5.12.3 Add a New Subscriber Record

You must know the Pool Number and Issuer Type to add a Subscriber record. Additionally, you must create a FRB Account for the clearing bank account if you are a first time user. The system will allow you to add the new Subscriber Account record as long as the FRB Account Record already exists in the system. You can add FRB Account records using the Maintenance Menu. See also Adding an FRB Subscriber Record in the Maintenance chapter.

- [Step 1] From the GinnieNET Main Menu screen, click the Data Entry/Review link.
- [Step 2] Click the New Pool Processing link.
- [Step 3] Click the Single Family Pool Details link. The Single Family Pool Details—11705 screen will display.
- [Step 4] Click the Single family Subscriber link. The Single Family Subscriber screen will display.

| Untitled Pag                      | e - Microsoft Internet Explorer             |                                       |                 |                     | - 6                 | ×  |
|-----------------------------------|---------------------------------------------|---------------------------------------|-----------------|---------------------|---------------------|----|
| Ello Edit Yaw                     | Figvorites Icole Help                       |                                       |                 |                     |                     |    |
| OBXX . O .                        | 🗟 😰 🐔 🔎 Search 🔹 Favoritos 🐵 😂              | · · · · · · · · · · · · · · · · · · · |                 |                     |                     |    |
| Address https://                  | www.gimienet.net/GimieNET/SIFrbGubGor/SIGub | r Mainuaspix                          |                 |                     | - D                 | Go |
|                                   | Welcome VICKY MMARAJH (1500                 | a                                     |                 |                     |                     | 10 |
|                                   |                                             | GinnieNET On                          | The Web         |                     | Louout              |    |
|                                   |                                             | Single-family Su                      | ibscriber       |                     | Beturn to Main Menu |    |
| Change My Password                |                                             |                                       | Save Cancel     | Back to Search Page |                     |    |
| Select Active Lisser<br>Page Help | Pool#                                       | ~                                     | Issue Type      | Pool Type:          |                     |    |
|                                   | Issuer Id                                   |                                       | Issue Date      | Edit Status:        |                     |    |
|                                   | ABA#Deliver To                              |                                       | Transfer Status |                     |                     |    |
|                                   | ABA#                                        |                                       |                 |                     |                     |    |
|                                   | Deliver To :                                |                                       |                 |                     |                     |    |
|                                   | Description :                               |                                       | 10<br>10        |                     |                     |    |
|                                   | Position(in \$):                            |                                       |                 |                     |                     |    |

Page 61

FIGURE 60: GINNIENET SINGLE FAMILY SUBSCRIBER SCREEN

[*Step 5*] On the Single-family Subscriber A screen, click the down-arrow [ ] adjacent to the Pool# field to select a valid Pool number. *The Pool you choose must not yet be certified.* When you select a Pool, Ginnie*NET* will populate the upper portion of the screen with key information.

| Untitled Pag                                           | e - Microsoft Internet Explorer              |                   |                  |                     | E 8 🗙                        |
|--------------------------------------------------------|----------------------------------------------|-------------------|------------------|---------------------|------------------------------|
| Elle Edit View                                         | Favorites Tools Help                         |                   |                  |                     | <b>A</b> 1                   |
| O Back · O ·                                           | 🖹 🖹 🐔 🔎 Search 🌟 Favorites 🕘 🍰•              | 💩 國 · 🗖 🖾         |                  |                     |                              |
| Agistress 🛃 https://                                   | www.grmienet.net/GrmieNET/SFrbSubScr/SfSubrN | tain.aspx         |                  |                     | 💌 🛃 co                       |
|                                                        | Welcome VICKY MMARAJH (1500)                 |                   |                  |                     | 0                            |
|                                                        |                                              | Single-family Sut |                  |                     | Lógout<br>Esturn to Man Menu |
| Change Ma Password<br>Select Action Lonve<br>Page Help |                                              |                   | Save Cancel      | Back to Search Page |                              |
| Eagemen                                                | Poole                                        | *                 | Issue Type:      | Pool Type:          |                              |
|                                                        | Issuer Id                                    |                   | Issue Date:      | Edit Status         |                              |
|                                                        | ABARDeliver To                               |                   | Transfer Status: |                     |                              |
|                                                        | ABA#                                         |                   |                  |                     |                              |
|                                                        | Deliver To :                                 |                   |                  |                     |                              |
|                                                        | Description :                                |                   | 0                |                     |                              |
|                                                        | Position(m 6) ;                              |                   |                  |                     |                              |

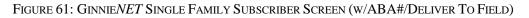

[Step 6] Enter a valid 9-digit ABA number and Deliver to information in the ABA#/Deliver To field, or click the down-arrow [ ] adjacent to the field to select one of the field options.

| Untitled Pag                                             | e - Microsoft Internet Explore            | r                                    |                           |                                      | . 8 🛛                         |
|----------------------------------------------------------|-------------------------------------------|--------------------------------------|---------------------------|--------------------------------------|-------------------------------|
|                                                          | Figworities Icols Help                    |                                      |                           |                                      | 1                             |
| O Back · O ·                                             | 🖹 🖹 🐔 🔎 Search 🔅 Favorites 🕘 ;            | 0 · 🗟 🖻 · 💭 🖸                        |                           |                                      |                               |
| Agdress Athtps://                                        | www.gmnienet.net/GmnieNET/SfFrbSubScr/SfS | der Maint, aspx                      |                           |                                      | 💌 🛃 😡                         |
|                                                          | Welcome VICKY MMARAJH (150                | 0)                                   |                           |                                      |                               |
|                                                          |                                           | GinnieNET On Th                      |                           |                                      | Loanut<br>Beturn to Main Menu |
| Oversen No Passwood<br>Select Active Lasser<br>Page Help | Pool                                      | 9991453(GP ¥                         | Save Cancel               | Back to Search Page<br>Pool Type: OP |                               |
|                                                          | Issuer Id.                                | 1500                                 | Issue Date: 1/1/2008      | Edit Status: Not Passed              |                               |
|                                                          |                                           | 021000024   Prudential/<br>021000024 | Transfer Status: New Pool |                                      |                               |
|                                                          | Deliver Ta :<br>Description :             | Prudential                           |                           |                                      |                               |
|                                                          | Position(in \$) :                         |                                      |                           |                                      |                               |

FIGURE 62: GINNIENET SINGLE FAMILY SUBSCRIBER SCREEN (W/ABA# FIELD)

[*Step 7*] If the event you enter an *existing* ABA# in the **ABA#** field, the system will automatically populate the Account Number and the Clearing Bank's name for the option selected.

If you enter a *new* ABA# in the ABA# field, the system will *not* save the account information. You will be required to add that information under the FRB Subscriber option on the Maintenance menu.

- [*Step 8*] Enter any descriptive information or notes that are pertinent to the current Subscriber record in the Description field. This will be an *optional* entry field.
- [Step 9] In the next Position(in \$) field, enter the Subscriber's Position dollar amount. Each Subscriber's Position may not be less than \$1,000. The total must equal the Pool OAA.
- [Step 10] Complete the current Add Subscriber record task by clicking the OK button to save the new subscriber record, or click the Cancel button to disregard the save and to select an existing Subscriber.

#### 5.11.1.1 Restrictions

- *5.11.1.1.1* Issuers can *edit* Subscriber Records ONLY WHEN the Transfer Status is "**New Pool**" or "**Rejected**".
- **5.11.1.1.2** Issuers can *add* Subscriber Records ONLY WHEN the Transfer Status is "Not Yet Certified".
- 5.11.1.1.3 Description field entries are optional. Ginnie Mae edits will still be applied.

#### 5.12.4 Access an FRB Subscriber Record

- [Step 1] From the GinnieNET Main Menu screen, click the Data Entry/Review link.
- [Step 2] Click the New Pool Processing link.
- [Step 3] Click the Single Family Pool Details link.
- [Step 4] Click the Single family Subscriber link. The Single Family Subscriber screen will display.

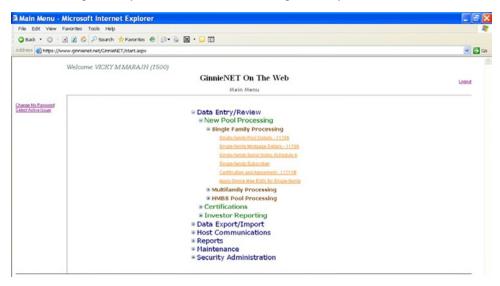

FIGURE 63: GINNIENET SINGLE FAMILY SUBSCRIBER SCREEN (W/MENU OPTIONS)

[Step 5] On the Single Family Subscriber screen, enter any of the search parameters you wish to narrow the search argument. You may use entries in the Pool Number, Issue Type, Pool Type, Custodian ID, Issue Date, Transfer Status, or ABA Number field. **Remember that the Issue Date has to be selected when Pool Number is not entered.** The more information you enter, the more likely that the resulting query will focus on a desired record set.

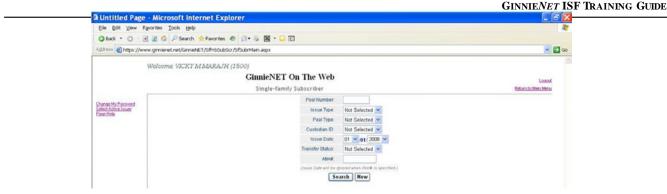

FIGURE 64: GINNIENET SINGLE FAMILY SUBSCRIBER SEARCH SCREEN

[*Step 6*] Click the Search button to begin the search argument. When the desired record item(s) display in the results area, the system will switch the view to Search Results Page Only if the search returns multiple record results. If the search returns only one record, *GinnieNET* will switch the view to Details Page directly.

| Untitled Pag                      | e - Microsoft Internet Explorer            |                 |      |               |                    |           |                           | . 8                            |
|-----------------------------------|--------------------------------------------|-----------------|------|---------------|--------------------|-----------|---------------------------|--------------------------------|
| Elle Edit Yew                     | Favorites Iouls Help                       |                 |      |               |                    |           |                           |                                |
| Oback · O                         | 🖻 😫 🚱 🔎 Search 🌟 Favorites 😁 🚇             |                 |      |               |                    |           |                           |                                |
| Address https://w                 | ww.grnienet.net/GrnieNET/SFrbSubScr/SfSubr | Man.aspx        |      |               |                    |           |                           | 💌 🛃 Ga                         |
|                                   | Welcome VICKY MMARAJH (1500)               | <b>Jinnie</b> N |      | The W         | eb                 |           |                           | Loans<br>Eisturn to Mann Merna |
| Charge Mr.Pasprerd                |                                            |                 |      |               |                    |           | Back to Search Page       |                                |
| Select Active Issuer<br>Page Help |                                            | icsue Type      |      |               |                    |           | TransferStatus EditStatus |                                |
| Page Hells                        | 400321                                     |                 |      |               | 4444/nybank        | 10,000    | New PoolNot Passed        |                                |
|                                   | 620050                                     | M               |      |               |                    | 1,249,273 | New PoolNot Passed        |                                |
|                                   | 999145                                     | X               | GP . | 021000089     | CITIBANK, NYC/CUST | 1,245,246 | New PoolNot Passed        |                                |
|                                   | 899145                                     | X               | GP   | <i>aumn</i> t | Prudential/        | 1,000     | New PoolNot Passed        |                                |

FIGURE 65: GINNIENET SINGLE FAMILY SUBSCRIBER SEARCH RESULT S SCREEN

[Step 7] You may also navigate to the Search Results screen from the Data Entry screen by selecting the Search Results Page link in the upper right corner of the screen.

# 5.12.5 Delete an FRB Subscriber Record

- [Step 1] From the GinnieNET Main Menu screen, click the Data Entry/Review link.
- [Step 2] Click the New Pool Processing link.
- [Step 3] Click the Single Family Pool Details link.
- [Step 4] Click the Single family Subscriber link. The Single Family Subscriber screen will display.
- [Step 5] On the Single Family Subscriber screen, select the record you wish to delete and click the Delete button.

| Untitled Page - Micro                      | soft Internet Explorer             |                         |                                                     |                      |
|--------------------------------------------|------------------------------------|-------------------------|-----------------------------------------------------|----------------------|
| Ello Edit Yow Figuritos J                  | oole Halb                          |                         |                                                     |                      |
| Q Back · O · 🖻 🖹 🐔                         | 🔎 Search 🔹 Favorites 🕑 🙆 •         | 🛛 • 🖸 🕄                 |                                                     |                      |
| Address 🔊 https://www.ginniene             | Lnet/GinnieNET/SIPrbSubScr/SiSubrM | ein aspx                |                                                     | 🛩 🛃 Go               |
| Welcom                                     | VICKY MMARAJH (1500)               |                         |                                                     |                      |
|                                            | Gi                                 | nnieNET On The          | Web                                                 | Logout               |
|                                            |                                    | Single-family Subscribe | er                                                  | Eisturn to Main Menu |
| Charge My Password<br>Select Action Issuer | Ecol Mutanan Cert.A.Ar             | Edit New                | Back to Search Page Back to Search Results<br>Dates |                      |
| Plate Help                                 | Pool#, 40032                       | 1 Issue Type, N         | Pool Type: 8F                                       |                      |
|                                            | Issuer Id. 1600                    | Issue Date: 01/01/2008  | Edit Status Not Passed                              |                      |
|                                            | ABA# 24323                         | 4324                    | Transfer Status: New Pool                           |                      |
|                                            | Deliver To : 4444/                 | iybank                  |                                                     |                      |
|                                            | Description                        | SC 13                   |                                                     |                      |
|                                            | Position(in t) : \$10,00           | 0.00                    |                                                     |                      |

FIGURE 66: GINNIENET SINGLE FAMILY SUBSCRIBER SCREEN (DELET E RECORD FUNCT ION)

[Step 6] The system will request deletion confirmation.

| Microsoft Internet Explorer 🛛 🔀 |                                             |        |  |  |  |  |
|---------------------------------|---------------------------------------------|--------|--|--|--|--|
| ?                               | Do you wish to delete this FRB Subscriber n | ecord? |  |  |  |  |

FIGURE 67: CONFIRM DELET E RECORD ACTION QUERY SCREEN (FRB SUBSCRIBER)

- [*Step 7*] Click the OK button to confirm the deletion, or click the Cancel button to terminate the deletion action.
- [*Step 8*] The system will confirm the success of the deletion action with a system-generated message and return back to the FRB Subscriber screen.
- NO TE: Selecting the Return to Main Menu link option in the upper right-hand corner will return to the previous Main Menu screen, while selecting the Logout link option will exit out of Ginnie*NET* completely.

## 5.13 FORM HUD 11711B—CERTIFICATION AND AGREEMENT

The **HUD 11711B**—**CERTIFICATION AND AGREEMENT** form is required to be submitted by the Issuer as part of the required pool or loan package submission documents. The New Pool Processing application module allows Issuers the opportunity to electronically submit this form to the Document Custodian.

#### 5.13.1 Search a Certification and Agreement Record

[Step 1] From the GinnieNET Main Menu screen, click the Data Entry/Review link.

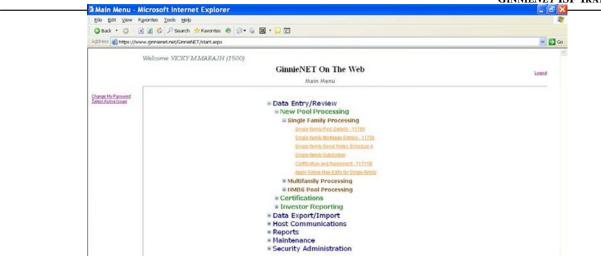

FIGURE 68: GINNIENET HUD 11711B—CERT IFICAT ION AND AGREEMENT SCREEN (W/MENU OPTIONS)

- [Step 2] Click the New Pool Processing link.
- [Step 3] Click the Single Family Pool Details link.
- [Step 4] Click the Certification and Agreement 11711B link. The Certification and Agreement 11711B screen will display.
- [Step 5] Enter any of the search parameters you wish to narrow the search argument. You may use entries in the Pool Number, Issue Type, Pool Type, Custodian ID, Issue Date, Transfer Status, or Issue Date field. *Remember that the Issue Date has to be selected when Pool Number is not entered.* The more information you enter, the more likely the resulting query will focus on a desired record set.

|                     | and Agreement - Microsoft Internet Explorer<br>Fgvorites Tools Help |                               |
|---------------------|---------------------------------------------------------------------|-------------------------------|
| O Back · O          | 🖻 😰 🐔 🔎 Search 🔅 Favorites 🧶 🗇 🐁 📓 • 💭 🖸                            |                               |
| uddress 🔊 https://w | www.ginnienet.net/GinnieNET/CertAgrSF/CertAgrSFMain.aspx            |                               |
|                     | Welcome VICKY MMARAJH (1500)                                        |                               |
|                     | GinnieNET On The Web                                                | Long                          |
|                     | Certification and Agreement - 117                                   |                               |
| Donge My Pastword   | Poore                                                               |                               |
| elect Active laiver | Issue Type:                                                         | Not Selected 💌                |
|                     | Pool Type:                                                          | Not Selected 🛩                |
|                     | Custodian#                                                          | Not Selected 💌                |
|                     | Issue Date:                                                         | 01 🕶 01/2008 🛩                |
|                     | Transfer Status:                                                    | Not Selected 🛩                |
|                     | (Itsue Date will be spr                                             | ored when Food Is specified.) |
|                     |                                                                     | Search                        |

FIGURE 69: CERTIFICAT ION AND AGREEMENT - 11711B SCREEN (W/SEARCH OPTIONS)

[Step 6] Click the Search button to begin the search argument. When the desired record item(s) are found and display in the results area, the system will switch the view to Search Results Page Only if the search returns *multiple* record results. If the search returns only one record, GinnieNET will switch the view to Details Page directly.

#### 5.13.2 Add / Edit a Certification and Agreement Record

[*Step 1*] From the Ginnie*NET* Main Menu screen, click the Data Entry/Review link.

|                                           |                                            | GINNELLEI |
|-------------------------------------------|--------------------------------------------|-----------|
| 🖻 Main Menu - I                           | Microsoft Internet Explorer                |           |
| Eile Edit Yew I                           | georites Icols Beb                         |           |
| G Back - O                                | 🗟 👷 🐔 🔎 Search 🌟 Favorites 🛷 🙆 - 😓 🖾 - 🖵 🖸 |           |
| Address a https://w                       | ww.gnnienet.net/GnniehET/start.aspx        | S 🔁       |
|                                           | Welcome VICKY MMARAJH (1500)               |           |
|                                           |                                            |           |
|                                           | GinnieNET On The Web                       | Looput    |
|                                           | Main Menu                                  |           |
| Charge My Password                        |                                            |           |
| Change My Password<br>Select Active Lawer | Data Entry/Review                          |           |
|                                           | New Pool Processing                        |           |
|                                           | Single Family Processing                   |           |
|                                           | Sitvale-family Pool Details- 11705         |           |
|                                           | Simple family Modules Datalla, 11709       |           |
|                                           | Gingle-tamily Genal Ivotes Schedule A      |           |
|                                           | Single fornite Subscriber                  |           |
|                                           | Certification and Agreement-117118         |           |
|                                           | Apple Ginnie Mae Edits for Emple family    |           |
|                                           | Multifamily Processing                     |           |
|                                           | # HMBS Pool Processing                     |           |
|                                           | * Certifications                           |           |
|                                           | Investor Reporting                         |           |
|                                           | Data Export/Import     Host Communications |           |
|                                           | * Reports                                  |           |
|                                           | * Maintenance                              |           |
|                                           | Security Administration                    |           |

FIGURE 70: CERTIFICAT ION AND AGREEMENT - 11711B SCREEN (ADD RECORD FUNCT ION)

- [Step 2] Click the New Pool Processing link.
- [Step 3] Click the Single Family Pool Details link.
- [Step 4] On the Certification and Agreement 11711B screen, click the Edit button. The Certification and Agreement 11711B screen will display.

| Certification                              | n and Agreement - Microsoft                                                                                                    | Internet Explorer                                                                                   |                                                                                                    |                                                                                                  |                                                    |                                               | 5 X   |
|--------------------------------------------|----------------------------------------------------------------------------------------------------|----------------------------------------------------------------------------------------------------|----------------------------------------------------------------------------------------------------|--------------------------------------------------------------------------------------------------|----------------------------------------------------|-----------------------------------------------|-------|
| Elle Edit View                             | Favorites Icols Help                                                                                                    |                                                                                                    |                                                                                                    |                                                                                                  |                                                    |                                               | 12    |
| O Back · O ·                               | 🖻 🗟 🐔 🔎 Search 🔅 Favorites @                                                                                                    | 0·2 0·00                                                                                            |                                                                                                    |                                                                                                  |                                                    |                                               |       |
| Address a https://                         | www.gnnienet.net/GnnieNET/CertAgrSF/Ce                                                                                                    | tAgrSFMain.arpx                                                                                     |                                                                                                    |                                                                                                  |                                                    | ~ 1                                           | -) GO |
|                                            | Welcome VICKY MMARAJH (1                                                                                                    | 5001                                                                                                |                                                                                                    |                                                                                                  |                                                    |                                               | 1     |
|                                            |                                                                                                    | GinnieNET (                                                                                         | On The Web                                                                                                    |                                                                                                  |                                                    | Louist                                        |       |
|                                            |                                                                                                    | Certification and A                                                                                 | greement - 11711B                                                                                                    |                                                                                                  |                                                    | Betwen to Main Meesu                          |       |
| Charge Mu Password<br>Salect Active Issuer | Eist Medane Subserber                                                                                                    |                                                                                                    | (< ≤ ≥ ≥≥<br>Edit                                                                                                    | B                                                                                                | ack to Search Page E                               | Back to Search Results                        |       |
| Paur Helis                                 | Pool# 400921                                                                                                    | Issue Type: M                                                                                       | Podi Type: 55                                                                                                    | Edit Status                                                                                      | AM Passed                                          | 3                                             |       |
|                                            | Issuer 1500 EQUIBANCN A                                                                                                    |                                                                                                    |                                                                                                    | Transfer Status                                                                                  | New Post                                           | ]                                             |       |
|                                            | been delivered by the issues to the de<br>release(delivern) of secunities backers<br>Sile, in and to the pooled mortgages.<br>No mortgages in the referenced pool | signated document custodian a<br>d by the referenced pool or loar<br>or loan package is now subject | incled pool of Irikana packapes are limited by a di<br>and which periods that any interpret of a security<br>is package. Upon the release(dellewing) of secu-<br>package. Upon the release(dellewing) of secu-<br>tor any security agreement between the issues<br>to any security agreement between the issues | ed party in and to the pooled<br>(thes only Ginnie Mae will have<br>and any creditor, and upon t | mortgages shall lapse i<br>re any ownership intere | ubon or prior to the<br>st,other than nominal |       |

FIGURE 71: CERTIFICAT ION AND AGREEMENT - 11711B SCREEN (ADD/EDIT RECORD FUNCT ION)

[*Step 5*] On the Certification and Agreement – 11711B screen, enter your record information into each of the screen fields—whether adding a *new*, or updating an *existing* record—then review the two checkboxes immediately below the field entry areas.

*If* the Issuer selects the option for sending the form HUD 11711A to their Document Custodian, they should option the first "**Form 11711A**" radial button ( $\odot$ ).

*If* no mortgages in the referenced Pool or loan package are subject to any security agreement between Issuer and any creditor, option the second "**No Mortgages...**" radial button ( $\Theta$ ).

Note also that the Document Custodian must receive the HUD 11711A form *prior to* the Initial Certification of the pool. In addition, the desktop application of Ginnie*NET* will not allow you to transmit their pool without sending the Form HUD 11711 information, if selected. You will receive a system-generated error message if they attempt to assemble the pool.

[Step 6] Once the desired record has been updated/edited, click the Update button in the left-hand

column. If desired, you may alternatively click the Cancel button to exit the system without saving the editing changes.

[Step 7] The system will generate a Save success system message.

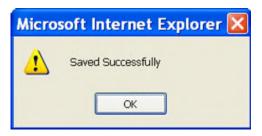

FIGURE 72: CERTIFICAT ION AND AGREEMENT – 11711B SCREEN SAVED RECORD SUCCESS MESSAGE

[*Step 8*] To view a different record, click on any of the directional search arrow keys at the top of the screen to navigate either forward or backwards through the current Schedule A record.

<< <> >>

 $Figure \ 73: Certificat \ ion \ and \ Agreement-11711B \ Screen \ Directional \ Search \ Arrow \ Keys$ 

**NO TE:** Selecting the Return to Main Menu link in the upper right-hand corner will return to the previous Main Menu screen, while selecting the Logout link will exit out of Ginnie*NET* completely.

#### 5.13 APPLY GINNIE MAE EDITS

Ginnie Mae edits must be passed before a pool can be posted to the Network. This function checks the pool and mortgage data against Ginnie Mae MBS Guide requirements. If there are errors, individual records must be corrected and Ginnie Mae edits must be applied again.

#### A pool is not available for transmission to the Network until it passes all Ginnie Mae edits.

The system will apply the Ginnie Mae Edits to the selected pool. A pool level edit, and a mortgage-level edit will be performed.

[Step 1] From the GinnieNET Main Menu screen, click the Data Entry/Review link.

| A Main Menu - Mici                         | rosoft Internet Explorer                  |        |
|--------------------------------------------|-------------------------------------------|--------|
| Elle Edit Yew Fgvor                        | nes Iools Belo                            |        |
| G Back . O .                               |                                           |        |
| Address https://www.g                      | <ul> <li>El o</li> </ul>                  |        |
|                                            | loome VICKY MMARAJH (1500)                |        |
|                                            | GinnieNET On The Web                      | Looout |
|                                            | Main Menu                                 |        |
| Change My Password<br>Select Active Issuer |                                           |        |
| 2000.0000.0000                             | Data Entry/Review     New Pool Processing |        |
|                                            | Single Family Processing                  |        |
|                                            | Single-territy Pool Details - 11705       |        |
|                                            | Sinale-family Modazon Dataits             |        |
|                                            | Ginale-tamil: Senal Notes Schedule A      |        |
|                                            | Strate Territy Subscript                  |        |
|                                            | Certification and Agreement-11733B        |        |
|                                            | Apple Genne Mae Edts for Engle family     |        |
|                                            | Multifamily Processing                    |        |
|                                            | HMBS Pool Processing                      |        |
|                                            | Certifications                            |        |
|                                            | Investor Reporting                        |        |
|                                            | Data Export/Import                        |        |
|                                            | Host Communications                       |        |
|                                            | * Reports                                 |        |
|                                            | <ul> <li>Maintenance</li> </ul>           |        |
|                                            | Security Administration                   |        |

FIGURE 74: CERTIFICAT ION AND AGREEMENT - 11711B SCREEN (ADD RECORD FUNCT ION)

- [*Step 2*] Click the New Pool Processing link.
- [Step 3] Click the Single Family Pool Details link.
- [Step 4] The Apply Ginnie Mae Edits screen will display.

| Apply Ginnie /                             | Mae Edits - Select Single-family Pools - Microsoft Internet | Explorer                                                                                                    |                     |
|--------------------------------------------|-------------------------------------------------------------|----------------------------------------------------------------------------------------------------|---------------------|
|                                            | Buolyer Ioole Alab                                          |                                                                                                    | 4                   |
|                                            | 👔 🐔 🔎 Search 📌 Favorites 🧶 🍰 🗟 🔹 🖵 🖸                        |                                                                                                    |                     |
| Address Athtps://ww                        | w.ghnienet.net/GhnieNET/GNMAEdits/SPSelectPools.aspx        |                                                                                                    | Sec. 1 (1)          |
|                                            | Welcome VICKY MMARAJH (1500)                                |                                                                                                    |                     |
|                                            | GinnieNET On The We                                         | b                                                                                                    | Logost              |
|                                            | Apply Ginnie Mae Edits for Single-                          | family                                                                                                    | Return to Main Menu |
| Change My Password<br>Select Active Issuer |                                                             | ration in the second second second second second second second second second second second second second second |                     |
| Select Active Januar                       | Select Pools                                                | for Applying Edits                                                                                              |                     |
|                                            | Available                                                   | Selected                                                                                                    |                     |
|                                            | Pools                                                       | Pools                                                                                                    |                     |
|                                            |                                                             | Apply Edits                                                                                                    |                     |
|                                            | □400321XSF                                                  | -                                                                                                    |                     |
|                                            | □555776XSN                                                  | Þ                                                                                                    |                     |
|                                            | □665999MSF                                                  | -                                                                                                    |                     |
|                                            | □688890MSF                                                  | <b>P</b>                                                                                                    |                     |
|                                            | □699555CSF                                                  |                                                                                                    |                     |
|                                            | □999145XGP                                                  | •                                                                                                    |                     |
|                                            |                                                             | (4)                                                                                                    |                     |
|                                            |                                                             |                                                                                                    |                     |
|                                            |                                                             |                                                                                                    |                     |
|                                            |                                                             |                                                                                                    |                     |
|                                            | Warnings and Fata                                           | I Errors OFatal Errors only                                                                                     |                     |

FIGURE 75: APPLY GINNIE MAE EDIT S SCREEN

[*Step 5*] Click on any of the checkboxes adjacent to the available pools to select that pool. Click the " button to view more pool numbers. Click the » button to select all available pool numbers.

The system can display both Warning (tolerance) messages, and Fatal Error messages as well.

●Warnings and Fatal Errors ○Fatal Errors only

FIGURE 76: APPLY GINNIE MAE EDIT S SCREEN: WARNING AND FAT AL ERRORS MESSAGES

**IMPO RTANT:** A pool will not be transmitted to the network with any fatal errors.

TABLE 20 APPLY GINNIE MAE EDIT S SCREEN: WARNING AND FAT AL ERRORS MESSAGE DESCRIPT IONS

| WARNING DESCRIPTION                                                                                                    |
|----------------------------------------------------------------------------------------------------|
| Indicates whether the Fixed Installment Control(FIC) or Unpaid<br>Principal Balance (UPB) amounts are within the Ginnie Mae tolerance       |
| Data is outside the Ginnie Mae tolerance range. Fatal Errors must be researched and corrected. A pool will not transmit with a Fatal Error. |
|                                                                                                    |

[*Step 6*] Click the Apply Edits button after selecting the pool(s).

# 5.14 ERROR MES SAGES

Presented below are a series of common error messages found on the Ginnie Mae Edit Report.

| Mortgage Message                                                                                                    | SUGGESTED RESOLUTION                                                                                                    |
|----------------------------------------------------------------------------------------------------|----------------------------------------------------------------------------------------------------|
| A tolerance or warning exists for this mortgage. Enter<br>the correct FIC or UPB value                               | Review the values entered in the FIC, UPB, OPB<br>and/or unscheduled principal fields and correct as<br>necessary.<br>Tolerance messages are not acceptable for pool<br>transmission |
| Minimum number of mortgages not entered for this pool                                                                | Add more mortgages and/or confirm issue type                                                                                                    |
| Short term UPBs cannot exceed 10% of the pool OAA                                                                    | Confirm the payment dates and UPB amount of each mortgage in the pool                                                                                                    |
| At least 80% of the pool OAA must be mortgages that<br>mature within thirty (30) months of the pool maturity<br>date | Confirm the payment dates for each mortgage in the pool                                                                                                    |

 TABLE 21
 GINNIE MAE EDIT REPORT ERROR MESSAGES

[Step 1] The system will generate the Ginnie Mae Edit Error Report, and will display the report in a preview window after the Error Summary screens have been closed.

| Ele Edit Yow Fa                        | vorites Icols Help               |                                          |                                         |                   |                  |                             |                                |        |
|----------------------------------------|----------------------------------|------------------------------------------|-----------------------------------------|-------------------|------------------|-----------------------------|--------------------------------|--------|
| G Badi * 🔘 · 🖪                         | ) 🖹 🐔 🔎 Search 👷 Favorite        | H @ @ · & M                              | • 🖵 🖸                                   |                   |                  |                             |                                |        |
| Address 👔 https://www                  | ginieret.net/GinieNET/GMMAEdts/9 | PSelectPools.aupx                        |                                         |                   |                  |                             |                                | × (    |
|                                        | Welcome VICRY MMAI               | RAJH (1500)                              |                                         |                   |                  |                             |                                |        |
|                                        |                                  | Gi                                       | nnieNET On The                          | Web               |                  |                             |                                | Logist |
| Dange Hy Passand<br>Steel Active Jonet |                                  | Apply Ginnie Mae Edits for Single-family |                                         |                   |                  |                             | Fisture to Main Micrus         |        |
|                                        |                                  |                                          |                                         | Click to          | Print            |                             |                                |        |
|                                        |                                  |                                          | GinnieNET                               | lssuer G<br>Rep   |                  | e Edit Error                | 7.1                            |        |
|                                        |                                  |                                          |                                         |                   |                  |                             | 1/23/2008                      |        |
|                                        |                                  |                                          | Pool#: 688890 Issue                     | Type: M Poo       | Type: SF Iss     | ue Date: 01/01/200          | 8                              |        |
|                                        |                                  | Loan Number /<br>Case#                   | Mort Type Int. Rate                     | First Pay<br>Date | Last Pay<br>Date | FIC Entered /<br>Calculated | UPB<br>Entered /<br>Calculated |        |
|                                        |                                  | No fatal errors we<br>Pool 688890MS      | re encountered<br>F Ginnie Mae Edits Pa | ssed              |                  |                             |                                |        |

FIGURE 77: APPLY GINNIE MAE EDIT S SCREEN: GINNIE MAE EDIT ERROR REPORT

[Step 2] If you click the Click to Print link at the top of the screen, the system will allow you to select a printer and the report will be routed to the selected printer. A summary of errors found at each of the pool and mortgage levels will be presented on the system-generated Error Summary report.

# 6 **CERTIFICATION**

# 6.1 **FINAL CERTIFICATION**

In order to electronically Final Certify a pool through Ginnie*NET* On The Web, the pool must have been initially certified through Ginnie*NET* and issued on or after May 1, 1998. The pool must not have been transferred prior to Final Certification except for an immediate issuance transfer transaction, where the pool is transferred immediately after the pool is issued.

The Issuer must retrieve the schedule of Pooled Mortgages from the Ginnie*NET* On The Web network, complete the Final Certification, and electronically resubmit the pool back to the network. Issuers and Document Custodians will be required to maintain a copy of the Schedule of Pooled Mortgages with the completed Final Certification.

To Final Certify a pool, the original pool record must be retrieved from the Network by the Issuer with a status of Certified before Mortgage Details data can be viewed or edited. Once the Issuer views or edit the pool(s) it can be transmitted to the Custodian for Final Certification.

Final Certification consists of both the FC-FTN (Final Certification-File Transmission Number), and the FC-FRN (Final Certification File Rejection Number). It also displays Outstanding Aggregate Amounts (OAA), Rates, Dates, Terms and Total Number of Loans.

# 6.1.1 Accessing the Single Family Processing Pool Details (11705) Screen

The Pool Details screen, with its multiple options menu, provides access to Pool, Mortgage, Subscriber and Summary information.

| Pool Details (1170                                       | 05) - Microsoft Internet Explorer              |                                  |                  |
|----------------------------------------------------------|------------------------------------------------|----------------------------------|------------------|
| Ele Edit yew F                                           | gvorites Isols Help                            |                                  | 2                |
| Q 8xk . 0 .                                              | 🖹 🖹 🖏 🔎 Search 👷 Favorites 🐵 🍙 • 🍒 🖾 • 📮 🖸     |                                  |                  |
| Address Mtp://10.6                                       | (9.77.139/GinnetxE1/Pookletal11705FC/Main.aspx |                                  | 💌 🛃 Go 🛛 Links 🎽 |
|                                                          | Welcome WADB GAYLE (1500)                      |                                  | 2                |
|                                                          | GinnieNET On The We                            | b                                | Louist           |
|                                                          | Pool Details (11705) Final Certific            | Eleburn to Minn Medu             |                  |
| Charges Mr. Passand                                      | Poole.                                         |                                  |                  |
| Chance Ma Passenord<br>Select Active Issuer<br>Page Help | Issue Type:                                    | Not Selected                     |                  |
| Linking                                                  | Pool Type:                                     | Not Selected 💌                   |                  |
|                                                          | Custodian#                                     | Not Selected                     |                  |
|                                                          | Issue Date:                                    | 02 🛩 /01/ 2008 🛩                 |                  |
|                                                          | Transfer Status:                               | Not Selected                     |                  |
|                                                          |                                                | proced when Post# (a specified.) |                  |
|                                                          |                                                | Search                           |                  |
|                                                          |                                                |                                  |                  |

FIGURE 78: GINNIENET MAIN MENU SCREEN (W/MENU SELECT IONS)

To access the Pool Details screen, step through the following procedural flow:

- [Step 7] From the GinnieNET Main Menu screen, click the Data Entry/Review link.
- [Step 8] Click the Certifications link.
- [Step 9] Click the Single Family Processing link. The screen will refresh, and display three (3) menu options.

# TABLE 22: GINNIENET SINGLE FAMILY PROCESSING POOL DET AILS SCREEN (FORM ELEMENTS)

| FIELD NAME             | DESCRIPTION                                                                                  |  |  |
|------------------------|----------------------------------------------------------------------------------------------|--|--|
| Pool Details           | Used for reviewing Pool Details                                                              |  |  |
| Mortgage Details       | Used for reviewing individual mortgage records                                               |  |  |
| Apply Ginnie Mae Edits | A pool is not available for transmission to the Network until it passes all Ginnie Mae Edits |  |  |

# 6.2 THE SINGLE FAMILY PROCES SING POOLDETAILS (11705) SCREEN

#### 6.2.1 Searching the Pool Details Record

The Pool Number is the key identifier for locating records. The Pool Number is part of the Final Certification File Transmission Number (FC-FTN) digits **11** through **19** counting in from the left, and the Issuer/Custodian Transfer Recertification (RCI/RCC FTN), digits **11** through **19** counting in from the left.

To initiate a search for a Pool Details record, step through the following procedural flow:

[*Step 1*] From the Single Family Processing Pool Details (11705) screen click the Search button at the bottom of the screen. The Single Family Processing Pool Details—11705 Search options screen will display.

| Elle Edit Yew Fg       | 5) Microsoft Internet Explorer<br>Horkes Iools 1980<br>1) 😰 🐔 🔎 Search 📌 Pavortes 🐠 🌧 🍇 ⊠ • 😜 🖸 |                                            |                                    |
|------------------------|-------------------------------------------------------------------------------------------------|--------------------------------------------|------------------------------------|
| A_55+11 ( Http://10.69 | .77.199/Gnnie/AET/Pooldetal11705FC/Main.aspx                                                    |                                            | ど 🔂 <table-cell> Unio</table-cell> |
|                        | Welcome WADE GAYLE (1500)                                                                       |                                            |                                    |
|                        | GinnieNET On The We                                                                             | 0                                          | Logost                             |
|                        | Pool Details (11705) Final Certific                                                             | ation                                      | Eleturn to Main Menia              |
| Change Ma Password     | Poole                                                                                           |                                            |                                    |
| Longer Action Street   | Issue Type.                                                                                     | Not Selected                               |                                    |
|                        | Pool Type.                                                                                      | Not Selected                               |                                    |
|                        | Custodian#                                                                                      | Not Selected                               |                                    |
|                        | Issue Date:                                                                                     | 02 Mpot/ 2008 M                            |                                    |
|                        | Transfer Status:                                                                                | Not Selected                               |                                    |
|                        | (Those Date will be )                                                                           | source when Pooll is specified j<br>Search |                                    |

FIGURE 79: GINNIENET SINGLE FAMILY PROCESSING POOL DET AILS (11705) SCREEN (SEARCH FUNCT ION)

#### 6.2.2 Search Form Elements

TABLE 23: GINNIENET SINGLE FAMILY PROCESSING POOL DET AILS (11705) SCREEN (FORM ELEMENT S)

| FIELD NAME                                                                                | DESCRIPTION                                                           |  |  |
|-------------------------------------------------------------------------------------------|-----------------------------------------------------------------------|--|--|
| Pool#         The Pool Number is entered by user.                                         |                                                                       |  |  |
| <b>Issue Type</b> The user selects an Issue Type from the field's drop-downvalues list.   |                                                                       |  |  |
| Pool Type         The user selects a Pool Type from the field's drop-downvalues list.     |                                                                       |  |  |
| Custodian#                                                                                | The user selects a Custodian# from the field's drop-down values list. |  |  |
| <b>Issuer Date</b> The user selects an Issuer Date from the field's drop-downvalues list. |                                                                       |  |  |

| Transfer Status | The user selects a Transfer Status from the field's drop-down values list. |
|-----------------|----------------------------------------------------------------------------|

- [Step 2] On the Single Family Processing Pool Details (11705) Search screen, enter the information that will be used to identify the record(s) you wish to search. You may initiate a search by entering either a Pool Number, Issue Type, Pool Type, Custodian #, Issue Date, or Transfer Status and adding to the respective search fields to refine the search argument.
- [*Step 3*] Click the Search button to retrieve the record(s) defined in the initial search argument. When the desired record item(s) display in the results area, the system will switch the view to Search Results Page Only if the search returns multiple record results. If the search returns only one record, Ginnie*NET* will switch the view to the Details page directly.

| 155 a) http://10.69.77.139/GmmeNET/P | voldetal31205FC/Main.astv                                                                                                    | 💌 🛃 Go              |
|--------------------------------------|----------------------------------------------------------------------------------------------------|---------------------|
|                                      | ananomina on all can cashe.                                                                                                    |                     |
| Welcome W                            | ADE GAYLE (1500)                                                                                                    |                     |
|                                      | GinnieNET On The Web                                                                                                    | Loosu               |
|                                      | Pool Details (11705) Final Certification                                                                                                    | Return to Main Mers |
| e My Parrword                        | Mortunan <<< < > >>> Back to Search Page Back to Search                                                                                                    | Results             |
| Active.lasser<br>telp                | Edit                                                                                                    |                     |
|                                      | Pool# 621666 issue Type: M Pool Type: SF                                                                                                    |                     |
|                                      | Edit Status Net Paco                                                                                                    | bd                  |
|                                      | FC FTN, Triansfer Status, Deloted                                                                                                    |                     |
|                                      | FO FON                                                                                                    |                     |
|                                      | Description: Issue Date: 11/01/200                                                                                                    |                     |
|                                      | Signed By Maturity Date: 10/20/201                                                                                                    |                     |
|                                      | Title: Initial Pay Date: 12/20/200                                                                                                    |                     |
|                                      | Issuer ID/Name: 1500 EduteAke N. A. Unpaid Balance Date: 11/01/200                                                                                                    | 4                   |
|                                      | Custodian ID/Name: 000411 Pool Tax ID:                                                                                                    |                     |
|                                      | Mortgage Interest Rate: 6 000 to: 6 000 Security Rate Margin: 0 000                                                                                                    |                     |
|                                      | Security Rate 5.750 Security Change Date: Settlement Date: 11/19/200                                                                                                    | 7                   |
|                                      | 0A4 \$391,140.00 Amortization Method: CD Term: 30 Transfer-Issuer ID:                                                                                                    |                     |
|                                      |                                                                                                    |                     |
|                                      | Bund Finance         Show         P&I AccIAND.         45907131153         011000951           Tol AccIAND.         64071385746         011000951         M                                                                                                    | lore                |
|                                      | POLINICARIUS CAREFUL CONTINUE CONTINUE |                     |
|                                      | P&I Total: \$2,347.41 UPB Total: \$391,140.25                                                                                                    |                     |
|                                      | Loan Types FHA Quantity 4 FHA Amount: \$391,140.25                                                                                                    |                     |
|                                      | VA Guanthy: 0 VA Amount: 80.00                                                                                                    |                     |
|                                      | RHS Quanter: 0 RHS Amount \$0.00                                                                                                    |                     |
|                                      | PiH Guantity: 0 PiH Amount. \$0.00                                                                                                    |                     |
|                                      | Highest UPB \$140,701.02 Short Term UPB \$0.00 Short Term Muturbes \$0.00                                                                                                    | ]                   |
|                                      | Latest Pay Date: 10/1/2007 Number of Participants: 1                                                                                                    |                     |
|                                      | Weighted Average Interest Rate: 6 000 Total Position: \$391,140                                                                                                    |                     |

The Single Family Processing Pool Details (11705) screen will display.

FIGURE 80: GINNIENET SINGLE FAMILY PROCESSING POOL DET AILS (11705) SCREEN

#### 6.2.3 Add or Edit a Pool Details Record

[Step 1] On the Single Family Processing Pool Details (11705) screen, tab through each of the information fields and enter all required information.

**NOTE:** For any new pools processed as Immediate Issuance with Transfer Pools, the Transfer Issuers are required to identify and enter their Document Custodian's Identification Number. The Transfer Issuer will enter their Document Custodian Identification Number at the time of acceptance of the Transfer Pool.

Issuers and their Document Custodians will be able to retrieve and certify Pools for final certification via Ginnie*NET*, for pools that were affected by an Issuer transfer (Transfer of Issuer Responsibility), or Issuer Merger.

[Step 2] Click the Edit button at the top of the screen to both add and edit the Pool record.

[Step 3] The screen will refresh, and the fields will be populated with the new information.

[*Step 4*] Click the Edit button once again to either add another record or to edit an existing record. In Edit mode, use the Search function each time to locate a specific record and edit that record once found by the system.

### 6.2.4 Changing a Document Custodian

[Step 1] On the Single Family Processing Pool Details (11705) screen, locate the record you wish to update and click the Edit button. The Single Family Processing Pool Details (11705) screen will display.

| Pool Details (11705) - Microsoft I<br>Bin Edit Yew Pavorites Iools ( |                                                   |                                                   |                     |
|----------------------------------------------------------------------|---------------------------------------------------|---------------------------------------------------|---------------------|
| 🔾 Back • 🔿 - 💽 🗐 🐔 🔎 :                                               | arch 🐈 Favorites 🙆 😥 • 😹 🔹 💭 💽                    |                                                   |                     |
| dalens a http://10.69.77.139/GnoieNET                                | Pooldetal11705FC/Main.aspx                        |                                                   | 🛩 🔁 Ga 👘 Lir        |
| Welcome V                                                            | ADB GAYLE (1500)<br>GinnieNET On The Web          |                                                   | Logost              |
|                                                                      | Pool Details (11705) Final Certificatio           |                                                   | Return to Main Menu |
| ange Ma Password<br>lect Active Issuer<br>or Help                    | Modales de la <u>b</u>                            | Back to Search Page Back to Search Results        |                     |
|                                                                      | Pool# 621666 Issue Type. M Pool Type. SF          |                                                   |                     |
|                                                                      |                                                   | Edit Status: Net Passed                           |                     |
|                                                                      | FC FTN.                                           | Transfer Status: Deleted                          |                     |
|                                                                      | FOFON                                             | Loans # 4                                         |                     |
|                                                                      | Description                                       | Issue Date: 11/01/2007                            |                     |
|                                                                      | Signed By                                         | Maturity Date: 10/20/2037                         |                     |
|                                                                      | Title                                             | Initial Pay Date: 12/20/2007                      |                     |
|                                                                      | Issuer IDName: 1500 EDWANKS A.                    | Unpaid Balance Date: 11/01/2007                   |                     |
|                                                                      | Custodian IDiName: 000411                         | Pool Tax ID:                                      |                     |
|                                                                      | Mortgage Interest Rate: 6 000 to. 6 000           | Security Rate Margin: 0.000                       |                     |
|                                                                      | Security Rate: 6.750 Security Change Date:        | Settlement Date: 11/19/2007                       |                     |
|                                                                      | CAA: \$391,140.00 Amortization Method: CD         | Term 30 Subservicer #<br>Transfer-loouer ID:      |                     |
|                                                                      | Boos Financa Show P&I Accts                       | t0: 45987131163 011000951                         |                     |
|                                                                      | T&I Accts                                         | ID: 64671305746 011000951 More                    |                     |
|                                                                      | 1                                                 |                                                   |                     |
|                                                                      | P&I Total: \$2,347.41<br>Loan Types FHA Quanter 4 | UPB Total \$391,140.25<br>FHA.Amount \$391,140.25 |                     |
|                                                                      | VA Quantity 0                                     | VA Amount \$0.00                                  |                     |
|                                                                      | RHS Quantity. 0                                   | RHS Amount \$0.00                                 |                     |
|                                                                      | PH Quantity 0                                     | Plif.Amount \$0.00                                |                     |
|                                                                      | Highest UPD \$140,701.02 Short Term UPD \$0.0     |                                                   |                     |
|                                                                      | Latest Pay Date: 10/1/2037                        | Number of Participants: 1                         |                     |
|                                                                      | Weighted Average Interest Rate: 6 000             | Total Position: \$391,140                         |                     |
|                                                                      |                                                   | Construction (Construction)                       |                     |
|                                                                      |                                                   |                                                   |                     |

FIGURE 81: GINNIENET SINGLE FAMILY PROCESSING POOL DET AILS (11705) SCREEN (SCREEN ENT IT IES)

[Step 2] In the Custodian ID/Name field, select a valid Custodian ID by clicking on the down-arrow
 [\*] adjacent to the field (AREA OF DETAIL), and selecting a different ID from that list. The new ID selection will populate the field.

| riue.                   |        |                     |
|-------------------------|--------|---------------------|
| Issuer ID/Name:         | 1500   | EQUIBANK N. A.      |
| Custodian ID/Name:      | 000039 | BANK OF NEW YORK    |
| Mortgage Interest Rate: | 000038 | to: 6.000           |
| Security Pote: 5 750    | 000603 | curity Change Date: |

FIGURE 82: POOL DET AILS (11705) SCREEN: CUST ODIAN ID/NAME FIELD

[Step 3] Click the Update button to save the current record, or click the Cancel button to disregard the ID selection change and not save the record. The Contact Instruction message screen will be displayed.

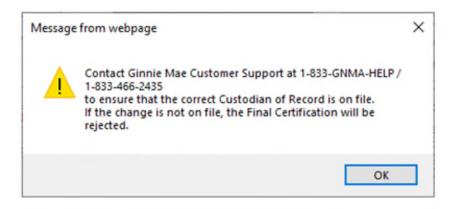

FIGURE 83: POOL DET AILS (11705) SCREEN: CONTACT INSTRUCTION MESSAGE SCREEN

[Step 4] Click the OK button. The Record Saved success message will be displayed.

| Micro | soft Internet Explorer 🔀 |
|-------|--------------------------|
| 1     | Saved Successfully       |
|       | ОК                       |

FIGURE 84: POOL DET AILS (11705) SCREEN (W/SAVED RECORD SUCCESS MESSAGE)

[Step 5] Click the OK button to save the current record to the system and return to the previous Single Family Processing Pool Detail—11705 screen.

## 6.3 THE MORTGAGE DETAILS (11706) SCREEN

Individual mortgage records include detailed loan and payment date information. On the Mortgage Detail (11706) screen a loan(s) can be viewed and edited.

To initiate a search for a Mortgage Details record, step through the following procedural flow:

[Step 1] From the Mortgage Details (11705) Final Certification screen click the Search button at the bottom of the screen. The Single Family Processing Mortgage Details—11705 Search options screen will display.

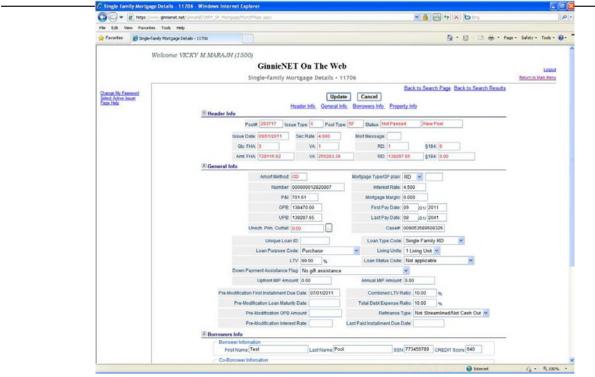

FIGURE 85: GINNIENET SINGLE FAMILY PROCESSING MORT GAGE DET AILS (11706) SCREEN (FIELD ENT IT IES)

### 6.3.1 Search Form Elements

TABLE 24: GINNIENET SINGLE FAMILY PROCESSING MORT GAGE DET AILS (11705) SCREEN (FORM ELEMENT S)

| FIELD NAME      | DESCRIPTION                                                                                                    |
|-----------------|----------------------------------------------------------------------------------------------------|
| Pool#           | The Pool Number is entered by the user.                                                                                                    |
| Issue Type      | The user selects an Issue Type from the field's drop-down values list.                                                                                                    |
| Pool Type       | The user selects a Pool Type from the field's drop-down values list.                                                                                                    |
| Mort Type       | The user selects a Mort Type from the field's drop-down values list.                                                                                                    |
| Mortgage Number | The Mortgage Number is entered by the user.                                                                                                    |
| Transfer Status | User selects the Transfer Status from the list of available Transfer Status. By default, the Transfer Status is Not Selected.                                                                                                    |
| Issuer Date     | By default, the Issue Date is the first of the current month. If Pool Number is not entered, the Issue Date has to be selected to narrow the search and to limit the number of records retrieved. If Pool Number is entered then Issue date will be ignored. |

- [Step 1] On the Single Family Processing Mortgage Details (11706) Search screen, enter the information that will be used to identify the record(s) you wish to search. You may initiate a search by entering either a Pool Number, Issue Type, Pool Type, Mortgage Type, Mortgage Number, Transfer Status, or Issue Date and adding to the respective search fields to refine the search argument.
- [*Step 2*] Click the Search button to retrieve the record(s) defined in the initial search argument. When the desired record item(s) display in the results area, the system will switch the view to Search Results Page Only if the search returns multiple record results. If the search returns only one record, Ginnie*NET* will switch the view to the Mortgage Details page directly.

## 6.3.2 Add or Edit a Mortgage Details Record

- [Step 1] On the Single Family Processing Mortgage Details (11706) screen, tab through each of the information fields and enter all required information.
- [Step 2] Click the Edit button at the top of the screen to add and edit the Mortgage record.
- [Step 3] Either add the new mortgage pool record information, or edit an existing record.
- [*Step 4*] Once completed with either the new add or edit record action, the screen will refresh and the fields will be populated with the new information.
- [*Step 5*] Click the Edit button once again to either add another record or to edit an existing record. In Edit mode, use the Search function each time to locate a specific record and edit that record once found by the system.

## 6.4 APPLY GINNIE MAE EDITS — FINAL CERTIFICATION SCREEN

Ginnie Mae Edits must be passed before a pool can be posted to the Network. This function checks the pool and mortgage data against Ginnie Mae MBS Guide requirements. If there are errors, individual records must be corrected, and Ginnie Mae Edits must be applied again.

A pool is not available for transmission to the network until it passes all Ginnie Mae Edits.

The system will apply the Ginnie Mae Edits to the selected pool. A Pool-level edit and a Mortgage-level edit will be performed.

### 6.4.1 Accessing the Ginnie Mae Edits—Final Certification Screen

To access the Ginnie Mae Edits—Final Certification screen, step through the following procedural flow:

- [Step 1] From the GinnieNET Main Menu screen, click the Data Entry/Review link.
- [Step 2] Click the Certifications link.
- [Step 3] Click the Single Family Processing link.
- [Step 4] Click the Ginnie Mae Edits—Final Certification link. The Ginnie Mae Edits—Final Certification screen will display.

| Apply Ginnie Mae Edits - Select Recertific    | cation Pools - Microsoft Internet Explorer      |                     |
|-----------------------------------------------|-------------------------------------------------|---------------------|
| Ele Edit Yew Fgvorites Icols Help             |                                                 |                     |
| 🔾 Back • 🔘 · 🖻 🖹 🐔 🔎 Search 🔹                 |                                                 |                     |
| Address Mtp://10.69.77.139/GenneNET/FinalCent | 😁 🔂 😡 🛛 Links 🦉                                 |                     |
| Welcome WADB                                  | GAYLE (1500)                                    |                     |
|                                               | GinnieNET On The Web                            | 1000                |
|                                               | Apply Ginnie Mae Edits - Final Certification    | Return to Main Menu |
|                                               | Abb annue was seen a nue ser manuar             |                     |
| Change My Password<br>Select Active Issuer    | Select Pools for Applying Edits                 |                     |
|                                               | Available Pools Selected Pools                  |                     |
|                                               |                                                 |                     |
|                                               | Apply Edits                                     |                     |
|                                               | 621666M6F                                       |                     |
|                                               | Þ                                               |                     |
|                                               |                                                 |                     |
|                                               | 44                                              |                     |
|                                               |                                                 |                     |
|                                               | 1                                               |                     |
|                                               |                                                 |                     |
|                                               | <b>ee</b>                                       |                     |
|                                               |                                                 |                     |
|                                               |                                                 |                     |
|                                               |                                                 |                     |
|                                               | ⊙ Warnings and Fatal Errors ○ Fatal Errors only |                     |

FIGURE 86: GINNIENET GINNIE MAE EDIT S-FINAL CERT IFICAT ION SCREEN

[*Step 5*] Click any of the checkboxes adjacent to the available pools to select that pool. Click the "b" button to view more pool numbers. Click the » button to select all available pool numbers.

The system can display both Warning (tolerance) messages, and Fatal Error messages as well.

⊙Warnings and Fatal Errors ⊙Fatal Errors only

FIGURE 87: APPLY GINNIE MAE EDIT S-FINAL CERT IFICAT ION SCREEN: WARNING AND FAT AL ERRORS MESSAGES

- [*Step 6*] Click the Apply Edits button after selecting the pool(s).
- [Step 7] The system will generate the Ginnie Mae Edit Error Report, and will display the report in a preview window after the Error Summary screens have been closed.

|                                               | h 👷 Favorites 🙆 🙆 • 💩 🖾 •                                        | 0                                                                  |                      |                            |                      |                              |                            |                       |
|-----------------------------------------------|------------------------------------------------------------------|--------------------------------------------------------------------|----------------------|----------------------------|----------------------|------------------------------|----------------------------|-----------------------|
| isters and http://10.69.77.139/GennieNET/Find | iCertEdts;/FinalCertSelectPools.aspx                             |                                                                    |                      |                            |                      |                              |                            | ど 🔂 😡 👘               |
| Welcome WA.                                   | DE GAYLE (1500)                                                  |                                                                    |                      |                            |                      |                              |                            |                       |
|                                               | Gi                                                               | nnieNE                                                             | T On Th              | e Web                      |                      |                              |                            | Logout                |
|                                               | Apply Gir                                                        | inte Mae E                                                         | dits + Final         | Certification              |                      |                              |                            | Ectures to Mars Morsu |
| ance My Parriend<br>lect Active Issuer        |                                                                  |                                                                    | G                    | Click to Print             | un Edit Error Report |                              | 2.5                        |                       |
|                                               | Phote: 421466 taste Type: M Root Type: SF taste Care: 11/01/2007 |                                                                    |                      |                            |                      |                              |                            |                       |
|                                               | Loan Number / Cased                                              | Mart Type                                                          | PE. Fate             | First Pay Date             | Last Pay Date        | Fit: Ensered /<br>Calculated | UPb Drared /<br>Calculated |                       |
|                                               | 071010010664106<br>005017320166703                               | FHA                                                                |                      | 11/01/2007                 | 10401/00027          | 475.88                       | 70302.90                   |                       |
|                                               | t, watering                                                      | Invalid Zip r                                                      | inde entered, please | e verify state AND 36 cod  | e ereened            |                              |                            |                       |
|                                               | 071010018717747<br>005017201647793                               | FHA                                                                |                      | 11/01/5007                 | 10/01/2007           | 892.43                       | 140701.02                  |                       |
|                                               | 1. WARSEND                                                       | boostid Zp s                                                       | ode ordered, please  | e verify state AND sig cod | e entered            |                              |                            |                       |
|                                               | 107101001152310740<br>1005017420306763                           | FHA                                                                | 8                    | 11401/2007                 | 1041102037           | 489.23                       | 81518.77                   |                       |
|                                               | 1. WARNING                                                       | 0 breakd Zip code entered, please verify state AHD ap code entered |                      |                            |                      |                              |                            |                       |
|                                               | 071010016648064<br>005017229058700                               | FHA                                                                | 0                    | 11/01/0007                 | 10/01/2007           | 4094.44                      | 81825.67                   |                       |
|                                               | 1. WARNING                                                       |                                                                    |                      | e verify state AND 20 cod  | e aritared           |                              |                            |                       |

FIGURE 88: APPLY GINNIE MAE EDIT S-FINAL CERT IFICAT ION SCREEN: GINNIE MAE EDIT ERROR REPORT

[*Step 8*] If you click the Click to Print link option at the top of the screen, the system will allow you to select a printer and the report will be routed to the selected printer. A summary of errors found at each of the pool and mortgage levels will be presented on the system-generated Error Summary report.

| Select Printer                                    |                           |
|---------------------------------------------------|---------------------------|
|                                                   | 2 2 -                     |
|                                                   |                           |
| HP Color GNMA-PROD2 GNMA-PROD1<br>LaserJet 85     | GNMA-CS2 GNMA-CS1         |
| <                                                 | >                         |
| Status: Ready                                     | Print to file Preferences |
| Location:                                         |                           |
|                                                   |                           |
| Comment:                                          | Find Printer              |
| Comment:<br>Page Range                            | ring minter               |
|                                                   | Number of copies: 1       |
| Page Range                                        |                           |
| Page Range                                        | Number of copies:         |
| Page Range<br>③ All<br>○ Selection ○ Current Page | Number of copies:         |

FIGURE 89: GINNIE MAE EDIT ERROR REPORT PRINT SCREEN

**NOTE:** The pool must pass the Apply Ginnie Mae Edits before it is transmitted to the network the pool.

## 6.5 **ISSUER (TRANSFER) RECERTIFICATION**

Recertifications submitted using Ginnie*NET* would be submitted at a Pool level. Ginnie Mae will no longer require the submission of the Schedule of Pooled Mortgages to Ginnie Mae's Pool Processing Agent for pools recertified through Ginnie*NET* On The Web. However, Issuers and Document Custodians will continue to be required to maintain a copy of the Recertification, including the Schedule of Pooled Mortgages with the completed certification.

**RECERTIFICATION: RCI-FCN (Recertification Issuer Final Certification File Transmission Number); RCC-FCN (Recertification Custodian Final Certification File Certification Number); RCI-FRN (Recertification Issuer Final Rejection File Transmission Number); or RCC-FRN (Recertification Custodian Final Rejection File Certification Number).** It also displays Outstanding Aggregate Amount (OAA), Rates, Dates, Term, and Total Number of Loans.

### 6.5.1 Accessing the Issuer (Transfer) Recertification Screen

To access the Issuer (Transfer) Recertification screen, step through the following procedural flow:

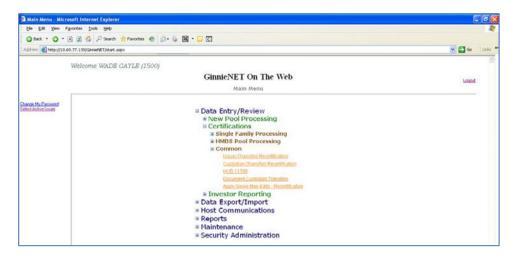

[Step 1] From the GinnieNET Main Menu screen, click the Data Entry/Review link.

FIGURE 90: GINNIENET MAIN MENU SCREEN: ISSUER (TRANSFER) RECERT IFICAT ION LINK

- [Step 2] Click the Certifications link.
- [Step 3] Click the Common link.
- [Step 4] Click the Issuer (Transfer) Recertification link. The Issuer (Transfer) Recertification screen will display.

## 6.5.2 Search Form Elements

| FIELD NAME           | DESCRIPTION                                                                                                    |
|----------------------|----------------------------------------------------------------------------------------------------|
| Pool#                | The Pool Number is entered by user.                                                                                          |
| Issue Type           | The user selects an Issue Type from the field's drop-downvalues list.                                                        |
| Pool Type            | The user selects a Pool Type from the field's drop-downvalues list.                                                          |
| Issue Number         | The Issuer Number (ID) is automatically retrieved, as associated with the logged-in user (Issuer). <i>System generated</i> . |
| Custodian#           | User selects a Custodian# from the field's drop-down values list of available Custodians.                                    |
| Recertification Date | If Pool Number is entered, the Recertification Date will not be included in the search criteria.                             |
| Transfer Status      | User selects the Transfer Status from the list of available Transfer Status.                                                 |

### 6.5.3 Search a Pool Record

[Step 1] On the Issuer (Transfer) Recertification Search screen, enter the information that will be used to identify the record(s) you wish to search. You may initiate a search by entering either a Pool Number, Issue Type, Pool Type, Custodian #, Recertification Date, or Transfer Status and adding to the respective search fields to refine the search argument.

[Step 2] Click the Search button to retrieve the record(s) defined in the initial search argument. When the desired record item(s) display in the results area, the system will switch the view to Search Results Page Only if the search returns multiple record results. If the search returns only one record, Ginnie*NET* will switch the view to the Issuer (Transfer) Recertification Details page directly.

The Issuer (Transfer) Recertification screen will display.

| Lissuer (Transfer) R                                     | ecertification - Microsoft Internet Explorer                  |                                   |                                |  |  |  |
|----------------------------------------------------------|---------------------------------------------------------------|-----------------------------------|--------------------------------|--|--|--|
| Ble Edit Yew Fg                                          | Bie Edit Yew Figurates Iools Beb                              |                                   |                                |  |  |  |
| Q tack · O ·                                             | 👔 😰 🤌 P Search 📌 Favorites 🐵 🖉 • 🤯 📓 • 💭 🖸                    |                                   |                                |  |  |  |
| Address Anno //10.69                                     | .77.139)/GinnetNET/IssuerRecertification/IssuerRecertMan.aspx |                                   | 💌 🛃 Go 👘 Linka 🤎               |  |  |  |
|                                                          | Welcome WADE GAYLE (1500)                                     |                                   |                                |  |  |  |
|                                                          | GinnieNET On The Web                                          |                                   | Loand<br>Refueb In Maria Meria |  |  |  |
|                                                          |                                                               | Issuer (Transfer) Recertification |                                |  |  |  |
| Change My Password                                       | Pool#                                                         |                                   |                                |  |  |  |
| Change My Password<br>Select Active Lower<br>Exact Histo | Issue Type                                                    | Not Selected 💌                    |                                |  |  |  |
| L'envire.                                                | Pool Type:                                                    | Not Selected 🥗                    |                                |  |  |  |
|                                                          | Custodian#                                                    | Not Selected 💌                    |                                |  |  |  |
|                                                          | Recerbitcation Date                                           |                                   |                                |  |  |  |
|                                                          | Transfer Status:                                              | Not Selected 🛩                    |                                |  |  |  |
|                                                          | (RecentRealized Date: will be                                 | ignored when Pooll is specified.) |                                |  |  |  |
|                                                          | Sear                                                          | h New                             |                                |  |  |  |

FIGURE 91: ISSUER (TRANSFER) RECERT IFICAT ION SCREEN (W/SEARCH FIELD ELEMENT S)

[Step 3] Click the New button to add a new Issuer Recertification record. GinnieNET will open the Issuer (Transfer) Recertification data entry page.

### 6.5.4 Restrictions

Issuers can add or edit records ONLY when the Transfer Status is "Certified" or "Rejected".

### 6.5.5 Glossary

### TABLE 26: RECERT IFICAT ION FINALS DEFINIT IONS MATRIX

| FIELD NAME | DEFINITION                                                                     |  |  |
|------------|--------------------------------------------------------------------------------|--|--|
| RCI-FCN    | RECERT IFICAT ION ISSUER FINAL CERT IFICAT ION FILE TRANSMISSION NUMBER        |  |  |
| RCC-FCN    | RECERT IFICAT ION CUST ODIAN FINAL CERT IFICAT ION FILE CERT IFICAT ION NUMBER |  |  |
| RCI-FRN    | RECERT IFICAT ION ISSUER FINAL REJECTION FILE TRANSMISSION NUMBER              |  |  |
| RCC-FRN    | RECERT IFICAT ION CUST ODIAN FINAL REJECTION FILE CERT IFICAT ION NUMBER       |  |  |

## 6.5.6 Data Entry Field Elements

All of the information in this table must be entered on the Ginnie*NET* Issuer (Transfer) Recertification screen. Fields listed here are in the order that they appear on the screen.

| TABLE 27: ISSUER (TRANSFER) REC | ERT IFICAT ION DET AILS SCREEN (FIELD ELEMENT S) |
|---------------------------------|--------------------------------------------------|
|---------------------------------|--------------------------------------------------|

| FIELD NAME           | DESCRIPTION                                                                                                    |  |  |  |  |  |
|----------------------|----------------------------------------------------------------------------------------------------|--|--|--|--|--|
| Pool #               | The Recertification Pool Number is a unique, six-digit number between <b>000001</b> and <b>999999</b> . The Pool Number is <i>required</i> .                                                        |  |  |  |  |  |
| Issue Type           | The valid Issue Types for Issuer Recertification are <b>X</b> , <b>C</b> , <b>M</b> , <b>Y</b> . Issue Type is <i>required</i> .                                                                    |  |  |  |  |  |
| Pool Type            | The valid pool types for Issuer recertification are AF, AQ,AR, AS, AT, AX, BD, CL, CS, FB, FL, FS, FT, GA, GD, GP, GT, LM, LS, MH, PN, PL, QL, RL, RX, RG, SF, SL, SN,TL, and XL. <i>Required</i> . |  |  |  |  |  |
| Issuer ID/Name       | The four-digit number assigned to that Issuer and legal name of the Issuer. System generated by Ginnie <i>NET</i> based on software initialization.                                                 |  |  |  |  |  |
| Previous Issuer ID   | The four-digit number of the previous Issuer. The Previous Issuer ID is <i>required</i> .                                                                                                    |  |  |  |  |  |
| Previous Issuer Name | The legal name of the Previous Issuer. The name is retrieved by the system from the Issuer Record based on the previous Issuer ID after the record is saved.                                        |  |  |  |  |  |
| Custodian ID         | The Custodian ID is a six-digit number chosen from the drop down list by selecting the down-button. The drop-down list contains all the eligible Custodian IDs.<br>$\vec{R} = e^{-i\theta}$         |  |  |  |  |  |

| Custodian Name                                                                                   | The legal name of the Document Custodian. The name is retrieved by the system from the Custodian Record, based on the Custodian ID.                                                                                                    |
|--------------------------------------------------------------------------------------------------|----------------------------------------------------------------------------------------------------|
| File Transmission<br>Number (RCI FTN)                                                            | When transmitting a pool record, Ginnie <i>NET</i> creates and appends a 32-character FTN prior to sending the pool to the Ginnie <i>NET</i> Network. This number is used to identify the pool on the network, and by the Custodian to retrieve the pool off the network. A unique FTN is created for each pool. This field is System generated during transmission of pool data, which is performed in the Ginnie <i>NET</i> Communications function. See Chapter on Glossary of Terms<br>—File Transmission Number for more information. |
| File Transmission<br>Number)                                                                     | After the Custodian certifies or rejects the pool, Ginnie <i>NET</i> creates and appends a 32- character FTN.                                                                                                    |
| Edit Status                                                                                      | Edit Status of the pool. Default value is not passed. System generated.                                                                                                    |
| Transfer Status       Transfer Status of the pool. Default value is Certified. System generated. |                                                                                                    |
| <b>Sent Date</b> This field will be updated when the data is sent to the network.                |                                                                                                    |
| Recert Date                                                                                      | The recertification date field is updated through GinnieNET.                                                                                                    |
| Received Date                                                                                    | This field will be updated when the Custodian receives the data on the network.                                                                                                    |

## 6.5.7 Data Entry Tips

- (1) Use the Tab key to move between fields. Helpful messages will assist in the navigation through each of the Ginnie*NET* fields.
- (2) If you enter data that is incorrectly formatted, or inconsistent with values in other fields, the system will alert to the problem and will often suggest an appropriate solution.

| Issuer (Transfer) R                        | kecertification - Microsoft Internet Explorer                         |                                          |
|--------------------------------------------|-----------------------------------------------------------------------|------------------------------------------|
| Ele Edt Yew Pa                             |                                                                       |                                          |
|                                            | 🛐 🗿 🏠 🔎 Search 👷 Favorites 🐵 🔝 - 🦕 🖾 - 💭 🖸                            |                                          |
| Address 🔄 http://10.69                     | k.77.139/Ginnel/ET/IssuerRecentRication/IssuerRecentMain.aspx         | 🖌 🔁 Go 🔤 triks                           |
|                                            | Welcome WADB GAYLB (1500)                                             |                                          |
|                                            | GinnieNET On The Web                                                  | Logot                                    |
|                                            | Issuer (Transfer) Recertification                                     | Elefuen Jo Main Menu                     |
| Change My Password<br>Select Active Latuer | Back to Search Pag                                                    | e la la la la la la la la la la la la la |
| Page Help                                  | Save Cancel Pool#: Issue Type: V Pool Type: V                         |                                          |
|                                            | Pool# Issue Type: V Pool Type: V<br>Issuer (DName: 1500) EGUIR/VAKN A |                                          |
|                                            | Previous Issuer IDIName:                                              |                                          |
|                                            | Custodian DiName:                                                     |                                          |
|                                            | RCIFTN                                                                |                                          |
|                                            | RCIFCN:                                                               |                                          |
|                                            | Edit Status, Not Passed                                               |                                          |
|                                            | Transfer Statu: Centitied                                             |                                          |
|                                            | Sent Date:                                                            |                                          |
|                                            | Recent Date:                                                          |                                          |
|                                            | Received Date                                                         |                                          |

#### 6.5.8 Add a Recertification Record: Issuer (Transfer) Recertification

FIGURE 92: ISSUER (TRANSFER) RECERT IFICAT ION SCREEN (FIELD ENT IT IES)

- [Step 1] From the Issuer (Transfer) Recertification screen, click the New button at the top to add the Pool record.
- [Step 2] Enter a six-digit Pool number in the Pool# field to begin the Add Pool Record process.
- [Step 3] Click the down arrow [ ] adjacent to the Issue Type field to select a valid Issue Type from that field's values list.
- [Step 4] Click the down arrow [ ] adjacent to the Pool Type field to select a valid Pool Type from that field's values list.
- [Step 5] Click the down arrow [ ] adjacent to the Previous Issuer ID/Name field to select a previous Issuer name and ID number from the field's values list.
- [Step 6] Click the down arrow [ ] adjacent to the Issuer ID/Name field to select a valid Issuer Number from the field's values list.
- [*Step 7*] Once all appropriate field information elements have been entered, the screen will refresh and the fields will be populated with the new information.
- [Step 8] Click the Save button to save the current record or click the Cancel button to disregard the add pool record action and to not save the record. The following Record Saved success message will be displayed.

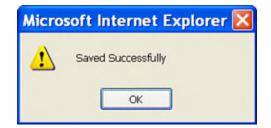

FIGURE 93: ISSUER (TRANSFER) RECERT IFICAT ION SCREEN: ADD RECORD (W/SAVED RECORD SUCCESS MESSAGE)

[Step 9] Click the OK button to save the current record to the system and return to the previous Issuer (Transfer) Recertification screen.

**IMPO RTANT:** Ginnie Mae edits must be passed before a pool can be transmitted to the network.

6.5.9 Add a Recertification Record: Custodian (Transfer) Recertification

| the second second second second second second second second second second second second second second second s | Recertification - Microsoft Internet Explorer                 |           |            |        |            |   |                     |                        |
|----------------------------------------------------------------------------------------------------|---------------------------------------------------------------|-----------|------------|--------|------------|---|---------------------|------------------------|
| Ele Edt Yew Favo                                                                                               |                                                               |           |            |        |            |   |                     |                        |
| O back • O • 🗷                                                                                                 | 👔 🐔 🔎 Search 📌 Favorites 🕘 🙆 · 🍒 📓 · 🖵 🖸                      |           |            |        |            |   |                     |                        |
| Address 🔊 http://10.69.7                                                                                       | 7.139/GinneNET/CustodianRecertification/CustodRecertMain.aspx |           |            |        |            |   |                     | 😽 🔂 60 🛛 Lini          |
|                                                                                                    | Welcome WADS GAYLS (1500)                                     |           |            |        |            |   |                     |                        |
|                                                                                                    | GinnieNET                                                     | On T      | he Web     |        |            |   |                     |                        |
|                                                                                                    |                                                               |           |            |        |            |   |                     | Logout                 |
|                                                                                                    | Custodian (Trans                                              | sfer) Re  | certificat | on     |            |   |                     | Betwein to, Menn Mercu |
| Nance My Password<br>elect Active Issuer                                                                       |                                                               |           |            |        |            |   | Back to Search Page |                        |
| elect Active Torrier<br>age Help                                                                               |                                                               |           | Save       | Cancel |            |   |                     |                        |
|                                                                                                    | Pool#                                                         |           | lissu      | Туре:  | Pool Type: | 1 |                     |                        |
|                                                                                                    | Issuer IDiName.                                               | 1500      | EGUIBANK   | N.A.   |            |   |                     |                        |
|                                                                                                    | Previous Custodian IDiName:                                   |           | ×          |        |            |   |                     |                        |
|                                                                                                    | Custodian ID/Name                                             |           | *          |        |            |   |                     |                        |
|                                                                                                    | RCC FTN                                                       |           |            |        |            |   |                     |                        |
|                                                                                                    | RCC FON                                                       |           |            |        |            |   |                     |                        |
|                                                                                                    | Edit Status                                                   | Not Passe | id .       |        |            |   |                     |                        |
|                                                                                                    | Transfer Status                                               | Centified |            |        |            |   |                     |                        |
|                                                                                                    | Sent Date:                                                    |           |            |        |            |   |                     |                        |
|                                                                                                    | Recet Date.                                                   |           |            |        |            |   |                     |                        |
|                                                                                                    | Received Date                                                 |           |            |        |            |   |                     |                        |

FIGURE 94: CUST ODIAN (TRANSFER) RECERT IFICAT ION SCREEN (FIELD ENT IT IES)

- [Step 1] From the Custodian (Transfer) Recertification screen, click the New button at the top to add the Pool record.
- [Step 2] Enter a six-digit Pool number in the Pool# field to begin the Add Pool Record process.
- [Step 3] Click the down arrow [ ] adjacent to the Issue Type field to select a valid Issue Type from that field's values list.
- [Step 4] Click the down arrow [ ] adjacent to the Pool Type field to select a valid Pool Type from that field's values list.
- [Step 5] Click the down arrow [ ] adjacent to the Previous Custodian ID/Name field to select a previous Custodian name and ID number from the field's values list.
- [Step 6] Click the down arrow [ ] adjacent to the Custodian ID/Name field to select a valid Custodian Number from the field's values list.
- [*Step 7*] Once all appropriate field information elements have been entered, the screen will refresh and the fields will be populated with the new information.
- [Step 8] Click the Save button to save the current record, or click the Cancel button to disregard the add pool record action and not save the record. The Record Saved success message will be displayed.

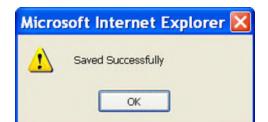

FIGURE 95: CUST ODIAN (TRANSFER) RECERT IFICAT ION SCREEN: ADD RECORD (W/SAVED RECORD SUCCESS MESSAGE)

[*Step 9*] Click the OK button to save the current record to the system and return to the previous Custodian (Transfer) Recertification screen.

#### 6.5.10 Edit a Recertification Record

- [*Step 1*] On the Issuer (Transfer) Recertification screen, click the Edit button at the top of the screen to edit the current Pool record.
- [Step 2] Edit the existing Recertification record.
- [*Step 3*] Once completed with the current edit record action, the screen will refresh and the fields will be populated with the new information.
- [Step 4] Click the Save button to save the current record, or click the Cancel button to disregard the add pool record action and not save the record. The Record Saved success message will be displayed.

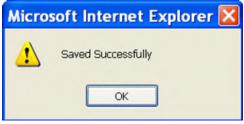

FIGURE 96: RECERT IFICAT ION SCREEN: EDIT MODE (W/SAVED RECORD SUCCESS MESSAGE)

#### 6.5.11 Delete a Recertification Record

[Step 1] On the Recertification screen, click the Delete button to delete the target Recertification record.

[*Step 2*] The system will request deletion confirmation.

| Microso | ft Internet | Explorer            | X     |
|---------|-------------|---------------------|-------|
| ?       | Do you wis  | h to delete this re | cord? |
| C       | ок          | Cancel              |       |

FIGURE 97: CONFIRM DELET E RECORD ACTION QUERY SCREEN (RECERT IFICAT ION RECORDS)

[*Step 3*] Click the OK button to confirm the deletion or click the Cancel button to terminate the deletion action and return to the Recertification screen.

## 6.6 APPLY GINNIE MAE EDITS — RECERTIFICATION SCREEN

Ginnie Mae edits must be passed before a pool can be posted to the Network. This function checks the pool and mortgage data against Ginnie Mae MBS Guide requirements. If there are errors, individual records must be corrected and Ginnie Mae edits must be applied again.

### A pool is not available for transmission to the Network until it passes all Ginnie Mae edits.

The system will apply the Ginnie Mae Edits to the selected pool. A pool level edit, and a mortgage-level edit will be performed.

| [Step 1] | From the GinnieNET Main Menu | u screen, click the Certifications link. |
|----------|------------------------------|------------------------------------------|
|----------|------------------------------|------------------------------------------|

| Anin Menu Micro                          | osoft Internet Explorer                                                                                                    |       |
|------------------------------------------|----------------------------------------------------------------------------------------------------|-------|
| Ele Edt Yew P                            | Boasee Toop Red                                                                                                    | 4     |
| 0 Back . 0 .                             | 🖲 🗿 🚯 🔎 Search 📌 Favorites 🐵 🙆 - 🖕 📓 - 🛄 🖸                                                                                                    |       |
| Address 🔊 Ntps://www                     | w.gmlenet.net/GmledtTyltart.aspx                                                                                                    | 💌 🛅 👳 |
|                                          | Welcome VICKY M MARAJH (1500)                                                                                                    | 8     |
|                                          | GinnieNET On The Web                                                                                                    | Loged |
|                                          | Main Menu                                                                                                    |       |
| Charge for Parsent<br>InterChiftee Issue | Data Entry/Review     New Pool Processing     Certifications     Single Family Processing     HMSS Pool Processing     Common     Low-Cranton Recenticates     Control Reserved Control Reserved Control Rese |       |

FIGURE 98: APPLY GINNIE MAE EDIT S-RECERT IFICAT ION SCREEN (APPLY GINNIE MAE EDIT S FUNCT ION)

- [*Step 2*] Click the Common link.
- [Step 3] The Apply Ginnie Mae Edits screen will display.

| 🗿 Apply Ginnie Mae E                       | lits - Select Recertification Pools - Microsoft Internet Ex | cplorer           |                           |                |                     |
|--------------------------------------------|-------------------------------------------------------------|-------------------|---------------------------|----------------|---------------------|
| Ele Edit View Fav                          | rites Iools Help                                            |                   |                           |                | <b>A</b> *          |
| 🔇 Back 🔹 🌍 👻 💌                             | 👔 🏠 🔎 Search 👷 Favorites 🔗 🎯 - 头 🔣 - 🗖                      | 0                 |                           |                |                     |
| Address 🗿 http://10.69.                    | 7.139/GinnieNET/RecertEdits/RecertSelectPools.aspx          |                   |                           |                | 💌 🛃 Go              |
|                                            | Welcome WADE GAYLE (1500)                                   |                   |                           |                | ~                   |
|                                            | Ginni                                                       | ieNET On Th       | e Web                     |                | Logout              |
|                                            | Apply Ginn                                                  | ie Mae Edits - Re | certification             |                | Return to Main Menu |
|                                            |                                                             |                   |                           |                |                     |
| Change My Password<br>Select Active Issuer |                                                             | Se                | lect Pools for Applying E | Edits          |                     |
|                                            |                                                             | Available Pools   | Please select pool        | Selected Pools |                     |
|                                            |                                                             | Available P 0013  |                           | Selected Poola |                     |
|                                            |                                                             |                   | Apply Edits               |                |                     |
|                                            |                                                             |                   |                           | C-123456XSF    |                     |
|                                            |                                                             |                   |                           |                |                     |
|                                            |                                                             |                   |                           |                |                     |
|                                            |                                                             |                   | 44                        |                |                     |
|                                            |                                                             |                   |                           |                |                     |
|                                            |                                                             |                   | •                         |                |                     |
|                                            |                                                             |                   |                           |                |                     |
|                                            |                                                             |                   | _                         |                |                     |
|                                            |                                                             |                   | ••                        |                |                     |
|                                            |                                                             |                   |                           |                |                     |

FIGURE 99: RECERT IFICAT ION SCREEN APPLY GINNIE MAE EDIT S SCREEN

[Step 4] Click any of the checkboxes adjacent to the available pools to select that pool. Click the "b" button to view more pool numbers. Click the button to select all available pool numbers.

IMPO RTANT: A pool will not be transmitted to the network with any fatal errors.

The system can display both Warning (tolerance) messages, and Fatal Error messages as well.

⊙Warnings and Fatal Errors ⊖Fatal Errors only

FIGURE 100: APPLY GINNIE MAE EDIT S SCREEN: WARNING AND FAT AL ERRORS MESSAGES

TABLE 28 APPLY GINNIE MAE EDIT S SCREEN: WARNING AND FAT AL ERRORS MESSAGE DESCRIPT

| WARNING TYPE | WARNING DESCRIPTION                                                                                                    |
|--------------|----------------------------------------------------------------------------------------------------|
| Fatal        | Data is outside the Ginnie Mae tolerance range. Fatal Errors must be researched and corrected. A pool with a Fatal Error will not be transmitted to the Network. |

[*Step 5*] Click the Apply Edits button after selecting the pool(s).

[Step 6] The system will generate the Ginnie Mae Edit Error Report and display the report results in the Apply Ginnie Mae Edits—Recertification screen after the Error Summary screens have been closed.

| Ein Edt Vew F                             | provites Iools Help                                      |                                                                    |             |                 |               |                          |                            |                     |
|-------------------------------------------|----------------------------------------------------------|--------------------------------------------------------------------|-------------|-----------------|---------------|--------------------------|----------------------------|---------------------|
| 0 ted . 0 - 1                             | 🖻 😰 🐔 🔎 Search 🔹 Favorites 🕘 🙆 - 🗟                       | 8 · D 0                                                            | ]           |                 |               |                          |                            |                     |
| daress (a) http://10.6                    | 9.77.139/GriveNET/RecertEdits/RecertSelectPools.aspx     |                                                                    |             |                 |               |                          |                            | ~                   |
|                                           | Welcome WADE GAYLE (1500)                                |                                                                    |             |                 |               |                          |                            |                     |
|                                           |                                                          | GinnieN                                                            | ET On       | The Web         |               |                          |                            | Logost              |
|                                           | Ap                                                       | ply Ginnie N                                                       | Aae Edits - | Recertification |               |                          |                            | Return to Main Menu |
| Change Ma Parmond<br>Select Active Issuer |                                                          | Check to Print<br>Ginalia/EF Insuer Ginale Bis Birts Prison Report |             |                 |               | 7.1                      |                            |                     |
|                                           |                                                          | Route: 127465 torone Type: 1. Root Type: 1.0 torone Date:          |             |                 |               |                          |                            |                     |
|                                           | Lian Number/ Casel                                       | Ment Type                                                          | HE. Falle   | Fest Pay Date   | Last Pay Date | FIC Entered / Calculated | UP9 Dated /<br>Calculated  |                     |
|                                           | No faial errors were encounter<br>Post. 12346621F        | i son municip                                                      |             |                 |               |                          |                            |                     |
|                                           | Booke, 100000 taxies Type: If foot Type, 1F taxies Outer |                                                                    |             |                 |               |                          |                            |                     |
|                                           | Loan Number / Canal                                      | Adust Types                                                        | bil Rate    | Fast Pay Date   | Last Pay Date | FIC Brend / Caludatel    | UPD Drewed /<br>Calculated |                     |
|                                           | No fitti artat uan anazara                               |                                                                    |             |                 |               |                          |                            |                     |
|                                           | Past 155555x1F                                           | Gernie Mare Ed                                                     | to Passed   |                 |               |                          |                            |                     |

FIGURE 101: APPLY GINNIE MAE EDIT S-RECERT IFICAT ION SCREEN (ERROR REPORT SCREEN)

[*Step 7*] If you click the Click to Print link option at the top of the screen, the system will allow you to select a printer. The report will be routed to the selected printer.

| eneral Options                                |                           |
|-----------------------------------------------|---------------------------|
| Select Printer                                |                           |
|                                               | 💄 볼 🔺                     |
| HP Color GNMA-PROD2 GNMA-PROD1<br>LaserJet 85 | GNMA-CS2 GNMA-CS1         |
| <                                             | >                         |
| Status: Ready                                 | Print to file Preferences |
| Location:                                     | [[]                       |
| Comment                                       | Find Printer              |
| Page Range                                    |                           |
| ● All                                         | Number of copies: 1       |
| O Selection O Cyrrent Page                    |                           |
| O Pages: 1                                    | Collate                   |
| Enter either a single page number or a single |                           |

FIGURE 102: GINNIE MAE EDIT ERROR REPORT PRINT SCREEN

**NOTE:** The pool must pass the Apply Ginnie Mae Edits before it is transmitted to the network the pool.

### 6.7 HUD 11708 REQUES T FOR RELEAS E OF DOCUMENTS SCREEN

GinnieNET On The Web provides users with the ability to receive and view the Investor report HUD 11708.

Using the electronic transmission feature in Ginnie*NET* On The Web, these forms can be downloaded to the Custodian's desktop computer and the electronic file transmission number affixed to the file at the time of that transmission.

The HUD 11708—Request for Release of Documents form lists the following reasons the Issuer is requesting the release of loan documents by release reason codes:

- (1) Mortgage Paid in Full
- (2) Repurchase of Delinquent Loan
- (3) Foreclosure—With Claim Payment
- (4) Loss Mitigation
- (5) Substitution
- (6) Other

An executed form HUD 11708 can be transmitted through GinnieNET On The Web to the Document Custodian.

### 6.7.1 Accessing the HUD 11708 Request for Release of Documents Screen

[Step 1] From the GinnieNET Main Menu screen, click the Certifications link.

| ble Edit Yew Favorite | i Toop Rep                               |       |
|-----------------------|------------------------------------------|-------|
| 0 Back + () - 1       | 🐔 🖓 Search 👷 Favorites 🐵 😥 - 🐷 🖸         |       |
|                       | nnet.net/GrnistÆT/start.aspx             | - D   |
|                       |                                          |       |
| 500                   | elcome VICKY MMARAJH (1500)              |       |
|                       | GinnieNET On The Web                     | Logat |
|                       | Mato Menu                                | LOBOR |
| _                     | main menu                                |       |
| hange My Password     |                                          |       |
| elect.Active.lsover   | Data Entry/Review                        |       |
|                       | New Pool Processing                      |       |
|                       | Certifications                           |       |
|                       | Single Family Processing                 |       |
|                       | IMBS Pool Processing                     |       |
|                       | ■ Common                                 |       |
|                       | Insuer (Transfed Recordication           |       |
|                       | Carotodiam (Transfer) Recentification    |       |
|                       | HUD:11709                                |       |
|                       | Enstument Could an Transfers             |       |
|                       | Apply Sinnie Med.Edits., Recentification |       |
|                       | Investor Reporting                       |       |
|                       | Data Export/Import                       |       |
|                       | Host Communications                      |       |
|                       | Reports                                  |       |
|                       | * Maintenance                            |       |
|                       | Security Administration                  |       |

FIGURE 103: GINNIENET MAIN MENU SCREEN W/(HUD 11708 LINK)

- [*Step 2*] Click the Common link.
- [Step 3] Click the HUD 11708 link. The HUD 11708 Request for Release of Documents screen will display.

### 6.7.2 Search Form Elements

TABLE 29 APPLY GINNIE MAE EDIT S-RECERT IFICAT ION SCREEN (FORM ELEMENT

S)

| FIELD NAME DESCRIPTION                                    |                                                                |  |
|-----------------------------------------------------------|----------------------------------------------------------------|--|
| Pool#         The Pool Number is entered by the user.     |                                                                |  |
| Loan#                                                     | The Loan Number is entered by the user.                        |  |
| Custodian                                                 | Custodian         The Custodian Number is entered by the user. |  |
| Request Date     The Request Date is entered by the user. |                                                                |  |

- [Step 1] On the HUD 11708 Search screen, enter the information that will be used to identify the record(s) you wish to search. You may initiate a search by entering either a Pool Number, Loan Number; Custodian ID/Name, or Request Date, and adding to the respective search fields to refine the search argument.
- [*Step 2*] Click the Search button to retrieve the record(s) defined in the initial search argument. When the desired record item(s) display in the results area, the system will switch the view to Search Results Page Only if the search returns multiple record results. If the search returns only one record, Ginnie*NET* will switch the view to the HUD 11708 Details page directly.

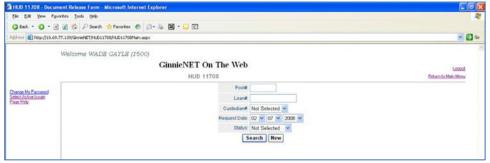

FIGURE 104: HUD 11708 SCREEN (W/FIELD ENT IT IES)

## 6.7.3 HUD 11708 Form Elements

| FIELD NAME              | DESCRIPTION                                                               |
|-------------------------|---------------------------------------------------------------------------|
| Custodian ID            | <b>Custodian ID</b> is taken from the HUD11708 Detail record.*            |
| Custodian Name          | Custodian Name is taken from the HUD11708 Detail record.*                 |
| Status                  | Status is taken from the HUD11708 Detail record.                          |
| Mortgagor Name          | Mortgagor Name is taken from the HUD11708 Detail record.                  |
| Mortgagor Address       | Mortgagor Address is taken from the HUD11708 Detail record.               |
| Mortgagor City          | Mortgagor City is taken from the HUD11708 Detail record.                  |
| Mortgagor State         | Mortgagor State is taken from the HUD11708 Detail record.                 |
| Mortgagor Zip Code      | Mortgagor Zip Code is taken from the HUD11708 Detail record.              |
| Date Prepared by Issuer | <b>Date Prepared by Issuer</b> is taken from the HUD11708 Detail record.* |
| Commitment/Pool Number  | <b>Commitment/Pool Number</b> is taken from the HUD11708 Detail record.*  |
| FHA/VA/RHS Number       | FHA/VA/RHS Number is taken from the HUD11708 Detail record.               |
| Issuer Loan Number      | <b>Issuer Loan Number</b> is taken from the HUD11708 Detail record.*      |

| FIELD NAME                      | DESCRIPTION                                                                      |
|---------------------------------|----------------------------------------------------------------------------------|
| Settlement Expected Return Date | <b>Settlement Expected Return Date</b> is taken from the HUD11708 Detail record. |
| Reason Number                   | <b>Reason Number</b> is taken from the HUD11708 Detail record.*                  |
| Reason Text                     | <b>Reason Text</b> is taken from the HUD11708 Detail record.                     |
| Issuer Name                     | Issuer Name is system-generated.                                                 |
| Issuer ID Number                | Issuer ID Number is system-generated.                                            |
| Document Release Date           | Document Release Date is system-generated.                                       |
| Document Return Date            | Document Return Date is system-generated.                                        |

\* Required field entity.

## 6.7.4 Add or Edit a HUD 11708 Record

From the HUD 11708 (Document Release Form) screen, the Issuer can add or edit a HUD 11708 record.

| Elle Edit Yew Pavorites                               |                                                       |             |                          |             |                     |
|-------------------------------------------------------|-------------------------------------------------------|-------------|--------------------------|-------------|---------------------|
|                                                       | 🖇 🔎 Search 🏫 Favorites 🕘 😥 - 🎉 🗷 - 💭 🖸                |             |                          |             |                     |
| 25mil 10.69.77.139/                                   | SnnieNET/HUD11708/HUD11708Main.aspx                   |             |                          |             | 2                   |
| Weld                                                  | ome WADE GAYLE (1500)                                 |             |                          |             |                     |
|                                                       | GinnieNET On T                                        | ne Web      |                          |             | Logod               |
|                                                       | HUD 11708                                             |             |                          |             | Esturn to Main Menu |
| herein My Password<br>shert Active Topuer<br>aon Help |                                                       | Save Cancel |                          | Back to Sea | rch Page            |
|                                                       | Issuer 1500 EQUIBANICN A                              |             | Status:                  | New         |                     |
|                                                       | Custodian V<br>Mortgagor's Name, Address and Zip Code | 0           | oate Prepared by Issuer. | 02/07/2008  |                     |
|                                                       | Name:                                                 | Con         | nmitment/Pool Number     |             |                     |
|                                                       | Address<br>City State: 210                            | Code        | FHAVARHS Number          | [           |                     |
|                                                       | Reason For Requesting Documents                       |             | Issuer Loan Number       |             |                     |
|                                                       | Reason Number.                                        | Sett        | Sement Expected Return   | Date:       |                     |
|                                                       | Text                                                  | D           | ocument Release Date     |             |                     |
|                                                       |                                                       | 1           | Document Return Date:    |             |                     |

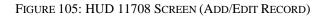

- [Step 1] From the HUD 11708 screen, click the New button at the top to add the Pool record.
- [Step 2] To enter a new HUD 11708 record, enter the new information into any of the screen fields, ensuring that each of the required field entries have also been entered. To edit an existing HUD 11708 record, edit the desired field information as needed. The screen will refresh and the affected fields will be populated with the new information.

[Step 3] Click the Save button to save the current record or click the Cancel button to disregard the add pool record action and not save the record. The following Record Saved success message will be displayed.

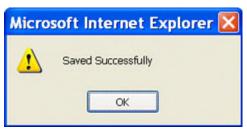

FIGURE 106: HUD 11708 SCREEN: ADD/EDIT RECORD (W/SAVED RECORD SUCCESS MESSAGE)

### 6.7.5 Delete a HUD 11708 Record

[Step 1] On the HUD 11708 screen, click the Delete button to delete the target HUD 11708 record.

[Step 2] The system will request deletion confirmation.

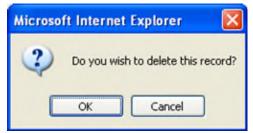

FIGURE 107: CONFIRM DELET E RECORD ACTION QUERY SCREEN (HUD 11708 RECORDS)

[Step 3] Click the OK button to confirm the deletion, or click the Cancel button to terminate the deletion action and return to the HUD 11708 screen.

## 6.8 DOCUMENTS CUS TODIAN TRANS FER

Ginnie Mae has mandated that all Document Custodian Transfer Requests be submitted via Ginnie*NET* On The Web. The revised options for a Document Custodian Transfer Request are noted as follows.

### 6.8.1 Complete Document Custodian Transfer Request

An Issuer will select this option to execute a Complete Transfer of its Ginnie Mae portfolio from one document Custodian to another document Custodian. The Issuer is required to submit a pool list. All existing pools/loan packages on Ginnie Mae's system (file) for that Issuer number will be transferred to the new document Custodian identification number. Recertifications for all transferred pools are due twelve (12) months from the effective date of transfer.

### 6.8.2 Partial Document Custodian Transfer Request

An Issuer will select this option to execute a Partial Transfer of pools/loan packages for its Ginnie Mae portfolio from an old document Custodian to the new document Custodian. A pool list must be attached with this request and only the pools identified will be transferred to the new document Custodian identified. All existing document Custodians must be identified for this request with an attached pool list for each existing document Custodian. Recertifications for all transferred pools are due twelve (12) months from the effective date of transfer.

## 6.8.3 Complete Document Custodian Merger Request

An Issuer will select this option to execute a Complete Merger-Related Transfer of its Ginnie Mae portfolio when a transfer is within the same Document Custodian Corporate Institution (the Document Custodian Identification Number will change). The Issuer is required to submit a pool list. All existing pools/loan packages on Ginnie Mae's system (file) for that Issuer number will be transferred to the new document Custodian identification number. Ginnie Mae does not require the Recertification of the reassigned (transferred) pools for a merger.

## 6.8.4 Partial Document Custodian Merger Request

An Issuer will select this option to execute a Partial Merger-Related Transfer of pools/loan packages of its Ginnie Portfolio when a transfer if within the same Document Custodian Corporate Institution (the Document Custodian Identification Number will change). A pool list must be attached with this request and only the pools identified (on the pool list) will be transferred to the new document Custodian. All existing document Custodians must be identified for this request with an attached pool list for each existing document Custodian. Ginnie Mae does not require the Recertification of the reassigned (transferred) pools for a merger.

## 6.8.5 Accessing the Document Custodian Transfers Screen

Main Menu - Microsoft Internet Exp 🔾 Back - 🔘 - 🖻 😰 🐔 🔎 Search 👚 Favorites 🙆 🙆 - 📓 🔂 - 🗔 📿 dáross 🕘 https://www.ginnienet.net/GinnieNET/start.aspx - 00 Welcome VICKY MMARAJH (1500) GinnieNET On The Web Main Menu Change My Passed Select Active Issues Data Entry/Review ssina Certifications

Single Family Processing
HMBS Pool Processing Investor Reporting Data Export/Import Host Communications Reports Maintenance Security Administration

[Step 1] From the GinnieNET Main Menu screen, click the Certifications link.

FIGURE 108: GINNIENET MAIN MENU SCREEN (W/DOCUMENT CUST ODIAN TRANSFERS LINK)

- [*Step 2*] Click the Common link.
- [Step 3] Click the Document Custodian Transfers link. The Document Custodian Transfers screen will display.

## 6.8.6 Search Form Elements

| FIELD NAME    | DESCRIPTION                                                                   |  |
|---------------|-------------------------------------------------------------------------------|--|
| New Custodian | The user selects the New Custodian from the List of Available New Custodians. |  |
| Transfer Type | The user selects the Transfer Type from the list of available Transfer Types. |  |

| FIELD NAME                                                                                                    | DESCRIPTION                                                                                                    |
|----------------------------------------------------------------------------------------------------|----------------------------------------------------------------------------------------------------|
| Transfer Date<br>Month/Year                                                                                               | By default, the Transfer's Date Month and Year is set as the current month and current year. The user selects a valid month from the list of Available Months, and a year from the list of Available Years. |
| Regulating Authority         The user selects the Regulating Authority from the List of Available Regulating Authorities. |                                                                                                    |
| <b>Transfer Status</b> The user selects the Transfer Status from the list of available Transfer Statuses.                 |                                                                                                    |

- [Step 1] On the Document Custodian Transfers Search screen, enter the information that will be used to identify the record(s) you wish to search. You may initiate a search by entering a New Custodian, Transfer Type, Transfer Date Month/Year, Regulating Authority, or Transfer Status and adding to the respective search fields to refine the search argument.
- [*Step 2*] Click the Search button to retrieve the record(s) defined in the initial search argument. When the desired record item(s) display in the results area, the system will switch the view to Search Results Page Only if the search returns multiple record results. If the search returns only one record, Ginnie*NET* will switch the view to the Document Custodian Transfers Details page directly.

### 6.8.7 Add or Edit a Document Custodian Record

- [Step 1] On the Document Custodian Transfers screen, click the New button at the top to add the Document Custodian record.
- [*Step 2*] If to **1** enter a new Document Custodian record, enter the new information into any of the screen fields, ensuring that each of the required field entries has also been entered. If to **2** edit an existing Document Custodian record, edit the desired field information as needed. The screen will refresh and the affected fields will be populated with the new information.
- [Step 3] Click the Save button to save the current record, or click the Cancel button to disregard the add pool record action and not save the record. The Record Saved success message will be displayed.

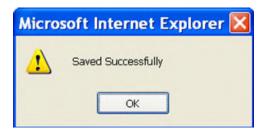

FIGURE 109: DOCUMENT CUST ODIAN SCREEN: ADD/EDIT RECORD (W/SAVED RECORD SUCCESS MESSAGE)

### 6.8.8 Delete a Document Custodian Record

[Step 1] On the Document Custodian Transfers screen, click the Delete button to delete the target Custodian record.

[Step 2] The system will request deletion confirmation.

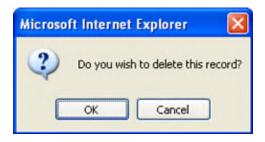

FIGURE 110: CONFIRM DELET E RECORD ACTION QUERY SCREEN (DOCUMENT CUST ODIAN TRANSFERS)

[Step 3] Click the OK button to confirm the deletion or click the Cancel button to terminate the deletion action and return to the Document Custodian Transfers screen.

### 6.8.9 Restrictions

- Issuers may edit records ONLY when the Transfer Status has been set to "New", "Updated", "Rejected", or "Deleted".
- Custodians can only view records. For them, this page will be READ-ONLY.
- (1) Only the New button will allow you to choose between a partial and complete Transfer/Merger.
- (2) User may select either the Complete Transfer, Partial Transfer, Complete Merger or Partial Merger screen options (radial buttons) at the bottom of the screen.

| Document Custodi                                         | an Transfer - Microsoft Internet Explorer                               | E 6 🛙               |
|----------------------------------------------------------|-------------------------------------------------------------------------|---------------------|
| Ele Edit Yew Fa                                          | vorites [sols Help                                                      | 2                   |
| 0 Back + 0 - 0                                           | 2 🐔 🖓 Search 📩 Favorites @ 👜 · 🦕 🖾 · 😳 🖸                                |                     |
| Address Amp://10.64                                      | 8.77.139(General11,DC1_DataGeny)DC1_Main_wepu                           | a 🚼 🐱               |
|                                                          | Welcome WADB GAYLB (1500)<br>GinnieNET On The Web                       | Looput              |
|                                                          | Document Custodian Transfers                                            | Esturn to Main Minu |
| Checker My Pactwood<br>Safest Active Issuer<br>Page Help | Complete Transfer O Partial Transfer O Complete Merger O Partial Merger |                     |

FIGURE 111: DOCUMENT CUST ODIAN TRANSFERS SCREEN (W/OPTIONS CHECKBOXES)

- (a) Document Custodian Mergers could be either a Complete Transfer or a Partial Transfer.
- (b) For Complete Document Custodian Transfers or Merger, the Issuer is required to submit a completed pool list.
- (c) For Partial Document Custodian Transfer or Merger, the Issuer is required to submit a completed pool list for the previous Custodian(s) and existing Custodian(s).
- (d) The Issuer should enter an Effective Date of Transfer as a business day of the month at least three days past the current date and not more than six months past the current date. The Issuer is required to enter this date.
- (e) For Partial document Custodian Transfers and Mergers, the pool list will be validated by the Pool Processing Agent. Pools will be transferred based on this list. If there are any discrepancies with pool numbers (pool number not found, pool number does not belong to the Issuer, inactive pool), the pool in question would be rejected in oppose to the entire

request being rejected. The rejected pools would be identified on the Ginnie*NET* confirmation, which is currently faxed to Issuer.

(3) Notification of approval or rejection of the request is sent out by the Ginnie*NET* network to the previous document custodian.

**NOTE:** The Issuer is responsible to resubmit the two (2) rejected pools (if necessary) as a separate transfer request.

- (4) A Complete Transfer or Merger requires each user to complete the New Custodian, Date of Transfer, Reg. Authority and the Custodians Compensation for Services screen fields. Click the down arrows [▼] adjacent to each field to select an option for each of the fields on this screen. Once these have been added, you will be required to list the previous Custodian with the accompanying Pools.
- (5) The pools may be imported or key entered directly into the application.
- (6) To activate the Pool list for previous (or existing) Custodian, click the down arrow [ ] adjacent to the field and select a valid previous/existing Custodian.
  - **NOTE:** The Issuer is responsible for resubmitting the two (2) rejected pools (if necessary) as a separate transfer request.
- (7) Enter the Pool number and click the Add button next to the Pool# field.
- (8) Click the Save button to complete record.
- **EXAMPLE:** Four hundred (400) pools are requested to be transferred for a Partial Document Custodian Transfer: two (2) pools do not belong to the Issuer; the (398) pools are processed and the two (2) pools are rejected and identified as Rejects on the confirmation.

# 7 INVESTOR REPORTING

**Important Note**: The reporting function has been disabled in Ginnie*NET*. Please report using GMEP/RFS. The Issuer has the ability to view historical reports reported using Ginnie*NET*.

Investor Reporting is used to view the following historic Investor reports that had been submitted though Ginnie*NET*:

TABLE 32 GINNIENET ON THE WEB INVEST OR REPORT TYPES

| REPORT                      |  |
|-----------------------------|--|
| Form HUD 11710D             |  |
| Form HUD 11710DCorrections  |  |
| Form HUD 11714 and 11714 SN |  |

## 7.1 HUD 11710-D ISSUER'S MONTHLY SUMMARY REPORT

The HUD 11710-D Issuer's Monthly Summary Report form is a report summary that notes an Issuer's outstanding pools or loan packages and provides a certification attesting to the accuracy of the information reported.

## 7.1.1 Search Form Elements

| FIELD NAME   | DESCRIPTION                                                           |  |
|--------------|-----------------------------------------------------------------------|--|
| Report Month | The user enters the Report Month information.                         |  |
| Report Year  | The user enters the Report Year information.                          |  |
| Report Type  | <ul> <li>Ginnie Mae I</li> <li>Ginnie Mae II</li> <li>Both</li> </ul> |  |

## 7.1.2 Searching the HUD 11710-D Issuer's Monthly Summary Report Record

- [Step 1] On the HUD 11710-D Issuer's Monthly Summary Report Search screen, enter the information that will be used to identify the record(s) you wish to search. You can initiate a search by entering either a Report Month, Report Year, or Report Type in the respective search fields to refine the search argument.
- [*Step 2*] Click the Search button to retrieve the record(s) defined in the initial search argument. When the desired record item(s) display in the results area, the system will switch the view to Search Results Page Only if the search returns multiple record results. If the search returns

only one record, Ginnie*NET* will switch the view to the HUD 11710-D Issuer's Monthly Summary Report screen.

| HUD 11710 D Issuer's Monthly Summary Report - Micros<br>Ele Edit Yew Favorites Iools Heb |                                                                     |                               |
|------------------------------------------------------------------------------------------|---------------------------------------------------------------------|-------------------------------|
| O Back • O • ■ 2 00 Posch ☆ Pavorites @                                                  |                                                                     | - 0                           |
| Welcome WADE CAYLE (150                                                                  |                                                                     |                               |
|                                                                                          | GinnieNET On The Web<br>HUD 11710-D Issuer's Monthly Summary Report | Locald<br>Exturn to Main Menu |
| Charse My Password<br>Select Active Issuer<br>Page Help                                  | Report Month:<br>Report Year<br>Report Year                         |                               |
|                                                                                          | For Ginnie Mae I Pools     For Ginnie Mae II Pools     Gi Bem       |                               |
|                                                                                          | Search New                                                          |                               |

FIGURE 112: HUD 11710-D ISSUER'S MONT HLY SUMMARY REPORT (SEARCH FUNCT ION)

## 7.2 ISS UER'S MONTHLY REMITTANCE ADVICE—HUD 11714

The Issuer Monthly Remittance Advice includes P&I payment details for the certificated holders starting with the 1<sup>st</sup> business day of the payment month until the 15<sup>th</sup> calendar day.

### 7.2.1 Accessing the Issuer's Monthly Remittance Advice—HUD 11714 Screen

- [Step 1] From the GinnieNET Main Menu screen, click the Data Entry/Review link.
- [Step 2] Click the Investor Reporting link.

| Anin Menu - Micro    | soft Internet Explorer                                                   |          |
|----------------------|--------------------------------------------------------------------------|----------|
| Ele Edt Yew Pr       | vortes Iook Heb                                                          | <b>R</b> |
| O bak . 0 .          | 👔 🐒 🕫 🖉 Search 👷 Favortes 🐵 🔝 - 🐷 🖾                                      |          |
| Address Attps://www  | n ginnienet.net/GinnieNET/start.aspx                                     | ad 🛃 💌   |
|                      |                                                                          |          |
|                      | Welcome VICKY MMARAJH (1463)                                             |          |
|                      | GinnieNET On The Web                                                     | Looput   |
|                      | Main Menu                                                                |          |
| Change My Password   |                                                                          |          |
| Select Active Traver | Data Entry/Review                                                        |          |
|                      | * New Pool Processing                                                    |          |
|                      | * Certifications                                                         |          |
|                      | Investor Reporting                                                       |          |
|                      | Mutifamite Preparement Prevailty                                         |          |
|                      | HUD.11709A ACH Debit Authorization/11709AC                               |          |
|                      | HUD 11710-Dissuer's Monthly Summary Report                               |          |
|                      | RPD Reporting                                                            |          |
|                      | Guarderix Certifications                                                 |          |
|                      | Issuens Monthly Remittance Advice - HUD-11/214                           |          |
|                      | Issuar's Monthly Romitance Advice - HUD: 11714899                        |          |
|                      | Capy Pron Adhouse To Current<br>HeteBS R/PB, VIAC, and Payment Reporting |          |
|                      |                                                                          |          |
|                      | Data Export/Import                                                       |          |
|                      | Host Communications                                                      |          |
|                      | * Reports                                                                |          |
|                      | * Maintenance                                                            |          |
|                      | Security Administration                                                  |          |
|                      |                                                                          |          |

FIGURE 113: GINNIENET MAIN MENU SCREEN (W/HUD 11714 LINK)

[Step 3] Click the Issuer's Monthly Remittance Advice—HUD 11714 link. The Issuer's Monthly Remittance Advice—HUD 11714 screen will display.

| Decention MinDational Posts<br>Setup Antona toose<br>Decentional Construction Construction                                                                                                    | r's Monthly Remittance Advice - Microsoft Internet Explore | er .                               |                     |
|----------------------------------------------------------------------------------------------------|------------------------------------------------------------|------------------------------------|---------------------|
| Address (a) hep-///0.484.77.139/Greenet/194.09/17/49/Hen-aque Welcome WADE GAYLE (1500) GinnieNET On The Web Issuer's Monthly Remittance Advice - HUD-11714 Betwee Second Refeatured Poole Centicate # Centicate #    | gvorites Iools Help                                        |                                    |                     |
| Welcome WADB GAYLS (1500) GinnieNET On The Web Issuer's Monthly Remittance Advice - HUD-11714 Betwee Poort Centical # Context Marketing Context Advice # Context Advice # Contex    | 🖹 👔 🐔 🔎 Search 👷 Favorites 🐵 🙆 • 🌡 🖼 • 🕻                   |                                    |                     |
| GinnieNET On The Web Issuer's Monthly Remittance Advice - HUD-11714 Betwento Settor Advice - HUD-11714 Centrate # Centrate # Centrat    | /9.77.139/GinneMET/HUD11714/Man.aspx                       |                                    |                     |
| Issuer's Monthly Remittance Advice - HUD-11714 Britance<br>Pools<br>Seed Science Science Constraint & Constraint & Constraint | Welcome WADE GAYLE (1500)                                  |                                    |                     |
| Decide Multivated Poster                                                                                                    | Gir                                                        | nnieNET On The Web                 | Logost              |
| Dence Mr. Password<br>Send Adventismer<br>Deal fabr                                                                                                    | Issuer's Mon                                               | thly Remittance Advice - HUD-11714 | Beturn to Main Menu |
| Setup Anton Inner<br>Dean Hoto                                                                                                    |                                                            | Poots.                             |                     |
|                                                                                                    |                                                            | Certificate #                      |                     |
| Reporting Month/Year: y                                                                                                    |                                                            | Reporting Month/Year.              |                     |
| Newly created local records only                                                                                                    |                                                            | Newly created local records only   |                     |
| O Posted records                                                                                                    |                                                            |                                    |                     |
| Oat                                                                                                    |                                                            | OAI                                |                     |

7.2.2 Searching the Issuer's Monthly Remittance Advice Report Record

FIGURE 114: GINNIENET MAIN MENU SCREEN (W/ISSUER'S MONT HLY REMITT ANCE ADVICE—HUD 11714 LINK)

- [Step 1] On the Issuer's Monthly Remittance Advice—HUD 11714 Search screen, enter the information that will be used to identify the record(s) you wish to search. You can initiate a search by entering a Pool number, Certificate Number, Reporting Month/Year, or Status in the search field to refine the search argument.
- [*Step 2*] Click the Search button to retrieve the record(s) defined in the initial search argument. When the desired record item(s) display in the results area, the system will switch the view to Search Results Page Only if the search returns multiple record results. If the search returns only one record, Ginnie*NET* will switch the view to the Issuer's Monthly Remittance Advice—HUD 11714 page.

### 7.2.3 Searching Form Elements

#### TABLE 34 HUD 11714 SCREEN (FIELD ENT IT IES)

| FIELD NAME           | DESCRIPTION                                                                                                    |
|----------------------|----------------------------------------------------------------------------------------------------|
| Pool#                | Pool Number.                                                                                                    |
| Certificate#         | Certificate Number.                                                                                                    |
| Reporting Month/Year | Reporting month and year.                                                                                              |
| Status               | Transfer Status from the list of available Transfer statuses, (e.g., Newly-created record, Sent records or All, etc.). |

| 7.2.4 Searching | the Issuer | 's Monthly | <b>Remittance</b> . | Advice Report | Record |
|-----------------|------------|------------|---------------------|---------------|--------|
|-----------------|------------|------------|---------------------|---------------|--------|

| HUD-11714 Issuer's                               | Monthly Remittance Advice - Microsoft Internet Explorer | E 6 🔀                                                                                      |  |
|--------------------------------------------------|---------------------------------------------------------|--------------------------------------------------------------------------------------------|--|
| Ele Edit Yew Fgu                                 | aspez Toop And                                          | 1                                                                                          |  |
| 0 Back - 0 - 1                                   | 😰 🐔 🔑 Search 🏚 Favorites 🕐 😥 - 🦕 📓 - 🖵 🖸                |                                                                                            |  |
| Agidress Al http://10.69.                        | 77.15%/Ginvient@T/HLD11714/Holm.espx                    | 🛫 🛃 Go                                                                                     |  |
|                                                  | Welcome WADE GAYLE (1500)<br>GinnieNET On The Web       | Losovit                                                                                    |  |
|                                                  | Issuer's Monthly Remittance Advice - HUD-11714          | Esturn to Main Monu                                                                        |  |
| Change My Password                               | Poole,                                                  |                                                                                            |  |
| Change M-R Samend<br>Sand Adom Land<br>Sand Link | Select Active Issuer                                    | Centrificate #                                                                             |  |
|                                                  | Reporting Month/Vear.                                   |                                                                                            |  |
|                                                  |                                                         | <ul> <li>Newly crisited local records only</li> <li>Posted records</li> <li>All</li> </ul> |  |
|                                                  | Search New                                              |                                                                                            |  |

FIGURE 115: GINNIENET MAIN MENU SCREEN (W/ISSUER'S MONT HLY REMITT ANCE ADVICE—HUD 11714 LINK)

- [Step 1] On the Issuer's Monthly Remittance Advice—HUD 11714 Search screen, enter the information that will be used to identify the record(s) you wish to search. You can initiate a search by entering a Pool number, Certificate number, Reporting Month/Year, or Status in the search field to refine the search argument.
- [Step 2] Click the Search button to retrieve the record(s) defined in the initial search argument. When the desired record item(s) display in the results area, the system will switch the view to Search Results Page Only if the search returns multiple record results. If the search returns only one record, Ginnie*NET* will switch the view to the Issuer's Monthly Remittance Advice—HUD 11714 page.

# 8 HOSTCOMMUNICATIONS

## 8.1 HOST COMMUNICATIONS SCREEN SERIES OVERVIEW

| Main Menu - Mici                     | resoft Internet Explorer                                                                                                    |        |
|--------------------------------------|----------------------------------------------------------------------------------------------------|--------|
|                                      | Fporter Jok 1940                                                                                                    |        |
|                                      | A 2 2 2 P Seech * Ferrores @ D + 1/2 2 1                                                                                             |        |
| Address Attps://www.                 | nnn greannt ratjúrnahET)dart agu                                                                                                    | 🛩 🔂 🗠  |
|                                      | Welcome VICKY MMARAJH (1500)                                                                                                    |        |
|                                      | GinnieNET On The Web                                                                                                    | Logent |
|                                      | Main Menu                                                                                                    |        |
| Dana MuDaunod<br>Select Active Lines | Data Entry/Review     Data Export/Import     Host Communications     Reports     Reports     Maintenance     Security Administration |        |

FIGURE 116: GINNIENET MAIN MENU SCREEN (W/MENU OPTIONS)

## 8.1.1 Accessing the Host Communications Screen Series

**IMPO RTANT:** In order to be able access the functionality within the Host Communications screen series, it will be mandatory to successfully complete the SecurID Verification process. See the SecurID Token Verification section for additional information.

To access the Host Communications screen functions, step through the following procedural flow:

[Step 1] On the GinnieNET Main Menu screen, click the Host Communications link.

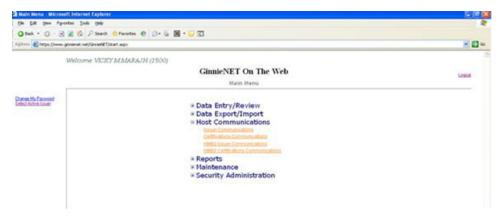

FIGURE 117: GINNIENET MAIN MENU SCREEN: HOST COMMUNICAT IONS LINK

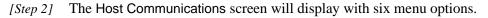

TABLE 35: HOST COMMUNICAT IONS MENU OPTIONS

| HOST COMMUNICATIONS SCREEN LINKS | Host Communications Menu Options |
|----------------------------------|----------------------------------|
| Issuer Communications            | Submit Pool     Delete Pool      |

| HOST COMMUNICATIONS SCREEN LINKS   | HOST COMMUNICATIONS MENU OPTIONS                                                                                                    |
|------------------------------------|----------------------------------------------------------------------------------------------------|
|                                    | Accept Pool                                                                                                    |
| Certifications Communications      | <ul> <li>Submit Final Certification</li> <li>Delete Final Certification</li> <li>Retrieve Pools for Final Certification</li> <li>Submit Issuer Recertification</li> <li>Submit Document Custodian Recertification</li> <li>Delete Issuer Recertification</li> <li>Delete Document Custodian Recertification</li> <li>Submit Document Custodian Transfer/Merger</li> <li>Delete Document Custodian Transfer/Merger</li> <li>Submit HUD 11708 (Document Release Form)</li> <li>Delete HUD 11708 (Document Release Form)</li> </ul>                                                                                                    |
| HMBS Issuer Communications         | Submit Pool     Delete Pool                                                                                                    |
| HMBS Certifications Communications | <ul> <li>Submit Final Certification</li> <li>Delete Final Certification</li> <li>Retrieve Pools f or Final Certification</li> <li>Submit Issuer Recertification</li> <li>Submit Document Custodian Recertification</li> <li>Submit Document Custodian Transfer/Merger</li> <li>Delete Document Custodian Transfer/Merger</li> <li>Submit HUD 11708 (Document Release Form)</li> <li>Delete HUD 11708 (Document Release Form)</li> <li>Certify Final Certification</li> <li>Reject Final Certification</li> <li>Certify Recertification</li> <li>Certify Recertification</li> <li>Certify Document Custodian Transfer/Merger</li> <li>Reject Recertification</li> <li>Certify Document Custodian Transfer/Merger</li> <li>Reject Document Custodian Transfer/Merger</li> <li>Reject Document Custodian Transfer/Merger</li> <li>Return HUD 11708 (Document Release Form)</li> <li>Certify HMBS Final Certification</li> <li>Reject HMBS Final Certification</li> </ul> |

## 8.2 SECURID TOKEN VERIFICATION

The SecurID Token validates that a user is authorized to perform submissions within Ginnie*NET* Host Communications. This section highlights the prerequisites a user must possess prior to successfully performing a Host Communications submission and how to access and use SecurID Token authentication.

## 8.2.1 Confirming ability to submit in GinnieNET

Before you submit data in GinnieNET, you must first complete the items listed below.

- 1. You need to be listed on HUD Form 11702.
- 2. You need a valid GMEP (Ginnie Mae Enterprise Portal) Login and Password combination.
- 3. You need a SecurID Token Role Assigned in GMEP.
- 4. You also need the "Authorized GinnieNET Signer" role assigned in GMEP.
- 5. You need an active SecurID Token.
- 6. You need to complete the "Verify Role Assignment" check in GMEP or have the Security Officer complete the check for you.

#### 8.2.2 Accessing the Host Communications Screen Series

- [Step 1] From the GinnieNET Main Menu screen, click the Host Communications link.
- [Step 2] Select one of the available menu options presented on the screen.
- [Step 3] Complete the tasks for the selected option.
- [*Step 4*] Click the Submit button.
- [Step 5] Enter the GMEP ID and GMEP Password.

| nieNET On The Web<br>SecurID Verification |                                                                                                    |
|-------------------------------------------|----------------------------------------------------------------------------------------------------|
| Enter your GMEP login credenti            | als                                                                                                    |
| Please enter your GMEP ID                 |                                                                                                    |
| Please enter your GMEP Password           |                                                                                                    |
| OK Cancel                                 |                                                                                                    |
| On Cancer                                 |                                                                                                    |
|                                           | SecurID Verification Enter your GMEP login credenti Please enter your GMEP ID Please enter your GMEP Password |

FIGURE 118: GMEP LOGIN CREDENT IALS

- [*Step 6*] Click the OK button.
- [Step 7] Enter the four-digit Personal Identification Number (PIN) associated with your SecurID Token and the six-digit Authentication Code generated by the token on the SecurID Authentication screen.

| GinnieNET On The We<br>SecurID Verification | eb                                             |  |
|---------------------------------------------|------------------------------------------------|--|
| ( Authentication w                          | ith SecurID                                    |  |
| Enter SecurID PIN and Author                | Carla C Coleman, QA tester<br>entication Code: |  |

FIGURE 119: AUT HENT ICAT ION WITH SECURID T OKEN

[*Step 8*] Click the **OK** button.

After you complete the steps above, you will see a "Success" or "Failure" login message display. If your attempt to log in is unsuccessful, try to log in again, or contact the SecurID Client Assistance Center at: 800-332-4550 (Option 8).

| Host Communication                         | ns Results - Microsoft Internet Explorer                                                                                                    |                      |
|--------------------------------------------|----------------------------------------------------------------------------------------------------|----------------------|
| Elle Edit Yew Fare                         | orites Iods (jelp                                                                                                    | 1                    |
| @ Beck - () - 🖻                            | 😰 🖏 🖉 Search 🏫 Favorites 🛷 🙆 - 🦕 國 - 🔛 🖸                                                                                                    |                      |
| Address Address Address                    | 27.139/GriviehE1(HostConnunications)TresuBReport.aspi/2/ab10=1952                                                                                                    | 😸 🛃 Ga               |
|                                            | Welcome WADE GAYLE (1500)                                                                                                    |                      |
|                                            | GinnieNET On The Web                                                                                                    | Logost               |
|                                            | Host Communications Results                                                                                                    | Eleturn to Main Menu |
| Change Mr. Patowood<br>Salest Active Journ | GinnieNET Host Communications Result Report (Job Number 1952) 7.1<br>2/12/2008<br>1. TRANSFER UNSOCCESSFUL AT 02/12/2008 12.45.41 PM 111111XSF - pool not certained. |                      |
|                                            | Frenze 120 Denne Desse                                                                                                    |                      |

## 8.3 **ISS UER COMMUNICATION**

| TABLE 36. ISSUER  | COMMUNICAT IONS | MENU OPTIONS |
|-------------------|-----------------|--------------|
| I ADLE JU. ISSUER | COMMUNICATIONS  | MENU OF HONS |

| ISSUER COMMUNICATIONS SCREEN LINKS | ISSUER COMMUNICATIONS MENU OPTIONS                                    |
|------------------------------------|-----------------------------------------------------------------------|
| Issuer Communications              | <ul><li>Submit Pool</li><li>Delete Pool</li><li>Accept Pool</li></ul> |

## 8.3.1 File Transmission Number (FTN)

A File Transmission Number (FTN), assigned by the system at the time a pool is transmitted and used to identify pools on the Network. After pool data is verified, a FTN is added to the pool record. The FTN becomes the tracking number for the pool and is displayed on the pool detail record and forms 11705 and 11706.

The FTN is a combination of thirty-two (32) digits and characters, and is shown as a single unit (string). That File Transmission Number can be broken down as follows:

## <u>1977 000123 152020 XSF 050599 095732 9</u>

- The first four (4) digits (1977) represent the Issuer Number, and are always the same.
- The next six (6) digits (000123) represent the Custodian Number.
- The next six (6) digits (152020) represent the Pool Number.
- The next three (3) characters (**XSF**) indicate the **Issue** and **Pool Types**.
- The next six (6) digits (050599) indicate the date the pool was sent to the Network.
- The next six (6) digits (095732) indicate the time the pool was sent to the Network.
- The last digit (9) is a "check digit" for the communications session.

## 8.4 ISS UER COMMUNICATIONS—POOLSUBMIT

### 8.4.1 Issuer Communications—Pool Submit

This screen series will allow you to select one or more pools for transmission, and will provide a notification to that user of the successfully execution of those transmissions, providing dates and times of each submission, as well as the FTN number generated upon successful transmission to the network.

To access the Issuer Communications screen functions, step through the following procedural flow:

[Step 1] On the GinnieNET Main Menu screen, click the Host Communications link.

| A Main Menu - Mice                        | rosoft Internet Explorer                                                                                                    | - C (  |
|-------------------------------------------|----------------------------------------------------------------------------------------------------|--------|
| Ele Edt Yew I                             | Pyrantes Iook 1940                                                                                                    |        |
| O back • O •                              | 🖻 👔 🚳 🔑 Search 👷 Fevorites 🗶 😥 - 🖕 📓 - 💭 🔇                                                                                                    |        |
| Address Antps://w                         | www.ginnienet.net/GinnieNET/start.argx                                                                                                    | 👻 🛃 🏎  |
|                                           | Welcome VICKY MMARAJH (1500)                                                                                                    |        |
|                                           | GinnieNET On The Web                                                                                                    | Logost |
|                                           | Matn Menu                                                                                                    |        |
| Chones My Pastwood<br>School Asylma Taxon | Data Entry/Review     Data Export/Import     Host Communications     Instant Communications     Instant Communications     Control of the Communications     Control of the Communications     Host Communications     Host Communications     Host Communications     Host Communications     Host Communications     Host Communications     Reports     Maintenance     Security Administration |        |

FIGURE 121: GINNIENET MENU SCREEN: HOST COMMUNICAT IONS LINKS

[Step 2] Click the Issuer Communications link. The Host Communications Selections screen will display.

| Host Communications -                      | ssuer - Microsoft Internet Explorer                                                     |                     |
|--------------------------------------------|-----------------------------------------------------------------------------------------|---------------------|
| Ele Edt Yew Fgvorker                       |                                                                                         |                     |
|                                            | 🔞 🔑 Search 🏫 Favorites 🐵 😥 - 🚴 📓 - 🖵 🖸                                                  | v 🛃 😡               |
|                                            |                                                                                         |                     |
|                                            | Icome WADB GAYLB (1500)<br>GinnieNET On The Web                                         |                     |
|                                            | Issuer Communications                                                                   | Return to Main Menu |
| Change My Password<br>Select Active Jacker | Host Communications Selections                                                          |                     |
|                                            | Science Revisit as Stational<br>Presits to be Scienciand<br>Disp Revis to be Scienciand |                     |
|                                            | Select People to Deleted<br>People to be Deleted<br>[No People to be Deleted]           |                     |
|                                            | Add Pool sto Accept Pool Number Issue Type Pool Type Custodian ID Add                   |                     |
|                                            | Peaks to be Accepted<br>No Peaks to be Accepted                                         |                     |
|                                            | Enliett Marten Agreement Data for Sentification<br>Certification Year: 2008             |                     |
|                                            | Master Agreements to be Certified<br>No Master Agreements to be Certified               |                     |
|                                            | Submit                                                                                  |                     |

FIGURE 122: HOST COMMUNICAT IONS SELECT IONS SCREEN (POOL SUBMIT FUNCT ION)

[*Step 3*] On the Issuer Communications screen, click the Select Pools to Submit link at the top of the page to begin the pool transmission process.

The Pool Selection screen will be displayed and will contain information for pools that have already passed Ginnie Mae Edits and which are now available for transmission.

| Host Communications - Issuer - Micro     | soft Internet Explorer                               |                            |                             |
|------------------------------------------|------------------------------------------------------|----------------------------|-----------------------------|
| Sile Edit Yew Favorites Iools Help       |                                                      |                            |                             |
| 🔾 Back * 🔘 - 💽 📓 🐔 🔑 Searc               | h 🛧 Favorites 🕘 🍰 🍓 - 📴 🖸                            |                            |                             |
| járos 🙆 http://10.69.77.139/GnnieNET/Hod | tCommunications/IlssuerCommunications.aspx           |                            | Sec. 1                      |
| Welcome WA                               | DE GAYLE (1500)                                      |                            |                             |
|                                          | GinnieNET On The V                                   | Veb                        |                             |
|                                          | Issuer Communication:                                |                            | Return to Main Menu         |
|                                          | issuer communication                                 | •                          | CERTIFIC CONTRACTORY AND AN |
| hanas My Password<br>elect Active Issuer | Se                                                   | lect Pools to be Submitted |                             |
|                                          |                                                      |                            |                             |
|                                          | Available Pools                                      | Selected Pools             |                             |
|                                          | Ok                                                   | Cancel                     |                             |
|                                          |                                                      |                            |                             |
|                                          | 643336XPN J04 Multifundy                             |                            |                             |
|                                          | 6362183M3F Saugh-fundy                               |                            |                             |
|                                          | 626219CED Single-fundy                               | Þ                          |                             |
|                                          | 626220MPS Single family                              |                            |                             |
|                                          | 66336614FS Singl+ fumily<br>66336714FS Singl+ fumily |                            |                             |
|                                          | 665409CSF Single fundy                               |                            |                             |
|                                          | 665411X3F Single-family                              | R                          |                             |
|                                          | 670909143F Single-fundy                              | 4                          |                             |
|                                          | 089518MAT Single-fundy                               |                            |                             |
|                                          |                                                      | <b>ee</b>                  |                             |
|                                          |                                                      |                            |                             |
|                                          |                                                      | record                     |                             |
|                                          | Ok                                                   | Cancel                     |                             |

FIGURE 123: POOL SELECT ION SCREEN (W/AVAILABLE POOLS COLUMN ENTRIES)

[Step 4] On the Pool Selection screen, click the double-arrow [»] button to select all pools listed in the Selected Pools column.

| Available Pools | Selected Pools<br>Cancel                                                                                                    | Available Produ                                                                                                    | Salached Peak<br>Cancel                                     |
|-----------------|----------------------------------------------------------------------------------------------------|----------------------------------------------------------------------------------------------------|-------------------------------------------------------------|
|                 | G40300299 (pi Madafwady     G40300299 (pi Madafwady     G40310407 Single finally     G40305020 Single finally     G403060073 Single finally     G403060073 Single finally     G403060073 Single finally     G403060073 Single finally     G403060073 Single finally     G403060073 Single finally     G403060073 Single finally     G403060073 Single finally     G403060073 Single finally     G403060073 Single finally | KAUDECED Daugh-fundy     KAUDECED Taugh-fundy     KOUDEDET Saugh-fundy     KOUDEDET Saugh-fundy     KOUDEDET Saugh-fundy     KOUDEDET Saugh-fundy     KOUDEDET Saugh-fundy     KOUDEDET Saugh-fundy     ESECUEMAT Saugh-fundy | Gettective particulationary     Gettective particulationary |
|                 | H                                                                                                    |                                                                                                    | •                                                           |
| OR.             | Cancel                                                                                                    | 08                                                                                                    | Cancel                                                      |

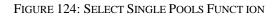

FIGURE 125: MOVE SELECT ED POOLS FUNCT ION

- [Step 5] Click on any of the individual checkbox fields [] to select a single or multiple pools in that Selected Pools column.
- [*Step 6*] Once the desired pools have been selected, click the single-arrow [ ] button to move those pools over to the Available Pools column of the screen.
- [Step 7] Click the OK button. The Host Communications Selections screen will display.

[Step 8] On the Host Communications Selections screen, click the Submit button to initialize the SecurID Token Verification process.

| Host Communications - Issuer - Microsoft Internet Explo           | rer                                                                                                    |                     |
|-------------------------------------------------------------------|----------------------------------------------------------------------------------------------------|---------------------|
| Ble Edt Yew Pgwartes Icols Help                                   |                                                                                                    |                     |
| 🔘 Back • 🔘 💽 😭 🖉 Search 👷 Favorites @                             |                                                                                                    |                     |
| Address 🔊 http://10.69.77.139/GrnieNET/Host Communications/Issuer | Communications.aspx                                                                                            | M 🛃 🤇               |
| Welcome WADE GAYLE (150                                           | 0)                                                                                                    |                     |
|                                                                   | GinnieNET On The Web                                                                                           | Looput              |
|                                                                   | Issuer Communications                                                                                          | Return to Main Menu |
| Otange My Pasaword<br>Select Active Issuer                        | Bost Communications Selections                                                                                 |                     |
|                                                                   | Select Poole to Submit                                                                                         |                     |
|                                                                   | Penh in her Schmitted<br>Penh<br>GOG19 CRED Single-fondy<br>GOG20 CRED Single-fundy<br>GG30670485 Single-fundy |                     |
|                                                                   | Silest Poolate Deleted<br>People to be Deleted<br>[Na Poolation for Deleted]                                   |                     |
|                                                                   | Add Pools to Accept Pool thamber Issue Type Pool Type Custodian ID                                             |                     |
|                                                                   | Paula to be Accepted<br>No Paula to be Accepted                                                                |                     |
|                                                                   | Select Master Agreement Data for Certification<br>Certification Year: 2008 -                                   |                     |
|                                                                   | Muster Agreements in be Certified<br>No Master Agreements in be Certified                                      |                     |
|                                                                   | Submit                                                                                                    |                     |
| Done                                                              |                                                                                                    | 🔮 Inkernet          |

FIGURE 126: HOST COMMUNICAT IONS SELECT ION SCREEN (W/POOLS ENTRIES)

- [*Step 9*] Step through the complete verification process, as described earlier in the SecurID Token Verification section.
- [Step 10] Once the verification process is completed, the system will display a transmission status and review page.

| Host Communicat                            | ions Results - Microsoft Internet Explorer                                                                                                    |                     |
|--------------------------------------------|----------------------------------------------------------------------------------------------------|---------------------|
| Ele Edit Yew P                             | gwates Ioda Help                                                                                                    | 1                   |
| O Beck + ()                                | 🗟 🕼 🖉 Search 🎓 Ferrates 🐵 🔅 + 👼 📓 - 🥃 🖸                                                                                                    |                     |
| i Address 🔊 Mtp://10.                      | (0.77.13)/GrowhE1/HiskCommunications/ResultReport.org/12ablD=1957                                                                                                    | 🛩 🛃 GA              |
|                                            | Welcome WADE GAYLE (1500)                                                                                                    | -                   |
|                                            | GinnieNET On The Web                                                                                                    | Logist              |
|                                            | Host Communications Results                                                                                                    | Esturn to Main Menu |
| Ohinde My Password<br>Select Active Issuer | GinnleWET Host Communications Result Report [Job Humber 1837]         7.1           212/2/2008         7/12/2008         7/12/2008           1         SUBHIT SUCCESSFUL INS00000384/521085F012080222224 AT 02/12/2008 02:31:22 FM = 6         2           2         SUBHIT SUCCESSFUL INS00000384/221085F0120802222024 AT 02/12/2008 02:31:22 FM = 6         3           3         SUBHIT SUCCESSFUL INS00000384/220082202204 AT 02/12/2008 02:21:22 FM = 6         4           4         SUBHIT SUCCESSFUL INS00000384/62008220224 AT 02/12/2008 02:21:22 FM = 5         5           5         SUBHIT SUCCESSFUL INS00000384(55)4KFME012080222324 AT 02/12/2008 02:21:22 FM = 5         5 |                     |

FIGURE 127: GINNIENET HOST COMMUNICAT IONS TRANSMISSION RESULT S SCREEN (MULT IPLE TRANSMISSIONS)

The record shown will indicate whether or not the request was successfully executed, and provide the date and time of the submission, as well as the FTN number generated upon successful transmission to the network.

In the sample record shown above, note that the record is in fact showing a Transfer Unsuccessful return, with a reason code cited as "Pool Not Certified".

- [Step 11] You may then either print the current results page report or click the Return to Main Menu link at the top of the page to return the GinnieNET Main Menu screen.
- **NO TE:** After each successful transmission to the network, a notification to recap all activity on the Ginnie*NET* server/network is then generated, and sent by fax and posted as an eNotification to the corresponding users.

# **8.5 POOL DELETION**

### 8.5.1 Issuer Communications—Pool Deletion

A pool can be deleted from the network up to the point at which the Custodian retrieves it from the network. Once has been retrieved by the Custodian, it may no longer be accessed unless the Custodian rejects it. A pool inquiry is recommended for pool status by the Issuer, should the Issuer need to delete a specific pool or group of pools.

A pool can by deleted from the network up to 12:00 PM EST, the next day after certification. A delete from the network does not delete the pool from your PC and you will still need to inform Ginnie*NET* Customer Service. The pool can then be reassembled and transmitted to the network once again. A new File Transmission Number is then assigned when a pool is re-transmitted to the network.

To access this Delete Pools function, step through the following procedural flow.

[Step 1] On the GinnieNET Main Menu screen, click the Host Communications link.

| 🗈 Main Menu - Micr                           | osoft Internet Explorer                                                                                                    |        |
|----------------------------------------------|----------------------------------------------------------------------------------------------------|--------|
| Ele Edit Yow P                               | rgivintes Icole Help                                                                                                    | 12     |
| O Back + O +                                 | 🖹 🖹 🖏 🔑 Search 👷 Favorites 🗶 😥 + 🖕 🖼 🔸 🥃 🔇                                                                                                    |        |
| Address Address //ww                         | ww.ginienet.net/GinieNET/start.aspx                                                                                                    | ا 🕄 💌  |
|                                              | Welcome VICKY M MARAJH (1500)                                                                                                    |        |
|                                              | GinnieNET On The Web                                                                                                    | Logost |
|                                              | Main Menu                                                                                                    |        |
| Change Mrs Parswerd<br>Schefel Active Lisues | Data Entry/Review     Data Export/Import     Host Communications     Identifications     dentifications Statement atoms     dentifications Communications     dentifications Communications     dentifications Communications     dentifications Communications     Hold Density Communications     Hold Density Communications     Hold Density Communications     Hold Density Communications     Hold Density Communications     Hold Density Communications     Hold Density Communications     Hold Density Communications     Hold Density Communications     Hold Density Communications     Hold Density Communications     Hold Density Communications     Hold Density Communications |        |

FIGURE 128: GINNIENET MAIN MENU SCREEN: HOST COMMUNICAT IONS LINK

[Step 2] Click the Issuer Communications link. The Host Communications Selections screen will display.

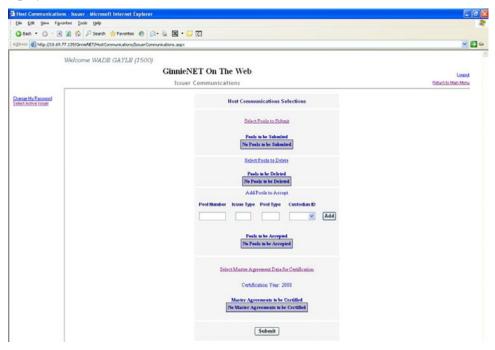

FIGURE 129: HOST COMMUNICAT IONS SELECT IONS SCREEN (POOL DELET E FUNCT ION)

[*Step 3*] On the Issuer Communications screen, click the Select Pools to Delete link in the middle of the page to begin the pool deletion process.

The Pool Selection screen will display and will contain information for pools that are targeted for deletion.

| Host Communications - Issuer - Micr        | osoft Internet Explorer                              |                            |                | 56                 |
|--------------------------------------------|------------------------------------------------------|----------------------------|----------------|--------------------|
| Ble Edit Yew Favorites Jools Hele          | p                                                    |                            |                | 4                  |
| 🔾 Back • 🔘 · 🖻 🖹 🐔 🔑 Sea                   | rch 👷 Favortes 🙆 🎯 • 🦆 🖾 • 💭 🖸                       |                            |                |                    |
| Agdress http://10.69.77.139/GinvieNET/Ho   | setCommunications/TosuerCommunications.aspx          |                            |                | 💌 🔁 G              |
| Welcome W                                  | ADE GAYLE (1500)                                     |                            |                |                    |
|                                            | GinnieNET On The                                     | Web                        |                | Logout             |
|                                            | Issuer Communication                                 | s ·                        |                | Esturn to Man Meny |
| Change My Password<br>Select Active Taxaet |                                                      |                            |                |                    |
| Select Active Issuer                       |                                                      | Select Pools to be Deleted |                |                    |
|                                            | Available Pools                                      |                            | Selected Pools |                    |
|                                            | Ok                                                   |                            | Cancel         |                    |
|                                            |                                                      |                            |                |                    |
|                                            | 1478503CL01 Multifierally                            |                            |                |                    |
|                                            | 69963820CL01 Multifieraby<br>885416MRL Single-Banity | Þ                          |                |                    |
|                                            |                                                      | _                          |                |                    |
|                                            |                                                      |                            |                |                    |
|                                            |                                                      |                            |                |                    |
|                                            |                                                      | •                          |                |                    |
|                                            |                                                      |                            |                |                    |
|                                            |                                                      |                            |                |                    |
|                                            |                                                      |                            |                |                    |
|                                            | Ok                                                   |                            | Cancel         |                    |
|                                            | UR                                                   |                            | Concer         |                    |

FIGURE 130: HOST COMMUNICAT IONS SELECT IONS SCREEN (POOL DELET ES)

[*Step 4*] On the Pool Selection screen, click the double-arrow [»] button to select all pools listed in the Selected Pools column.

| Analysis Prairie |   | Subscript Products     | Available Fronts   |   | Substant Paulo          |
|------------------|---|------------------------|--------------------|---|-------------------------|
| -                |   | Canod                  |                    |   | Canod                   |
|                  |   | Concernation stationer | Contention Mashedy |   | Distances in the second |
|                  |   | Citratell logi bely    |                    | × |                         |
|                  | E |                        |                    | 8 |                         |
|                  |   |                        |                    | ۲ |                         |
|                  | н |                        |                    | н |                         |
| 100              |   | (card)                 |                    |   | Canad                   |

FIGURE 131: SELECT SINGLE POOLS FUNCT ION

FIGURE 132: MOVE SELECT ED POOLS FUNCT ION

- [Step 5] Click on any of the individual checkbox fields [] to select a single pool or multiple pools in the Selected Pools column.
- [*Step 6*] Once the desired pools have been selected, click the single-arrow [ ] button to move those pools over to the Available Pools column of the screen.
- [Step 7] Click the OK button. The Host Communications Selections screen will display.
- [Step 8] Click the Submit button to begin the SecurID Token Verification process.

| Host Communications - Issuer - Microsoft Internet        | et Explorer                                                               |                                       |
|----------------------------------------------------------|---------------------------------------------------------------------------|---------------------------------------|
| Ele Edt New Filvortes Tools Help                         |                                                                           | 12                                    |
| 🗿 Back 🔹 🔘 💽 😭 🔑 Search 🔅 Pavori                         | tes 🐵 🙆 • 🦕 🖾 • 📮 🖸                                                       |                                       |
| Address 💩 http://10.69.77.139/GinneMET/Host:Communicator | ons/IssuerCommunications.aspx                                             | 💓 🛃 🐼                                 |
| Welcome WADE GAYL                                        | R (1500)                                                                  | · · · · · · · · · · · · · · · · · · · |
| welcome wabb GATL                                        | GinnieNET On The Web                                                      |                                       |
|                                                          |                                                                           | Logal                                 |
|                                                          | Issuer Communications                                                     | Betwee Jo Main Monse                  |
| Change My Pattword<br>Select Active Lower                | Host Communications Selections                                            |                                       |
| 2 DECONCELLINE                                           |                                                                           |                                       |
|                                                          | Select Pools to Solmat                                                    |                                       |
|                                                          | Pools to be Submitted                                                     |                                       |
|                                                          | No Posts to be Submitted                                                  |                                       |
|                                                          |                                                                           |                                       |
|                                                          | Select Pools to Delete                                                    |                                       |
|                                                          | Puels to be Deleted<br>Peels                                              |                                       |
|                                                          | 6P965ID0CL01 Multifundly                                                  |                                       |
|                                                          | 885416MRL Sagle-Bendy                                                     |                                       |
|                                                          | Add Pools to Accept                                                       |                                       |
|                                                          | Pool Rumber Issue Type Pool Type Custodian ID                             |                                       |
|                                                          | Add                                                                       |                                       |
|                                                          |                                                                           |                                       |
|                                                          | Pushs to be Accepted                                                      |                                       |
|                                                          | No Pools to be Accepted                                                   |                                       |
|                                                          |                                                                           |                                       |
|                                                          | Select Marter Agreement Data for Certification                            |                                       |
|                                                          | Certification Year: 2008                                                  |                                       |
|                                                          |                                                                           |                                       |
|                                                          | Master Agreements to be Certified<br>Ne Master Agreements to be Certified |                                       |
|                                                          |                                                                           |                                       |
|                                                          | Submit                                                                    |                                       |
|                                                          | Summ                                                                      |                                       |

FIGURE 133: HOST COMMUNICAT IONS SELECT ION SCREEN (W/POOLS ENTRIES)

[*Step 9*] Step through the complete verification process described in the SecurID Token Verification section.

[Step 10] Once the SecurID Token verification process is completed, the system will display a transmission status and review (Results) page.

| Host Communicatio                          |                                                                                                    |                           |                      |
|--------------------------------------------|----------------------------------------------------------------------------------------------------|---------------------------|----------------------|
| Q tek . 0 - 1                              | 🖹 🐔 🖓 Search 🌟 Favortes 🐵 😥 - 🦕 🖾 - 🖵 🖸                                                                                                  |                           |                      |
| Aglanic 🛃 http://10.69.                    | 77.139/GinniehET/Host/Communications/Desult/Deport.app://Job3D=1996                                                                      |                           | ۵۵ 🔁 🐑               |
|                                            | Welcome WADE GAYLE (1500)                                                                                                    |                           | 1                    |
|                                            | GinnieNET On The Web                                                                                                    |                           | Logist               |
|                                            | Host Communications Results                                                                                                    |                           | Eleturn to Main Menu |
| Change Ma Parsened<br>Select Active Issuer | GinnieNET Host Communications Result Report (Job Number 1954) 1. DELETE 500CESSFUL 1500080030147850XCL0927060402242 AT 02/12/2008 02:22: | 7.1<br>2×12×2008<br>10 PH |                      |

FIGURE 134: GINNIENET HOST COMMUNICATIONS TRANSMISSION RESULT S SCREEN (MULT IPLE TRANSMISSIONS)

• The record shown will indicate whether or not the request was successfully executed, and provide the date and time of the submission, as well as the FTN number generated upon successful transmission to the network.

• In the sample record shown above, note that the record is in fact showing a Delete Successful return.

- [*Step 11*] You may then either print the current results page report or click the Return to Main Menu link at the top of the page to return the Ginnie*NET* Main Menu screen.
- **NO TE:** An error message will display if you try to delete a pool that has already been received or rejected by a Custodian—or that has been deleted from the network, or certified and processed by the Pool Processing Agent (PPA).

# 8.6 IMMEDIATE ISS UANCEWITH TRANS FER POOL

An Issuer may elect to Transfer Issuer responsibility for certain types of new pools to an eligible Ginnie Mae Issuer immediately upon issuance, subject to approval by Ginnie Mae. This is available for each pool type that can be submitted using Ginnie*NET*. If the Issuer decides to do this, the Transfer must reflect the Issuer number of the acquiring Issuer on the Single Family Pool Detail—11705 screen.

Step through the following procedural flow to accommodate this processing task:

[Step 1] On the GinnieNET Main Menu screen, click the Data Entry/Review link.

|                       | Microsoft Internet Expl         | brer                   |                              |                |                 |                          |                    |                          |              |
|-----------------------|---------------------------------|------------------------|------------------------------|----------------|-----------------|--------------------------|--------------------|--------------------------|--------------|
| le Edit Yew Fgvorit   |                                 |                        |                              |                |                 |                          |                    |                          |              |
|                       | al 🐔 🖓 Search 🛠 Fe              |                        | si • 🗀 🖸                     |                |                 |                          |                    |                          |              |
| Sress Ntp://10.69.77. | 139/GrinieNET/NPP_SF_Pools      | SPMain.aspx            |                              |                |                 |                          |                    |                          | ۲ 🖻          |
| V                     | Velcome WADE GA                 | YLE (1500)             |                              |                |                 |                          |                    |                          |              |
|                       |                                 |                        | nnieNET On T                 | he Web         |                 |                          |                    |                          |              |
|                       |                                 |                        | le-family Pool Det           |                |                 |                          |                    | Return                   | to Main Menu |
| Γ                     |                                 | 2.110                  |                              |                |                 |                          | Back to Search     | Page Back to Search Resu |              |
| ect Active Issuer     |                                 |                        |                              | Update         | Cancel          |                          |                    |                          |              |
| er. Help              | Poor 669600                     | Issue Tatel X 😁        |                              | And Type 5F    |                 | 21 1                     |                    | Validate Header          |              |
|                       |                                 | MIPA                   |                              |                |                 |                          | Status: Not Paysed | 1                        |              |
|                       |                                 | FTN                    |                              |                |                 | Transfer                 | Status: New Pool   | ī                        |              |
|                       |                                 | Description            |                              |                |                 | Lo                       | iano #. 1          | 1                        |              |
|                       |                                 | Signed By              |                              |                |                 | tssue                    | Date: 02/01/2008   |                          |              |
|                       |                                 | Issuer ID/Name         | 1500 EGUIBANKN               | A              |                 | Maturit                  | y Date: 02 / 15    | / 2038                   |              |
|                       |                                 | Custodian ID/Name.     | 000038 💌 JPMorgan            | Test Custodiar | Bank            | Initial Pa               | y Dute 03/15/2008  |                          |              |
|                       |                                 | Mortgage Interest Rate | 6.500 to: 6.5                |                |                 | Unpaid Balance           | Date: 02/01/2008   |                          |              |
|                       |                                 | Security Rate: 5.000   | Security Char                | nge Date:      |                 | Settlemen                | t Date: 02/22/2008 |                          |              |
|                       |                                 | OAA 25000 0            | Arnortization                | Method CD      | Term 30         | Subsen                   | ricer #            |                          |              |
|                       |                                 | Pool Tax ID: 111111    | 111 Security Rat             | e Margin: 0    |                 | Transfer-los             | uer ID: 1501       |                          |              |
|                       | Dond Finance Show Pibl Accte(D) |                        |                              |                | P&IAcctRID: 459 | 6987131153 011000951 👻   |                    |                          |              |
|                       |                                 |                        |                              |                | T&LACCENID: 646 | 4713779510110            | 60951 💌 More       |                          |              |
|                       |                                 |                        |                              |                |                 |                          |                    |                          |              |
|                       |                                 |                        |                              | 158.02         |                 | UPB Total                |                    |                          |              |
|                       |                                 | FHARH<br>Loan Ty       | pes                          |                |                 | FHA Amount               |                    |                          |              |
|                       |                                 |                        | VA Quantit                   |                |                 | VA Amount                |                    |                          |              |
|                       |                                 |                        | RHS Quantity<br>PIH Quantity |                |                 | RHS Amount<br>PiH Amount |                    |                          |              |
|                       |                                 | 1 Martin and           |                              | hort Term UPB  | 100             | hort Term Maturit        |                    |                          |              |
|                       |                                 | Pagnest                | Latest Pay Date              |                |                 | r of Participants:       | 6510.00            |                          |              |
|                       |                                 | Weigh                  | ted Average Interest Rate    |                | Insino          | Total Position           |                    |                          |              |
|                       |                                 |                        |                              |                |                 |                          |                    |                          |              |
|                       |                                 |                        |                              | Cha            | nge Header      |                          |                    |                          |              |

FIGURE 135: GINNIENET SINGLE FAMILY POOLS DETAIL—11705 SCREEN: (W/TRANSFER-ISSUER ID FIELD)

- [Step 2] Click the New Pool Processing link.
- [Step 3] Click the Single Family Processing link. The Single Family Pools Detail—11705 screen will display.
- [*Step 4*] On the Single Family Pools Detail—11705 screen, enter the Acquiring Issuers number in the Transfer-Issuer ID field shown above as "1501".
- **NO TE:** The acquiring Issuer MUST BE a Ginnie*NET* user.
- [Step 5] Click the Update button to save the current Transfer-Issuer ID field update.
- [Step 6] Click the Host Communications link and select the Issuer Communications option.

#### 8.7 THE ACQUIRING ISS UER—IMMEDIATE ISS UANCEWITH TRANS FER POOL

For any new pools processed as Immediate Issuance with Transfer Pools, the Transfer Issuer will now be required to identify and enter their Document Custodian's Identification Number. The Transfer Issuer will enter their Document Custodian Identification Number at time of acceptance of the Transfer Pool.

To access the Pools to be Accepted function, step through the following procedural flow:

| Main Menu - Micro                         | osoft Internet Explorer                                                                                                    |       |  |  |
|-------------------------------------------|----------------------------------------------------------------------------------------------------|-------|--|--|
| Bie Edit Yew F                            | Bin Edit Yenn Fyroartes Look Belp                                                                                                    |       |  |  |
| O beck . O .                              | 🖲 🗝 🐔 🔎 Search 🜟 Favorites 🐵 😥 - 😓 📓 - 🖵 🖸                                                                                                    |       |  |  |
|                                           | 69.77.139/GinviehET/start.anpx                                                                                                    | 🗹 🛃 🖉 |  |  |
|                                           | Welcome WADE GAYLE (1500)                                                                                                    |       |  |  |
|                                           | GinnieNET On The Web                                                                                                    | Logat |  |  |
|                                           | Main Menu                                                                                                    |       |  |  |
| Change My Password<br>Select Active Insur | Data Entry/Review     Data Export/Import     Host Communications     Most Communications     Most Communications     Control of Communications     Control of Communications     Control of Communications |       |  |  |
|                                           | Control Address Control Address<br>Hettill Success Control and Address<br>Hettill Success Control address<br>Hettill Control Address Address<br>Hettill Control Address Address<br>Kepports                |       |  |  |
|                                           | <ul> <li>Maintenance</li> <li>Security Administration</li> </ul>                                                                                                    |       |  |  |

FIGURE 136: GINNIENET MAIN MENU SCREEN (W/ISSUER COMMUNICAT IONS OPT ION)

- [Step 1] On the GinnieNET Main Menu screen, click the Host Communications link.
- [Step 2] Click the Issuer Communications Options link. The Issuer Communications screen will display.

| Host Communications Issue                  | Microsoft Internet Explorer                       |                     |
|--------------------------------------------|---------------------------------------------------|---------------------|
| Ele Edit Yow Favorites Ico                 |                                                   |                     |
|                                            | Search 📌 Favorites 🐵 🎯 • 🦕 📓 • 🖵 🖸                |                     |
| Address 🔊 http://10.69.77.139/Gnn          | ET./HostCommunications/IssuerCommunications.aspx  | 00 🛃 😒              |
| Welcon                                     | WADE GAYLE (1500)                                 |                     |
|                                            | GinnieNET On The Web                              |                     |
|                                            | Issuer Communications                             | Esturn to Main Many |
|                                            |                                                   |                     |
| Dhange My Password<br>Select Active Issuer | Host Communications Selections                    |                     |
|                                            | Select Pools to Submit                            |                     |
|                                            |                                                   |                     |
|                                            | Pools to be Submitted<br>No Pools to be Submitted |                     |
|                                            |                                                   |                     |
|                                            | Select Poplato Delete                             |                     |
|                                            | Pauls to be Deleted                               |                     |
|                                            | Add Pools to Accept                               |                     |
|                                            | Pool Number Issue Type Pool Type Custedian ID     |                     |
|                                            |                                                   |                     |
|                                            |                                                   |                     |
|                                            | Posts to be Accepted                              |                     |
|                                            | No Pools to be Accepted                           |                     |
|                                            |                                                   |                     |
|                                            | Select Master Agreement Data for Certification    |                     |
|                                            | Certification Year: 2008                          |                     |
|                                            | Muster Agreements to be Certified                 |                     |
|                                            | No Master Agreements to be Certified              |                     |
|                                            | Submit                                            |                     |

FIGURE 137: GINNIENET ISSUER COMMUNICAT IONS SCREEN

- [Step 3] Enter a valid Pool number in the Pool Number field.
- [Step 4] Enter an Issuer type in the Issuer Type field.
- [Step 5] Enter a Pool type in the Pool Type field.
- [Step 6] Click the down arrow [ ] adjacent to the Custodian ID field and select a desired Custodian ID.
- NO TE: All field entries are required for all pools to be accepted by the Acquiring Issuer.

#### **PROPRIETARY NOTIFICATION** Not for use or disclosure without the express written consent of *Ginnie Mae*. Intellectual property of the Organization.

[Step 7] Click the Add button to add the current record and repeat this process for each pool transaction. The Issuer Communications screen will display.

| ost Communications Issuer Microsoft Interne<br>e Edit Yew Fgyorites Tools Help |                                                                                                    |                     |
|--------------------------------------------------------------------------------|----------------------------------------------------------------------------------------------------|---------------------|
| Back · () · 💽 🖹 🐔 🔑 Search 🍁 Favori                                            | s @ @- & X - 0                                                                                                    |                     |
| Http://10.69.77.139/GennieNET/Host:Communicatio                                |                                                                                                    | × 🔁                 |
|                                                                                |                                                                                                    |                     |
| Welcome WADE GAYL                                                              |                                                                                                    |                     |
|                                                                                | GinnieNET On The Web                                                                                                    | Logout              |
|                                                                                | Issuer Communications                                                                                                    | Esturn to Main Menu |
| non My Password<br>Kt. Active Essues                                           | Host Communications Selections                                                                                                    |                     |
|                                                                                | Solver Products Solverst                                                                                                    |                     |
|                                                                                | Parks to be Submitted<br>[No Parks to be Submitted]                                                                                                    |                     |
|                                                                                | Salect Evolutio Delete                                                                                                    |                     |
|                                                                                | Paula in he Deleted<br>The Paula in he Deleted                                                                                                    |                     |
|                                                                                | Add Pools to Accept                                                                                                    |                     |
|                                                                                | Pool Bamber Issue Type Pool Type Custodian ID                                                                                                    |                     |
|                                                                                | Add                                                                                                    |                     |
|                                                                                | Parts to be Averyted       Deal     form Parts     form Parts       Number Light     Light     Camelian ID       111111     X     S*     0000000       101000     M     S*     0000000 |                     |
|                                                                                | Select Martin Agreement Data for Certification<br>Certification Venir 2008                                                                                                    |                     |
|                                                                                | Master Agreements in be Certified<br>No Master Agreements in be Certified                                                                                                    |                     |
|                                                                                | Submit                                                                                                    |                     |

FIGURE 138: GINNIENET ISSUER COMMUNICAT IONS SCREEN (ADD/DELET E FUNCT ION)

NO TE: You may also at any time click the Delete button to delete a pool record from those listed within the Pools to be Accepted screen area.

Click the Jutton adjacent to the Custodian ID column.

- [Step 8] Once completed with all field entries, click the Submit button to complete the current Add Record action and to initialize the SecurID Token Verification process.
- [Step 9] Step through the complete SecurID Token Verification process, as described earlier in the SecurID Token section. Once the verification process is completed, the system will display a transmission status and review page.

|                                           | Host Communications Results - Microsoft Internet Explorer<br>Die Gat Ven Aportes Ipols 1946 |                  |                     |  |  |
|-------------------------------------------|---------------------------------------------------------------------------------------------|------------------|---------------------|--|--|
|                                           | Pisanth 👷 Farrates @ 🗿 • 📓 📓 • 💭 🔇                                                          |                  |                     |  |  |
| Address 1 Nttp://10.69.77.139/G           | net#E1/hostCommankationa/ResultInport.appr?368D=1986                                        |                  | 😴 💽 Go              |  |  |
| Welco                                     | me WADE GAYLE (1500)                                                                        |                  |                     |  |  |
|                                           | GinnieNET On The Web                                                                        |                  | Loonat              |  |  |
|                                           | Host Communications Results                                                                 |                  | Betwen to Main Mone |  |  |
| Dianos My Parsword<br>Select Active Junes | Ginniel/ET Host Communications Result Report (Job Number 1956)                              | 7.1<br>2/12/2008 |                     |  |  |
| 2000 ACTOR HILDER                         | 1. DELETE SUCCESSFUL 150000038147850XCL0927060402242 AT 02/12/2008 02:2                     | 2 10 PH          |                     |  |  |

FIGURE 139: GINNIENET HOST COMMUNICAT IONS TRANSMISSION RESULT S SCREEN (MULT IPLE TRANSMISSIONS)

• The record shown will indicate whether or not the request was successfully executed, and provide the date and time of the submission, as well as the FTN number generated upon successful transmission to the network.

• In the sample record shown above, note that the record is in fact showing a Delete Successful return.

[Step 10] You may then either print the current results page report, or click the Return to Main Menu link at the top of the page to return the GinnieNET Main Menu screen.

- **NO TE:** After each successful transmission to the network, a notification to recap all activity on the Ginnie*NET* server/network is then generated, and sent by fax and posted as an eNotification to the corresponding users.
- **NO TE:** For Immediate Issuance and Transfer Pools that are not accepted by the Buying/Transfer Issuer in a timely manner (two (2) business days after the Initial Certification is completed by the Selling (Originator) Issuer's Document Custodian), the pool will automatically be issued to the Seller (Originator) of the pool/loan package.

# 8.8 **CERTIFICATIONS COMMUNICATIONS**

### 8.8.1 Certifications Communications Link Options

### TABLE 37: CERT IFICAT IONS COMMUNICAT IONS MENU OPTIONS

| CERTIFICATIONS COMMUNICATIONS SCREEN LINKS | CERTIFICATIONS COMMUNICATIONS MENU OPTIONS                    |
|--------------------------------------------|---------------------------------------------------------------|
| Certifications Communications              | Submit Final Certification                                    |
|                                            | Delete Final Certification                                    |
|                                            | <ul> <li>Retrieve Pools for Final Certification</li> </ul>    |
|                                            | <ul> <li>Submit Issuer Recertification</li> </ul>             |
|                                            | <ul> <li>Submit Document Custodian Recertification</li> </ul> |
|                                            | <ul> <li>Submit Document Custodian Transfer/Merger</li> </ul> |
|                                            | <ul> <li>Delete Document Custodian Transfer/Merger</li> </ul> |
|                                            | <ul> <li>Submit HUD 11708 (Document Release Form)</li> </ul>  |
|                                            | Delete HUD 11708 (Document Release Form)                      |

# 8.8.2 File Certification or Rejection Number (FCN/FRN)

- A File Transmission Number (FC-FTN, RCI-FTN or RCC-FTN), is assigned by the system at the time a pool is transmitted, is used to identify pools on the Network.
- After pool data is certified a FC-FCN, RCI-FCN or RCC-FCN is added to the pool record or after pool data is rejected a FC-FRN, RCI-FRN or RCC-FRN is added.

The file Certification or Rejection tracking number for the pool is displayed on the pool detail record and form HUD 11706.

# 8.8.3 Final Certification

- FC-FTN (Final Certification File Transmission Number)
- FC-FCN (Final Certification File Certification Number)
- FC-FRN (Final Certification File Rejection Number)

Intellectual property of the Organization.

### 8.8.4 Recertification

- **RCI-FTN** (Recertification Issuer Final Certification File Transmission Number)
- **RCC-FCN** (Recertification Custodian Final Certification File Certification Number)
- **RCI-FRN** (Recertification Issuer Final Rejection File Transmission Number)
- RCC-FRN (Recertification Custodian Final Rejection File Certification Number

The FTN is a combination of thirty-two (32) digits and characters, and is shown as a single unit (string). The FC-FTN/FC-FCN number can be broken down as follows:

#### <u>1977 000123 152020 XSF 050599 095732 9</u>

- The first four (4) digits (1977) represent the Issuer Number, and are always the same.
- The next six (6) digits (000123) represent the Custodian Number.
- The next six (6) digits (152020) represent the Pool Number.
- The next three (3) characters (XSF) indicate the Issue and Pool Types.
- The next six (6) digits (050599) indicate the date the pool was sent to the Network.
- The next six (6) digits (095732) indicate the time the pool was sent to the Network.
- The last digit (9) is a "check digit" for the communications session.

### 8.9 **RETRIEVE POOLS FOR FINAL CERTIFICATION**

The Issuer must retrieve the schedule of Pooled Mortgages from the Ginnie*NET* network, complete the Final Certification, and electronically resubmit the pool back to the network. Issuers and document Custodians will be required to maintain a copy of the Schedule of Pooled Mortgages with the completed Final Certification.

To Final Certify a pool, the original pool record must be retrieved from the Network by the Issuer with a status of Certified before Mortgage Details data can be viewed or edited. Once the Issuer views or edit the pool(s) it can be transmitted to the Custodian for Final Certification.

There are two (2) retrieve options:

- Create List Manually: Create a list by enter the pool number.
- By Initial Certification Date: Select Range of Initial Certification Dates

To access the Certifications Communications screen options, step through the following procedural flow.

[Step 1] On the GinnieNET Main Menu screen, click the Host Communications link.

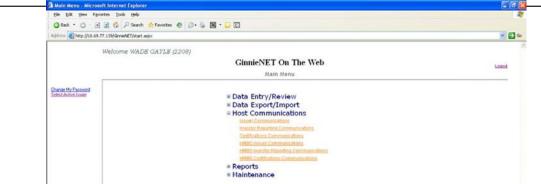

FIGURE 140: GINNIENET MAIN MENU SCREEN (W/CERT IFICAT IONS COMMUNICAT IONS LINK)

[Step 2] Click the Certifications Communications link. The Certifications Communications Selections screen will display.

#### 8.9.1 Retrieve Pools by Creating a Manual List

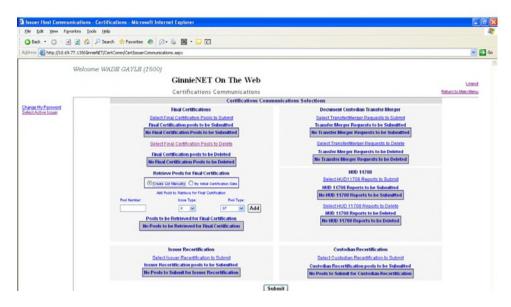

FIGURE 141: CERT IFICAT IONS COMMUNICAT IONS SCREEN (SEND PREPAYMENT PENALT Y CHECKBOX)

- [Step 3] In the Retrieve Pools for Final Certification field, click the Create List Manually radial button (•) in the middle of the screen to add a desired pool.
- [Step 4] Enter a valid number in the Pool Number field.
- [*Step 5*] Click the down arrow [ ] adjacent to the Issue Type field and select a desired Issue Type.
- [*Step 6*] Click the down arrow [ ] adjacent to the Pool Type field and select a desired Pool Type.
- [*Step 7*] Click the Add button adjacent to the Pool Type field to add the current record.

[Step 8] Repeat this process for each pool being manually added to the list. The Certifications Communications Selections screen will refresh and display the records indicated.

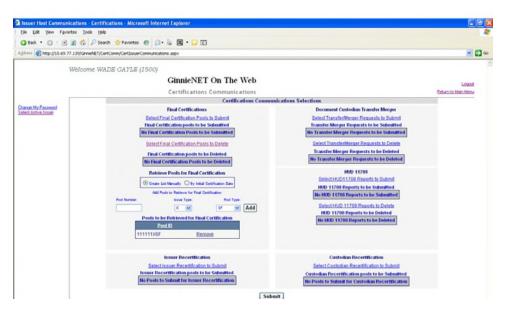

FIGURE 142: SEND PREPAYMENT PENALT Y RESULT S SCREEN

[*Step 9*] You can also click the Remove button at any time to remove a specific record. [*Step 10*] Click the Submit button.

# 8.9.2 Retrieve Pools by Initial Certification Date

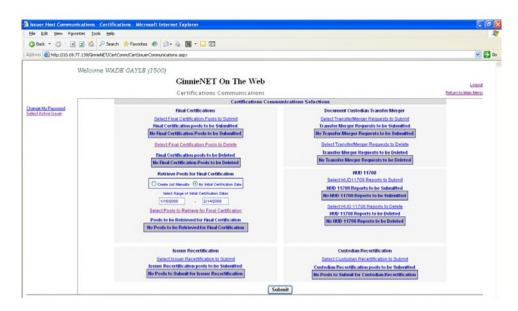

FIGURE 143: CERT IFICAT IONS COMMUNICAT IONS SCREEN (BY INIT IAL CERT IFICAT ION DAT E CHECKBOX)

- [Step 1] In the Retrieve Pools for Final Certification field, click the **By Initial Certification Date** radial button  $(\odot)$  in the middle of the screen, to add a desired pool.
- [Step 2] Under the **Select Range of Initial Certification Dates** field, enter a valid FROM and To date range in their respective fields.
- **NO TE:** A system WARNING message is displayed if the pool retrieval MAXIMUM date range exceeds 30 days.

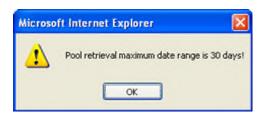

FIGURE 144: EXCEEDS POOL RET RIEVAL MAXIMUM DAT E RANGE WARNING MESSAGE

[*Step 3*] If such a warning message is received, click the OK button to return to the previous Certifications Communications Selections screen and modify the problematic date range.

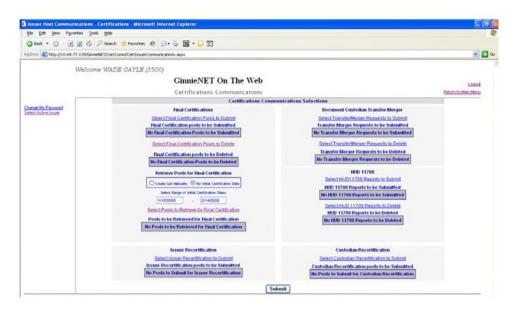

FIGURE 145: CERT IFICAT IONS COMMUNICAT IONS SCREEN (SELECT POOLS TO RET RIEVE FUNCT ION)

[*Step 4*] Click the Select Pools to Retrieve for Final Certification link to begin the report transmission process. The Select Pools to be Submitted screen will display.

|                                              | r Reporting - Microsoft Internet Explorer                    |                             |
|----------------------------------------------|--------------------------------------------------------------|-----------------------------|
| File Edit. View Pavorites Tools Help         |                                                              | 4                           |
|                                              | h 党 Favorites 🕑 😥 - 💩 📓 • 🔛 🖸                                |                             |
| Address 🔊 https://www.ginnienet.net/GinnieNt | 1/BPPTConim/BPPTConimunications.aspx                         | 👻 🔂 🕫                       |
| Welcome VIC                                  | KY MMARAJH (1500)                                            |                             |
|                                              | GinnieNET On The Web                                         | Logant                      |
|                                              | Investor Reporting Communications                            | Beturn to Main Menu         |
| Charge My Password<br>Select Active Issuer   | Select Pools to be Submitted                                 |                             |
|                                              | Ok                                                           | Cancel                      |
|                                              | Issuer - Report Date - Report Id (Available) Issuer - Report | Date - Report Id (Selected) |
|                                              | 1 100-02070008-07831 100As                                   |                             |
|                                              | 1308-02032008-07831300A-6                                    |                             |
|                                              | 1:00-02/13/2008-07831:00086                                  |                             |
|                                              |                                                              |                             |
|                                              |                                                              |                             |
|                                              | I                                                            |                             |
|                                              |                                                              |                             |
|                                              | <b></b>                                                      |                             |
|                                              |                                                              |                             |
|                                              | Ok                                                           | Cancel                      |
|                                              |                                                              | Cancer                      |

FIGURE 146: CERT IFICAT IONS COMMUNICAT IONS SCREEN (SELECT POOLS TO RET RIEVE FUNCT ION)

- [Step 5] Click on any of the individual checkbox fields [] to select a single or multiple reports in the left column.
- [Step 6] Click the double-arrow [»] button to select all reports listed in the Selected Pools column.

| and the second second se | - Investor Reporting - Microsoft Internet Explorer       |                                 |
|----------------------------------------------------------------------------------------------------|----------------------------------------------------------|---------------------------------|
| Ele Edt Yew Favorites Ic                                                                                                    |                                                          |                                 |
|                                                                                                    | P Search 🌟 Favorites 🗶 🈥 - 🦆 📓 - 🤪 🖸                     | ن 🕄 🗸                           |
| Welco                                                                                                    | me VICKY M MARAJH (1500)                                 |                                 |
|                                                                                                    | GinnieNET On The Web                                     | Locovit                         |
|                                                                                                    | Investor Reporting Communications                        | Echam Jo Main Mora              |
| Change Mu Password<br>Select Active Lawer                                                                                                    | Select Pools to be Submitted                             |                                 |
|                                                                                                    | Ok                                                       | Cancel                          |
|                                                                                                    | Issuer - Report Date - Report Id (Available) Issuer - Re | ort Date - Report Id (Selected) |
|                                                                                                    |                                                          | 70008-07831500A-6               |
|                                                                                                    | 1:00-02                                                  | 30008-07831500A6                |
|                                                                                                    |                                                          |                                 |
|                                                                                                    | E.                                                       |                                 |
|                                                                                                    | ٩                                                        |                                 |
|                                                                                                    |                                                          |                                 |
|                                                                                                    |                                                          |                                 |
|                                                                                                    |                                                          |                                 |
|                                                                                                    | Ok                                                       | Cancel                          |

FIGURE 147: INVEST OR REPORT ING COMMUNICAT IONS SELECT IONS SCREEN (MOVE REPORT S)

[*Step 7*] Once the desired reports have been selected, click the single-arrow [ ] button to move those reports over to the Available column of the screen.

- [Step 8] Click the OK button. The Investor Reporting Communications Selections screen will display.
- [Step 9] Click the Submit button to begin the SecurID verification process.
- [*Step 10*] Step through the complete SecurID Token Verification process, as described earlier in the SecurID Token Verification section.
- [Step 11] Once the verification process is completed, the system will display a transmission status and review (Results) page.

| Host Communications R                      | Results - Microsoft Internet Explorer                         |               |                      |
|--------------------------------------------|---------------------------------------------------------------|---------------|----------------------|
| Ele Edit Yew Favorites                     | s Iools Help                                                  |               | R                    |
| Q Back + () - 2 2                          | 1 🐔 🔎 Search 👷 Favorites 🐵 🙆 • 😓 🖼 • 💭 🔇                      |               |                      |
| Address Mtp://10.49.77.13                  | 39/Greent#T/HostConnouncations/PlanultRagort.acps73dbtD=1969  |               | 😸 🛃 Go               |
| 144                                        | elcome WADS GAYLS (1500)                                      |               |                      |
|                                            | GinnieNET On The Web                                          |               | Loopt                |
|                                            | Host Communications Results                                   |               | Reform to Main Menu/ |
| Change My Password<br>Select Active Issues | GinnieNET Host Communications Result Report (Job Number 1969) | 7.1 2/12/2000 |                      |
| SHELFACINGTIME                             | 1 11714 SUCCESSEUL 02/13/2008 01:37:00 PM-1500                |               |                      |

FIGURE 148: INVEST OR REPORT ING COMMUNICAT IONS: 11714 SUCCESSFUL RESULT S SCREEN

• The record shown will indicate whether or not the request was successfully executed, and provide the date and time of the submission, as well as the FTN number generated upon successful transmission to the network.

• In the sample Master Agreement account shown above, note that the record is showing a 11714 Successful return.

- [Step 12] You can then either print the current results page report or click the Return to Main Menu link at the top of the page, to return the GinnieNET Main Menu screen.
- **NO TE:** After each successful transmission to the network a notification indicating activity on the Ginnie*NET* Server/Network is generated and sent by fax and posted on E-notification to corresponding users.

#### 8.10 ISS UER/CUS TODIAN RECERTIFICATION

#### 8.10.1 Recertification

- **RCI-FTN** (Recertification Issuer Final Certification File Transmission Number)
- RCC-FCN (Recertification Custodian Final Certification File Certification Number)
- RCI-FRN (Recertification Issuer Final Rejection File Transmission Number)
- **RCC-FRN** (Recertification Custodian Final Rejection File Certification Number)

To access the Issuer/Custodian Recertification screen functions, step through the following procedural flow.

[Step 1] On the GinnieNET Main Menu screen, click the Host Communications link.

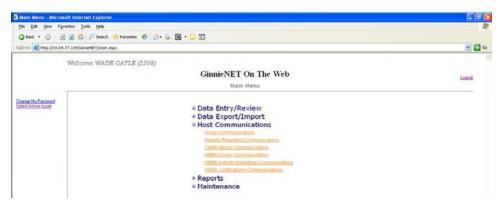

FIGURE 149: GINNIENET MAIN MENU SCREEN (W/CERT IFICAT IONS COMMUNICAT IONS LINK)

[Step 2] Click the Certifications Communications link. The Certifications Communications Selections screen will display.

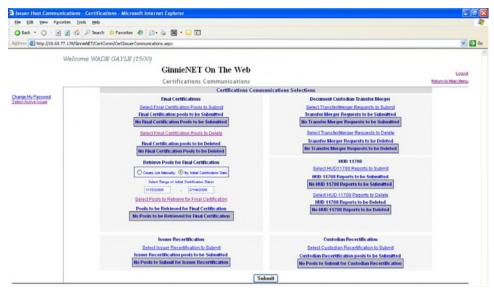

FIGURE 150: CERT IFICAT IONS COMMUNICAT IONS SCREEN (ISSUER/CUST ODIAN RECERTIFICATION)

[Step 3] Click the Select Issuer Recertification to Submit link or the Select Custodian Recertification to Submit link to begin the report transmission process. The Select Pools to be Submitted screen will display.

| 🕽 Back 🔹 🗇 - 💽 🗟 🏠 🔑 Search             | 🛊 Pevortes 🕘 🎯 · 🕌 📓 · 🔛 🔇                         |                           |                      |
|-----------------------------------------|----------------------------------------------------|---------------------------|----------------------|
| (http://10.69.77.139/GnoveNET/HostCo    | nmunications/IssuerCommunications.aspx             |                           | S 🔁 🔁                |
| Welcome WADI                            | GAYLE (1500)                                       |                           |                      |
|                                         | GinnieNET On The W                                 | /eb                       | Looput               |
|                                         | Issuer Communications                              |                           | Elefurn to Main Menu |
| hange My Password<br>elect Astron Issue | Sale                                               | ect Pools to be Submitted |                      |
|                                         | Available Pools                                    | Selected Pools            |                      |
|                                         | Ok                                                 | Cancel                    |                      |
|                                         |                                                    |                           |                      |
|                                         | 643336XPN (04 Multidrendy                          |                           |                      |
|                                         | 626212M3F Single-family<br>626219CBD Single-family | Þ                         |                      |
|                                         | 636220MF3 Single family                            |                           |                      |
|                                         | 663366MFS Single funity<br>663367MFS Single funity | ••                        |                      |
|                                         | 66540PCSF Single-family                            |                           |                      |
|                                         | 665411X3F Single-family<br>670909MSF Single-family | ٩                         |                      |
|                                         | B89518MAT Single-family                            |                           |                      |
|                                         |                                                    | (e4                       |                      |
|                                         |                                                    |                           |                      |
|                                         | OK                                                 | Cancel                    |                      |

FIGURE 151: CERT IFICAT IONS COMMUNICAT IONS SCREEN (SELECT ISSUER / CUST ODIAN RECERT IFICAT ION FUNCT ION)

- [Step 4] Click any of the individual checkbox fields [] to select a single or multiple reports in the left column.
- [Step 5] Click the double-arrow [»] button to select all reports listed in the Selected Pools column.

| Host Communications - Issuer - Microso         | ft Internet Explorer                   |                                                                                                    |                     |
|------------------------------------------------|----------------------------------------|----------------------------------------------------------------------------------------------------|---------------------|
| Ele Edit Yew Figvorites Look Help              |                                        |                                                                                                    |                     |
| 🗿 Back + 🔘 - 💽 🗿 🐔 🔎 Search                    | 📌 Favorites 🖉 🗇 🍬 📓 • 💭 🖸              |                                                                                                    |                     |
| Address Alphtp://10.69.77.139/GinnieNET/HostCo | mmunications/IssuerCommunications.aspx |                                                                                                    | 🗹 🔁 🖉               |
| Welcome WAD                                    | 8 GAYLB (1500)                         |                                                                                                    |                     |
|                                                | GinnieNET On The Web                   |                                                                                                    |                     |
|                                                | Issuer Communications                  |                                                                                                    | Return to Main Menu |
|                                                |                                        |                                                                                                    |                     |
| Change My Password<br>Solect Active Issuer     | Select Po                              | ols to be Submitted                                                                                                    |                     |
|                                                | Available Pools                        | Selected Pools                                                                                                    |                     |
|                                                | Ok                                     | Cancel                                                                                                    |                     |
|                                                |                                        | 64535027M (34 Multifundly       GGC103032F Single-fundly       GGC103032F Single-fundly       GGC20457 Single-fundly       GGC20457 Single-fundly       GGC20457 Single-fundly       GGC20457 Single-fundly       GGC20457 Single-fundly       GGC20457 Single-fundly       GGC20457 Single-fundly       GGC20457 Single-fundly       GGC20457 Single-fundly       GGC20457 Single-fundly       GGC20457 Single-fundly |                     |
|                                                | OK.                                    | Cancel                                                                                                    |                     |

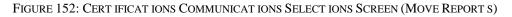

- [*Step 6*] Once the desired reports have been selected, click the single-arrow [ ] button to move those reports over to the Available column of the screen.
- [Step 7] Click the OK button. The Certifications Communications Selections screen will refresh and display the moved records in the in the Available Pools column.

- [Step 8] Click the Submit button to begin the SecurID Token verification process.
- [*Step 9*] Step through the complete SecurID Token verification process described earlier in the SecurID Verification section.
- [Step 10] Once the verification process is completed, the system will display a transmission status and review (Results) page.

| Host Communicatio                          | ns Results - Microsoft Internet Explorer                                                             |                      |
|--------------------------------------------|----------------------------------------------------------------------------------------------------|----------------------|
| Ble Edit Your Far                          | ayea Tanja Refi                                                                                      | 2                    |
| Q 864. * () · ()                           | 😰 🏠 🖉 Search 🛫 Favorites 🐵 😥 - 🖕 📓 + 😳 🖸                                                             |                      |
| Address 🚯 http://10.69.                    | 77.129/GreveAllT/HostCommarkationa/ResubReport.aupo?Job/D=1957                                       | ۵۵ 🔁 😸               |
|                                            | Welcome WADE GAYLE (1500)                                                                            |                      |
|                                            | GinnieNET On The Web                                                                                 | Loost                |
|                                            | Host Communications Results                                                                          | Elefuen to Main Menu |
|                                            | GinnieNET Host Communications Result Report (Job Number 1957) 7.1                                    |                      |
| Change My Password<br>Select Active Issuer | 2/12/2008                                                                                            |                      |
| A A A A A A A A A A A A A A A A A A A      | <ol> <li>SUBHIT SUCCESSFUL 150000030626210MSF0212000223224 AT 02/12/2000 02:23:22 FM = 6</li> </ol>  |                      |
|                                            | <ol> <li>SUBMIT SUCCESSFUL 1500000038626219CED0212080223220 AT 02/12/2008 02:23:22 FM = 6</li> </ol> |                      |
|                                            | <ol> <li>SUBHIT SUCCESSFUL 150000030626220MF50212080223225 AT 02/12/2008 02:23:22 PH • 4</li> </ol>  |                      |
|                                            | 4 SUBHIT SUCCESSFUL 1500000038663366MFS0212080223224 AT 02/12/2008 02:23:22 PH = 5                   |                      |
|                                            | <ol> <li>SUBMIT SUCCESSFUL 1600000038645536XFN0212080223220 AT 02/12/2008 02:23:22 FM</li> </ol>     |                      |

FIGURE 153: FIGURE CERT IFICAT IONS COMMUNICAT IONS: SUBMIT SUCCESSFUL RESULT S SCREEN

The record shown will indicate whether or not the request was successfully executed, and provide the date and time of the submission, as well as the FTN number generated upon successful transmission to the network.

In the sample Master Agreement account shown above, note that the record is in fact showing a **SUBMIT SUCCESSFUL** return.

- [Step 11] You may then either print the current results page report, or click the Return to Main Menu link at the top of the page, to return the GinnieNET Main Menu screen.
- **NO TE:** After each successful transmission to the network a notification indicating activity on the Ginnie*NET* Server/Network is generated and sent by fax and posted on E-notification to corresponding users.

This option will allow an Issuer to create a list or import pool(s) tor submitted for recertification.

[Step 1] Click the Certifications Communications link from the Host Communications menu.

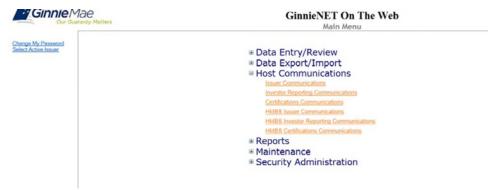

FIGURE 154: GINNIENET ON THE WEB: INVEST OR REPORT ING COMMUNICATIONS OPTIONS SCREEN

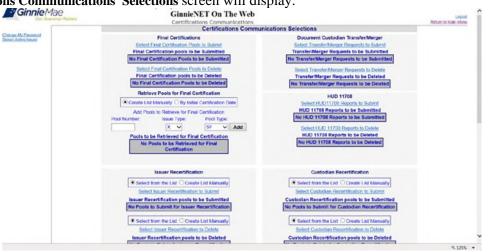

The Certifications Communications Selections screen will display.

FIGURE 155 : CERT IFICAT IONS COMMUNICAT IONS SELECT IONS SCREEN

[Step 2] Select the Create List Manually option to begin the pool Submission process.

Note: To create or import a pool(s) the Issuer has to submit the pool(s) via Ginnie*NET* before completing the following steps.

- Select I for an Issuer Recertification or <u>C</u> for a Custodian Recertification.
- Enter the Pool Number.
- Select the Issue Type.
- Select the Pool Type.

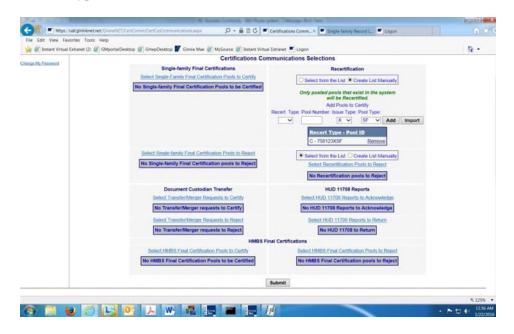

FIGURE 156: CERT IFICAT IONS COMMUNICAT IONS - RECERT IFICAT IONS CREAT E LIST MANUALLY

[*Step 3*] Click Add to generate a list of pool(s).

[Step 4] Click Add to continue adding pools or Remove to remove the pool from the list.

[*Step 5*] To import pool(s) from a list, click the **Import** button.

FIGURE 157: CERT IFICAT IONS COMMUNICAT IONS SELECT IONS SCREEN

[*Step 6*] Review the File layout for the Import option:

|                 | Import Layout        |          |                                                          |  |  |
|-----------------|----------------------|----------|----------------------------------------------------------|--|--|
| Field #         | Field Name           | Position | Format                                                   |  |  |
| 1               | Pool Number          | 1-6      | XX9999                                                   |  |  |
| 2               | Issue Type           | 7        | Х, С, М, Н                                               |  |  |
| 3               | Pool Type            | 8-9      | All valid Single-family, Multifamily, HMBS<br>Pool Types |  |  |
| 4               | Recertification Type | 10       | I - Issuer, C- Custodian                                 |  |  |
| 5               | Action Type          | 11       | C - Certify, R - Reject                                  |  |  |
| <b>Examples</b> |                      |          |                                                          |  |  |
| 123456XSFCC     |                      |          |                                                          |  |  |
| AB1234MARI      |                      |          |                                                          |  |  |

TABLE 38: IMPORT LAYOUT OPTIONS

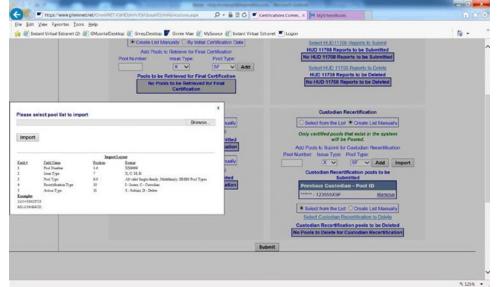

FIGURE 158: IMPORT LAYOUT

- [*Step 7*] Select Browse to search for the pool file.
- [*Step 8*] Select the file and click Open.
- [Step 9] Select the Import button.

FIGURE 159: IMPORT TAB

| Message from | m webpage          |
|--------------|--------------------|
| <u> </u>     | mport completed!!! |
|              | ОК                 |

FIGURE 160: IMPORT COMPLET ED NOT IFICAT ION

- [Step 1] Complete the SecurID Token Authentication process as described in Section 7.2: SecurID Token Validation.
- [Step 2] Once the verification process is complete, the system will display the Transmission Review screen.

| Hest Communications Res                    | ults - Microsoft Internet Explorer                                                                          |                     |                                   |
|--------------------------------------------|----------------------------------------------------------------------------------------------------|---------------------|-----------------------------------|
| Ele Edit Yew Pavortes                      | Toop: Refs                                                                                                  |                     | 11                                |
| ( Ded . O . E 2                            | 🚯 🔑 Search 👷 Farantes 🐵 😥 - 🥁 📓 - 🖵 🖸                                                                       |                     |                                   |
| Address 1 http://10.69.77.139              | /GrnieRET/HostCommunications/ResultReport_appx?30bID=1963                                                   |                     | 💌 🛃 🐼                             |
| Links 🗿 Customer Units                     |                                                                                                    |                     |                                   |
| Google G-                                  | 🛩 Go 🕫 🖏 🗸 🔹 🏠 Bookmarka + 🕞 Popupa okay 🖤 Check + 💊 AutoLink + 🦢 🗤                                         | tarili 🍺 Sendita+ 🏼 | Settings +                        |
| Ginnie<br>Mae<br>Covernment<br>Custanteid  | come WADE GAYLE (1500)<br>GinnieNET On The Web<br>Host Communications Results                               |                     | Losovil<br>Between to Main Minery |
| Change My Partwood<br>Select Active Liquet | GinniekET Host Communications Result Report (Job Number 1963) QUARTCERT SUCCESSFUL 12345678901-2006-12-1500 | 7.1<br>2/13/2008    |                                   |

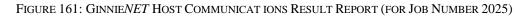

- [Step 3] This record indicates whether or not your request was executed successfully and will provide the date and time of submission and the FCN/FRN number generated upon successful transmission to the network.
- [Step 4] To either print the screen, or to return to the Main Menu, simply click on either link in the top right-hand corner of the screen.

**NOTE:** After each successful transmission to the network, a notification indicating activity on the Ginnie*NET* Server/Network is generated and sent by fax and posted on eNotification to the corresponding users.

This record indicates whether or not your request was executed successfully and provides the date and time of submission and the FTN number generated upon successful transmission to the network.

# 8.11 DOCUMENT CUS TODIAN TRANS FER/MERGER FUNCTIONS

#### 8.11.1 Document Custodian Transfer Screen Functions

• Document Custodian Transfers, could be a Complete Transfer, Partial Transfer, Complete Merger

Oct 2021

#### **PROPRIETARY NOTIFICATION**

Not for use or disclosure without the express written consent of *Ginnie Mae*. Intellectual property of the Organization.

#### or a Partial Merger.

- For Complete Document Custodian Transfers or Merger, the Issuer is required to submit a completed pool list.
- For Partial Document Custodian Transfer or Merger, the Issuer is required to submit a completed pool list for the new Document Custodian, previous Custodian(s) and/or existing Custodian(s).
- The Issuer can enter an Effective Date of Transfer any day of the month. The Issuer is required to enter this date.
- For Partial document Custodian Transfers and Mergers, the pool list will be validated by the Pool Processing Agent. Pools will be transferred based on this list. If there are any discrepancies with pool numbers (pool number not found, pool number does not belong to the Issuer, inactive pool), that specific pool(s) will be rejected and the remaining pools would be transferred. The rejected pools would be identified on the Ginnie*NET* confirmation, which is currently faxed to Issuer.

For example, four hundred (400) pools are requested to be transferred for a Partial Document Custodian Transfer, two (2) pools do not belong to the Issuer, the 398 pools are processed and the two (2) pools are rejected and identified as rejects on the confirmation.

NO TE: The Issuer is responsible to resubmit the two rejected pools, if necessary, as a separate transfer

request. To access the Document Custodian Transfer screen functions, step through the following procedural

flow:

[Step 1] On the GinnieNET Main Menu screen, click the Host Communications link.

| A Main Menu - Micr                        | osoft Internet Explorer                                                                                                    |        |
|-------------------------------------------|----------------------------------------------------------------------------------------------------|--------|
| Elle Edit Yiew P                          | illiooutus Ilook Alab                                                                                                    | R.     |
| O Back · O ·                              | 💌 🗿 🖏 🔑 Search 🎪 Favorites 🗶 😥 + 🖕 🖾 🕈 🥃 🚺                                                                                                    |        |
| Address A http://10.4                     | 69.77.139\GinnieNET/start.espx                                                                                                    | 🖉 🔁 🏍  |
|                                           | Welcome WADB GAYLB (2208)                                                                                                    |        |
|                                           | GinnieNET On The Web                                                                                                    | Logost |
|                                           | Main Menu                                                                                                    |        |
| Charge My Pashwood<br>Safett Asthen Inner | Data Entry/Review     Data Export/Import     Host Communications     Issue Communications     Control Communications     Control Communications     Control Communications     Control Communications     Home Control Communications     Home Control Communications     Home Control Communications     Home Control Communications |        |
|                                           | * Reports<br>* Maintenance                                                                                                    |        |

FIGURE 162: GINNIENET MAIN MENU SCREEN (W/CERT IFICAT IONS COMMUNICAT IONS LINK)

[Step 2] Click the Certifications Communications link. The Certifications Communications Selections screen will display.

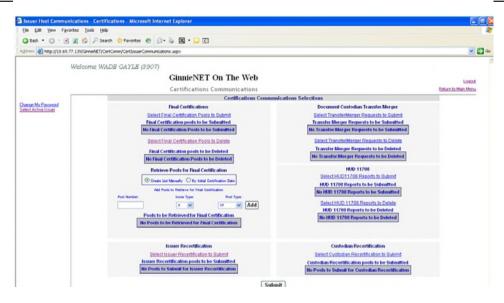

FIGURE 163: CERT IFICAT IONS COMMUNICAT IONS SCREEN (DOCUMENT / CUST ODIAN TRANSFER)

[Step 3] Click the Select Transfer/Merger Requests to Submit link to begin the report transmission process. The Select Transfer/Merger Requests to be Submitted screen will display.

| Issuer Host Communications - Certifi       | ications - Microsoft Internet Explorer                |                                                       |                          |
|--------------------------------------------|-------------------------------------------------------|-------------------------------------------------------|--------------------------|
| Ele Edt Yew Favorites Iook Help            | ,                                                     |                                                       | 1                        |
| 🗿 Back • 🔘 💽 💽 🐔 🔑 Sear                    | rch 📌 Pevorites 🐵 😥 🗟 🕈 💭 🖸                           |                                                       |                          |
| Address Nttp://10.69.77.139/GreeNET/Ce     | rtComm/CertIssuerCommunications.aspx                  |                                                       | 💌 🔁 60                   |
| Welcome WA                                 | ADE GAYLE (1500)                                      |                                                       |                          |
|                                            | GinnieNET On The Web                                  |                                                       |                          |
|                                            | Certifications Communications                         |                                                       | Exturn to Main Monu      |
|                                            |                                                       |                                                       | CHINAL ARE TO BELLEVILLE |
| Change My Password<br>Select Active Issuer | Select Transfer Merger                                | Requests to be Submitted                              |                          |
|                                            |                                                       |                                                       |                          |
|                                            | Ok                                                    | Cancel                                                |                          |
|                                            | Issuer ID - Cus ID - Transfer Type -<br>Transfer Date | Issuer ID - Cus ID - Transfer Type -<br>Transfer Date |                          |
|                                            |                                                       | traiste bare                                          |                          |
|                                            | 500-000038-Complete Transfer-<br>09/18/2007           |                                                       |                          |
|                                            |                                                       |                                                       |                          |
|                                            |                                                       |                                                       |                          |
|                                            |                                                       | Ð                                                     |                          |
|                                            |                                                       |                                                       |                          |
|                                            |                                                       |                                                       |                          |
|                                            |                                                       | 4                                                     |                          |
|                                            |                                                       |                                                       |                          |
|                                            |                                                       | ••                                                    |                          |
|                                            |                                                       |                                                       |                          |
|                                            | Ok                                                    | Cancel                                                |                          |
|                                            |                                                       | Cancer                                                |                          |

FIGURE 164: SELECT TRANSFER/MERGER REQUEST S TO BE SUBMIT TED SCREEN

- [Step 4] Click any of the individual checkbox fields [
- [Step 5] Click the double-arrow [»] button to select all reports listed in the Selected Pools column.

| Ele Edt Yew Pavortes Tools Hel             | fications - Microsoft Internet Explorer               |                                                       |              |
|--------------------------------------------|-------------------------------------------------------|-------------------------------------------------------|--------------|
|                                            |                                                       |                                                       |              |
|                                            | ach 🎪 Percentes 🕐 🖉 - 🥾 📓 - 🖵 🔇                       |                                                       |              |
| Address abhttp://10.69.77.139/GenieNET/Co  | ertComm/CertIssuerCommunications.aspx                 |                                                       |              |
| Welcome W                                  | ADE GAYLE (1500)                                      |                                                       |              |
|                                            | GinnieNET On The Web                                  |                                                       |              |
|                                            | Certifications Communications                         |                                                       | Esturn to Ma |
| Oversen My Password<br>Select Active Issue | Select Transfer Merg                                  | er Requests to be Submitted                           |              |
|                                            | Ok                                                    | Cancel                                                |              |
|                                            | Issuer ID - Cus ID - Transfer Type -<br>Transfer Date | Issuer ID - Cus ID - Transfer Type -<br>Transfer Date |              |
|                                            | 1500-00038-Complete Transfer-<br>09/12/2007           | 1500-000603-Pertial Transfer-02/26/2008               |              |
|                                            |                                                       | Þ                                                     |              |
|                                            |                                                       | PF                                                    |              |
|                                            |                                                       | ٩                                                     |              |
|                                            |                                                       | <b>ee</b>                                             |              |
|                                            | OK                                                    | Cancel                                                |              |

FIGURE 165: SELECT TRANSFER/MERGER REQUEST S TO BE SUBMIT TED SCREEN (MOVE REPORT S)

- [*Step 6*] Once the desired reports have been selected, click the single-arrow [ ] button to move those reports over to the Available column of the screen.
- [*Step 7*] Click the OK button. The Certifications Communications Selections screen will refresh and display the moved records in the in the Available Pools column.
- [Step 8] Click the Submit button to begin the SecurID Token verification process.
- [*Step 9*] Step through the complete SecurID verification process, as described in the SecurID Verification section.
- [Step 10] Once the verification process is completed, the system will display a transmission status and review (Results) page.

| Host Communicatio                           | ons Results - Microsoft Internet Explorer                                |                  |                       |
|---------------------------------------------|--------------------------------------------------------------------------|------------------|-----------------------|
| Ele Edt Yew Fa                              | haster Toop Rep                                                          |                  | 4                     |
| Q Back + 0 - 0                              | 🗟 🗿 🐔 🔎 Search 👷 Favorites 🙋 🎧 - 🖕 📴 - 🥃 🔃                               |                  |                       |
| Ageness Mtp://10.64                         | 9.77.3.39/GinveNET/HottCommunications/ResultPreport.apu?30b80=1995       |                  | 💌 🛃 🛥                 |
|                                             | Welcome WADE GAYLE (1500)                                                |                  |                       |
|                                             | GinnieNET On The Web                                                     |                  | Logist                |
|                                             | Host Communications Results                                              |                  | Eleturn to Main Merry |
| Overige My Password<br>Select Active Issues | GinnieNET Host Communications Result Report (Job Number 1995)            | 7.1<br>2/14/2008 |                       |
|                                             | 1. DSUBHIT SUCCESSFUL 150000060320080214081145015 02/14/2008 11:45:01 AM |                  |                       |

FIGURE 166: CERT IFICAT IONS COMMUNICAT IONS: SUBMIT SUCCESSFUL RESULT S SCREEN

• The record shown will indicate whether or not the request was successfully executed, and provide the date and time of the submission, as well as the FTN number generated upon successful transmission to the network.

[Step 11] You may then either print the current results page report or click the Return to Main Menu link at the top of the page to return the GinnieNET Main Menu screen.

**NOTE:** After each successful transmission to the network a notification indicating activity on the Ginnie*NET* Server/Network is generated and sent by fax and posted on E-notification to corresponding users.

#### 8.11.2 Document Custodian Merger Screen Functions

To access the Document Custodian Merger screen functions, step through the following procedural flow:

[Step 1] On the GinnieNET Main Menu screen, click the Host Communications link.

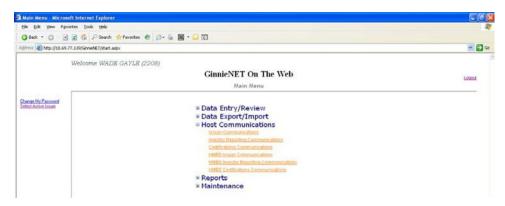

FIGURE 167: GINNIENET MAIN MENU SCREEN (W/CERT IFICAT IONS COMMUNICAT IONS LINK)

[Step 2] Click the Certifications Communications link. The Certifications Communications Selections screen will display.

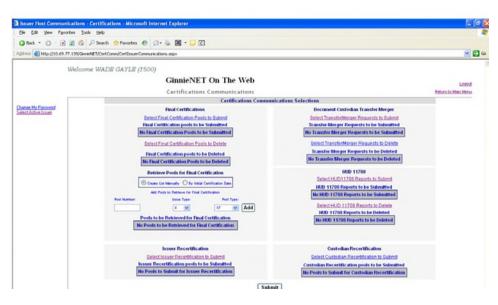

FIGURE 168: CERT IFICAT IONS COMMUNICAT IONS SCREEN (DOCUMENT / CUST ODIAN MERGER)

[Step 3] Click the Select Transfer/Merger Requests to Submit link to begin the report transmission process. The Select Transfer/Merger Requests to be Submitted screen will display.

| Issuer Host Communications - Certific        | cations - Microsoft Internet Explorer                              |                                             |                     |
|----------------------------------------------|--------------------------------------------------------------------|---------------------------------------------|---------------------|
| Ble Edit Yew Favorites Icols Help            |                                                                    |                                             |                     |
| Address (a) http://10.69.77.139/GroveNET/Cer | h 🐈 Pavorkes 🕙 🙆 • 🎍 國 • 📮 🖸<br>Comm/CertIssuerCommunications_aspx |                                             | e 🖸                 |
| Welcome WA                                   | DB GAYLB (1500)                                                    |                                             |                     |
|                                              | GinnieNET On The Web                                               |                                             | Logout              |
|                                              | Certifications Communications                                      |                                             | Esturn to Main Menu |
| Change Mic Reserved<br>Select Active Issuer  | Select HUD 11708 R                                                 | eports to be Submitted                      |                     |
|                                              | Ok                                                                 | Cancel                                      |                     |
|                                              | Issuer - Pool # - Loan # - Preparation Date                        | Issuer - Pool # - Loan # - Preparation Date |                     |
|                                              | 1300-888888-125444444444444008                                     |                                             |                     |
|                                              |                                                                    | Þ                                           |                     |
|                                              |                                                                    | Þ                                           |                     |
|                                              |                                                                    | 1                                           |                     |
|                                              |                                                                    | e                                           |                     |
|                                              | Ok                                                                 | Cancel                                      |                     |

FIGURE 169: SELECT TRANSFER/MERGER REQUEST S TO BE SUBMIT TED SCREEN

- [Step 4] Click any of the individual checkbox fields [] to select a single or multiple reports in the left column.
- [Step 5] Click the double-arrow [»] button to select all reports listed in the Selected Pools column.

| Issuer Host Communicatio                   | ons - Certifications - Microsoft Internet Explorer    |                                             |                    |
|--------------------------------------------|-------------------------------------------------------|---------------------------------------------|--------------------|
| Ele Edt Yew Favorites                      | Toop Asp                                              |                                             | 1                  |
| Q Back + () - 🖻 🖹 1                        | 🔣 🔎 Search 👷 Favorites 🛷 🍙 - 🔈 🔟 • 📮 🔇                |                                             |                    |
| Agginess 11 http://10.69.77.139            | (Ganniehill 1) CentComm/CentIssuerCommunications.aspx |                                             | oo 🚰 💌             |
|                                            |                                                       |                                             | 2                  |
| Welc                                       | come WADB GAYLE (1500)                                |                                             |                    |
|                                            | GinnieNET On The Web                                  |                                             | Loand              |
| _                                          | Certifications Communications                         |                                             | Ecture to Man Menu |
| Change My Parmeord<br>Select Active Issuer | Select HUD 11708 Rep                                  | orts to be Submitted                        |                    |
|                                            |                                                       |                                             |                    |
|                                            | Ok                                                    | Cancel                                      |                    |
|                                            | Issuer - Pool # - Loan # - Preparation Date           | Issuer - Pool # - Loan # - Preparation Date |                    |
|                                            |                                                       | 1500.000000.1254444444444440000             |                    |
|                                            |                                                       |                                             |                    |
|                                            | ۲.<br>۲                                               |                                             |                    |
|                                            |                                                       |                                             |                    |
|                                            | p.                                                    |                                             |                    |
|                                            |                                                       |                                             |                    |
|                                            |                                                       |                                             |                    |
|                                            |                                                       |                                             |                    |
|                                            |                                                       |                                             |                    |
|                                            | ((                                                    |                                             |                    |
|                                            |                                                       |                                             |                    |
|                                            | Ok                                                    | Cancel                                      |                    |
|                                            | Ok                                                    | Cancel                                      |                    |

FIGURE 170: SELECT TRANSFER/MERGER REQUEST S TO BE SUBMIT TED SCREEN (MOVE REPORT S)

- [*Step 6*] Once the desired reports have been selected, click the single-arrow [ ] button to move those reports over to the Available column of the screen.
- [*Step 7*] Click the OK button. The Certifications Communications Selections screen will refresh and display the moved records in the Available Pools column.

- [Step 8] Click the Submit button to begin the SecurID Token verification process.
- [*Step 9*] Step through the complete SecurID Token verification process as described earlier in the SecurID Verification section.
- [Step 10] Once the verification process is completed, the system will display a transmission status and review (Results) page.

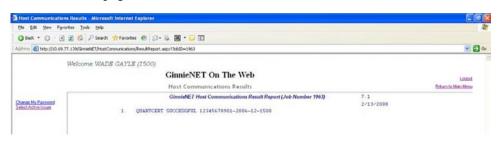

FIGURE 171: CERT IFICAT IONS COMMUNICAT IONS: QUARTCERT SUCCESSFUL RESULT S SCREEN

• The record shown will indicate whether or not the request was successfully executed, and provide the date and time of the submission as well as the FTN number generated upon successful transmission to the network.

• In the sample Master Agreement account shown above, note that the record is in fact showing a **QUARTCERT SUCCESSFUL** return.

- [Step 11] You may then either print the current results page report, or click the Return to Main Menu link at the top of the page to return the GinnieNET Main Menu screen.
- **NO TE:** After each successful transmission to the network a notification indicating activity on the Ginnie*NET* Server/Network is generated and sent by fax and posted on E-notification to corresponding users.

# 9 **REPORTS**

All reports can be viewed on the screen or printed using Abode Reader. Reports can also be saved to a .pdf (Portable Document Format) document file format.

All reporting functions are the same. Use the following reporting instructions for the generation of all reports within the **Reports** menu. The Reports menu options enable you to print all of the following:

- New Pool Processing reports
- Certifications reports
- Investor Reporting files

| 🔁 Main Menu - Micr                        | osoft Internet Explorer                                                                                                    |        |
|-------------------------------------------|----------------------------------------------------------------------------------------------------|--------|
| File Edit View F                          | Pavorites Took Help                                                                                                    | 4      |
| 0 Back • 0 •                              | 🖹 🖹 🖏 🔑 Search 📌 Favorites 🐵 🔝 + 🦕 🖾 - 💭 🔇                                                                                                    |        |
| Address 🔕 http://10.4                     | 69.77.139/GirvieVET/start.aspx                                                                                                    | 💌 🛃 🛛  |
|                                           | Welcome WADB GAYLB (1500)                                                                                                    |        |
|                                           | GinnieNET On The Web                                                                                                    | Logost |
|                                           | Main Menu                                                                                                    |        |
| Charge Mr Pattword<br>Select Actor Issuer | Data Entry/Review     a Data Export/Import     Host Communications     Reports         « New Pool Processing         « Certifications         « Investor Reporting         « Naintenance         « Security Administration |        |

FIGURE 172: GINNIENET MAIN MENU SCREEN (W/NEW POOL PROCESSING LINK)

# 9.1 NEW POOLPROCES SING

- Schedule of Subscribers (11705) and Schedule of Subscribers (11705—HMBS)
- Schedule of Pooled Mortgages (11706) and Schedule of Pooled Mortgages (11706 HMBS)
- Schedule of Pooled Mortgages with data—11706 and Schedule of Pooled Mortgages with data—11706 (HMBS)
- Schedule A of Serial Note Pools
- Certification and Agreement—11711B
- Prospectus Ginnie Mae I Project Loan Securities—1724
- Prospectus Ginnie Mae I Construction and Permanent Loan Securities—1731
- Certification for Construction Loans—1732
- Bond Finance Pool Certification
- Bond Finance Pool Consolidation Certification
- Master Agreement Certification
- Targeted Pool Report
- Targeted Loans Report—All loans in selected pools

- Targeted Loans Report—Specified loans
- Modified Loan Payment History
- Loans with Annex—Special Disclosures
- Loans with Non Level Payment Provisions
- Non Level Payment Schedule
- Certification for Mature Loans
- Certification and Agreement—11711B (HMBS).

# 9.2 **CERTIFICATIONS**

- 11706—Recertification
- Recertification Status Report
- Document Release Form (11708)
- Status Report (11708)
- Bond Finance Pool Certification
- Final Certification Status Report
- Final Certification Status Report (HMBS)
- Schedule [A] of Serial Note Pools
- Bond Finance Pool Consolidation Certification
- Builder Bond Consolidation Certification
- Master Custodial Agreement—11715
- Schedule of Pooled Mortgages—11706
- Schedule of Pooled Mortgages—11706 (HMBS)
- Schedule of Pooled Mortgages with data—11706
- Schedule of Pooled Mortgages with data—11706 (HMBS)

# 9.3 INVES TORREPORTING

- Issuer's Monthly Summary Report (11710D)
- Status Report (11710D)
- Form HUD-11714
- Form HUD-11714SN
- List of HUD-11714SN Monthly Remittance
- Monthly Remit
- Monthly Remittance Summary Report

### 9.4 **REPORTING FUNCTIONS**

All reporting functions are the same. Use the following reporting instructions for generation of all reports in the Reports menu.

#### 9.4.1 Search Form Elements

|                       | ribers - 11705 - Microsoft Internet Explorer             |                  |                     |  |
|-----------------------|----------------------------------------------------------|------------------|---------------------|--|
| Ele Edit Yew Fg       |                                                          |                  |                     |  |
| Gask · O ·            | 🖹 😰 🐔 🔑 Search 🌟 Favoritas 🤨 🎰 🗟 • 📮 🖸                   |                  |                     |  |
| Address 🔄 Mitpe J/www | u.gnnienek.net/GnnieNET/GenReporting/SPMuin.acpv?R91D=00 |                  | e 🛃 o               |  |
|                       | Welcome VICKY MMARAJH (1500)                             |                  |                     |  |
|                       | GinnieNET On The                                         | Web              | Logout              |  |
|                       | Schedule of Subscribers -                                | 11705            | Return to Main Menu |  |
| Change My Patierord   | Pool Number.                                             |                  |                     |  |
| Select Active Issuer  | Issue Type.                                              | Not Selected V   |                     |  |
|                       | Pool Type:                                               | Not Selected ¥   |                     |  |
|                       | Custodian ID:                                            | Not Selected 👻   |                     |  |
|                       | Issue Date:                                              | 02 🛩 /01/ 2008 🛩 |                     |  |
|                       | Transfer Status:                                         | Not Selected 💌   |                     |  |
|                       |                                                          | Search           |                     |  |
|                       |                                                          |                  |                     |  |

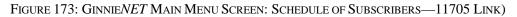

#### 9.4.2 Searching Mortgage Records

- [Step 1] On the Schedule of Subscribers—11705 Search screen, enter the information that will be used to identify the record(s) you wish to search. You may initiate a search by entering either a Pool Number, Issue Type, Pool Type, Custodian ID, Issue Date, or Transfer Status and adding to the respective search fields to refine the search argument.
- [*Step 2*] Click the Search button to retrieve the record(s) defined in the initial search argument. When the desired record item(s) display in the results area, the system will switch the view to Search Results Page Only if the search returns multiple record results. If the search returns only one record, Ginnie*NET* will switch the view to the Details page directly.

#### 9.4.2.1 Searching Single Records

| Schedule of Subscribers - 11705 - Micro<br>Ele Edt Yew Pavortes Tools Help | E 6                             |                     |
|----------------------------------------------------------------------------|---------------------------------|---------------------|
| O Dack · O · · · · · · Search                                              |                                 |                     |
| Address 🔄 Https://www.ginienet.net/GinieNET/K                              |                                 | × 80                |
| Welcome VICICS                                                             | MMARAJH (1500)                  |                     |
|                                                                            | GinnieNET On The Web            | Logout              |
|                                                                            | Schedule of Subscribers - 11705 | Esturn to Main Menu |
| Drange My Password                                                         | Pool Number                     |                     |
| Selest Action lauter                                                       | Issue Type: Not Selected 💌      |                     |
|                                                                            | Pool Type: Not Selected         |                     |
|                                                                            | Custodian ID Not Selected 🛩     |                     |
|                                                                            | Issue Date: 02 🛩 jost/ 2008 🛩   |                     |
|                                                                            | Transfer Status: Not Selected 🛩 |                     |

FIGURE 174: GINNIENET MAIN MENU SCREEN: SCHEDULE OF SUBSCRIBERS—11705 LINK)

- [Step 1] Enter a report query and click the Search button to initiate the search argument.
- [Step 2] Once located, click the desired record.

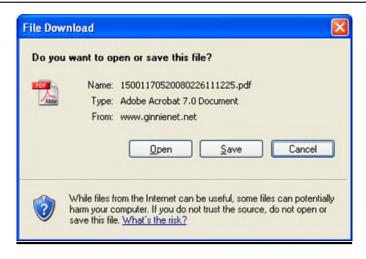

FIGURE 175: FILE DOWNLOAD SCREEN)

[Step 3] Click the Open button to open the current record or click the Save button to save the record to a specified repository point.

#### 9.4.2.2 Searching Multiple Records

| Schedule of Subscrib    | bers - 11705 - Microsoft Internet Explorer               |                  |                     |
|-------------------------|----------------------------------------------------------|------------------|---------------------|
| Ele Edit Yew Figure     | etes Iools Halp                                          |                  | 2                   |
| O Back · O - 🖻          | 🖹 🐔 🔑 Search 👷 Favorites 😰 🎧 - 湯 📓 - 🖵 🖸                 |                  |                     |
| Agdress 🕘 https://www.g | prnienet.net/GinnieNET/GeniReporting29PMain.acpx7RP1D=02 |                  | 😪 🛃 😡               |
|                         | Welcome VICKY MMARAJH (1500)                             |                  |                     |
|                         | GinnieNET On The                                         | Web              | Loost               |
|                         | Schedule of Subscribers                                  | 11705            | Betwen to Main Menu |
| Change My Password      | Pool Number                                              |                  |                     |
| Select Active Issues    | Issue Type:                                              | Not Selected 💌   |                     |
|                         | Pool Type:                                               | Not Selected 🛩   |                     |
|                         | Custodian ID:                                            | Not Selected 💌   |                     |
|                         | Issue Date                                               | 02 🛩 /01/ 2008 🛩 |                     |
|                         | Transfer Status                                          | Not Selected     |                     |

FIGURE 176: GINNIENET MAIN MENU SCREEN: SCHEDULE OF SUBSCRIBERS-11705 LINK)

By leaving the Pool Number field empty, and entering any other search query, Ginnie*NET* will switch the view to a search results page that can display multiple records when multiple pools are entered on the system.

[Step 1] Enter a report query without entering a Pool Number, as mentioned above.

| - B Mgs.//www.ginnie      | net.net/GinnieNET/iGeniRep | orting/SFM | ain.aupaTRF | D+02             | _         | _        |            |                  |                |           |                 | - 🔒 + 🛪 Goog                      | e \$                                   |
|---------------------------|----------------------------|------------|-------------|------------------|-----------|----------|------------|------------------|----------------|-----------|-----------------|-----------------------------------|----------------------------------------|
| te Lot Yew Perceites Tool |                            |            |             |                  |           | -        | _          |                  |                | -         |                 |                                   |                                        |
| Schedule of Subicitie     |                            |            |             |                  |           |          |            |                  |                |           |                 | 9.0                               | · ···································· |
|                           |                            |            |             |                  |           |          |            |                  |                |           |                 |                                   |                                        |
| Welcom                    | e VICKY MARAJH             |            |             |                  |           |          |            |                  |                |           |                 |                                   |                                        |
|                           |                            |            | G           | inni             | eNET (    | n T      | he Web     |                  |                |           |                 |                                   | Land                                   |
|                           |                            |            | 50          | hedul            | e of Subs | criber   | s - 11705  |                  |                |           |                 |                                   | Return to Main Menu-                   |
|                           |                            |            |             |                  |           | _        |            |                  |                |           |                 | Back to Search Page               |                                        |
| Change, Mr. Deemvord      | Select                     | Poold      | Drawe Ly    | ue Pos<br>pe Trp | Custodia  | 1<br>D   | Date       | Maturity<br>Date | Edit Status    | Transfer  | OAA             | EIN                               |                                        |
|                           |                            | 391712     |             | ( SF             | 000215    | 2936     | 03/01/2008 | 03/15/2023       | Passed Edits   | Cetified  | \$2,692,650.00  | 2936000215391712X5F0310081241110  |                                        |
|                           | 10                         | 400584     | 1           | 1 SF             | 000215    | 2936     | 03/01/2008 | 03/20/2038       | Passed Edits   | Cetified  | \$14,587,767.00 | 2936000215400584MSF0307081215469  |                                        |
|                           | 10                         | 400585     | 1           | A SF             | 000215    | 2936     | 03/01/2008 | 03/20/2038       | Passed Edits   | Cetified  | \$44,652,461.00 | 2936000215400585MSF0311080958550  |                                        |
|                           | 13                         | 400586     | 1           | A SF             | 000215    | 2936     | 03/01/2008 | 03/20/2030       | Passed Edits   | Centiled  | \$8,065,782.00  | 2936000215400586MSF0310000641024  |                                        |
|                           | 10                         | 400587     | 1           | 1 58             | 000215    | 2936     | 03/01/2008 | 03/20/2031       | Passed Edits   | Centified | \$568,764.00    | 2936000215400587M/SF0307081215465 |                                        |
|                           | 0                          | 400594     | 1           | C 88             | 000215    |          |            |                  |                |           |                 | 2936000215400594X5F0314080311210  |                                        |
|                           |                            | 400595     |             | ( 5)             | 000215    |          |            |                  |                |           |                 | 293600021540059515F0312081243482  |                                        |
|                           | 0                          | 400556     |             | ( 5/             | 900215    | 2936     | 03/01/2008 | 03/15/2034       | Passed Edits   | Cenified  | \$32,085,832.00 | 2936000215400596XSF0314080309305  |                                        |
|                           | 10                         | 400597     |             | 1 51             | 000215    |          |            |                  |                |           |                 | 2936000215400597X5F0314081212041  |                                        |
|                           |                            | 473368     | 07          | ( CL             | 000314    | 3640     | 03/01/2008 | 06/15/2041       | Passed Edits   | Centiled  | \$867,232.00    | 3640000314473388xCL0311080911253  |                                        |
|                           |                            |            |             |                  |           |          |            | 123650           | 7 8 9 10 -     |           |                 |                                   |                                        |
|                           |                            |            |             | Selec            | ALAL      | umiove / | Al Disp    | lay Selects      | d Report Items |           |                 |                                   |                                        |
|                           |                            |            |             | -                |           |          |            |                  |                |           |                 |                                   |                                        |

FIGURE 177: SCHEDULE OF SUBSCRIBERS—11705 SELECT ION SCREEN:)

- *[Step 2]* Click on any of the individual checkboxes (☑) in the Select column to select one or more record items.
- [Step 3] Click the Display Selected Report Items button at the bottom of the screen, or click the Select All button to initiate the search argument.
- [Step 4] A system-generated message screen will display with the following message:

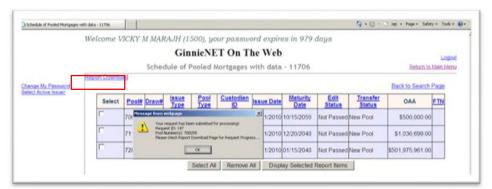

FIGURE 178: PRINT REQUEST MESSAGE LOG DISPLAY

- [Step 5] Click the OK button.
- [Step 6] Click the Report Download link in the upper left-hand corner of the screen.
- [Step 7] Select the desired Confirmation Number from the Confirmation# column.
- [Step 8] Click the Open button to open the current record or click the Save button to save the record to a specified repository point.

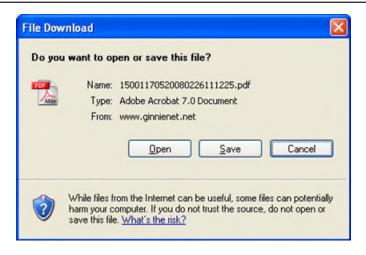

FIGURE 179: FILE DOWNLOAD SCREEN)

[*Step 9*] Click the Open button to open the current record or click the Save button to save the record to a specified repository point. Alternatively, click the Cancel button to abort the current Open/Save action and to exit Adobe Reader.

# **APPENDIX A - TERMS, DEFINITIONS, ACRONYMS, AND ABBREVIATIONS**

| ACRONYM      | DEFINITION                                            |
|--------------|-------------------------------------------------------|
| ABA#         | Bank's Routing Number                                 |
| ACH          | Automated Clearinghouse                               |
| ACS          | Automated Collection System                           |
| ARM          | Adjustable Rate Mortgage                              |
| CMT          | Constant Maturity Treasury                            |
| C RG         | Custom Re-performing pool type                        |
| EST          | Eastern Standard Time                                 |
| ET           | Extended Term Loan Collateral Ginnie Mae Pool Type    |
| EWODS        | Enterprise-Wide Operational Data Store                |
| .EXE or .exe | An Executable file type                               |
| FCN          | File Certification Number                             |
| FC-FCN       | Final Certification-File Certification Number         |
| FC-FTN       | Final Certification-File Transmission Number          |
| FC-FRN       | Final Certification-File Rejection Number             |
| FHA          | Federal Housing Administration                        |
| FIC          | Fixed Installment Control                             |
| FISMA        | Federal Information Security Management Act (of 2002) |
| FRB          | Federal Reserve Bank                                  |
| FRBNY        | Federal Reserve Bank of New York                      |
| FRN          | File Rejection Number                                 |
| FTN          | File Transmission Number                              |
| GEM          | Growing Equity Mortgage                               |
| GMEP         | Ginnie Mae Enterprise Portal                          |
| GNMA         | Government National Mortgage Association (Ginnie Mae) |
| GPM          | Graduated Payment Mortgage                            |
| IR           | Internal Reserve                                      |
| IT           | Information Technology                                |
| LAN          | Local Area Network                                    |
| LIBOR        | London Interbank Offered Rate                         |
| M2SYS        | Accelerated Biometrics software vendor                |
| MB           | Megabytes                                             |
| MBS          | Mortgage-Backed Security                              |
| MH           | Manufactured Home                                     |
| MIP          | Multiple Issuer Pool                                  |
| ML           | Code for a type of ARM pool                           |
| MM/DD/YYYY   | Month/Day/Year                                        |
| MM/YYYY      | Month/Year                                            |

TABLE 39 DOCUMENT TERMS, DEFINIT IONS, AND ACRONYMS

| OAA | Original Aggregate Amount |  |
|-----|---------------------------|--|

| ACRONYM     | DEFINITION                                                        |
|-------------|-------------------------------------------------------------------|
| OPB         | Original Principal Balance                                        |
| P&I         | Principal and Interest                                            |
| PC          | Personal Computer                                                 |
| PDF or .pdf | Portable Document Format                                          |
| PIH         | Public Indian Housing                                             |
| PPA         | Pool Processing Agent                                             |
| QUARTCERT   | Quarterly Certifications                                          |
| RAM         | Random Access Memory                                              |
| RCC-FCN     | Recertification Custodian Certification File Certification Number |
| RCI-FCN     | Recertification Issuer Certification File Certification Number    |
| RCC-FRN     | Recertification Custodian Certification Final Rejection Number    |
| RCI-FRN     | Recertification Issuer File Rejection Number                      |
| RCC-FTN     | Recertification Custodian File Transmission Number                |
| RCI-FTN     | Recertification Issuer File Transfer Number                       |
| RPB         | Remaining Principal Balance                                       |
| RD          | Rural Development                                                 |
| RG          | Re-performing Pool Type                                           |
| ROM         | Read Only Memory                                                  |
| SN          | Serial Note                                                       |
| SO          | Security Officer                                                  |
| SSN         | Social Security Number                                            |
| T&I         | Tax and Insurance                                                 |
| TLI         | Targeted Lending Initiative                                       |
| TOC         | Table of Contents                                                 |
| UPB         | Unpaid Principal Balance                                          |
| URL         | Universal Resource Locator                                        |
| USB         | Universal Serial Bus                                              |
| VA          | Veterans Administration                                           |
| WAC         | Weighted Average Coupon                                           |
| MF          | Multifamily                                                       |
| SF          | Single Family                                                     |